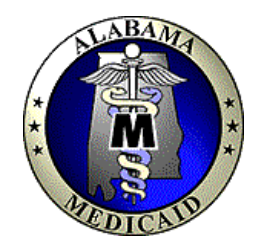

Alabama Medicaid Agency

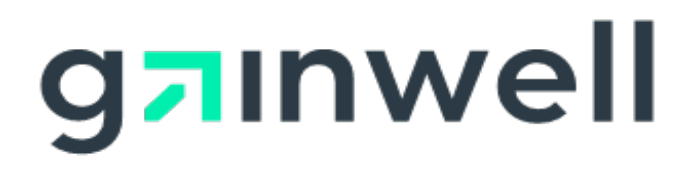

## **Provider Electronic Solutions User Guide**

# **HIPAA Compliant**

**July 2023**

This page is intentionally left blank.

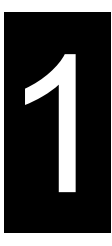

### **1 Introducing Provider Electronic Solutions**

Thank you for using Gainwell Technologies' *Provider Electronic Solutions*. This software supports the processing of Health Insurance Portability and Accountability Act (HIPAA) ready transactions.

The HIPAA ready forms available for billing and inquiring Alabama Medicaid include the following: 837 Dental, 837 Institutional Inpatient/Outpatient, 837 Institutional Nursing Home, 837 Professional, 278 Prior Authorization, 270 Eligibility Request, 276 Claim Status Request, NCPDP Pharmacy and Pharmacy Reversal, and RX Eligibility. Providers who bill Medicaid claims electronically receive the following benefits:

- Quicker claim processing turnaround
- Immediate claim correction
- Enhanced online adjustment functions
- Improved access to eligibility information

*Provider Electronic Solutions* is available at no charge to Alabama Medicaid providers. This user manual is designed to augment the online help that accompanies the *Provider Electronic Solutions* software. It also provides installation procedures and a contact number for the Gainwell Electronic Media Claims (EMC) Help Desk, whose commitment is to assist Alabama Medicaid providers with electronic eligibility verification, claim status inquiry, prior authorization request and claims submission.

Chapter 1, Introducing *Provider Electronic Solutions*, is comprised of three sections:

- *What You Need to Know to Use Provider Electronic Solutions*, provides definitions for important electronic claims submission, eligibility verification, prior authorization and claim status concepts.
- *How to Use this Manual*, describes the contents of the user manual.
- *Where to Get Help*, provides a contact list for the EMC Help Desk and other Gainwell personnel who can assist you with claims-related questions.

### **1.1 What You Need to Know to Use** *Provider Electronic Solutions*

Below are some terms and concepts that will enhance your ability to use *Provider Electronic Solutions*:

#### **Submitting through Batch**

Batch submission refers to sending groups of eligibility verification, claim status, prior authorization requests or claims to Gainwell. A batch may contain one record or many records. These transactions are sent to the Gainwell system via our public-Internet website. Gainwell processes the batches of transactions and returns a response to the website. Providers may retrieve their responses through the *Provider Electronic Solutions* application.

#### **Using a Personal Computer**

*Provider Electronic Solutions* operates in a Microsoft® Windows™ environment. The software is user-friendly and features point-and-click functionality and online help, just like other Windows applications.

To use *Provider Electronic Solutions*, you should have basic knowledge about personal computers (PC) and be able to navigate in Microsoft Windows. Specifically, you should know how to:

- Use a mouse, drop down menus, and navigation buttons.
- Toggle between open windows on your desktop.
- Determine some information about your PC's hard drive and be able to distinguish between a hard drive and a disk (or CD) drive. For instance, you should have a good idea about how much Random Access Memory (RAM) you have, and especially how much disk space (space available on your hard drive) you have. Chapter 2, 'Installing *Provider Electronic Solutions*', describes archiving, file retention, and other subjects that impact your PC's available space.
- Access the Windows Control Panel. Section 2.5, 'Setting up Personal Options', provides a brief description of how to use the Control Panel to research information about your modem.
- Determine a file and path name as necessary. The path name refers to a specific drive (for instance, your hard drive, CD-ROM drive, or USB drive) and folders within those drives, if applicable.

Your Microsoft Windows user guide should give you information about these topics if you aren't already familiar with them.

#### **Internet Access**

Since *Provider Electronic Solutions* submits batch transactions through the public Internet, your PC must have a method of connecting to the Web. An Internet Service Provider (ISP) can provide this connection through a dial-up modem, digital subscriber line (DSL) or a Cable link. Optionally, Gainwell provides a Remote Access Server (RAS) to gain access to this web site only. Your computer can dial into the RAS using a Modem, RAS is now a toll-free service. An Internet browser will also be required to maintain your security identification number and password. The Gainwell software is written to work best using the Internet Explorer Browser. This software is available to download from the Alabama Medicaid homepage at **http://www.medicaid.alabama.gov** and from the Help Option on the secure HIPAA web site.

#### **Using a Modem**

Your modem may be part of your PC, or attached to your PC. Regardless, it must also be attached to a working phone line. Section 2.5, Setting Up Personal Options, describes how to set up *Provider Electronic Solutions* with your modem information.

#### **Provider Electronic Solutions User Manual versus the Alabama Medicaid Provider Manual**

This user manual describes: how to install and set up *Provider Electronic Solutions*, how to navigate in *Provider Electronic Solutions*, how to establish lists to suit your business needs, how to complete the required and optional fields on the electronic forms, how to submit transactions, and how to produce reports. **It does not provide program-specific** 

The Current Procedural Terminology (CPT) and Current Dental Terminology (CDT) codes descriptors, and other data are copyright © 2023 American Medical Association and © 2023 American Dental Association (or such other date publication of CPT and CDT). All rights reserved. Applicable FARS/DFARS apply*.*

**information.** The user manual describes how to complete the electronic claim forms correctly to enable you to submit claims that pay correctly.

Providers should review Part I of the *Alabama Medicaid Provider Manual*, plus the appropriate program chapter in Part II of the manual, for program-specific and claims filing instructions. For instance, the *Provider Electronic Solutions User Manual* will not provide instructions on submitting claims with third party denials, or inform the user which recipient aid categories allow for full Medicaid coverage, or whether a particular procedure code requires prior authorization. Refer to the *Alabama Medicaid Provider Manual* for this information.

#### **NOTE:**

If you did not receive a copy of the Alabama Medicaid Provider Manual, contact Provider Assistance Center at 1 (800) 688-7989 or download a copy of the manual from the Alabama Medicaid homepage at<http://www.medicaid.alabama.gov/>

### **1.2 How to Use This Manual**

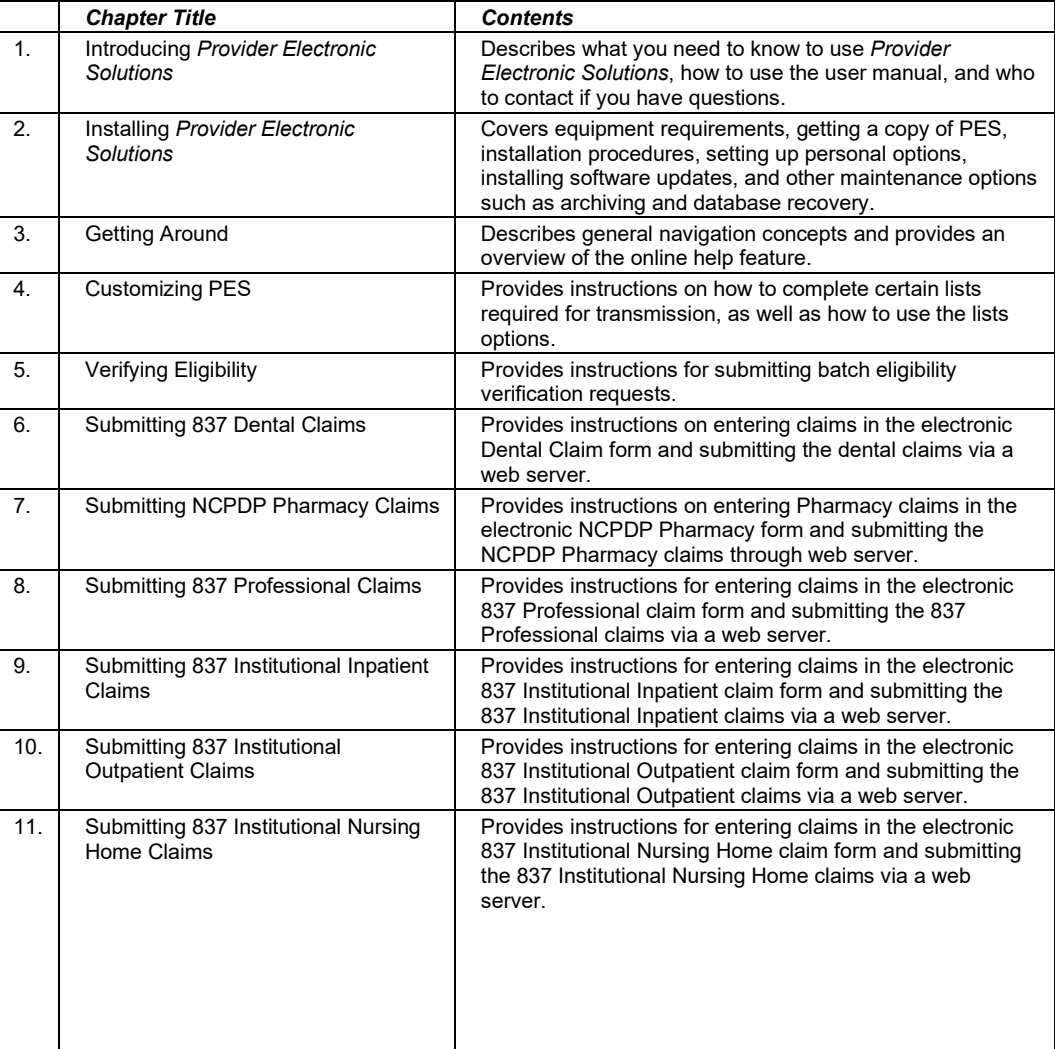

This manual is comprised of the following chapters:

July 2023 1-3

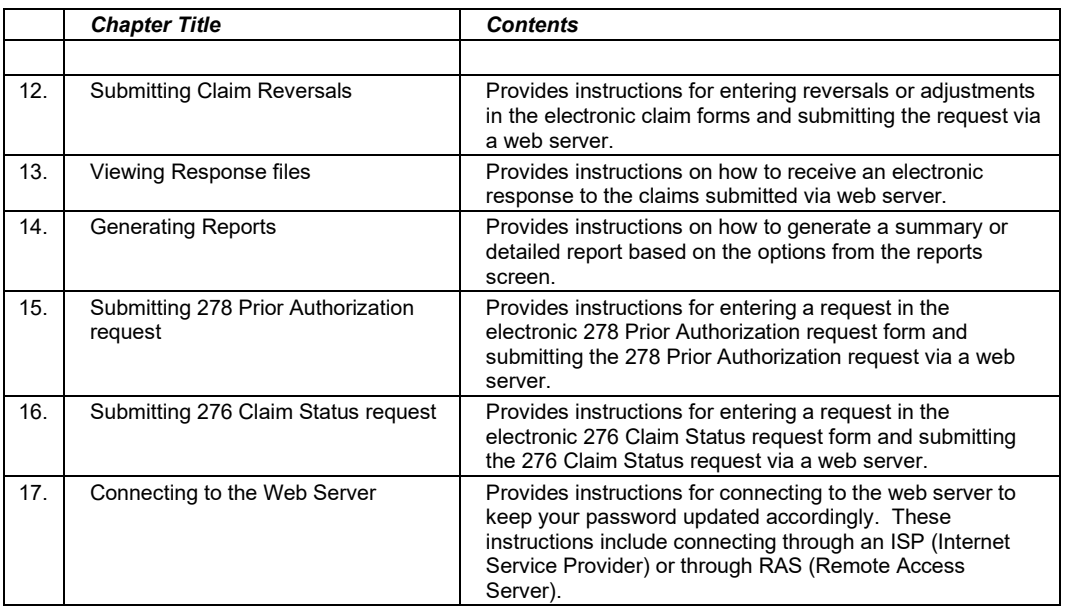

Many of the manual chapters feature step-by-step instructions accompanied by illustrations. Throughout the manual, note boxes are used to draw the reader's attention to important concepts.

### **1.3 Where to get Help**

*Provider Electronic Solutions* features extensive, field-level online help available by pressing <F1>. Certain windows feature a **Help** button which accesses field level help. Field level help means that you can position your cursor in a field you are unfamiliar with, press <F1> or the **Help** button, if applicable, and read the online help to determine the usage of that field. Gainwell provides a user manual and online help to ensure access to as much information as possible about *Provider Electronic Solutions*.

If you still have questions, or if you encounter difficulty using *Provider Electronic Solutions* or dialing into the Gainwell system, contact the Electronic Media Claims (EMC) Help Desk at 1 (800) 456-1242. The Help Desk staff is available from 7:00 a.m. to 8:00 p.m., Monday through Friday, excluding holidays. In addition, pharmacy providers may access the EMC Help Desk from 9:00 a.m. to 5:00 p.m. on Saturdays, including holidays.

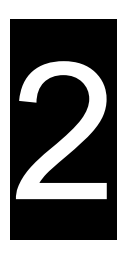

## **2 Installing HIPAA Provider Electronic Solutions**

This chapter covers equipment requirements, instructions on obtaining a copy of *Provider Electronic Solutions*, installation procedures, setting up personal options, installing software upgrades, and other maintenance options such as archiving and database recovery.

### **2.1 Equipment Requirements**

Before installing *Provider Electronic Solutions*, you must ensure you have the proper equipment. *Provider Electronic Solutions* is designed to operate on a personal computer with the following equipment requirements:

- Microsoft Internet Explorer Version 6.0
- 
- Windows 2000 (service pack 4 or higher)
- 
- 1024 x 768 Resolution 1024 x 768 Resolution
- 56K Baud Rate modem (required only for dial-up transmission)
- 100 Megabytes free Hard Drive space Printer with 8pt MS Sans Serif font
- Dial-Up Networking (If user has no ISP, Internet Service Provider)

#### **Minimum Recommended**

- Microsoft Internet Explorer Version 6.0
- **Pentium III Pentium IV**
- 256 Megabytes RAM 512 Megabytes RAM
	-
	- 56K+ Baud Rate modem (required only for dial-up transmission)
	- (Optional)

#### **NOTE:**

Providers who wish to install *Provider Electronic Solutions* on a Local Area Network (LAN) or configuration other than a stand-alone personal computer should contact the Gainwell Electronic Media Claims (EMC) Help Desk at 1 (800) 456-1242 for instructions.

#### July 2023 2-1

### **2.2 Getting a Copy of** *Provider Electronic Solutions*

The PES software may be downloaded from the Alabama Medicaid website at [https://medicaid.alabama.gov/content/7.0\\_Providers/7.8\\_PES\\_Software.aspx.](https://medicaid.alabama.gov/content/7.0_Providers/7.8_PES_Software.aspx) Please note that the downloading process may take a long time due to the size of the application file and your connection speed.

#### **NOTE:**

Please note that upgrade versions of the software, as described in Section 2.6, Installing Software Upgrades, do not replace a full installation. You must re-install *Provider Electronic Solutions* if the files or programs are damaged or deleted. Contact the EMC Help Desk at 1 (800) 456-1242 for assistance.

### **2.3 Installation Procedures**

You should install your *Provider Electronic Solutions* software only once, unless the software is damaged while on your PC.

Updated versions of the software contain enhancements to the application. These updated releases may be downloaded from the Alabama Medicaid website at [http://www.medicaid.alabama.gov/content/7.0\\_Providers/7.8\\_PES\\_Software.aspx.](http://www.medicaid.alabama.gov/content/7.0_Providers/7.8_PES_Software.aspx) See Section 2.6, Installing Software Updates, for more information.

This section describes installation procedures from a Zip file (downloaded from the Web).

#### *2.3.2 Installing from a Zip File*

#### **NOTE:**

Providers are strongly encouraged to exit all other Windows programs before running the setup program. This includes MS Word, e-mail systems, or other applications.

These instructions assume you are familiar with your Web browser and have used it to access the Internet to download information.

Access the Alabama Medicaid homepage at the following address:

**[http://www.medicaid.alabama.gov](http://www.medicaid.alabama.gov/)**

- **Step 1** Click on the 'Providers' link
- **Step 2** Click on the Provider Electronic Solutions Software link. The *Provider Electronic Solutions* Software Specifications page displays.
- **Step 3** Review the information on the page. Use the scroll bar to move down the page, until you see the Provider Electronic Solutions Full Install.
- **Step 4** Your browser may ask you if you want to open the application or save it to disk. Choose "Save it to Disk" then click on 'OK' button to choose a directory on your hard drive. If you choose not to save it to your hard drive, you must have a Zip drive, CD/ROM Write-Once-Read-Many (WORM) recorder, or some other method for saving large files.
- **Step 5** Wait while the Zip file downloads. The download time varies depending on your Internet connection, your PC's processing speed, and other factors. When the download is complete, access the Zip file through Windows Explorer or File Manager if your download screen closes and continue to step 7, if not continue to step 6.

<sup>2-2</sup> July 2023

The Current Procedural Terminology (CPT) and Current Dental Terminology (CDT) codes descriptors, and other data are copyright © 2023 American Medical Association and © 2023 American Dental Association (or such other date publication of CPT and CDT). All rights reserved. Applicable FARS/DFARS apply*.*

- **Step 6** After the download has completed, the download box will ask if you wish to OPEN, OPEN FOLDER, or CLOSE. Choose 'OPEN'. A new box will appear.
- **Step 7** Double click on "setup.exe" (a blue computer icon may be displayed.) Wait until the Setup Screen Welcome window displays.
- **Step 8** Click NEXT after reviewing the text in the window.
- **Step 9** Choose the default setup type (Typical) unless you have contacted the EMC Helpdesk for instructions on workstation setup. Click 'NEXT' to continue. The Choose Destination Location window should now be displayed.

#### **NOTE:**

**Typical** – Installs all the files, including the database. This installation is used to install the software to a stand-alone PC, or to initially install the software to a network server. Most installations will be typical installations.

**Workstation** – Used to add the software to additional PCs that are connected to a network server, where all users share a database. This installation type does not load the database files to the PC; however, it does allow for sharing the database files that were installed to the network.

**Step 10** Click 'Next' to choose the default destination folder (recommended) or click Browse to select another destination folder. Then click 'Next' to advance the setup program. The following message displays:

*Please note the database destination folder for future WORKSTATION setups.*

**Step 11** Click 'OK' to access the Setup Complete window. Click 'Finish' to complete setup.

### **2.4 Accessing the Application**

To access the application, perform the following steps:

**Step 1** Double click the application folder from the desktop and then select *Gainwell Technology Provider Electronic Solutions or* Select the **Start** button on the bottom left-hand corner of your screen, then go to Programs and select AL *Gainwell Technology Provider Electronic Solutions*.

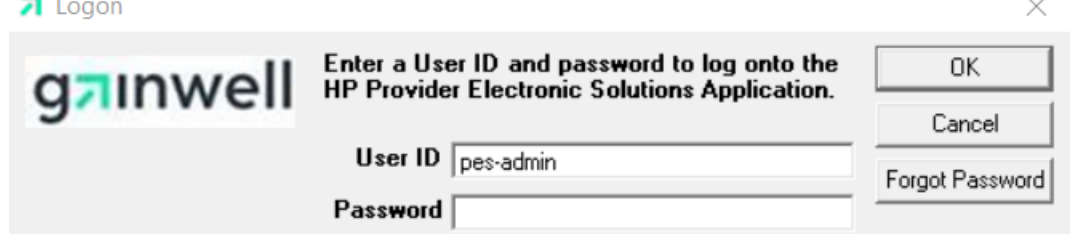

**Step 2** Once the Logon Screen appears enter the default user password which is: **eds-pes** (The default user ID should remain as: pes-admin.) Click OK.

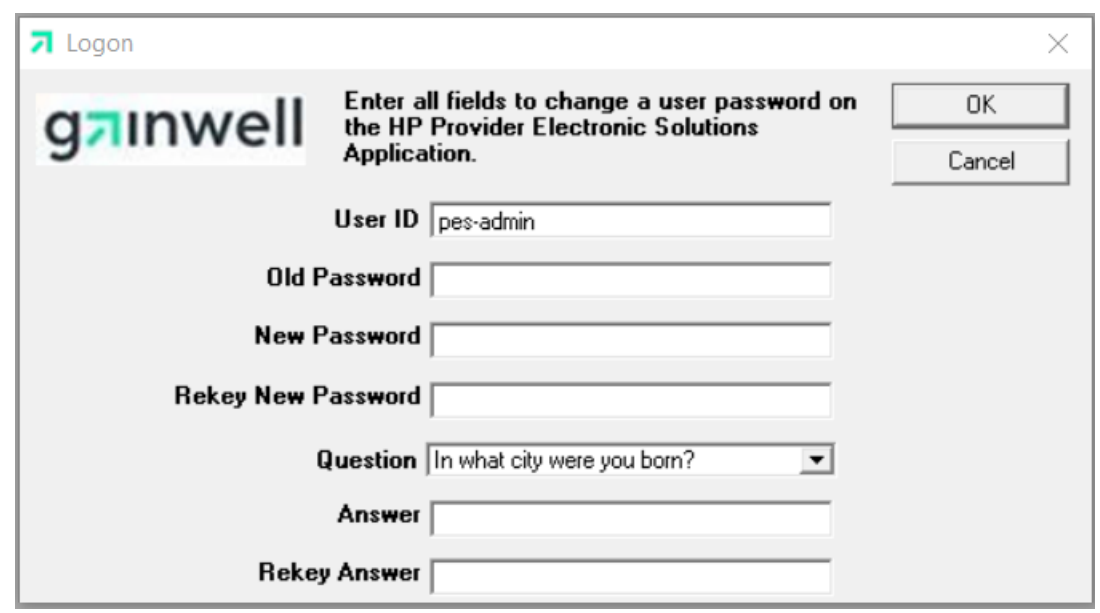

**Step 3** The first time you log on, a Password Expired Box will appear, click 'OK'.

- **Step 4** The Logon Screen will prompt you to change your password. Fill in the information as stated below:
	- a. Type the old password, **eds-pes** in the Old Password field.
	- b. Type your new password in the New Password field. Your new password must be a minimum of five alphanumeric characters. **PLEASE STORE YOUR NEW PASSWORD IN A SAFE PLACE IN CASE IT IS FORGOTTEN**.
	- c. Retype your new password in the Rekey New Password field.

2-4 July 2023

The Current Procedural Terminology (CPT) and Current Dental Terminology (CDT) codes descriptors, and other data are copyright © 2023 American Medical Association and © 2023 American Dental Association (or such other date publication of CPT and CDT). All rights reserved. Applicable FARS/DFARS apply*.*

- d. Choose a question as your security question in the event you lose or misplace your new password.
- e. Enter and re-enter the answer to your security question in the designated fields. Click 'OK' to continue.
- **Step 5** The Logon Status Box will appear, indicating that your password was successfully updated. Click 'OK'.

### **2.5 Setting Up Personal Options**

#### **NOTE:**

The *Provider Electronic Solutions* software requires that you have a trading partner and web ID in order to submit electronic claims to Alabama Medicaid. To obtain a trading partner ID, please complete the trading partner ID request form, which can be obtained from the AL Links page at [https://www.medicaid.alabamaservices.org/ALPortal.](https://www.medicaid.alabamaservices.org/ALPortal) If you need assistance, call 1 (800) 456-1242. **You will not be able to use** *Provider Electronic Solutions* **to submit batch transactions without this information**.

To use *Provider Electronic Solutions*, you must set up your personal options, including the following:

- Modem type and location (unless you use a separate connection device)
- If not connected through an ISP (Internet Service Provider) you must make modifications to install the RAS dial-up connection
- Logon IDs and passwords, as provided to you by the EMC Help Desk

When you access the *Provider Electronic Solutions* for the first time, the following message displays:

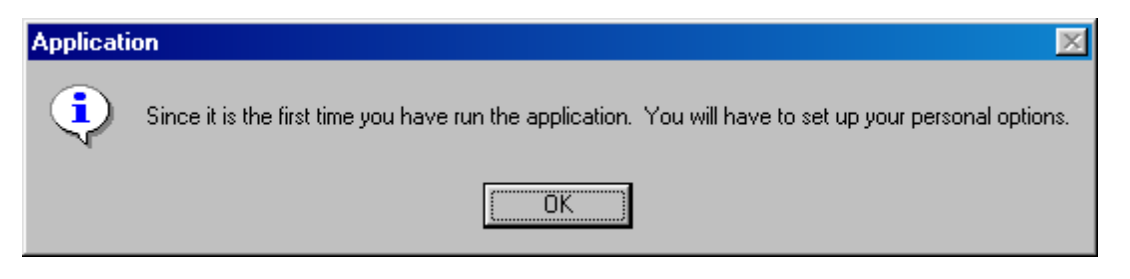

Click 'OK' to access the Options window. You can also access this window by selecting Tools>>Options from the menu bar at the top of the *Provider Electronic Solutions* application window.

#### July 2023 2-5

#### **The Options window contains seven tabs and four main buttons. These are described below:**

#### **Tabs**

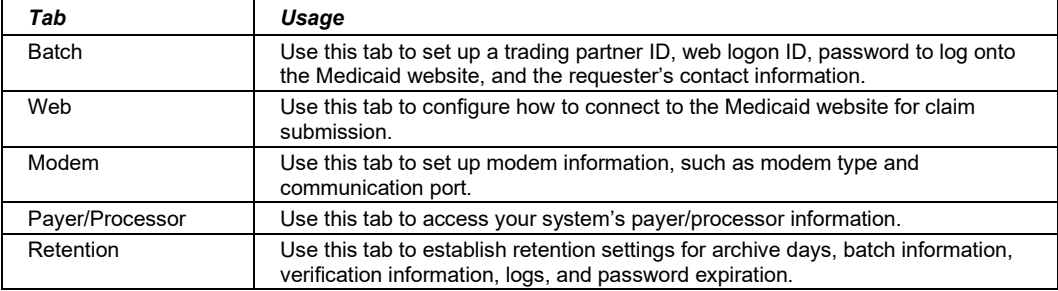

#### **Buttons**

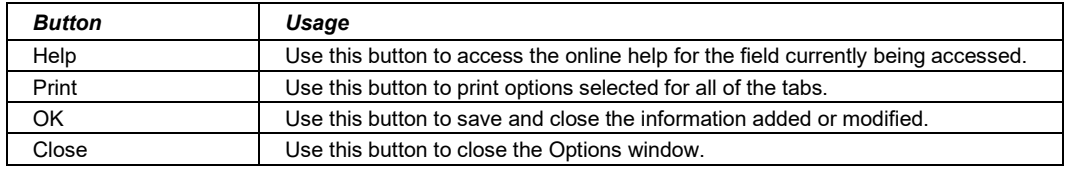

#### *2.5.1 Batch Tab*

Users access the Batch tab to enter a trading partner ID, web logon ID, password and the requesters contact information. A sample Options window displaying the Batch tab is pictured below:

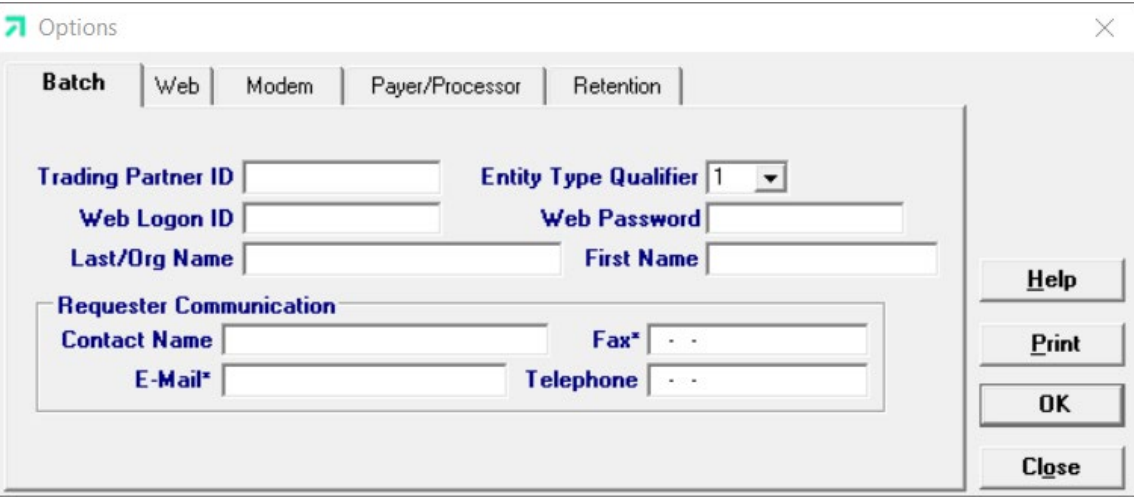

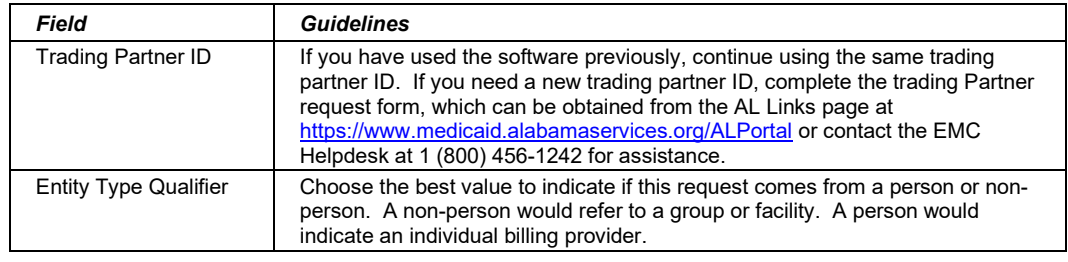

2-6 July 2023

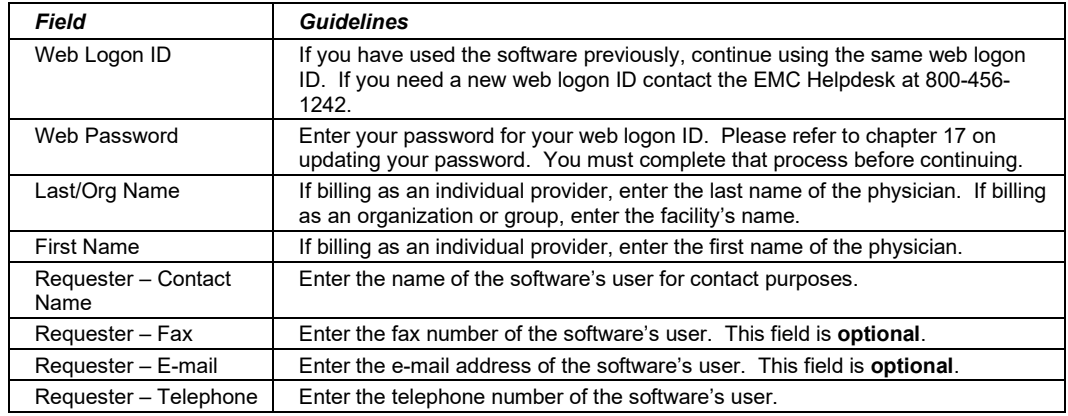

#### *2.5.2 Web Tab*

Users access the Web tab to modify their method of connection to the Medicaid Submission site. A sample Options window displaying the Web tab is pictured below:

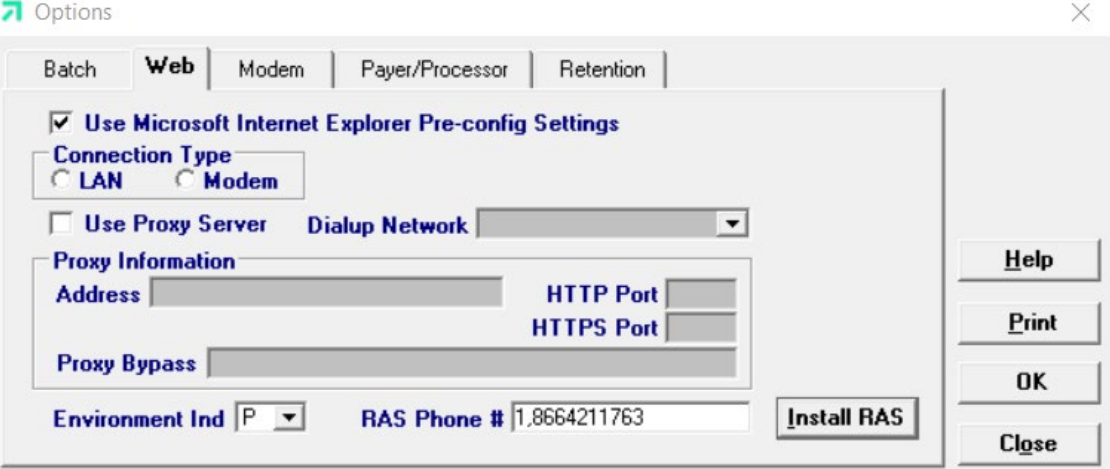

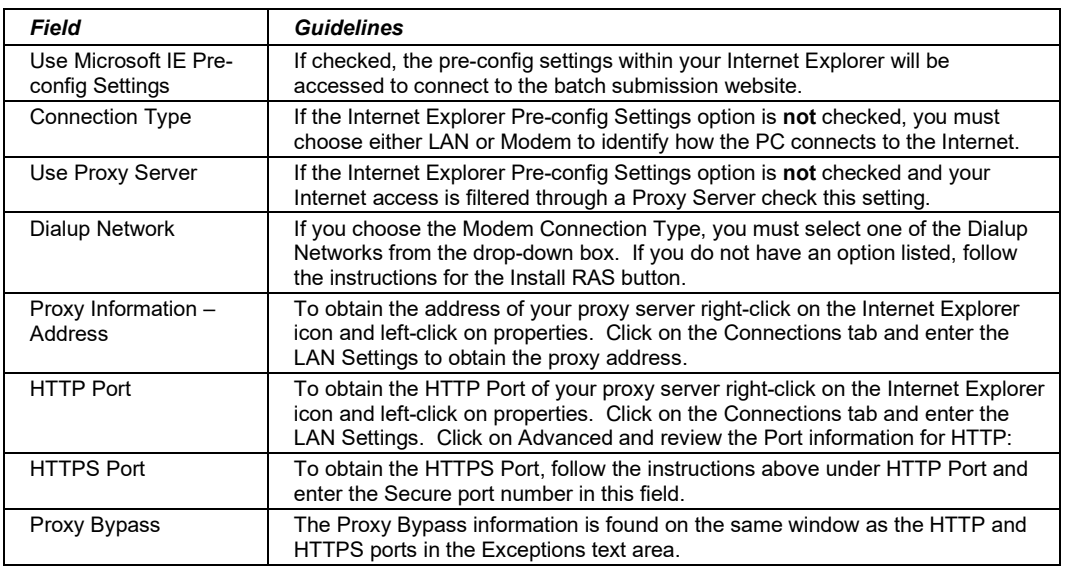

July 2023 2-7

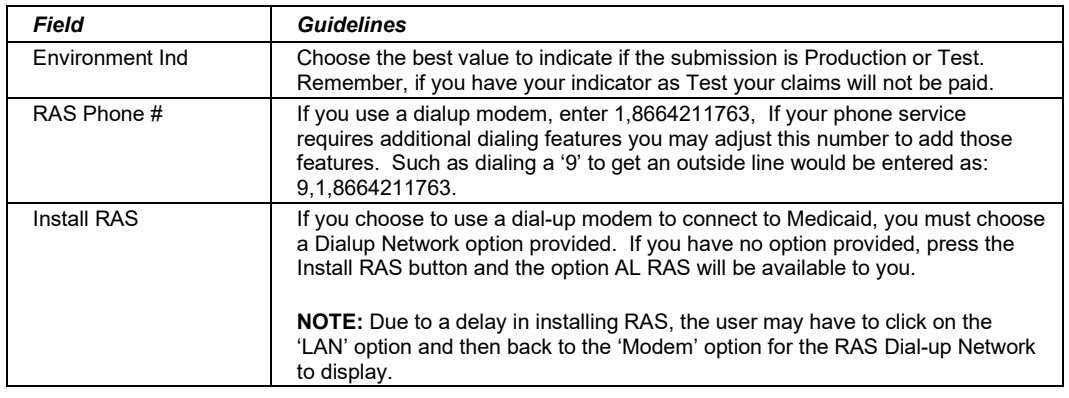

#### *2.5.3 Modem Tab*

Users access the Modem tab to establish connection between the modem and the *Provider Electronic Solutions* application. A sample Options window displaying the Modem tab is pictured below:

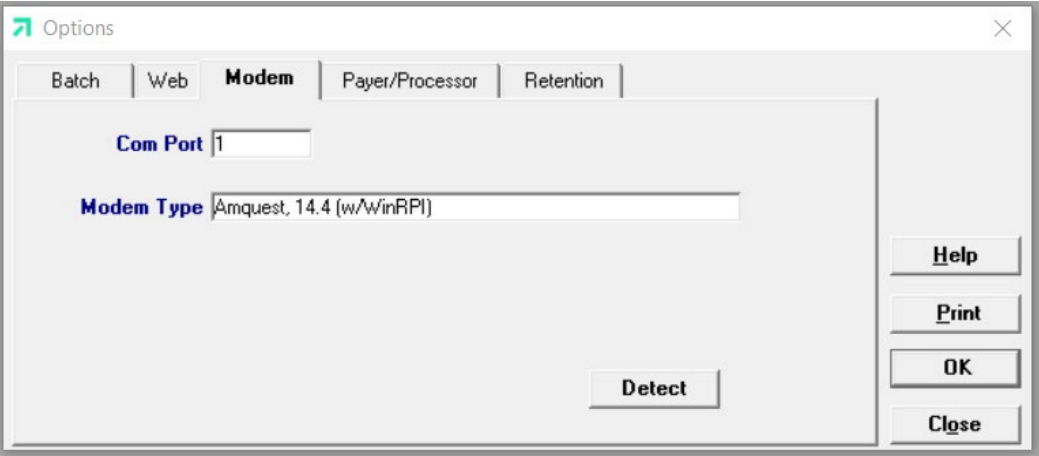

Click on the 'Detect' button to determine your modem type. The information displays in the Modem Type field. Perform the following to determine the communications port associated with your modem:

- **Step 1** Click on the 'Start' button, then choose Settings>>Control Panel.
- **Step 2** Double-click on the 'Modem' or 'Phone and Modem Options' to review modem information, including the communications port.
- **Step 3** Enter the communications port information in the Com Port field .

The Current Procedural Terminology (CPT) and Current Dental Terminology (CDT) codes descriptors, and other data are copyright © 2023 American Medical Association and © 2023 American Dental Association (or such other date publication of CPT and CDT). All rights reserved. Applicable FARS/DFARS apply*.*

### *2.5.5 Payer/Processor Tab*

This tab contains your system's payer/processor information. The fields on this screen will populate automatically and should not be altered unless directed by Gainwell. A sample Options window displaying the Payer/Processor tab is pictured below:

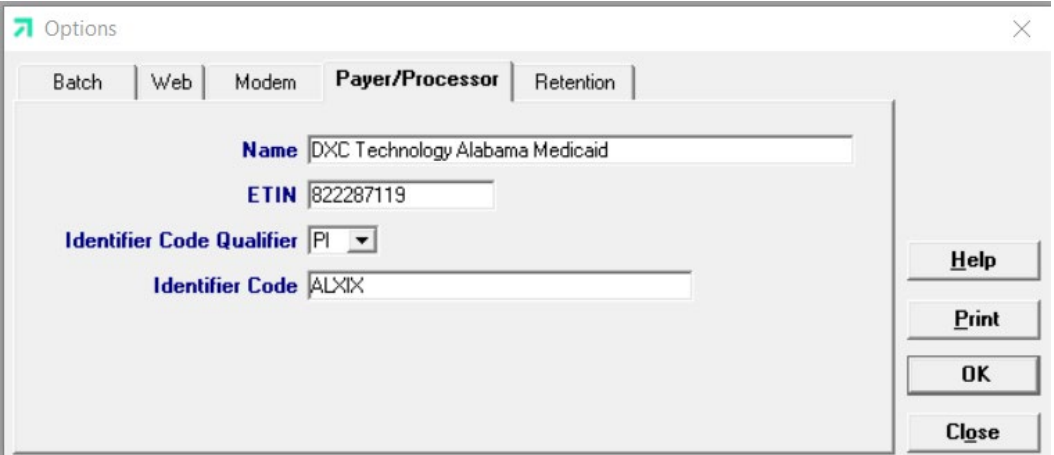

#### *2.5.6 Retention Tab*

Users access the Retention tab to establish retention settings for archive days, batch information, verification information, logs, and password expiration. A sample Options window displaying the Retention tab is pictured below:

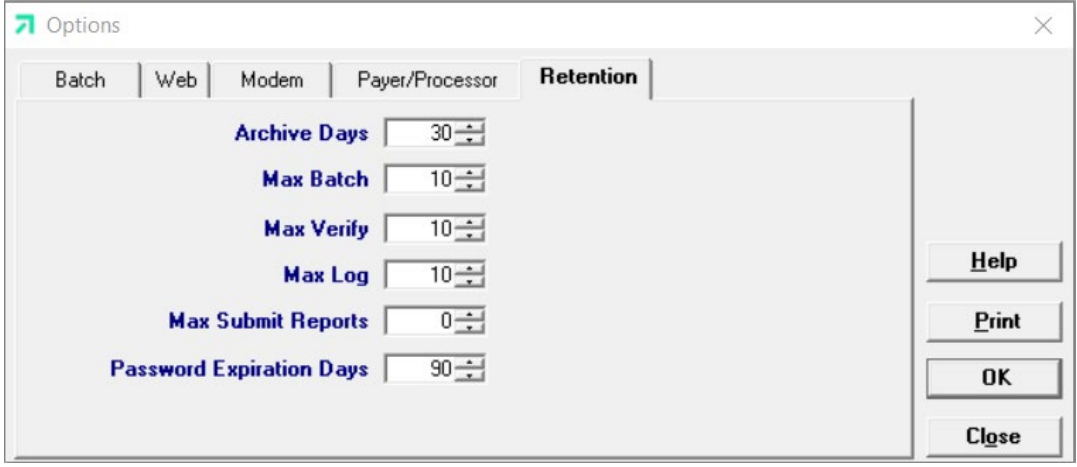

Retention settings indicate the number of days' worth of data the software should save. Users may set retention settings as required, or may retain the default settings. Click OK to save the information.

#### July 2023 2-9

#### **NOTE:**

Increasing the retention settings results in more data saved to your hard drive. *Provider Electronic Solutions* enables you to archive most types of data generated by the system. There may be a better alternative to increasing your retention settings. For more information, refer to Section 2.7, Other Maintenance Options.

### **2.6 Installing Software Updates**

Occasionally, Gainwell will release updates to *Provider Electronic Solutions*. Upgrading your software is quick and easy with the Get Upgrades option, available from the Tools menu option.

#### **Receiving Notification of Upgrades**

Gainwell notifies providers of software updates in two ways:

- Update notices in the *Provider Insider,* the Alabama Medicaid bulletin
- "Mini-messages" on the Remittance Advice (RA) Banner Page.

You may also elect to use the Get Upgrades option if you unexpectedly experience difficulty in submitting claims, or if you have not used the software for an extended period of time. In this manner, you can be certain you are using the most current version of *Provider Electronic Solutions* even if you have not received an upgrade notification.

#### **Upgrading** *Provider Electronic Solutions*

Perform the following tasks to upgrade your *Provider Electronic Solutions* software:

**Step 1** Select Tools>>Get Upgrades from the menu bar. Depending on the web connection options you have selected, *Provider Electronic Solutions* connects to the network and returns one of two actions:

> If an upgrade is available, the system automatically downloads the upgrade to your PC. Proceed to Step 2.

If no upgrade is available, the system displays the message *No upgrades available to apply*. No further action is necessary.

**Step 2** Close *Provider Electronic Solutions*. Access the Provider Electronic Solutions folder on your desktop and click on the Upgrade icon to upgrade the application.

The Current Procedural Terminology (CPT) and Current Dental Terminology (CDT) codes descriptors, and other data are copyright © 2023 American Medical Association and © 2023 American Dental Association (or such other date publication of CPT and CDT). All rights reserved. Applicable FARS/DFARS apply*.*

#### **NOTE:**

Users must upgrade to version 2.16 before upgrading to the 3.0 version.

Before upgrading to version 3.0 users should submit all "R" status transactions currently in the Provider Electronic Solutions Software.

Once the version 3.0 upgrade has completed, users will not be able to change, copy, resubmit, or restore archived transactions that were entered in the previous versions of the Provider Electronic Solutions Software. The only option will be to delete these transactions.

All transactions converted from previous versions to version 3.0 will be flagged with a new status based on the status the transaction was in at the time of the upgrade. The following new status codes will be used:

U - All transactions previously in an 'I' status at the time the upgrade is performed will have the status changed to 'U'.  $U = 4010$  Unfinished/Incomplete.

B - All transactions previously in an 'A' status at the time the upgrade is performed will have the status changed to 'B'.  $B = 4010$  Backup record/Archive.

C - All transactions previously in an 'R' status at the time the upgrade is performed will have the status changed to 'C'. C = 4010 Completed not yet Submitted/Ready.

S - All transactions previously in an 'F' status at the time the upgrade is performed will have the status changed to 'S'. S = 4010 Successfully Submitted/Finalized.

#### **NOTE:**

Providers are strongly encouraged to exit all other Windows programs before running the upgrade setup program. This includes MS Word, e-mail systems, or other applications.

Be sure to close *Provider Electronic Solutions.* Save any data currently being accessed on *Provider Electronic Solutions*, such as claims, lists, or eligibility verification responses before performing an upgrade on your software.

### **2.7 Other Maintenance Options**

The Tools menu options enable users to archive data, recover the database, download upgrades, and set up options. Procedures for downloading upgrades are described in Section 2.6, Installing Software Upgrades. Set up options are covered in Section 2.5, Setting up Personal Options.

This section describes other maintenance options such as archiving and database recovery.

#### *2.7.1 Archiving*

Archiving data is the process used to keep the size of your data small enough for it to be useful, while maintaining historical records of the forms you have entered.

Archiving is designed to make management of forms easier and to keep the space on your hard drive used by the *Provider Electronic Solutions* application to a minimum.

July 2023 2-11

One of the options available under Tools>>Archive>>Create is the setting that controls how many days of forms you wish to keep online on your PC. The standard setting is 30 days; however, you may select whatever setting best suits your needs. This means that when you select Tools>>Archive>>Create Archive from the menu bar, you will keep a copy of any form which was submitted more than 30 days ago. The form is copied to a compressed file and then deleted from your database. Forms submitted in the past 30 days are still accessible through the *Provider Electronic Solutions* database.

You can store the compressed file on a diskette or leave it on your hard drive. Forms that are ready to be submitted (that have a status of 'R') are not archived, but remain on your online database until you have submitted or deleted them. Forms that are incomplete (that have a status of 'I') and are older than the archived data are removed during the archive process and are not saved on the archived file.

This section describes how to create an archive and how to restore archived files.

#### **Create Archive**

#### **NOTE:**

If running *Provider Electronic Solutions* on a network, other users must exit the application (must not be viewing, adding, or modifying any forms or lists) before you create an archive. The user creating the archive should have the only open copy of the software while the process runs.

To create an archive select Tools>>Archive>>Create from the menu bar. After verifying that all forms and lists are closed, click OK to proceed. The Archive Forms window displays:

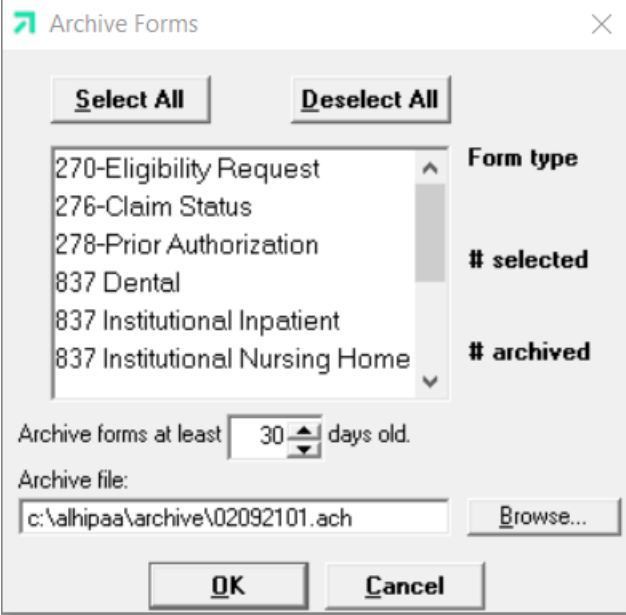

#### 2-12 July 2023

Using this window, you can:

- Select all the form types to archive by clicking on the 'Select All' button (click on 'Deselect All' to deselect). You may also select specific form types to archive by clicking on the form type.
- Change the default directory and the name of the file to archive by typing the path name in the Archive file field, or by clicking on the Browse button.
- Change the number of days used to archive the forms. (This change applies to the current session only. Select Tools>>Options>>Retention Tab to change the number of retention days for all future sessions.)

Select 'OK' to archive the selected forms. Select 'Cancel' to exit the archive function.

Once you select 'OK', the system archives the forms that match the selection criteria. *Provider Electronic Solutions* displays a confirmation message upon completion. Click 'OK' to exit the Create Archive process.

#### **NOTE:**

You can use the mouse (click once with the left mouse button) to select one form at a time, or multiple form types for archiving.

#### **Restore Archive**

The Restore Archive process enables users to recall forms from an archive file and put them back into the online database. For instance, if you elect to archive to diskette claims more than thirty days old, Restore Archive enables you to return them to the list that displays at the bottom of the *Provider Electronic Solutions* claim form.

Restored claims display with a status of 'A'. You cannot change information on these claim forms; however, you can use the restored forms to:

- Review them to confirm information
- Print them in a report
- Copy them to create a new claim form

#### **NOTE:**

#### 5010

PES version 3.0 will not restore archived transactions originally submitted/archived with a previous version (2.16 and earlier).

#### ICD-10

PES version 3.02 will not restore archived transactions originally submitted/archived with a previous version.

#### July 2023 2-13

Perform the following to restore archived forms:

**Step 1** Select Tools>>Archive>>Restore from the menu line. The Restore Forms window displays:

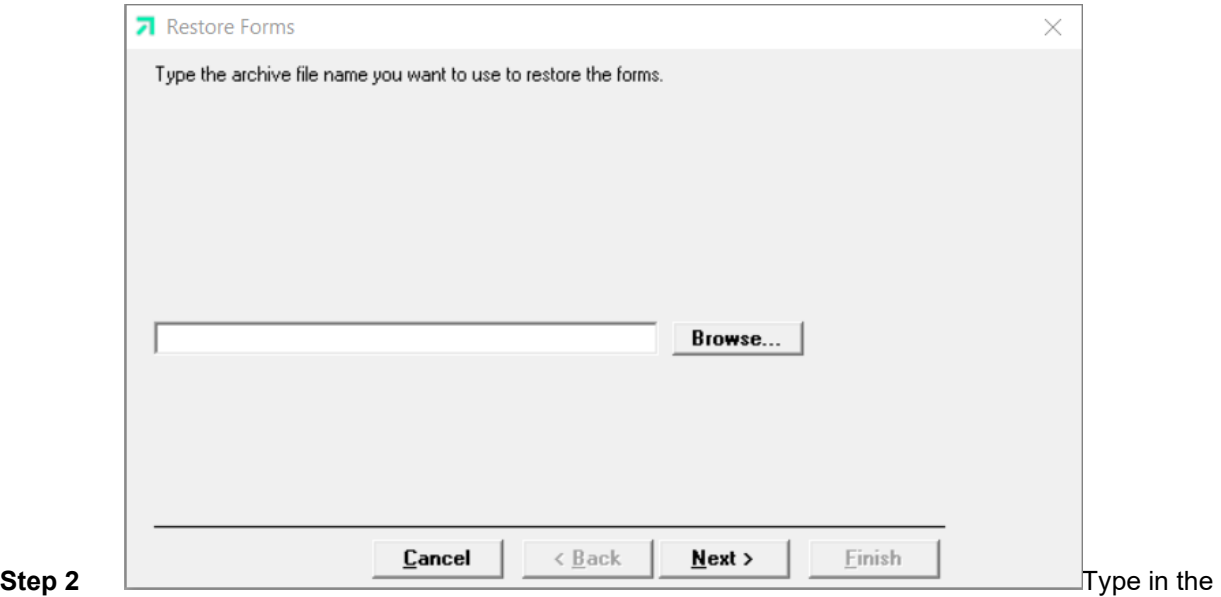

path and file name of the file to restore and click the 'Next' button, or click on the 'Browse' button to search for the path and file name. The following window displays:

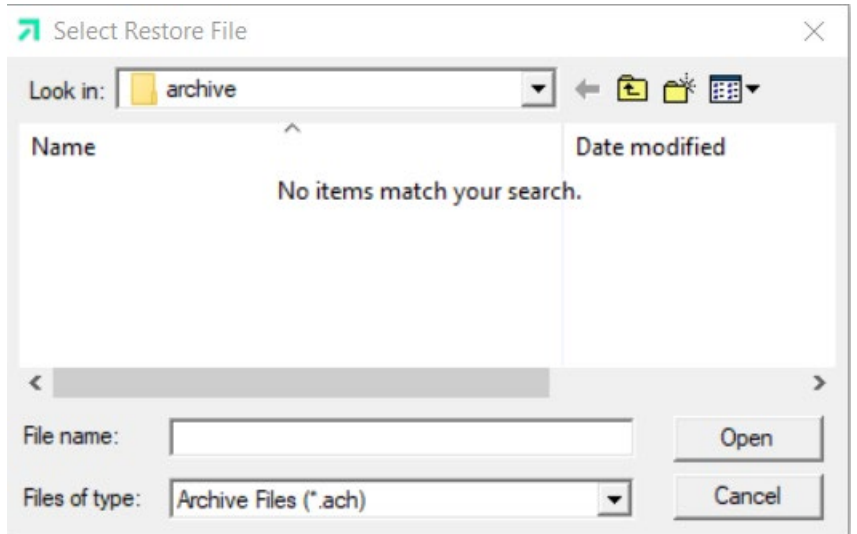

**Step 3** Select the file and path name and click 'Open' button. Click 'Next' to display the Restore Forms window, pictured below:

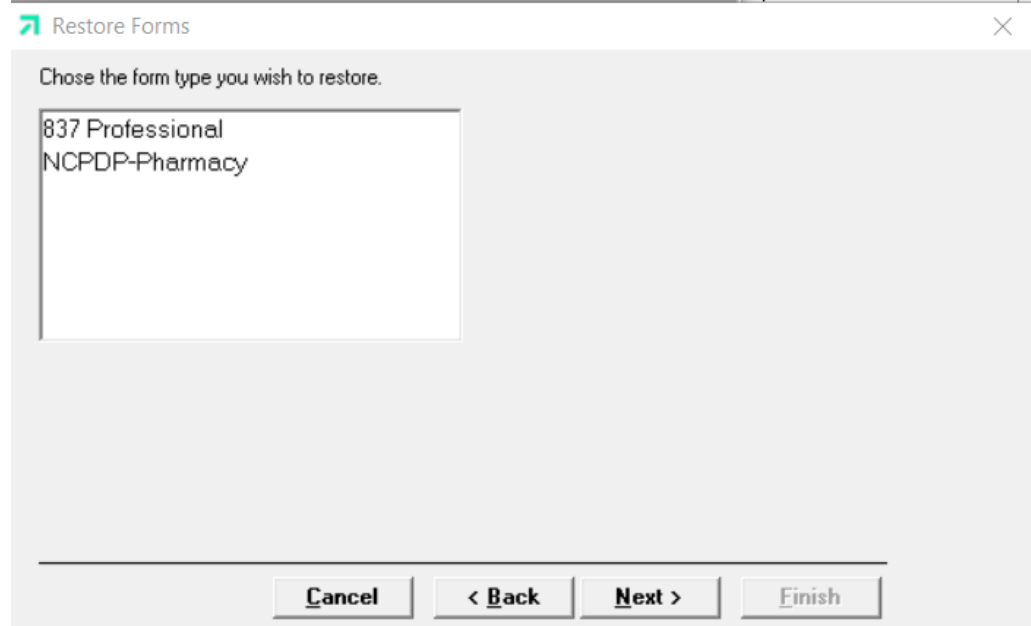

**Step 4** Determine which form type(s) you want to restore. To select multiple form types, follow the procedures indicated in the note box under the Create Archive section. Click the 'Next' button to proceed.

> *Provider Electronic Solutions* displays a message if it does not locate any forms matching the selection criteria for the file and path name you selected. When this occurs, you may select 'OK' to select another form type or 'Back' to go back and change the archive path and file name.

**Step 5** When *Provider Electronic Solutions* finds forms that match the selection criteria, the following displays:

The Current Procedural Terminology (CPT) and Current Dental Terminology (CDT) codes descriptors, and other data are copyright © 2023 American Medical Association and © 2023 American Dental Association (or such other date publication of CPT and CDT). All rights reserved. Applicable FARS/DFARS apply*.*

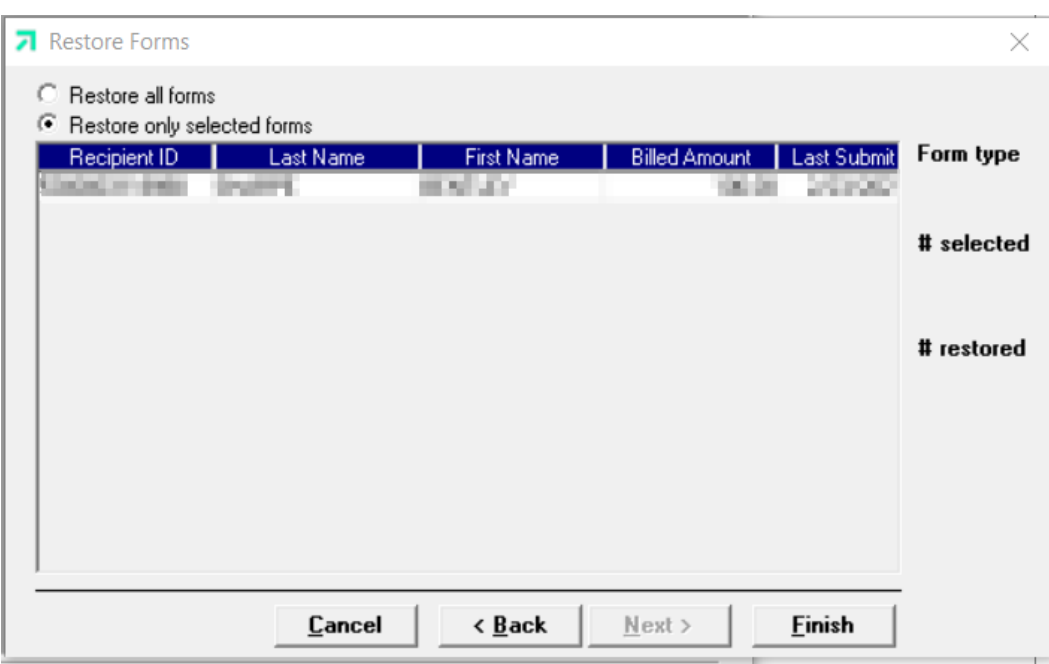

**Step 6** Select the restore option you want (all at once or only selected forms). To select multiple forms, follow the procedures indicated in the note box under the Create Archive section. The window displays forms by Insured ID (Recipient ID), Last Name, First Name, Billed Amt, and Last Submit Dt. Click the Finish button to proceed.

> *Provider Electronic Solutions* displays a message upon successful restoration of the archived forms. Click 'OK' to exit the Restore Archive process.

#### *2.7.2 Database Recovery*

There may be times when there is a problem with your database. The Database Recovery option is designed to help you work with the Help Desk personnel to fix problems with your database.

#### **Compact Database**

Compact is used to make the database files smaller and better organized. When you delete a form, empty space is created in the database where that form used to be. Compact will release all the empty space so that it is available for you to use again.

#### **Repair Database**

Repair will attempt to validate all system tables and all indexes. Generally, this feature is helpful when you are having trouble accessing your data. The Help Desk staff will let you know when this is necessary. You may use this feature any time you feel that it would be helpful. Compact is recommended after the Repair.

#### **Unlock Database**

Sometimes errors will cause database locks. The database may lock when you are submitting forms, archiving forms, restoring forms, and sometimes when you are adding or editing forms. Use the Unlock feature to unlock the database tables.

### *2.7.3 Changing Password*

There may be times when you feel a need to change your password. The Change Password option is designed to allow you to do so. The password is defaulted to prompt its user to change the password every ninety days. This option may be adjusted, review Section 2.5.7 *Retention Tab* to do so.

- **Step 1** Go to Tools >> Change Password.
- **Step 2** Enter your old password in the **Old Password** field.
- **Step 3** Enter your new password in the **New Password** field.
- **Step 4** Re-enter your new password in the **Rekey New Password** field.
- **Step 5** Choose a security question, in the event you lose or misplace your password.
- **Step 6** Enter and re-enter the answer to your security question in the designated fields.
- **Step 7** Click OK to save your new Provider Electronic Solutions password.

#### *2.7.4 Security Maintenance*

There is an option to add users to access the Provider Electronic Solutions software without having to use the same logon ID. This also establishes certain users to have administrator versus non-administrator rights. This option may be accessed by going to Security >> Security Maintenance. Follow the steps below to add additional users to the *Provider Electronic Solutions* application.

#### **Adding New Users**

- **Step 1** Go to Security >> Security Maintenance to access the screen. You must be logged on as an administrator to complete this process. (The default administrator ID is pes-admin.)
- **Step 2** Enter a new User ID in the User ID field.
- **Step 3** Enter the new user's password in the Password field.
- **Step 4** Choose the new user's authorization level.
	- User (Non-administrator) This option allows the user to access the *Provider Electronic Solutions* software, create and save claims, submit electronic transactions and make the needed adjustments to the personal options menu. (This option only restricts users from adding or removing additional users.)
	- Administrator This option allows the user to access the *Provider Electronic Solutions* software, create and save claims, submit electronic transactions, adjust their personal options, and create new users.
- **Step 5** Click on 'Save' once you have completed the above steps. And click on 'Close' to close the Security Maintenance screen.
- **Step 6** Once the new user logs on, they will be prompted to create a new password. Refer to *Section 2.4 Accessing the Application.*

#### July 2023 2-17

The Current Procedural Terminology (CPT) and Current Dental Terminology (CDT) codes descriptors, and other data are copyright © 2023 American Medical Association and © 2023 American Dental Association (or such other date publication of CPT and CDT). All rights reserved. Applicable FARS/DFARS apply*.*

#### **NOTE:**

Store your new user ID and password in a safe location for future use. If your password is lost or misplaced, have your administrator logon as pes-admin to assign your ID a new password.

#### **Removing Users**

- **Step 1** Go to Security >> Security Maintenance to access the screen. (You must be logged on as an administrator to complete this process. The default administrator ID is pes-admin.)
- **Step 2** Choose the user ID you wish to remove by clicking on it.
- **Step 3** Once highlighted, the information will auto-write into the fields.
- **Step 4** Click on 'Delete' to remove the user.
- **Step 5** Click on 'Close' once you have completed this process for each user you wanted to remove.

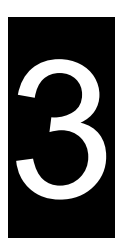

### **3 Getting Around**

This chapter describes general navigation concepts and provides an overview of the online help feature.

### **3.1 Navigating in Provider Electronic Solutions**

Before you begin using *Provider Electronic Solutions*, review the following section and learn how to navigate through the application with your keyboard and mouse.

Navigating through *Provider Electronic Solutions* is similar to other Windows-compatible applications. The navigation options available are menus, toolbars, and command buttons. Your mouse and keyboard enable you to access these navigation options. Use your mouse to point-and-click as a method for navigating through *Provider Electronic Solutions*.

Below are samples of the menu and icon toolbars that display on the *Provider Electronic Solutions* main window:

7 Gainwell Provider Electronic Solutions File Forms Communication Lists Reports Tools Security Window Help ●ツ以份由命事●免入 ※ | 中

This section describes the menu and icon options available with *Provider Electronic Solutions.*

#### *3.1.1 Menus*

*Provider Electronic Solutions* uses menus to navigate throughout the application. The menu options change depending on what window you access. When you open *Provider Electronic Solutions* the main menu displays. You can access items on a menu using the mouse and clicking on their icon. The example below provides two methods for accessing the Eligibility form from the Forms menu option:

- Position your cursor over the Forms menu option and click the left mouse button to display the drop down menu. Scroll down to the Eligibility selection and click once with your left mouse button to display the Eligibility form
- Click on the 'Eligibility' icon

Refer to Section 3.1.2, Icons, for a listing of main menu icons.

The following options are accessible from the main menu:

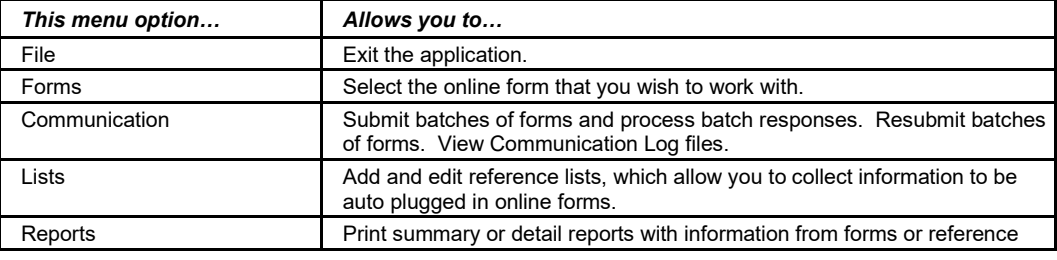

July 2023 3-1

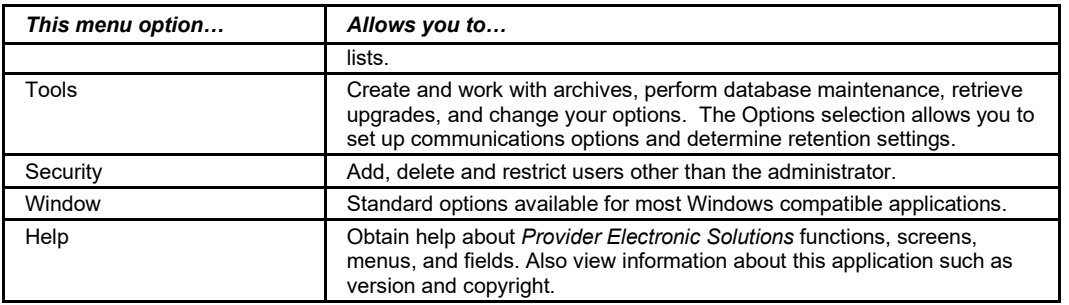

#### *3.1.2 Icons*

The Icons toolbar displays below the menu bar on the main menu. The twelve icons displayed are:

270 Eligibility **• 337** Institutional Outpatient 276 Claim Status • 837 Professional **\*\*** 278 Prior Authorization • • **128 NCPDP Pharmacy Eligibility** 837 Dental **• NCPDP Pharmacy** 837 Institutional Inpatient • <sup>kx</sup> NCPDP Pharmacy Reversal 837 Institutional Nursing Home • 4 Exit

Users can position the cursor over an icon to display a brief description.

When a form is opened, the toolbar display will change. After opening a specified form from the icon list above, the fifteen icons now displayed are:

- (Add) saves the existing form and calls up a new blank form.
- (Copy) makes a copy of the existing form.
- (Delete) deletes the existing form.
- (Undo) reverses all of the changes done to the existing form since the form was last saved.
- (Save) saves the existing form.
- $\bullet$  (Print) can only be accessed from one of the various form screens. Selecting the print button will automatically create a report and allow you to print the report that was automatically created.
- (Cut) deletes the highlighted data and places a copy of the data on the clipboard so that it can be pasted into another field or software program.
- $\begin{array}{c} \mathbb{H}_\mathbb{B}\ \mathbb{B}\ \mathbb{B} \end{array}$  (Copy) copies the highlighted data to the clipboard so that it can be pasted into another field or software program.
- (Paste) inserts data from the clipboard to the selected data fields or another software program.
- 3-2 July 2023 **B** (Filter) allows you to define which forms are displayed at the bottom of the

The Current Procedural Terminology (CPT) and Current Dental Terminology (CDT) codes descriptors, and other data are copyright © 2023 American Medical Association and © 2023 American Dental Association (or such other date publication of CPT and CDT). All rights reserved. Applicable FARS/DFARS apply*.*

form screen by status, date submitted, name, amount billed, etc.

- (Find) allows you to search for a claim by recipient ID, last name, first name, and billed amount.
- **©** (Sort) allows you to sort the claims that are displayed at the bottom of the form screen by recipient ID, last name, first name, billed amount, status and submit date.
- (Errors) allows you to view errors that have been detected on the current form.
- (Calculator) calls up the calculator.
- $\Psi^*$  (Exit) allows you to exit the application.

#### *3.1.3 Command Keys*

Like most Windows applications, *Provider Electronic Solutions* provides the user with command keys. This enables the user to perform actions using either the mouse (pointand-click) or the keyboard. This section describes them.

#### **Command Keys**

The table below describes some standard navigation keys available with *Provider Electronic Solutions:*

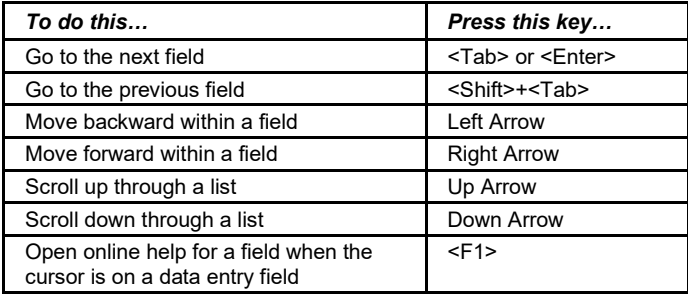

The list above includes function keys (usually located at the top of the keyboard and numbered 'F1' through 'F12'), command keys (such as <Alt>, <Shift>, <Tab>, <Ctrl>, and <Enter>), and arrow keys. Depending on your keyboard, the arrow keys may be located on the numeric keypad, or in a separate section from the numeric keypad.

To use arrow keys on the numeric keypad, you will probably press the 'Num Lock' key. Press the 'Num Lock' key again to disable the arrow keys on the numeric keypad, making them display numbers instead.

### **3.2 Online Help**

Accompanying the *Provider Electronic Solutions* software is context-sensitive, field-level online help. Context-sensitive and field-level refer to how the help is programmed. You can access help for any field in *Provider Electronic Solutions* simply by positioning your cursor in the field and pressing the <F1> function key usually located at the top of your keyboard.

#### July 2023 3-3

You can also access the online help document and search on specific information by selecting the Help menu option. To access the online help window select Help>>Contents and Index. The following pop-up window displays:

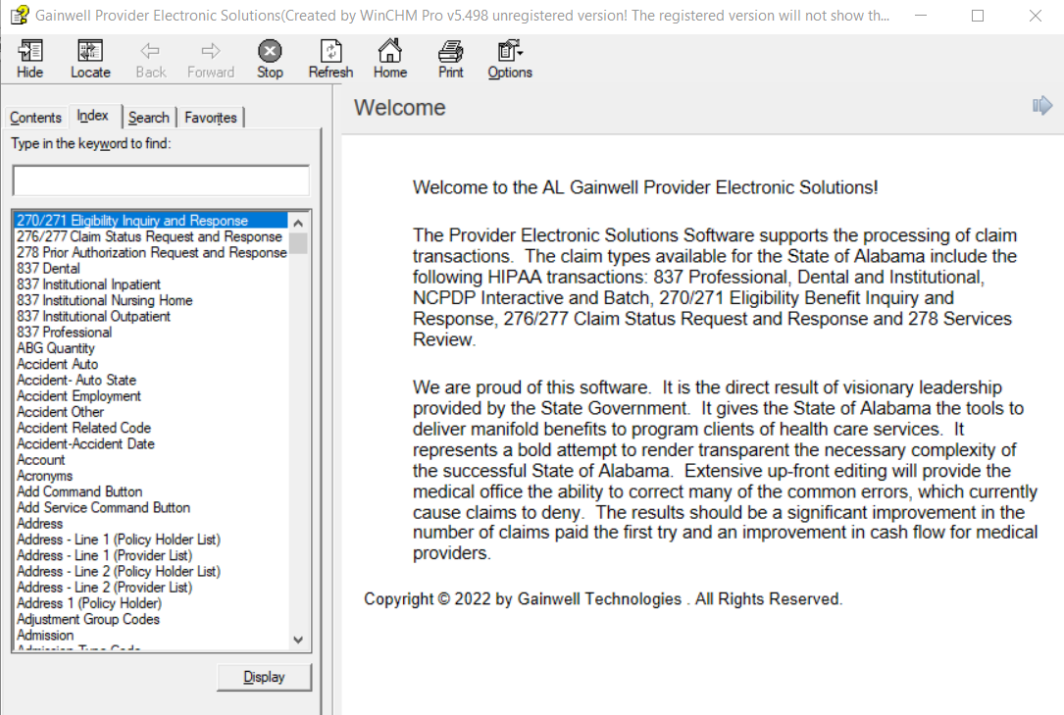

Enter keywords in the Help Topics window and press <Enter> to view information, or double click on topic name to view the information.

You can search by contents, by index (alphabetized), or by using the Find feature. Once you locate a specific topic, you can print the topic, or read it online, and then close the pop-up window.

To return to the list of topics once you've viewed information, click the Home button.

#### **NOTE:**

The online help is not a substitute for the *Alabama Medicaid Provider Manual*. It merely provides general help regarding required fields and *Provider Electronic Solutions* functionality. It does not provide program-specific information. You can download a copy of the manual from the Alabama Medicaid website at [http://www.medicaid.alabama.gov](http://www.medicaid.alabama.gov/)

## **4 Customizing Provider Electronic Solutions**

*Provider Electronic Solutions* contains reference lists of information that you commonly use when you enter and edit forms. For example, you can enter lists of common diagnosis codes, provider numbers, or patient ID's. After saving the list information, the lists are available as a drop down list where you can select data to speed the data entry process and help ensure the accuracy of the form. Building a list can also increase your ability to submit correct claims quickly and efficiently.

To meet the standards set forth by the Health Insurance Portability Accountability Act (HIPAA), Provider and Recipient information is required to be entered into a list. You will no longer be able to enter the provider ID or recipient ID on the form manually.

This chapter describes two ways to build lists and how to use lists when filing claims, eligibility transactions, or claim status.

### **4.1 Building Lists**

There are two ways to build lists with *Provider Electronic Solutions*:

- Accessing list windows through the List menu.
- Double clicking on certain fields while you are completing a claim form or entering an eligibility verification transaction. Double clicking on these fields accesses the corresponding list window.

With *Provider Electronic Solutions*, you have the option of building lists as a separate task, or building (adding) to them as you submit claims.

#### **NOTE:**

To access a list window from a claim form, double-click in the field that corresponds to the list window. For example, while keying a claim, double click the Provider ID field to access the list window for providers. Enter information into the corresponding fields. Click the 'Save' button to add it to the list.

You can build the following lists using *Provider Electronic Solutions*:

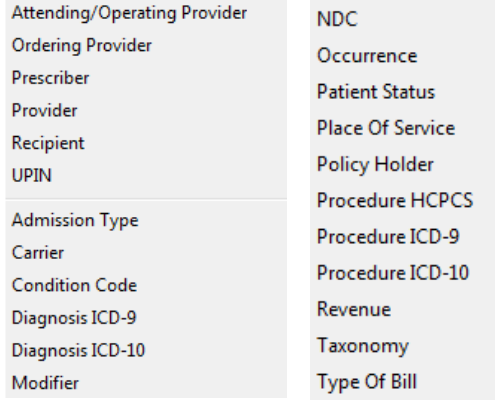

July 2023 4-1

Each list type corresponds to a list window. Users may add, edit, or delete list records using list windows.

Below is a description of the buttons that display on each list window. The 'copy' button is not a feature on all list windows:

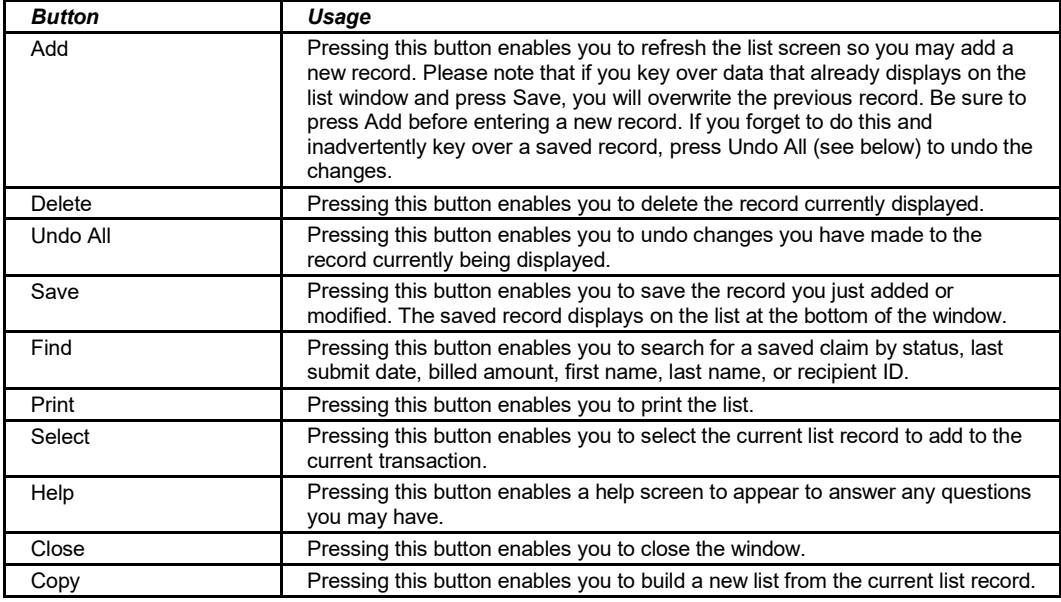

#### **To Add a New Record to a List**

- **Step 1** Click on the 'List' menu from the toolbar. To add a record, select the list by clicking on it.
- **Step 2** Key information into all required fields.
- **Step 3** You can enter information in any order, or may enter it in the order presented on the record, pressing the Tab key to move to the next field.
- **Step 4** Press the 'Save' button to save the record.

The system returns error messages if the record contains errors. Scroll through the error messages and double-click on each error to access the field on the record that contains the error.

- **Step 5** Correct the mistake and press 'Save'.
- **Step 6** Press the 'Add' button to add another record.

#### **To Modify a Record from the List**

- **Step 1** Click on the 'List' menu from the toolbar. To modify, select the list by clicking on it.
- **Step 2** Scroll through the list of records that display at the bottom of the list window. Highlight the record you wish to modify, and perform one of the following:
	- Key over incorrect data on the record. Press 'Undo All' if you overwrite a record.

4-2 July 2023

The Current Procedural Terminology (CPT) and Current Dental Terminology (CDT) codes descriptors, and other data are copyright © 2023 American Medical Association and © 2023 American Dental Association (or such other date publication of CPT and CDT). All rights reserved. Applicable FARS/DFARS apply*.*

• Press 'Delete' to delete an unwanted record.

#### **To Find a Record in the List**

**Step 1** Select the 'Find' button to display the Find pop-up window. Options are:

- Find Where (select a field from the drop down list, if applicable)
- Find What (enter your search criteria here)
- Search (select up or down from the drop down list)
- **Step 2** Once you have entered the search criteria, click the 'Find Next' button with your mouse to search for the next record that matches the search criteria. Continue clicking 'Find Next' until you find the record you are searching for, or until the system returns a message indicating there are no records that match the search criteria.
- **Step 3** Press 'Cancel' when you have finished searching.

### **4.2 Completing the Provider List**

The Provider list allows you to collect detailed information about providers that can then be automatically entered into forms. This includes such information as: Provider ID/NPI, last name, first name, address, and SSN/Tax ID.

#### **To Add a New Provider**

- **Step 1** Click on the 'List' menu from the toolbar. Select 'Provider' from the drop down menu to add a record.
- **Step 2** Key information into all required fields.

Field descriptions are provided below in the order they display on the form. You can enter information in any order, or may enter it in the order presented in the form, pressing the Tab key to move to the next field.

| Provider                          |               |                                                    | $\Sigma$ |
|-----------------------------------|---------------|----------------------------------------------------|----------|
| NPI 1234567890                    |               | Medicaid ID 123456                                 | Add      |
| Taxonomy Code 1111111111X         |               | <b>Entity Type Qualifier 1</b>                     | Delete   |
| Last/Org Name PROVIDER            |               | First Name MEDICAID<br>мı                          |          |
| SSN/Tax ID 999999999              |               | <b>SSN/Tax ID Qualifier <math>E  \nabla</math></b> | Undo All |
| <b>Provider's Street Address:</b> |               |                                                    | Save     |
| Line 1 1010 WELLNESS AVE          |               | Line 2                                             | Find     |
| City <b>WELLNESS</b>              |               | Zip 12345-6789<br>State AL                         |          |
|                                   |               |                                                    | Print    |
| <b>NPI</b>                        | Taxonomy Code | Type Qualifi A<br>Last/Org Name                    |          |
| 1234567890                        | 111×          | PROVIDER                                           |          |
|                                   |               |                                                    |          |
|                                   |               |                                                    |          |
|                                   |               | v                                                  | Close    |
|                                   |               |                                                    | Copy     |

**Step 3** A sample Provider list window is pictured below:

July 2023 4-3

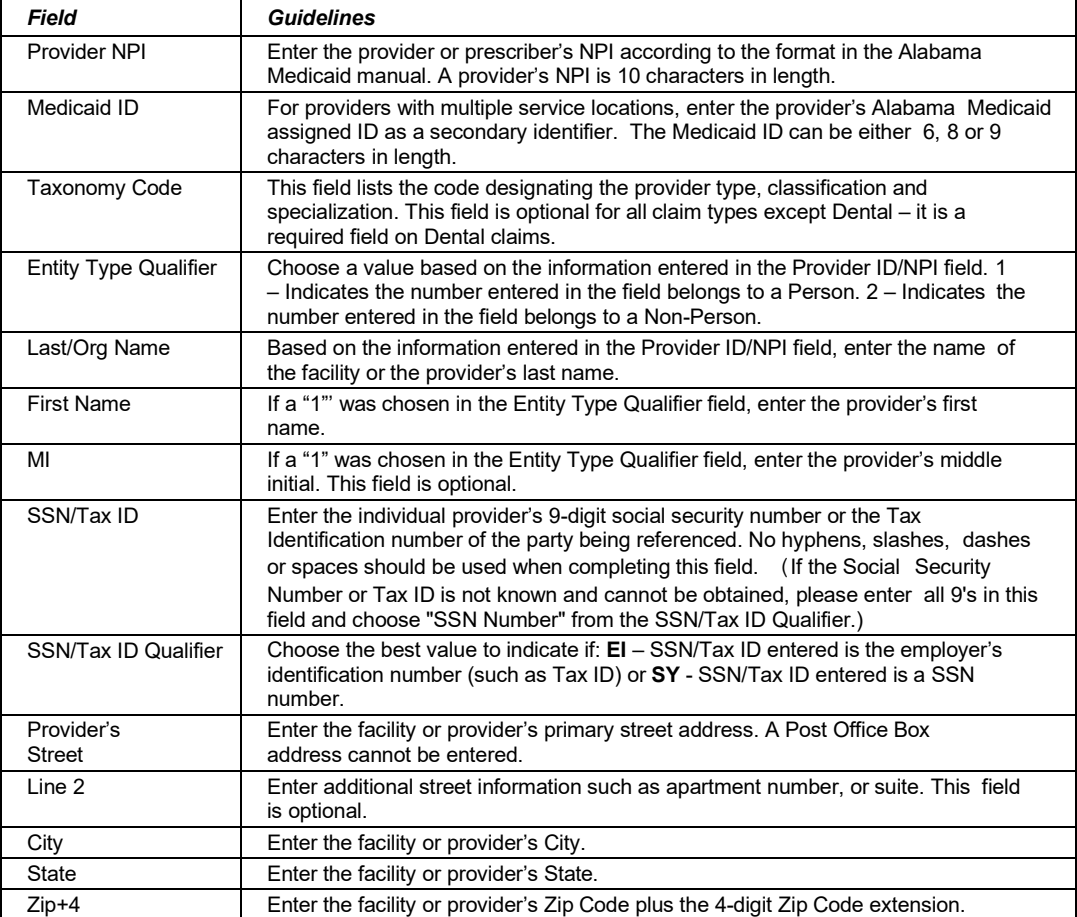

**Step 4** Press the 'Save' button to save the record.

The system returns error messages if the record contains errors. Scroll through the error messages and double-click on each error to access the field on the record that contains the error.

- **Step 5** Correct the mistake and press 'Save'.
- **Step 6** Press the 'Add' button to add another record.

4-4 July 2023

The Current Procedural Terminology (CPT) and Current Dental Terminology (CDT) codes descriptors, and other data are copyright © 2023 American Medical Association and © 2023 American Dental Association (or such other date publication of CPT and CDT). All rights reserved. Applicable FARS/DFARS apply*.*

### **4.3 Completing the Recipient List**

The Recipient list allows you to collect detailed information about recipients that can then be automatically entered into forms. This includes such information as: Recipient name, date of birth, address, social security number (SSN), and Recipient ID.

#### **To Add a New Recipient**

- **Step 1** Click on the 'List' menu from the toolbar. Select 'Recipient' from the drop down menu to add a record.
- **Step 2** Key information into all required fields.

Field descriptions are provided below in the order they display on the form. You can enter information in any order, or may enter it in the order presented in the form, pressing the Tab key to move to the next field.

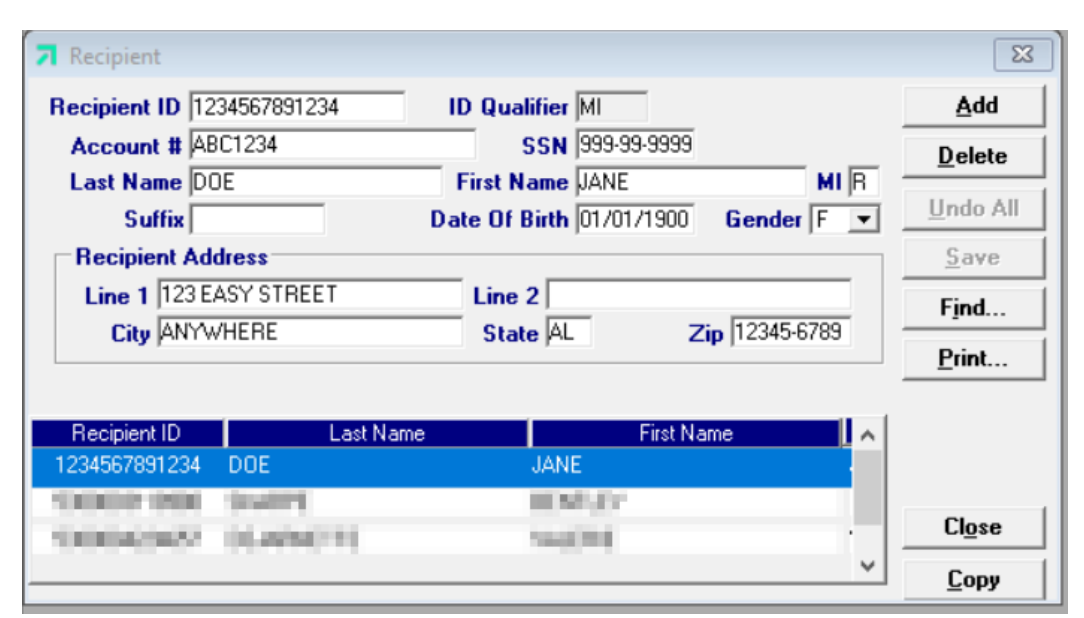

**Step 3** A sample Recipient list window is pictured below:

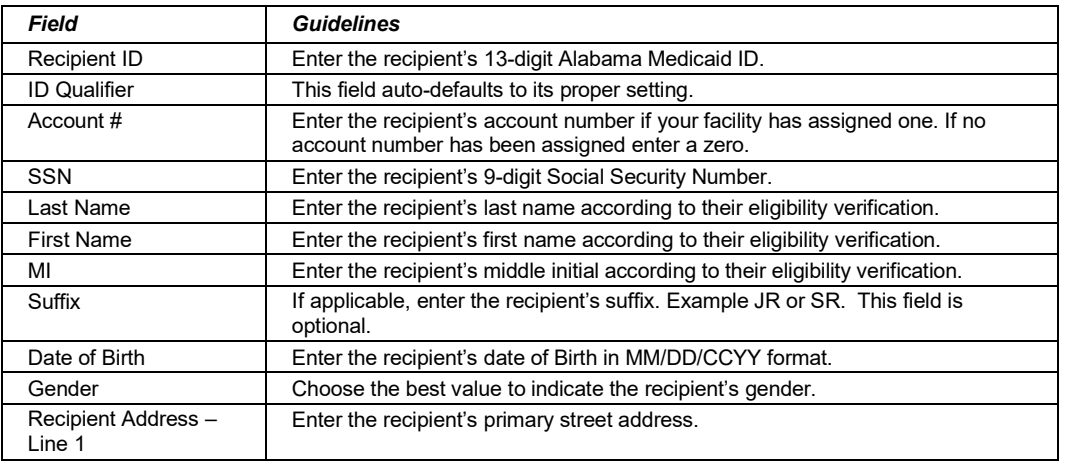

July 2023 4-5

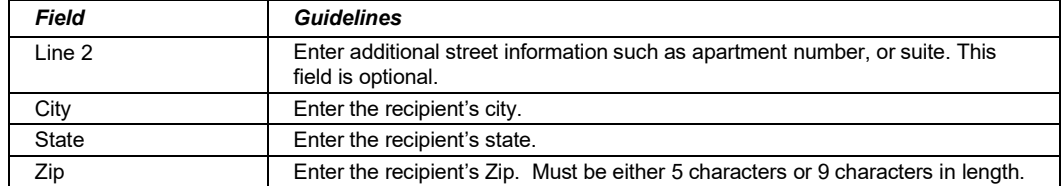

**Step 4** Press the 'Save' button to save the record.

The system returns error messages if the record contains errors. Scroll through the error messages and double-click on each error to access the field on the record that contains the error.

- **Step 5** Correct the mistake and press 'Save'.
- **Step 6** Press the 'Add' button to add another record.

### **4.4 Completing the Policy Holder List**

The Policy Holder list allows you to collect detailed information about a recipient's third party insurance that can then be automatically entered into forms. This includes such information as: Group #, Carrier Name, policy holder information, etc.

#### **To Add a New Policy Holder**

- **Step 1** Click on the 'List' menu from the toolbar. Select 'Recipient' from the drop down menu to add a record.
- **Step 2** Key information into all required fields.

Field descriptions are provided below in the order they display on the form. You can enter information in any order, or may enter it in the order presented in the form, pressing the Tab key to move to the next field.

A sample Policy Holder list window is pictured below:

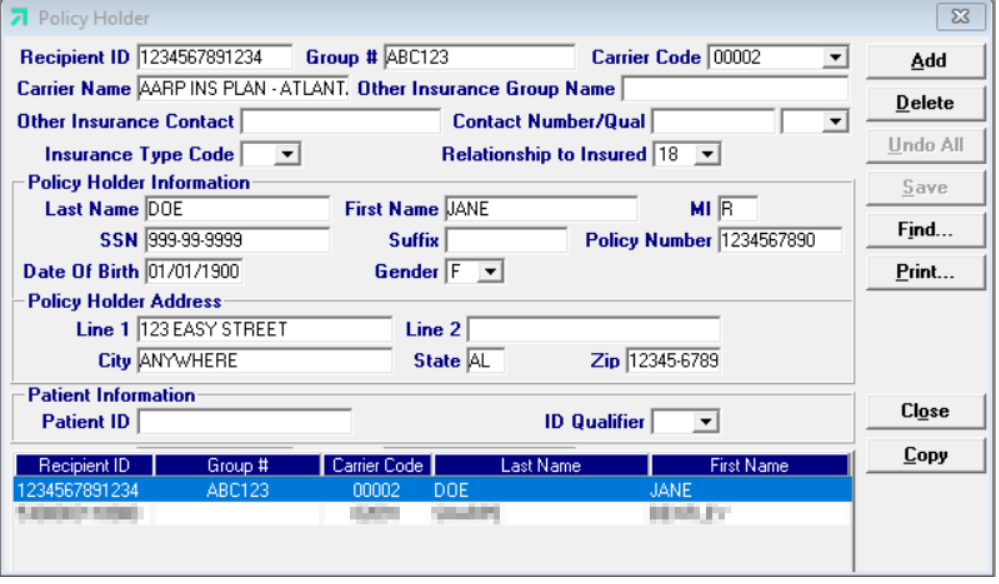

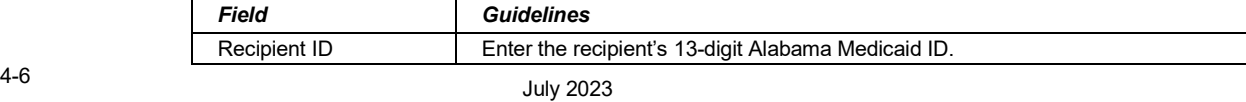

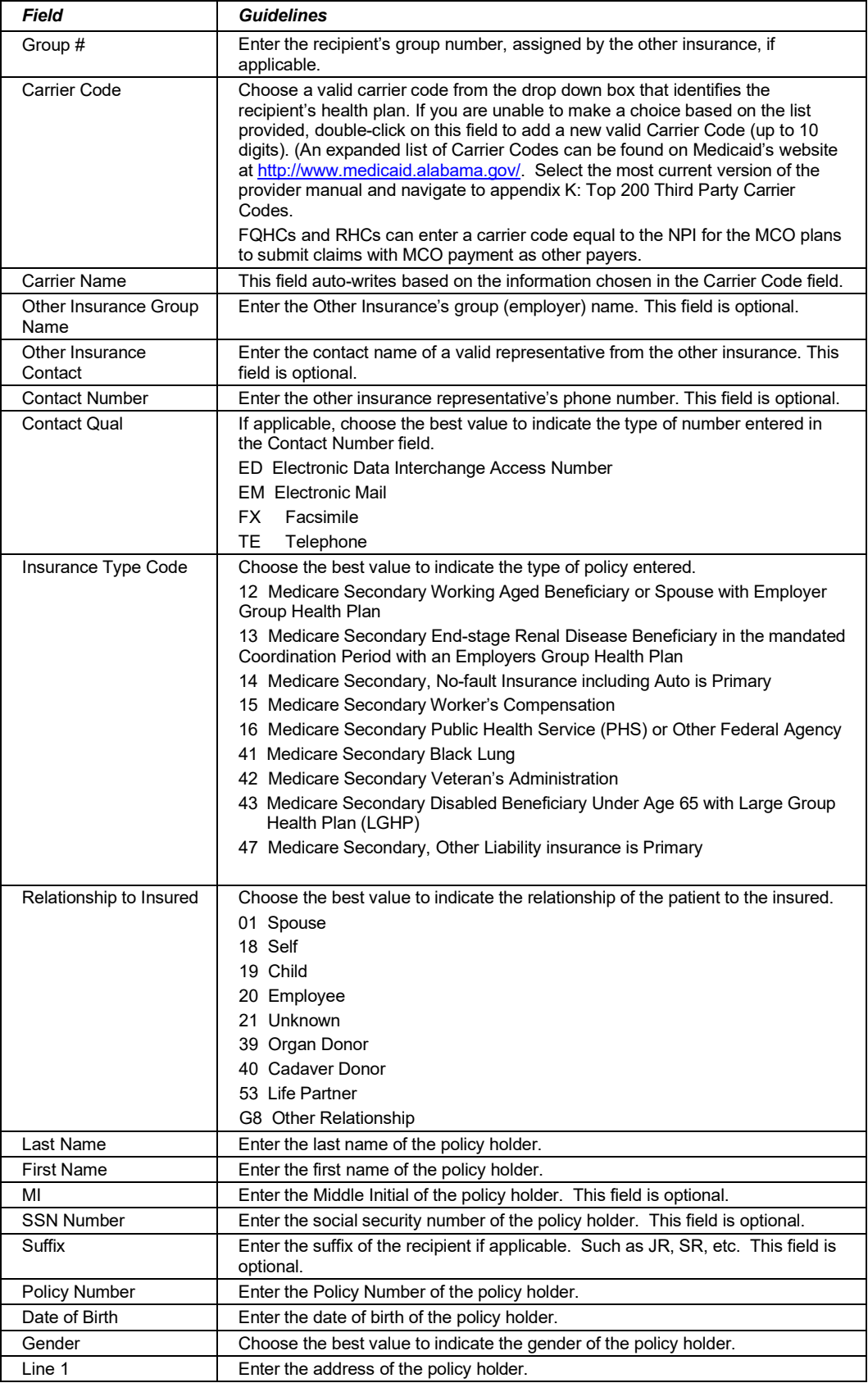

July 2023 4-7

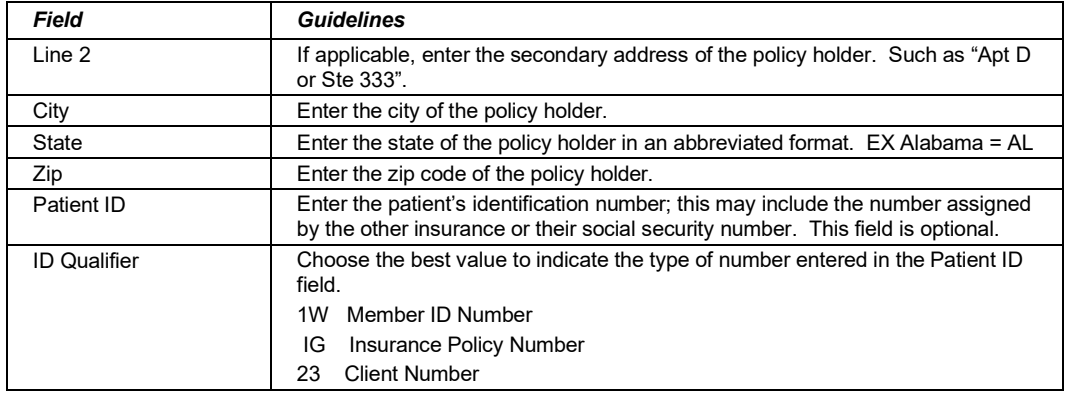

**Step 3** Press the 'Save' button to save the record.

The system returns error messages if the record contains errors. Scroll through the error messages and double-click on each error to access the field on the record that contains the error.

- **Step 4** Correct the mistake and press 'Save'.
- **Step 5** Press the 'Add' button to add another record.

### **4.5 Completing the Provider UPIN List**

The Provider UPIN list allows you to collect information about referring providers that can then be automatically entered into the professional claim form. This list contains the following information: the provider's 6-digit unique identifier number, last name, first name.

#### **To Add a New Provider UPIN**

- **Step 1** Click on the 'List' menu from the toolbar. Select 'Provider UPIN' from the drop down menu to add a record.
- **Step 2** Key information into all required fields.

Field descriptions are provided below in the order they display on the form.

A sample Provider UPIN list window is pictured below:

The Current Procedural Terminology (CPT) and Current Dental Terminology (CDT) codes descriptors, and other data are copyright © 2023 American Medical Association and © 2023 American Dental Association (or such other date publication of CPT and CDT). All rights reserved. Applicable FARS/DFARS apply*.*
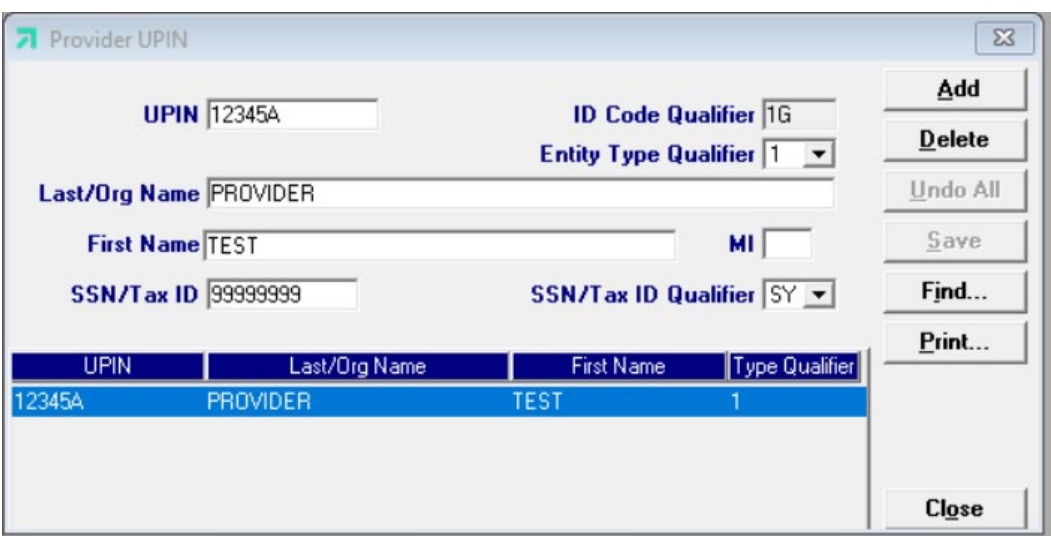

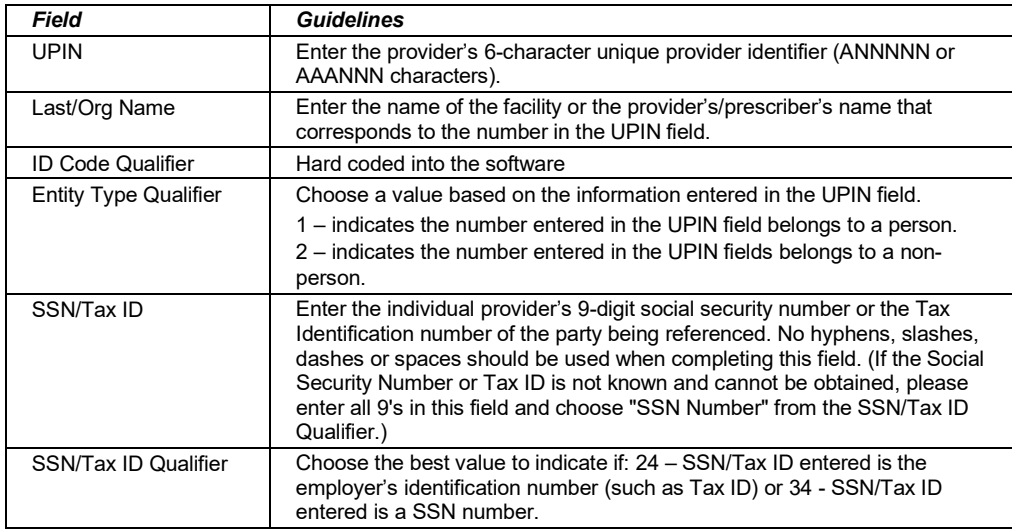

**Step 3** Press the 'Save' button to save the record.

The system returns error messages if the record contains errors. Scroll through the error messages and double-click on each error to access the field on the record that contains the error.

- **Step 4** Correct the mistake and press 'Save'.
- **Step 5** Press the 'Add' button to add another record.

## **4.6 Using Lists**

The lists you maintain can speed up your claims filing process. When you are submitting a claim form and you access a field that corresponds to a list (for instance, the Recipient ID field), the system displays a drop down menu. This drop down list contains the records you have previously added to the list. Scroll through the records and select one. Tab through the field and the system populates the field (and any corresponding fields, such as Recipient Name) with the information from the list record.

Alternatively, you can double-click in any field that corresponds to a list to access the list window. From this window, you may search for a record, modify an existing record, or add a new record.

## **NOTE:**

The system does not verify the accuracy of the data you maintain on lists, other than requiring data to be the correct field length, if applicable. If you key errors in your list file (for instance, if you transpose digits for a recipient ID), you may not know you have made an error until you submit the claim and the claim is rejected. If you use lists, please print and review the lists occasionally to ensure their accuracy.

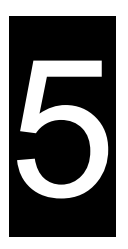

# **5 Verifying Eligibility**

This chapter provides instructions for submitting eligibility verification requests. Please note this user manual does not discuss program requirements. Refer to the Alabama Medicaid Provider Manual for program-specific information.

## **NOTE:**

Version 3.09 of the Provider Electronic Solutions software includes MCO enrollment information on the eligibility response. Please contact the recipient's MCO for further benefit information.

Benefit limitations on eligibility responses are fee-for-service limits only.

EPSDT screening dates are both fee-for-service claim related and encounter claim related dates.

If a "partial" message is returned in a section of eligibility, this means the specific eligibility segment starts or ends within the requested date span and is not effective for the complete date span requested.

Users access the Eligibility Verification window using one of the following methods.

For a 270 request:

- **Selecting the Eligibility icon from the toolbar**
- Selecting Forms>>270 Eligibility Request

For a NCPDP Pharmacy request: (For Pharmacy's only)

- Selecting the NCPDP Pharmacy Eligibility icon from the toolbar
- Selecting Forms>> NCPDP Pharmacy Eligibility

The electronic form for the 270 Request displays with two tabs: Header 1 and Header 2 The electronic form for NCPDP Pharmacy Request displays with one Header tab.

## **5.1 Submitting a Request**

The Eligibility window contains three main parts:

- Updateable fields used to enter eligibility data.
- Buttons to the right of the window used to save, delete, or modify information entered in the updateable fields.
- July 2023 5-1 • List fields at the bottom of the form enable users to view basic information about several eligibility verification transactions. Users may highlight a row to delete, copy,

print, or modify a claim record. The list fields include Recipient ID, Last Name, First Name, Date of Service (DOS), and Status.

Below is a description of the buttons that display on the Eligibility window:

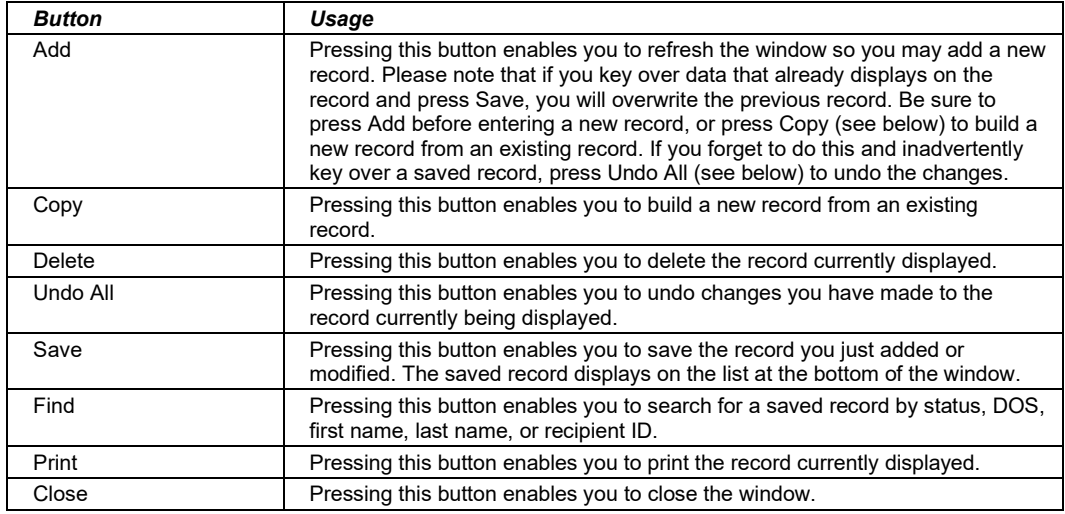

#### **To Add a New Record**

Access the correct Eligibility form. Key information into all required fields, refer to Section *5.2 Completing the 270 Eligibility Form* **or** Section *5.3 Completing the NCPDP Pharmacy Eligibility Form.*

**Step 1** Press the 'Save' button to save the record.

The system returns error messages if the record contains errors. Scroll through the error messages and double-click on each error to access the field on the record that contains the error.

**Step 2** Correct any mistakes and press 'Save', or press 'Incomplete' to save the record with an incomplete status.

Incomplete records (status 'I') cannot be submitted via batch

#### **To Modify a Record from the List**

Scroll through the list of records that display at the bottom of the form. Highlight the record you wish to modify, and perform one of the following:

- Key over incorrect data on the record. You cannot do this unless the status is 'R' (ready to submit) or 'I' (incomplete). Save the changes. Press 'Undo All' if you inadvertently overwrite a correct record.
- Press 'Copy' to copy a verification request that closely matches the information you need to enter (for example, if you must enter an eligibility verification request for the same recipient on a different date of service) and modify the new record accordingly. Save the new record.
- Press 'Delete' to delete an unwanted record.

5-2 July 2023

The Current Procedural Terminology (CPT) and Current Dental Terminology (CDT) codes descriptors, and other data are copyright © 2023 American Medical Association and © 2023 American Dental Association (or such other date publication of CPT and CDT). All rights reserved. Applicable FARS/DFARS apply*.*

## **NOTE:**

Eligibility request created using 4010 PES (versions other than 3.0) cannot be copied, modified, restored and resubmitted using 5010 PES (version 3.0). The only option will be to delete these Eligibility request.All Eligibility request submitted using PES version 3.0 must be created in the 3.0 software as a new request.

## **To Find a Record from the List**

Press the 'Find' button to display the Find pop-up window. Options are:

- Find Where (select a field from the drop down list, if applicable)
- Find What (enter your search criteria here)
- Search (select up or down from the drop down list)

Once you have entered the search criteria, press the 'Find Next' button to search for the next record that matches the search criteria. Continue pressing 'Find Next' until you find the record you are searching for, or until the system returns a message indicating there are no records that match the search criteria.

Press 'Cancel' when you have finished searching.

## **5.2 Completing the 270 Eligibility form**

The 270 Eligibility Request form is divided into three Headers. A sample of Header 1 is pictured below:

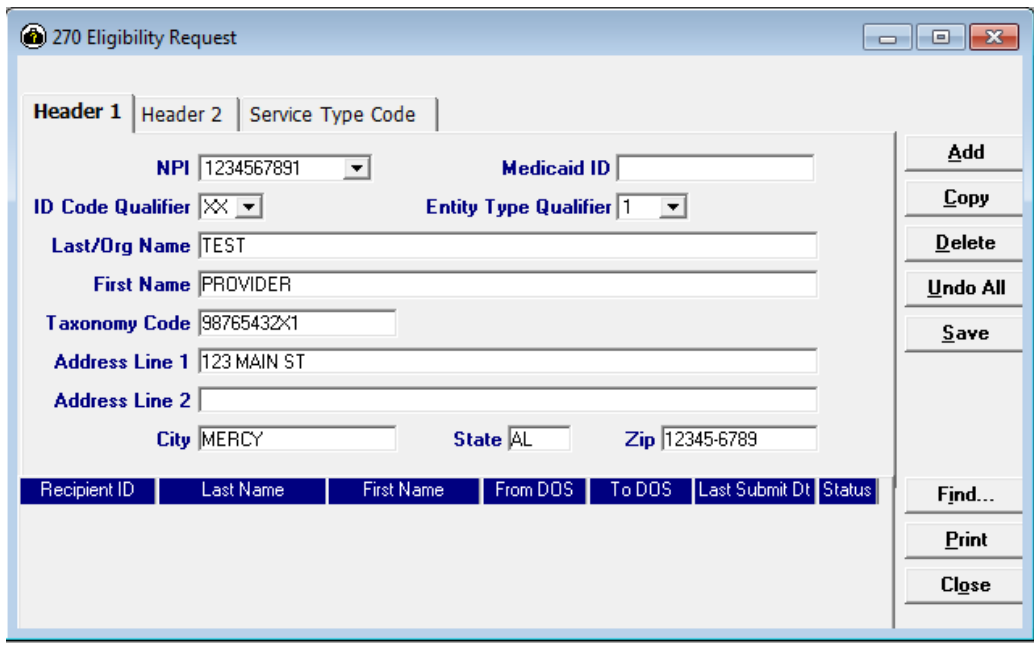

#### July 2023 5-3

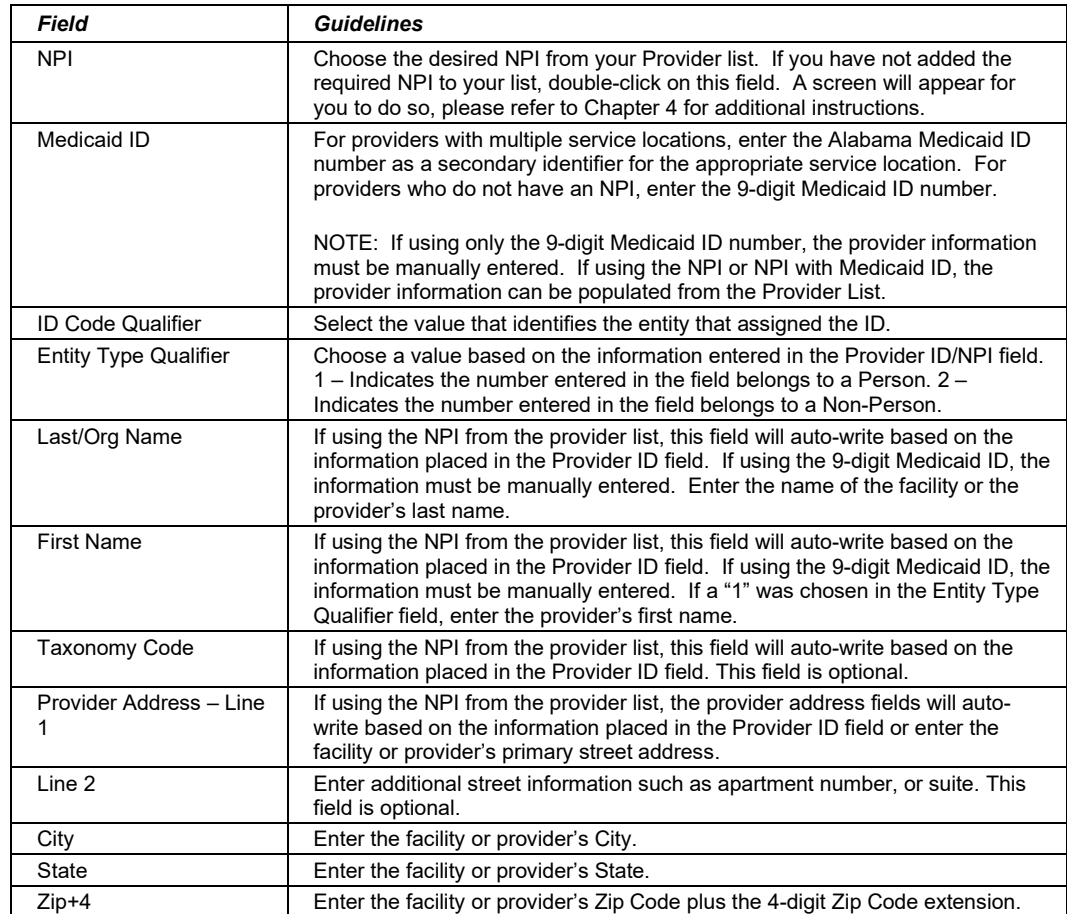

Please complete the fields below in order to save and send your record:

A sample of Header 2 is pictured below:

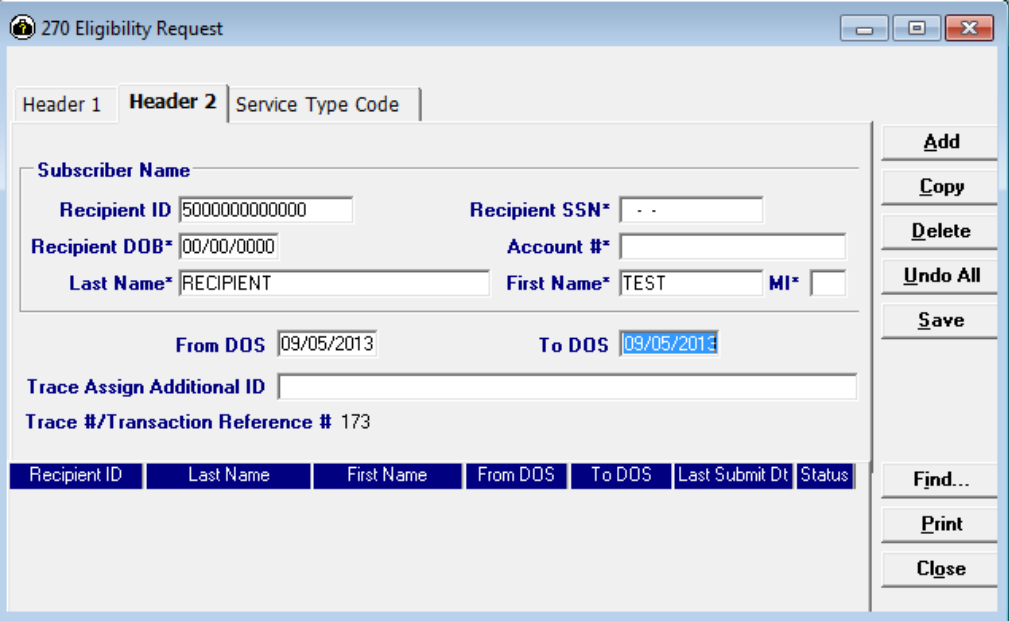

Please complete the fields below in order to save and send your record:

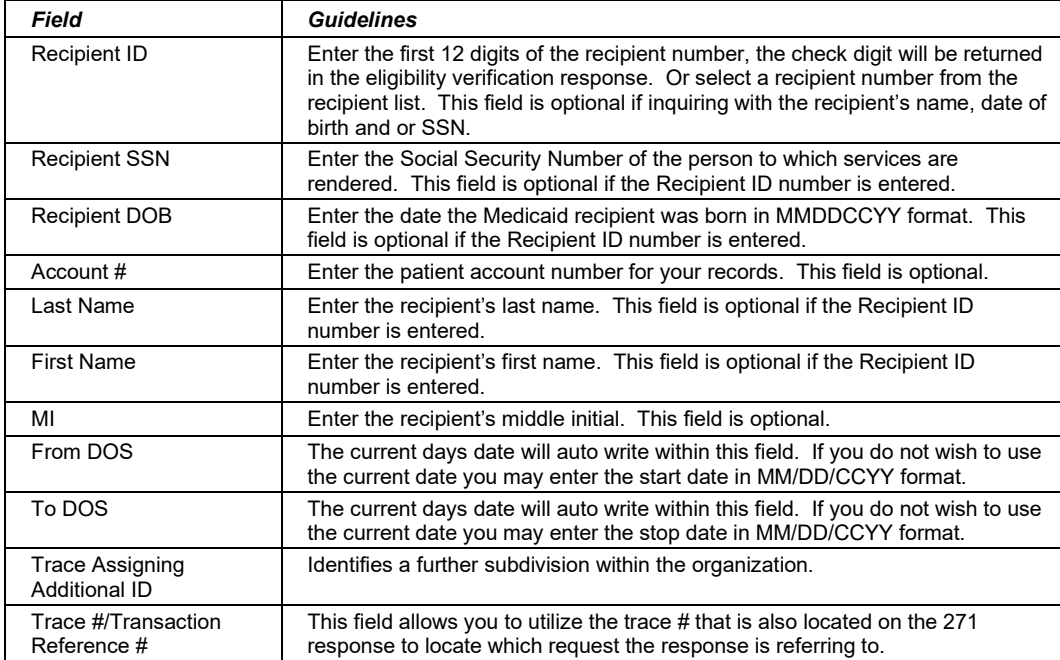

#### July 2023 5-5

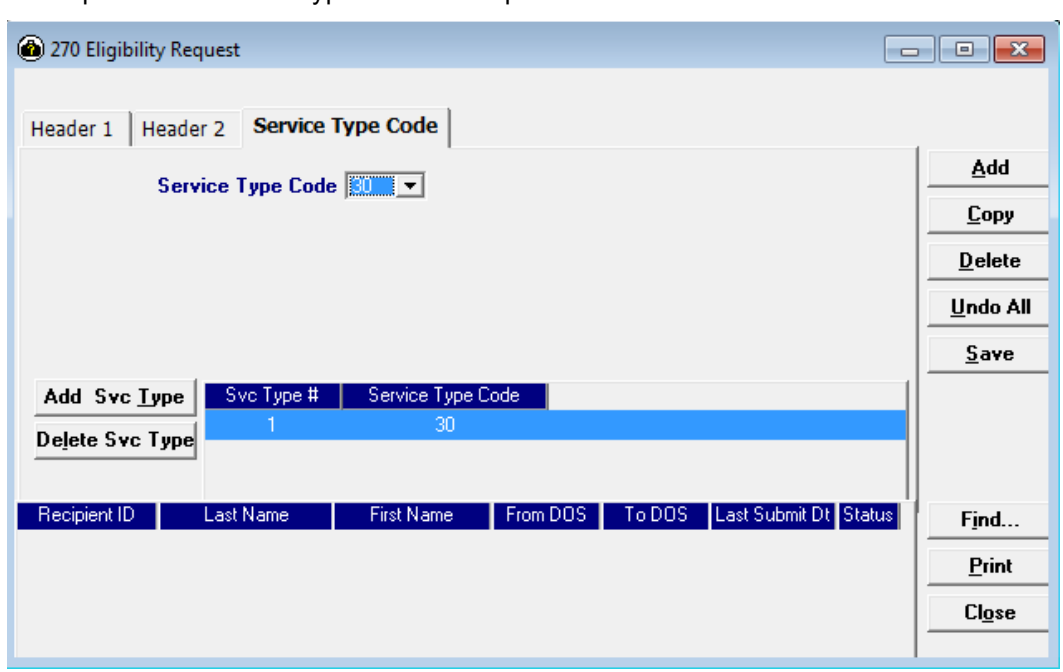

A sample of the Service Type Code tab is pictured below:

Please complete the fields below in order to save and send your record:

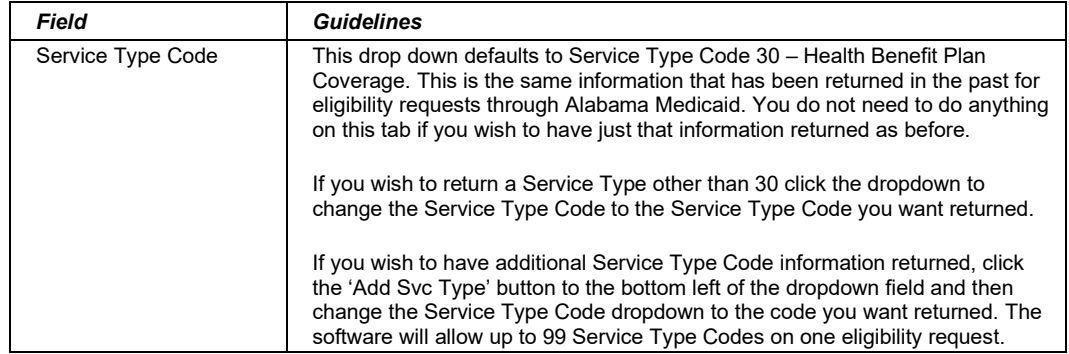

5-6 July 2023

## **5.3 Completing the NCPDP Pharmacy Eligibility form**

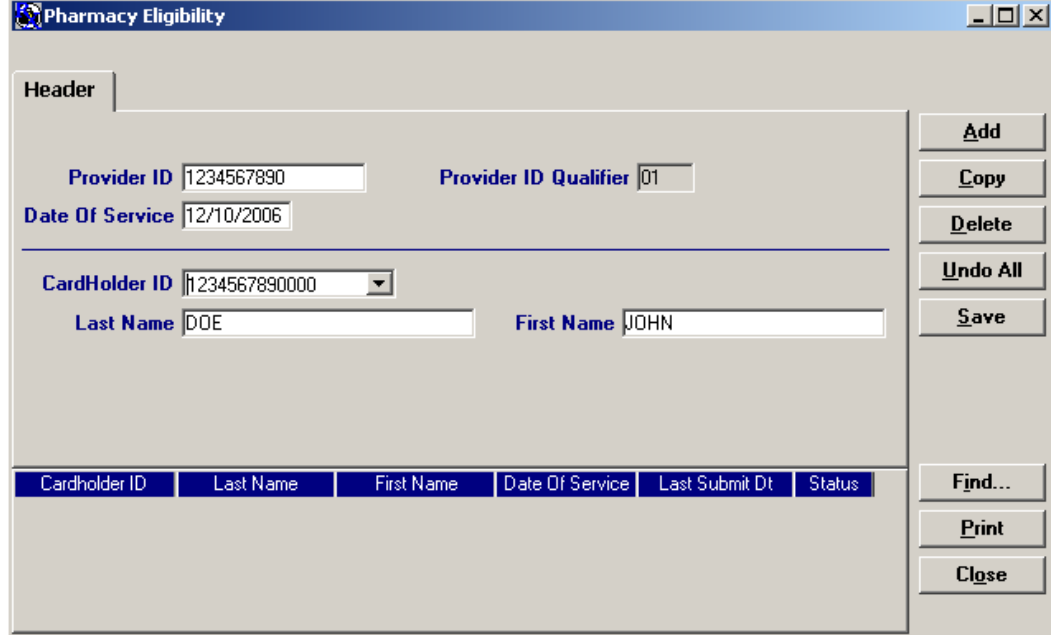

A sample of the Header for the request form is pictured below:

Please complete the fields below in order to save and send your record:

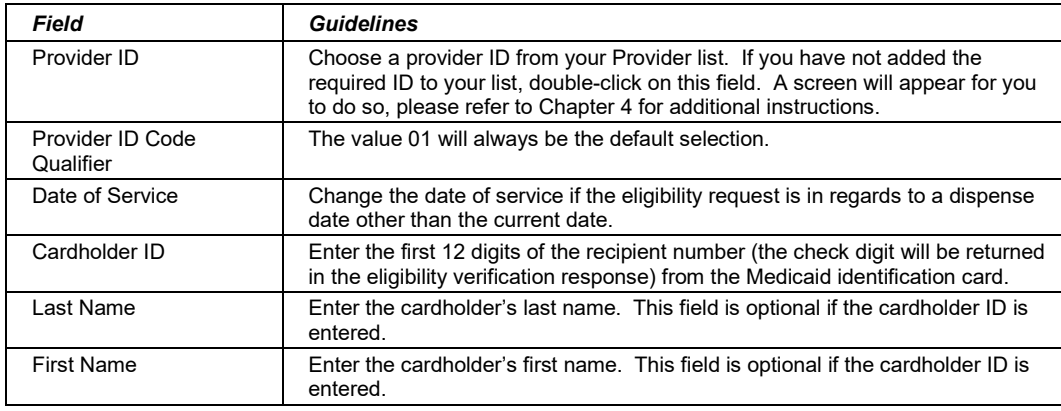

July 2023 5-7

## **5.4 Submitting a 270 Batch Request**

Review the steps for adding an eligibility verification record, modifying a record, and using the list feature as described in Section *5.1, Submitting a Request*. After all records have been entered and saved, submit the batch of 270 eligibility verification records using the procedures provided below.

**Step 1** Select Communication>>Submission to display the Batch Submission window, pictured below:

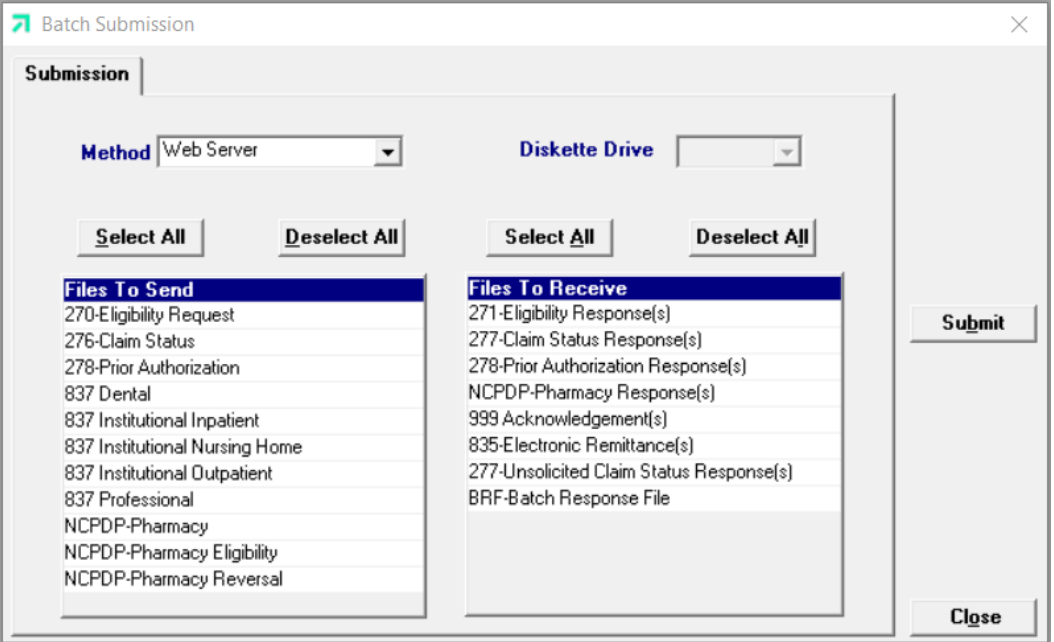

- **Step 2** Select 'Web Server' from the drop down next to Method.
- **Step 3** Determine which files you want to send from the Files to Send list.

Choose 'Select All' to select all files to send, 'Deselect All' to undo any selections you have made, or use the mouse (click once with the left mouse button) to select one form at a time, or multiple form types for submission.

**Step 4** Determine which files you want to receive from the Files to Receive.

Choose 'Select All' to select all files to receive, 'Deselect All' to undo any selections you have made, or use the mouse (click once with the left mouse button) to select one form at a time, or multiple form types for submission.

**Step 5** Press the 'Submit' to submit (and receive) the files. *Provider Electronic Solutions* connects to the web server and sends the response. The Verification Log (accessible by selecting Communication>>View Verification) and the Communication Log (accessible by selecting Communication>>View Communication Log) provide information regarding the transaction.

Refer to Chapter 13, Receiving a Response, for information about receiving responses, resubmitting files, and reviewing submission reports.

## **NOTE:**

When you submit batch transactions, you must wait a period of time (15 minutes to two hours, depending on the time of day you submit) to download responses to those transactions. Therefore, when you access the Submission window to send files and elect to receive files (steps 4-6 above), remember you are *receiving responses from your last transmission, not the current transmission.*

To view Recipient Eligibility information, you must download the Batch Response File (BRF) using the Provider Electronic Solutions software.

July 2023 5-9

This page intentionally left blank.

5-10 July 2023

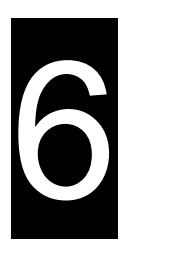

# **6 Submitting 837 Dental Claims**

This chapter provides instructions for submitting electronic 837 Dental claims. Please note this user manual does not discuss program requirements. Refer to the Alabama Medicaid Provider Manual, *Chapter 13*, for program-specific information.

Users access the Dental electronic claim form using one of the following methods:

- Selecting the Dental icon from the toolbar
- Selecting Forms>>837 Dental

The electronic form displays with three tabs: Header 1, Header 2, and Service. The additional tabs, if applicable are: OI (Other Insurance), OI Adj (Other Insurance Adjustment), and Service Adj (Service Adjustment.

## **6.1 Entering Claims in the Electronic Dental Form**

Each tab on the Dental form contains four main parts:

- Header line of fields that contain provider and recipient information.
- Updateable fields used to enter claims data.
- Buttons to the right of the form used to modify and save information entered in the updateable fields.
- List fields at the bottom of the form enable users to view basic information about several claims. Users may highlight a row to modify, copy, or print a claim record.

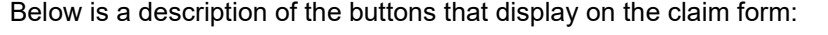

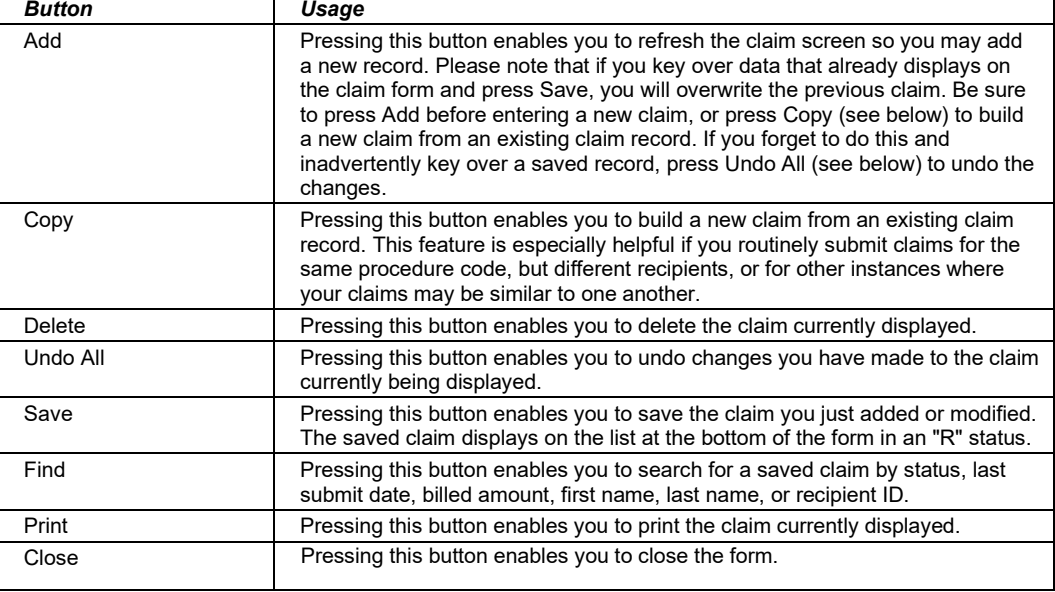

#### July 2023 6-1

## **To Add a New Claim**

**Step 1** Access the 837 Dental form and key information into all required fields. (All fields are required unless indicated as optional.)

> Field descriptions are provided below in the order they display on the form. You can enter information in any order, or may enter it in the order presented in the form, pressing the Tab key to move to the next field.

**Step 2** Press the 'Save' button to save the record.

The system returns error messages if the claim contains errors. Scroll through the error messages and double-click on each error to access the field on the claim that contains the error.

**Step 3** Correct the mistake and press 'Save', or press 'Incomplete' to save the record with an incomplete status.

Incomplete claims (status 'I') are not submitted with the batch submission.

**Step 4** Press the 'Add' button to add another claim.

## **To Modify a Claim from the List**

Scroll through the list of claims that display at the bottom of the form. Highlight the claim you wish to modify, and perform one of the following:

- Key over incorrect data on the claim form. *You cannot do this unless the status is 'R' (ready to submit) or 'I' (incomplete).* Save the changes. Press 'Undo All' if you inadvertently overwrite a correct claim.
- Press 'Copy' to copy a claim that closely matches the information you need to enter (for example, if you must enter claims for identical services, but different recipients). Modify the new record accordingly. Save the new record.
- Press 'Delete' to delete an unwanted record.

## **NOTE:**

Claims created using 4010 Provider Electronic Solutions (versions other than 3.0) cannot be copied, modified, restored and resubmitted using 5010 Provider Electronic Solutions (version 3.0). The only option is to delete these claims. All claims submitted using Provider Electronic Solutions version 3.0 must be created in the 3.0 software as a new claim.

## **To Find a Record from the List**

Press the 'Find' button to display the Find pop-up window. Options are:

- Find Where (select a field from the drop down list, if applicable)
- Find What (enter your search criteria here)
- Search (select up or down from the drop down list)

Once you have entered the search criteria, press the 'Find Next' button to search for the next record that matches the search criteria. Continue pressing 'Find Next' until you find the record you are searching for, or until the system returns a message indicating there are no records that match the search criteria. Press 'Cancel' when you have finished searching.

#### 6-2 July 2023

The Current Procedural Terminology (CPT) and Current Dental Terminology (CDT) codes descriptors, and other data are copyright © 2023 American Medical Association and © 2023 American Dental Association (or such other date publication of CPT and CDT). All rights reserved. Applicable FARS/DFARS apply*.*

## **6.2 Fields on the 837 Dental Claim Form**

## *6.2.1 Header 1 Tab*

Below is a sample electronic 837 Dental form displaying the Header 1 tab:

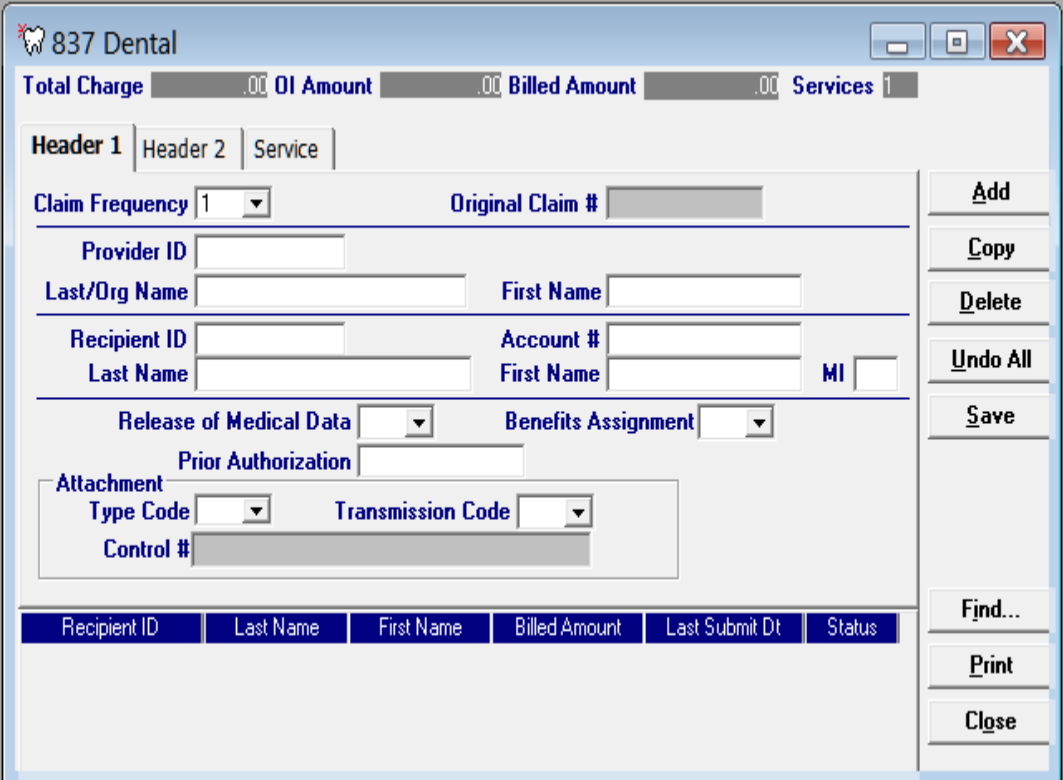

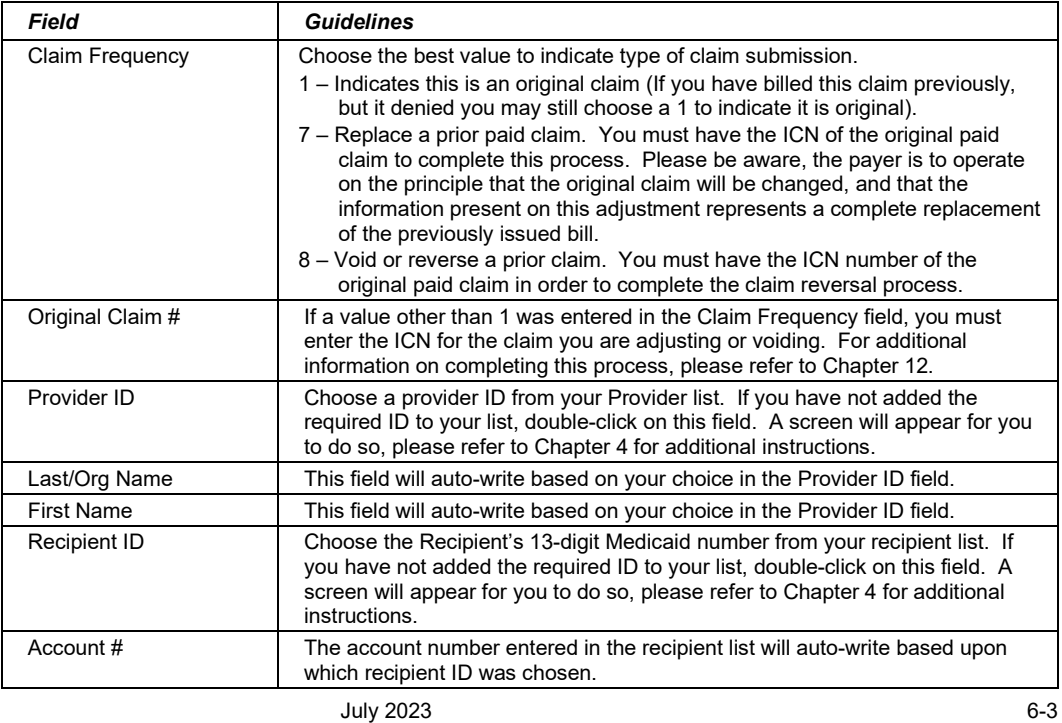

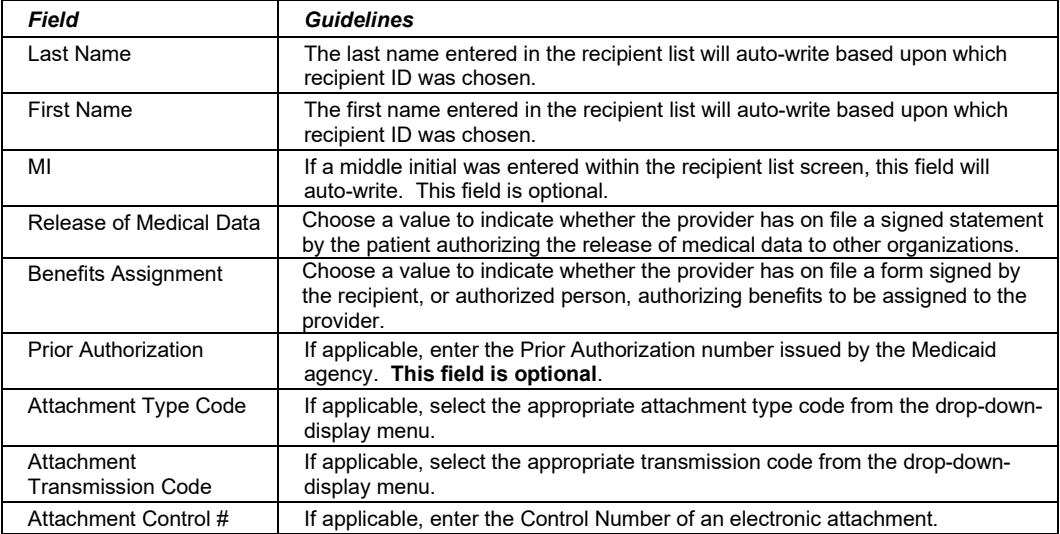

## *6.2.2 Header 2 Tab*

Below is a sample electronic 837 Dental form displaying the Header 2 tab:

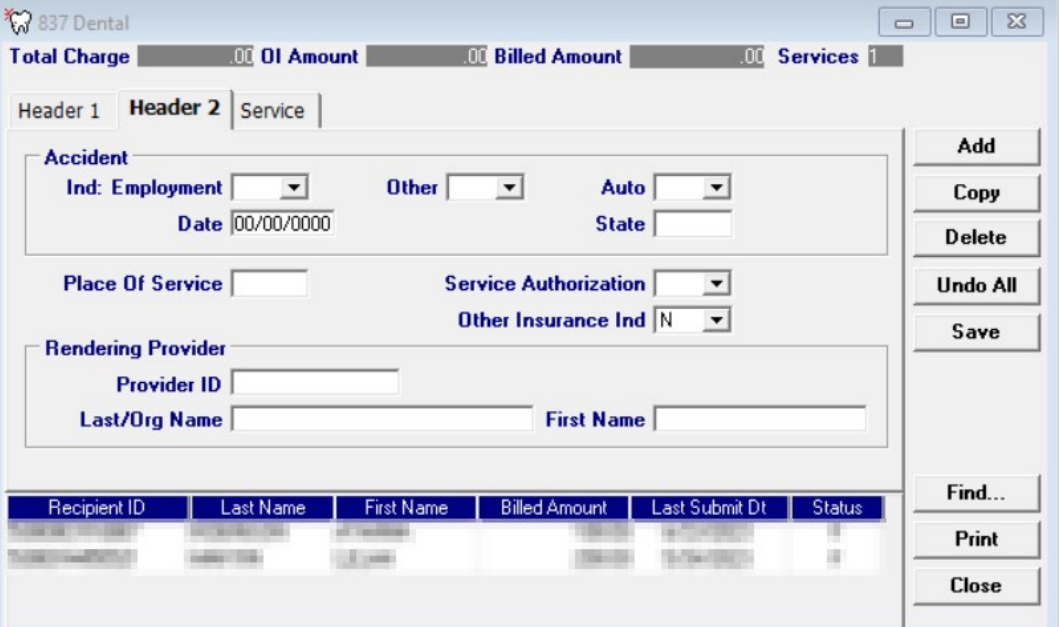

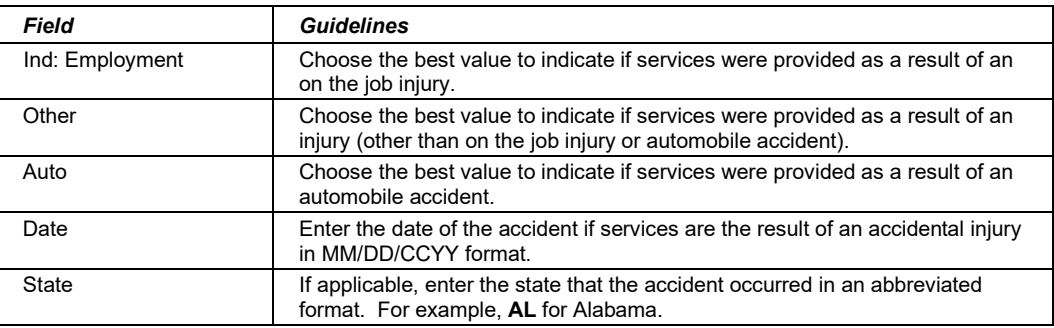

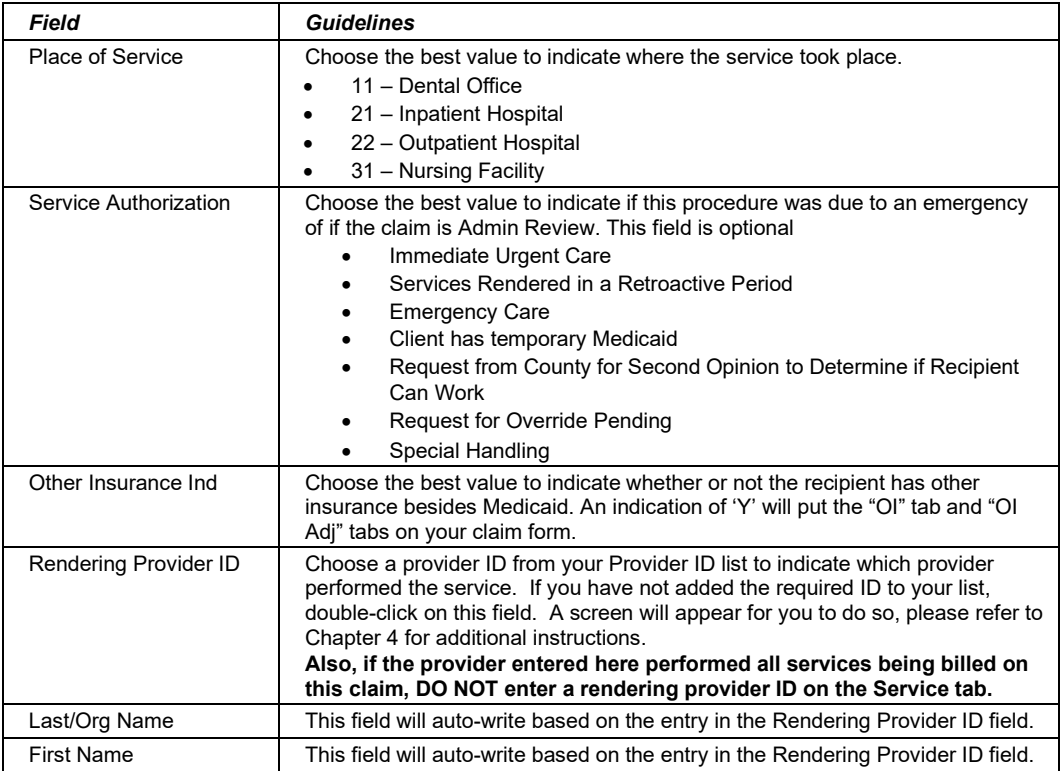

## *6.2.3 OI Tab (Other Insurance)*

Completing the Other Insurance (OI) tab is required if an indicator in the *Other Insurance Ind* field was marked as 'Yes'. Below is a sample electronic 837 Dental form displaying the OI tab.

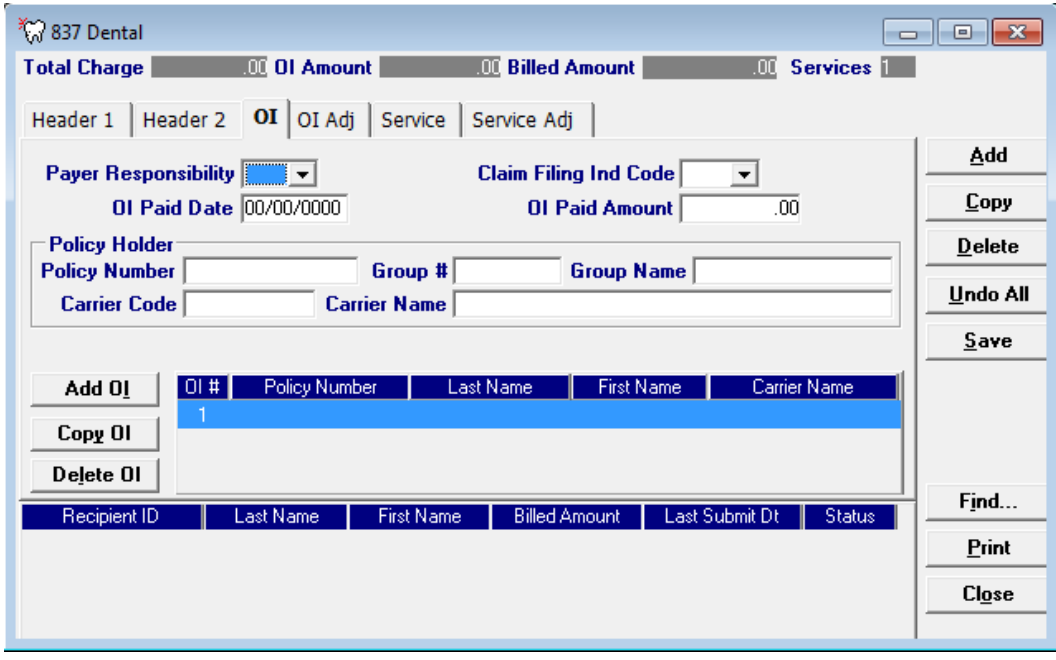

## July 2023 6-5

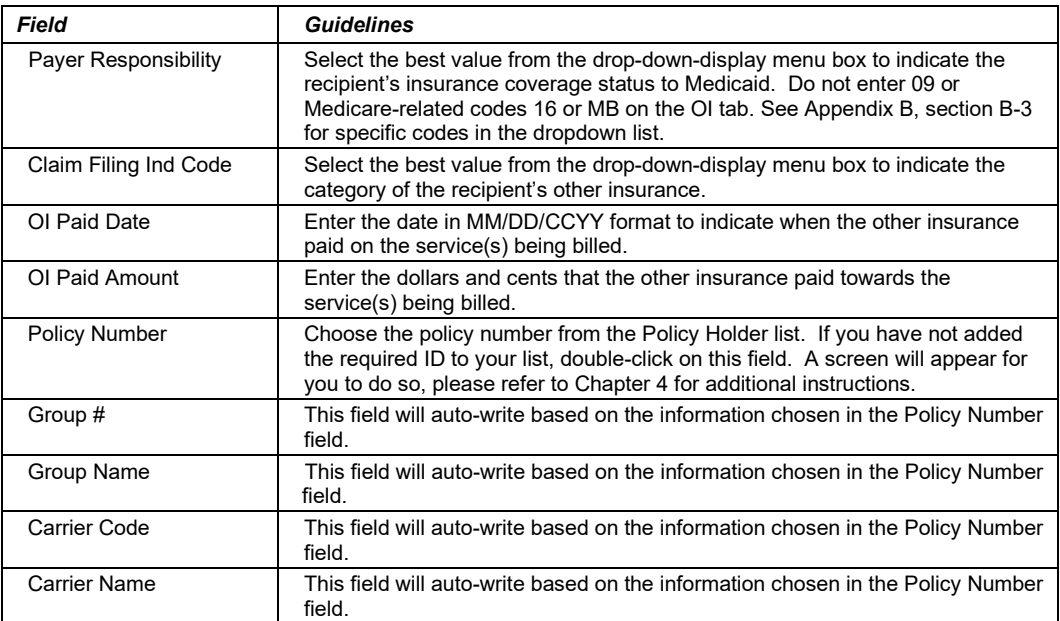

#### **Adding, Deleting, or Copying another insurance.**

Use the buttons to the left of the form to add, delete, or copy another insurance. Once you copy another insurance, you can modify it as necessary. This allows you to list more than one insurance at a time if it is applicable to the recipient. You can have up to three other insurance listings.

## *6.2.4 OI Adj Tab (Other Insurance Adjustment)*

Below is a sample electronic 837 Dental form displaying the OI Adj tab.

The Adjustment Group Codes/Reason Codes/Amounts table on the form is for inserting adjustment information at the header of the claim for any header level adjustments done by other insurance.

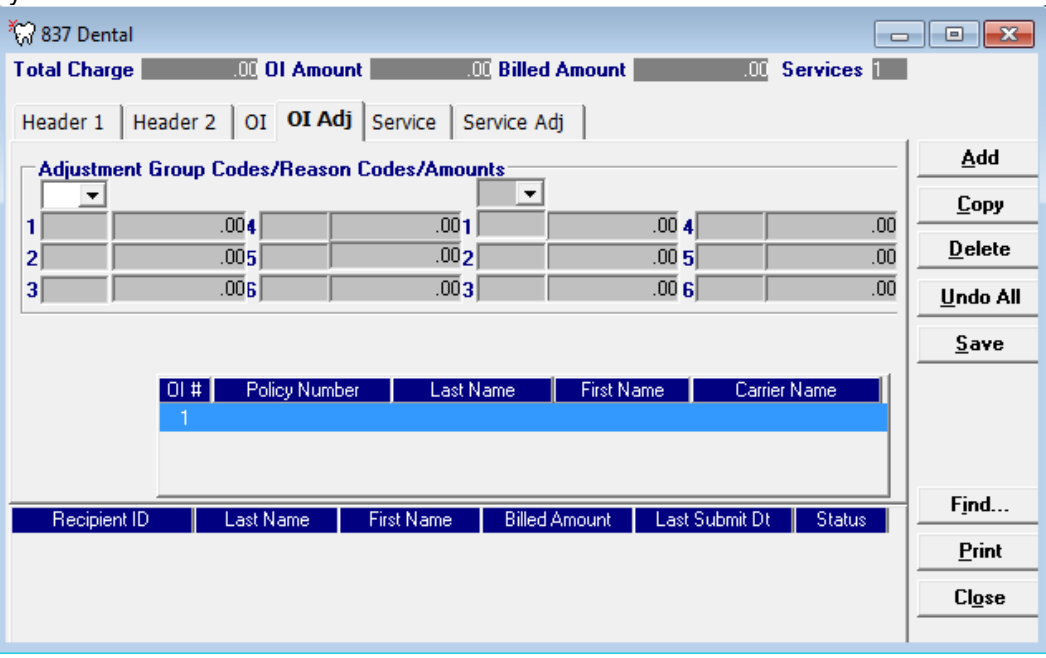

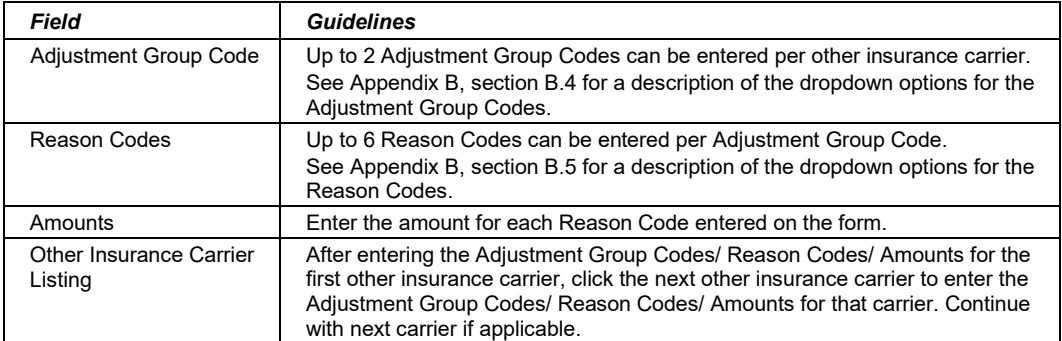

## *6.2.5 Service Tab*

Below is a sample electronic 837 Dental form displaying the Service tab.

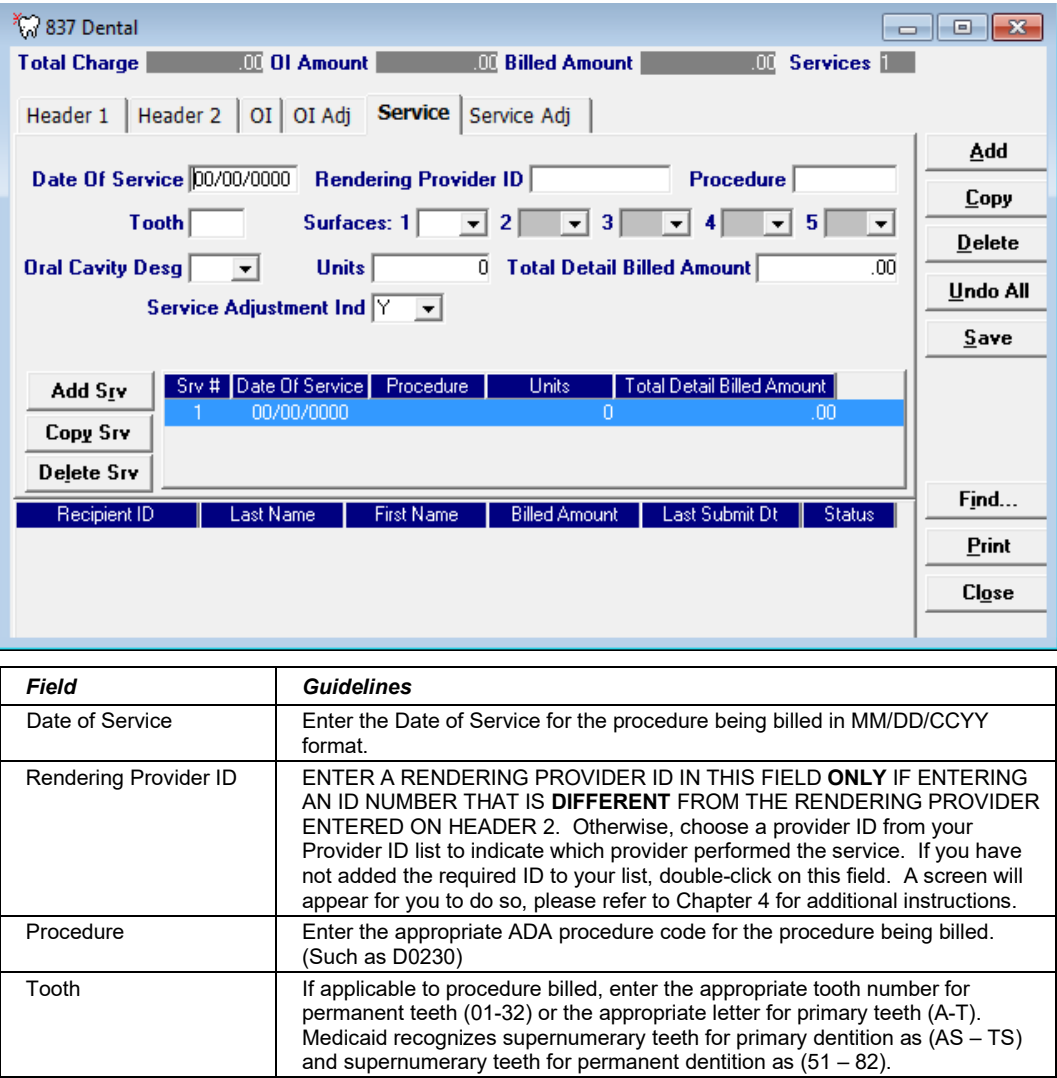

## July 2023 6-7

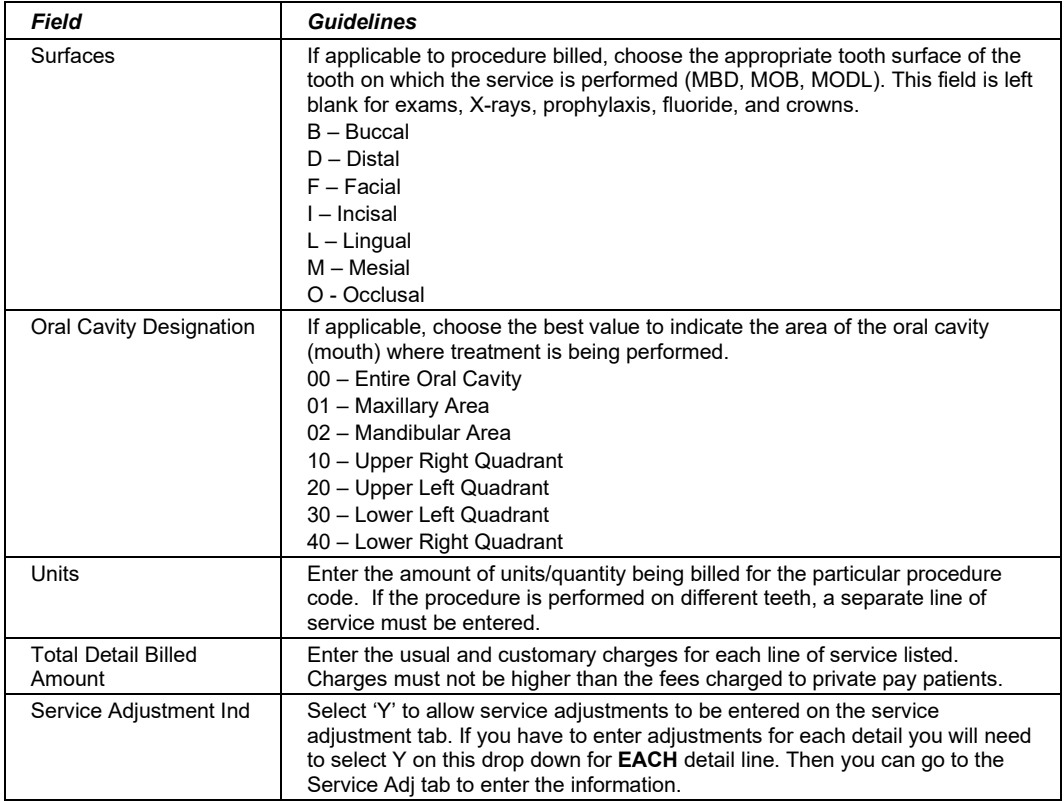

## **Adding, Deleting, or Copying a Service**

Use the buttons to the left of the form to add, delete, or copy a service. Once you copy a service, you can modify it as necessary.

## *6.2.6 Service Adj Tab*

Below is a sample electronic 837 Dental form displaying the Service Adj tab.

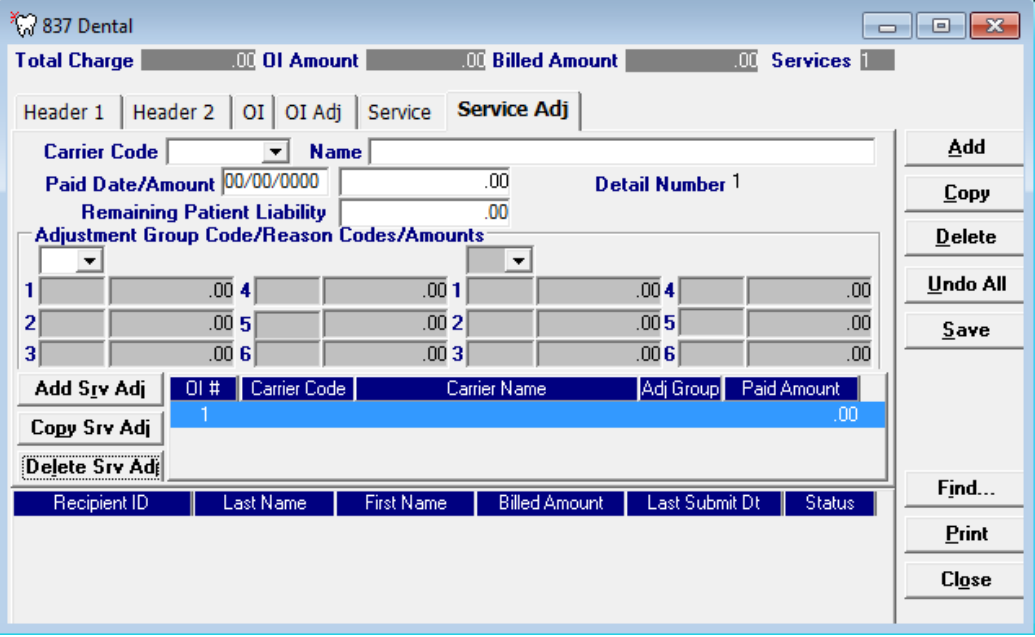

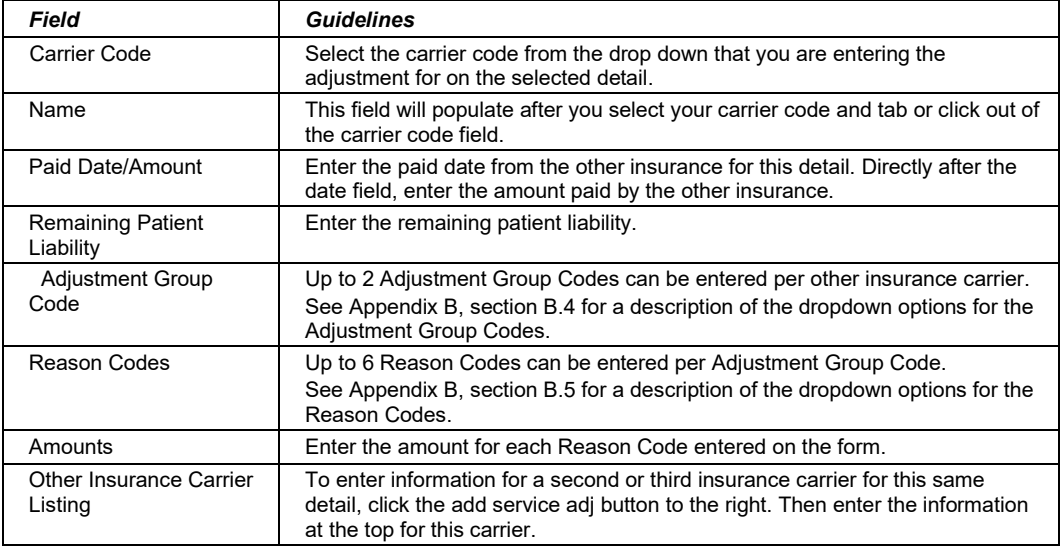

July 2023 6-9

## **6.3 Submitting Claims through the Web Server**

**Step 1** Select Communication>>Submission to display the Batch Submission window, pictured below:

| <b>7</b> Batch Submission                                                                                                    |                                                                                                    | $\times$      |
|----------------------------------------------------------------------------------------------------|----------------------------------------------------------------------------------------------------|---------------|
| <b>Submission</b><br><b>Method</b> Web Server                                                                                                    | <b>Diskette Drive</b>                                                                                                    |               |
| <b>Deselect All</b><br><b>Select All</b><br><b>Files To Send</b><br>270-Eligibility Request<br>276-Claim Status<br>278-Prior Authorization<br>837 Dental<br>837 Institutional Inpatient | <b>Deselect All</b><br><b>Select All</b><br><b>Files To Receive</b><br>271-Eligibility Response[s]<br>277-Claim Status Response[s]<br>278-Prior Authorization Response[s]<br>NCPDP-Pharmacy Response[s]<br>999 Acknowledgement(s) | <b>Submit</b> |
| 837 Institutional Nursing Home<br>837 Institutional Outpatient<br>837 Professional                                                                                                    | 835-Electronic Remittance(s)<br>277-Unsolicited Claim Status Response(s)<br>BRF-Batch Response File                                                                                                    |               |
| NCPDP-Pharmacy<br>NCPDP-Pharmacy Eligibility<br>NCPDP-Pharmacy Reversal                                                                                                    |                                                                                                    |               |
|                                                                                                    |                                                                                                    | <b>Close</b>  |

**Step 2** Select 'Web Server' from the drop down next to Method.

**Step 3** Determine which files you want to send from the 'Files to Send' list.

Choose 'Select All' to select all files to send, 'Deselect All' to undo any selections you have made, or use the mouse (click once with the left mouse button) to select one form at a time, or multiple form types for submission.

**Step 4** Determine which files you want to receive from the 'Files to Receive' list.

Choose 'Select All' to select all files to receive, 'Deselect All' to undo any selections you have made, or use the mouse (click once with the left mouse button) to select one form at a time, or multiple form types for submission.

**Step 5** Press the 'Submit' button to submit and receive the files.

*Provider Electronic Solutions* connects to the web server and sends the response. The Communication Log (accessible by selecting Communication>>View Communication Log) provides information regarding the transaction.

Refer to Chapter 13, Receiving a Response, for information about receiving responses, resubmitting files, and reviewing submission reports.

The Current Procedural Terminology (CPT) and Current Dental Terminology (CDT) codes descriptors, and other data are copyright © 2023 American Medical Association and © 2023 American Dental Association (or such other date publication of CPT and CDT). All rights reserved. Applicable FARS/DFARS apply*.*

## **NOTE:**

When you submit batch transactions, you must wait a period of time (15 minutes to two hours, depending on the time of day you submit) to download responses to those transactions. Therefore, when you access the Submission window to send files and elect to receive files (steps 4-6 above), remember you are *receiving responses from your last*  transmission, not the current transmission.

*You must view the Batch Response File (BRF) to determine if your claims were accepted or rejected. To view a BRF to any 837 transaction, you may download the BRF using the Provider Electronic Solutions software or log into the Alabama Interactive Web Portal and*  perform an online claim search.

July 2023 6-11

This page intentionally left blank.

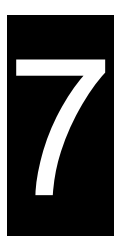

# **7 Submitting NCPDP Pharmacy Claims**

This chapter provides instructions for submitting electronic Pharmacy claims. The interactive submission of pharmacy claims is no longer a feature of this software. Users must perform all interactive transactions using the Interactive Web Portal. For instructions to access the Interactive Web Portal, refer to Chapter 17. Please note this user manual does not discuss program requirements. Refer to the Alabama Medicaid Provider Manual for program-specific information.

Users access the Pharmacy electronic claim form using one of the following methods:

- Selecting the NCPDP Pharmacy icon from the toolbar
- Selecting Forms>>NCPDP Pharmacy

The electronic form displays with three tabs: Header, Service 1 and Service 2.

## **7.1 Entering Claims in the Electronic NCPDP Pharmacy Form**

Each tab on the Pharmacy form contains four main parts:

- Header line of fields that display the Provider and Recipient information.
- Updateable fields used to enter claims data.
- Buttons to the right of the form used to modify and save information entered in the updateable fields.
- List fields at the bottom of the form enable users to view basic information about several claims. Users may highlight a row to modify, copy, or print a claim record. The list fields include Recipient ID, Last Name, First Name, Billed Amount, Last Submit Date, and Status.

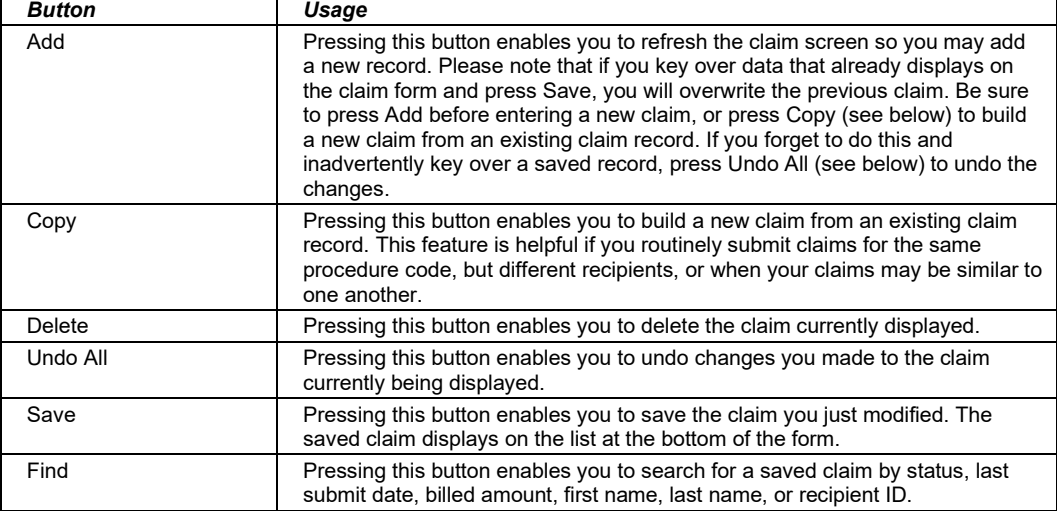

Below is a description of the buttons that display on the claim form:

July 2023 7-1

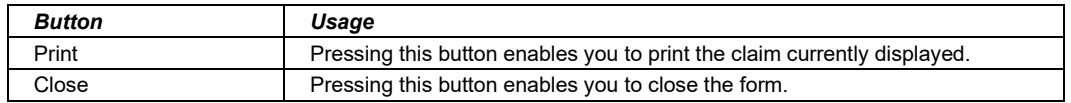

To submit pharmacy claims as a batch, refer to section *7.3 Submitting Claims through the Web Server*.

#### **DUR Alerts**

Please refer to Chapter 27 of the Alabama Medicaid Provider Manual, Pharmacy, for a description of DUR alerts.

#### **To Modify a Claim from the List**

Scroll through the list of claims that display at the bottom of the form. Highlight the claim you wish to modify, and perform one of the following:

- Key over incorrect data on the claim form. You cannot do this unless the status is 'R' (ready to submit) or 'I' (incomplete). Save the changes. Press 'Undo All' if you inadvertently overwrite a correct claim.
- Press 'Copy' to copy a claim that closely matches the information you need to enter (for example, if you must enter claims for identical services, but different recipients) and modify the new record accordingly. Save the new record.
- Press 'Delete' to delete an unwanted record.

## **NOTE:**

Pharmacy transactions created using 1.1 PES (versions other than 3.0) cannot be copied, modified, restored and resubmitted using the 1.2 PES (version 3.0). The only option is to delete these Pharmacy transactions. All Pharmacy transactions submitted using PES version 3.0 must be created in the 3.0 software as a new Pharmacy transaction.

#### **To Find a Record from the List**

Press the 'Find' button to display the Find pop-up window. Options are:

- Find Where (select a field from the drop down list, if applicable)
- Find What (enter your search criteria here)
- Search (select up or down from the drop down list)

Once you have entered the search criteria, press the 'Find Next' button to search for the next record that matches the search criteria. Continue pressing 'Find Next' until you find the record you are searching for, or until the system returns a message indicating there are no records that match the search criteria.

Press 'Cancel' when you have finished searching.

#### 7-2 July 2023

## **7.2 Fields on the NCPDP Pharmacy Claim Form**

## *7.2.1 Header Tab*

Below is a sample electronic NCPDP Pharmacy form displaying the Header tab.

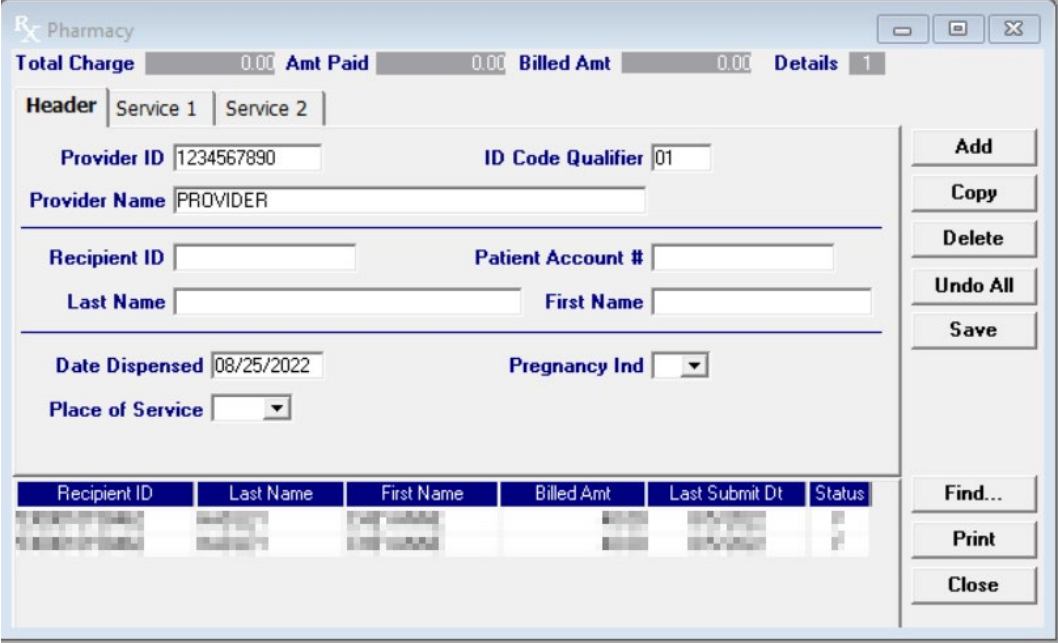

Complete the following fields under the Header tab to submit a pharmacy claim:

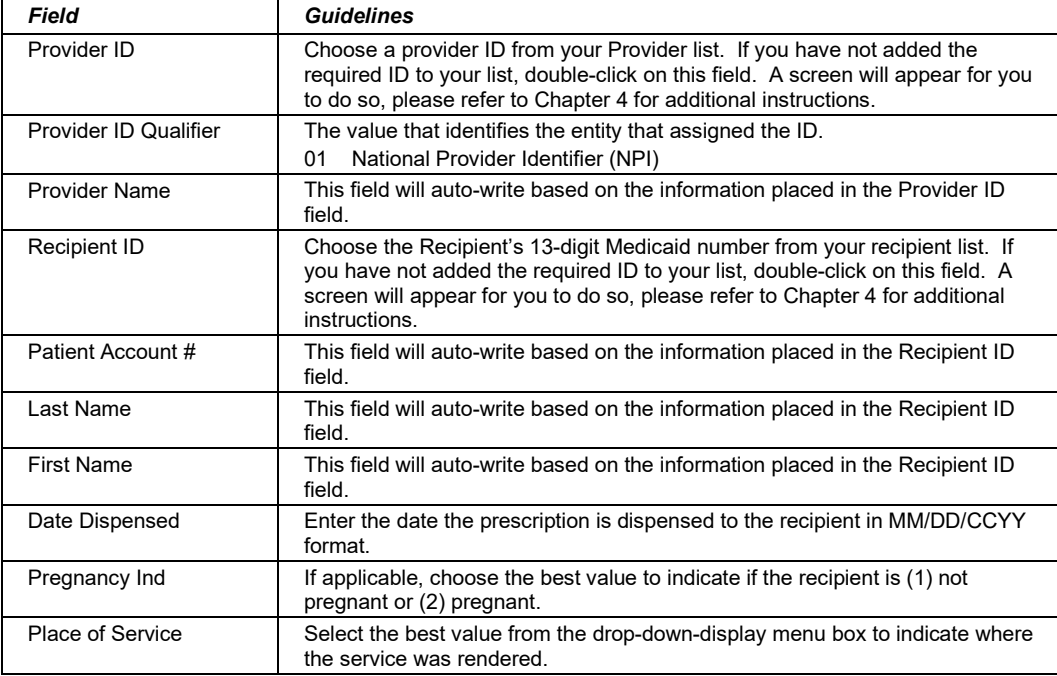

#### July 2023 7-3

## *7.2.2 Service 1 Tab*

Below is a sample electronic NCPDP Pharmacy form displaying the Service 1 tab.

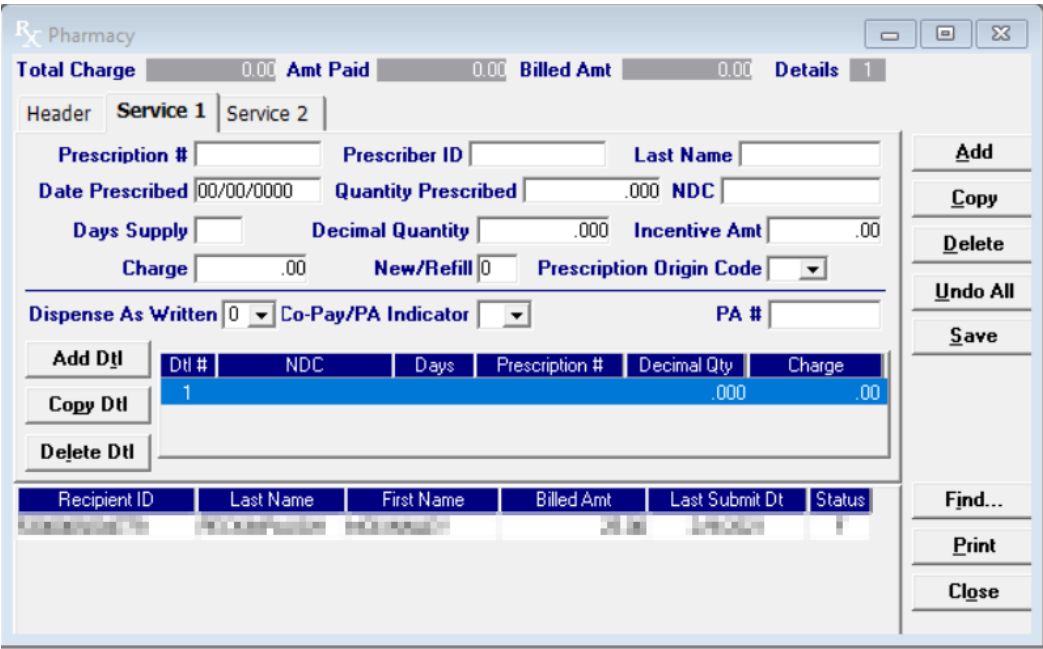

Complete the following fields under the Service 1 tab to submit a pharmacy claim.

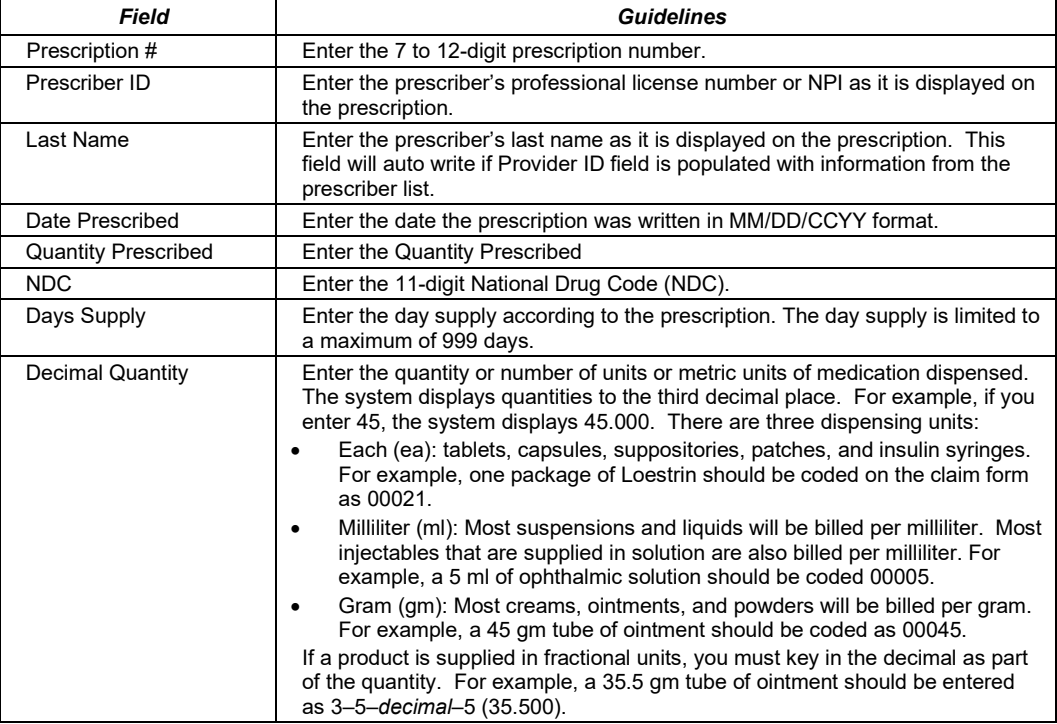

7-4 July 2023

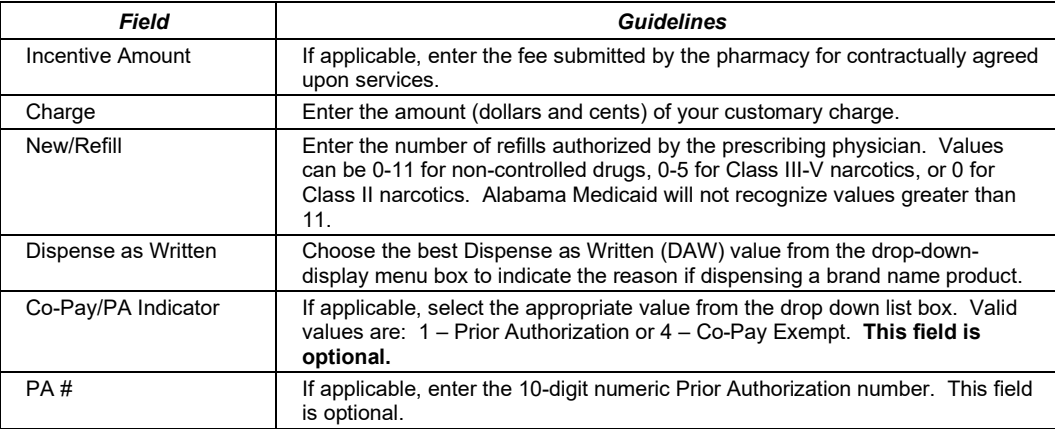

## *7.2.3 Service 2 Tab*

Below is a sample electronic NCPDP Pharmacy form displaying the Service 2 tab.

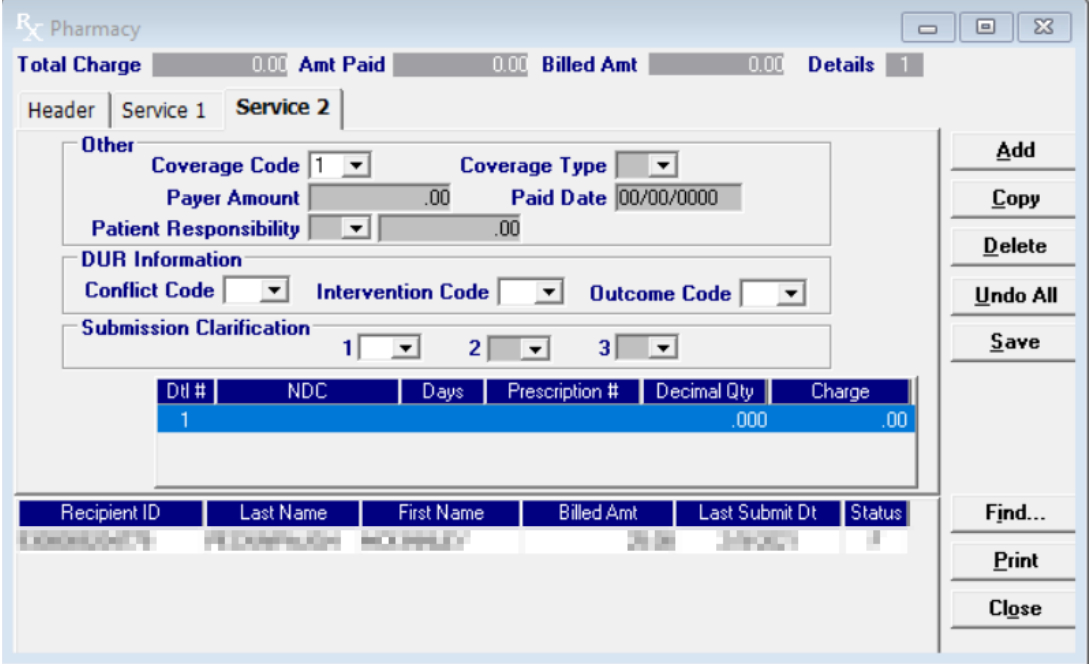

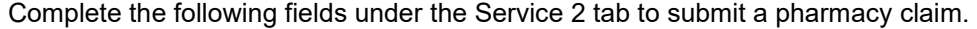

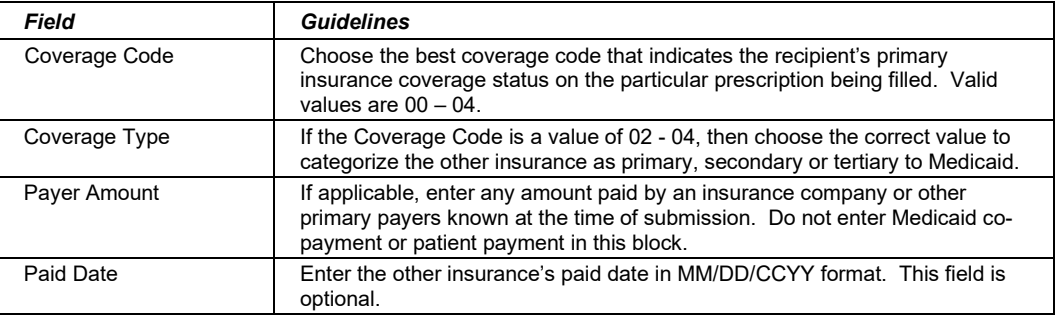

## July 2023 7-5

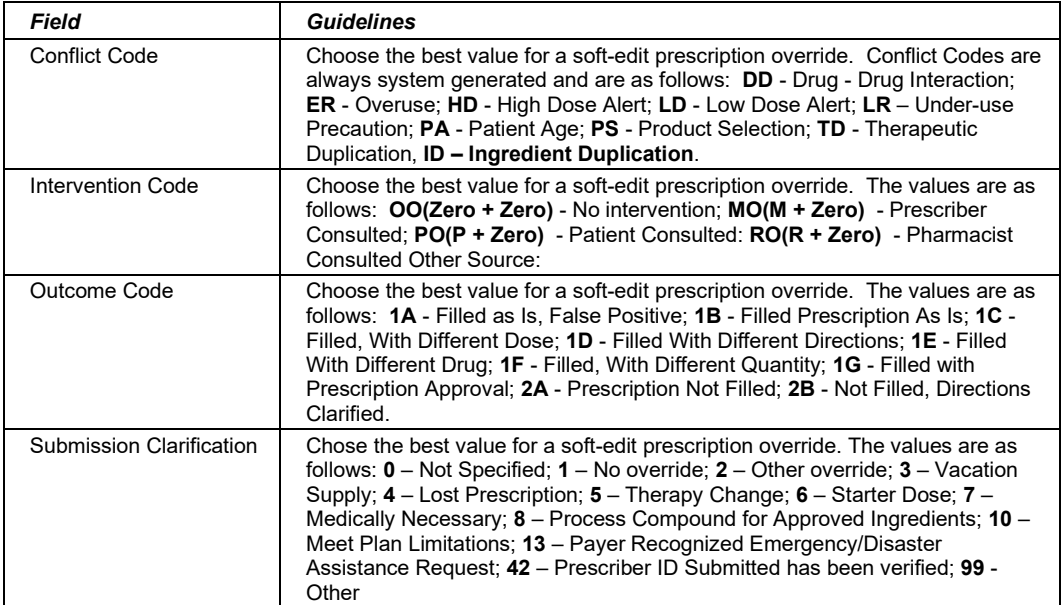

## **Adding, Deleting, or Copying a Service**

Use the buttons to the left of the form to add, copy, or delete a service. Once you copy a service, you can modify it as necessary.

## **7.3 Submitting Claims through the Web Server**

**Step 1** Select Communication>>Submission to display the Batch Submission window, pictured below:

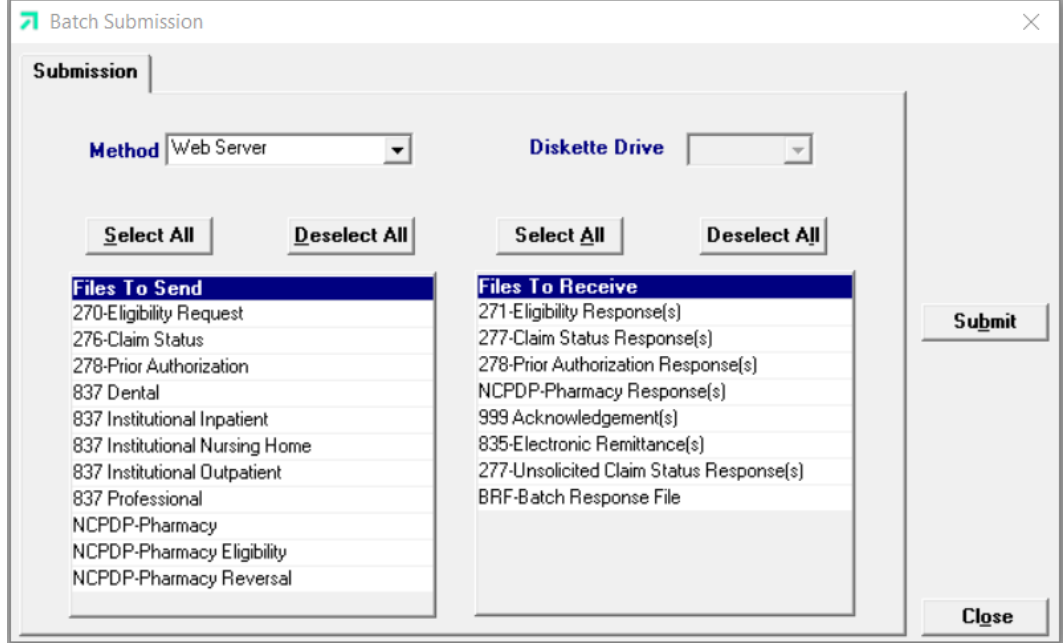

**Step 2** Select 'Web Server' from the drop down next to Method.

7-6 July 2023

**Step 3** Determine which files you want to send from the 'Files to Send' list.

Choose 'Select All' to select all files to send, 'Deselect All' to undo any selections you have made, or use the mouse (click once with the left mouse button) to select one form at a time, or multiple form types for submission.

**Step 4** Determine which files you want to receive from the 'Files to Receive' list.

Choose 'Select All' to select all files to receive, 'Deselect All' to undo any selections you have made, or use the mouse (click once with the left mouse button) to select one form at a time, or multiple form types for submission.

**Step 5** Press the 'Submit' button to submit and receive the files.

*Provider Electronic Solutions* connects to the web server and sends the response. The Communication Log (accessible by selecting Communication>>View Communication Log) provides information regarding the transaction.

Refer to Chapter 13, Receiving a Response, for information about receiving responses, resubmitting files, and reviewing submission reports.

## **NOTE:**

When you submit batch transactions, you must wait a period of time (15 minutes to two hours, depending on the time of day you submit) to download responses to those transactions. Therefore, when you access the Submission window to send files and elect to receive files (steps 4-6 above), remember you are *receiving responses from your last transmission, not the current transmission.* 

July 2023 7-7

This page intentionally left blank.

7-8 July 2023

# 8

# **8 Submitting 837 Professional**

This chapter provides instructions for submitting electronic 837 Professional claims. Please note this user manual does not discuss program requirements. Refer to the Alabama Medicaid Provider Manual for program-specific information.

## **8.1 General Instructions for Entering Electronic Claims**

Users access the 837 Professional electronic claim form using one of the following methods:

- Selecting the 837 Professional icon from the toolbar
- Selecting Forms>>837 Professional

The electronic form displays with ten tabs: Header 1, Header 2, Header 3, Service 1 and Service 2. The additional tabs, if applicable, are: OI (Other Insurance), OI Adj (Other Insurance Adjustments), Crossover, Service Adj (Service Line Adjustments), and NDC.

## *8.1.1 Entering Claims in the Electronic 837 Professional Forms*

Each tab on the 837 Professional form contains four main parts:

- Header line of fields that contain provider and recipient information.
- Updateable fields used to enter claims data.
- Buttons to the right of the form used to save, delete, or modify information entered in the updateable fields.
- List fields at the bottom of the form enable users to view basic information about several claims. Users may highlight a row to delete, copy, print, or modify a claim record. The list fields include Recipient ID, Last Name, First Name, Billed Amount, Last Submit Date, and Status.

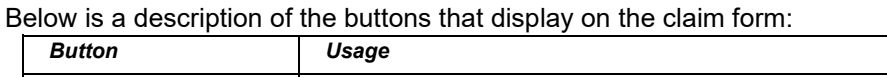

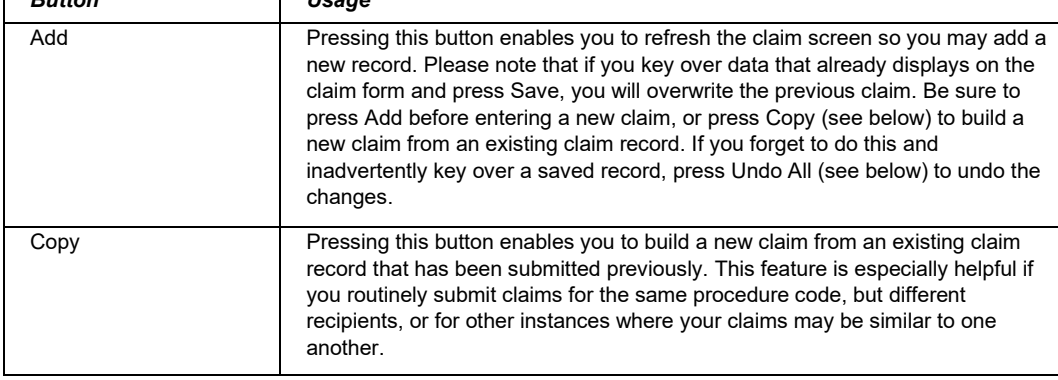

#### July 2023 8-1

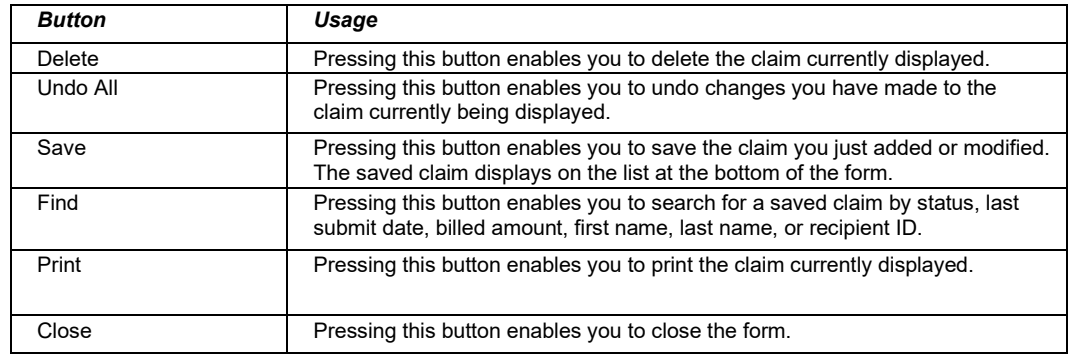

#### **To Add a New Claim**

**Step 1** Access the 837 Professional form. Key information into all required fields.

Field descriptions are provided in section *8.2 837 Professional form* in the order they display on the form. You can enter information in any order, or may enter it in the order presented in the form, pressing the Tab key to move to the next field.

**Step 2** Press the 'Save' button to save the record.

The system returns error messages if the claim contains errors. Scroll through the error messages and double-click on each error to access the field on the claim that contains the error.

**Step 3** Correct each mistake and press 'Save', or press 'Incomplete' to save the record with an incomplete status.

Incomplete claims (status 'I') are not submitted with the batch submission.

**Step 4** Press the 'Add' button to add another claim.

#### **To Modify a Claim from the List**

Scroll through the list of claims that display at the bottom of the form. Highlight the claim you wish to modify, and perform one of the following:

- Key over incorrect data on the claim form. You cannot do this unless the status is 'R' (ready to submit) or 'I' (incomplete). Save the changes. Press 'Undo All' if you inadvertently overwrite a correct claim.
- Press 'Copy' to copy a claim that closely matches the information you need to enter (for example, if you must enter claims for identical services, but different recipients) and modify the new record accordingly. Save the new record.
- Press 'Delete' to delete an unwanted record.

#### **NOTE:**

Claims created using 4010 Provider Electronic Solutions (versions other than 3.0) cannot be copied, modified, restored and resubmitted using 5010 Provider Electronic Solutions (version 3.0). The only option is to delete these claims. All claims submitted using Provider Electronic Solutions version 3.0 must be created in the 3.0 software as a new claim.

The Current Procedural Terminology (CPT) and Current Dental Terminology (CDT) codes descriptors, and other data are copyright © 2023 American Medical Association and © 2023 American Dental Association (or such other date publication of CPT and CDT). All rights reserved. Applicable FARS/DFARS apply*.*

## **To Find a Record from the List**

Press the 'Find' button to display the Find pop-up window. Options are:

- Find Where (select a field from the drop down list, if applicable)
- Find What (enter your search criteria here)

• Search (select up or down from the drop down list)

Once you have entered the search criteria, press the 'Find Next' button to search for the next record that matches the search criteria. Continue pressing 'Find Next' until you find the record you are searching for, or until the system returns a message indicating there are no records that match the search criteria.

Press 'Cancel' when you have finished searching.

July 2023 8-3

## **8.2 837 Professional Form**

## *8.2.1 Header 1 Tab*

Below is a sample electronic 837 Professional form displaying the Header 1 tab.

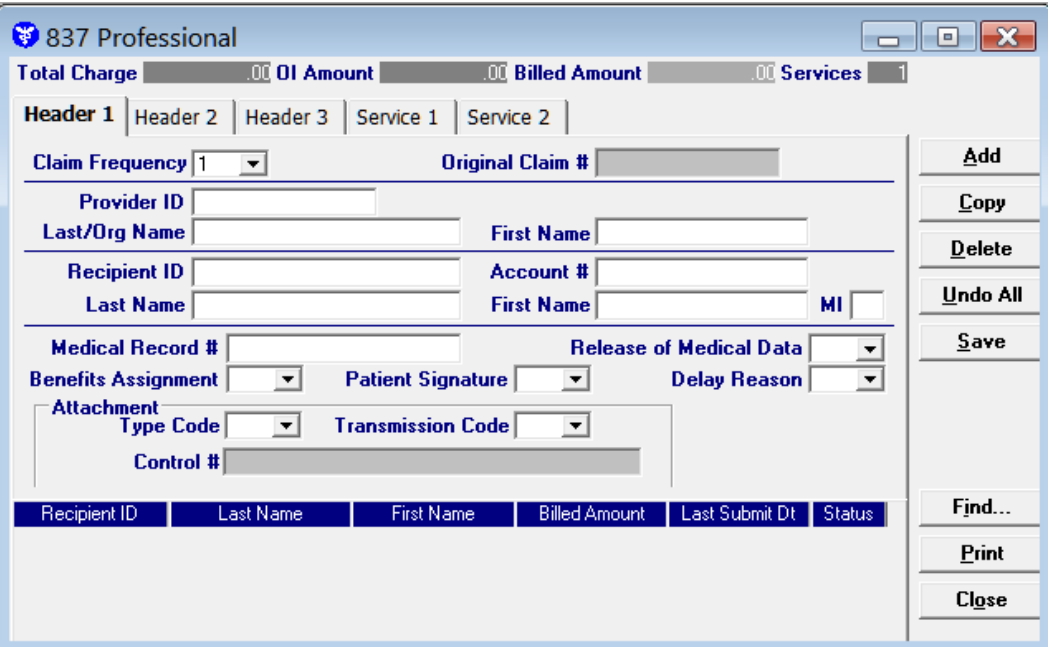

Complete the following fields under the Header 1 tab to submit an 837 Professional claim:

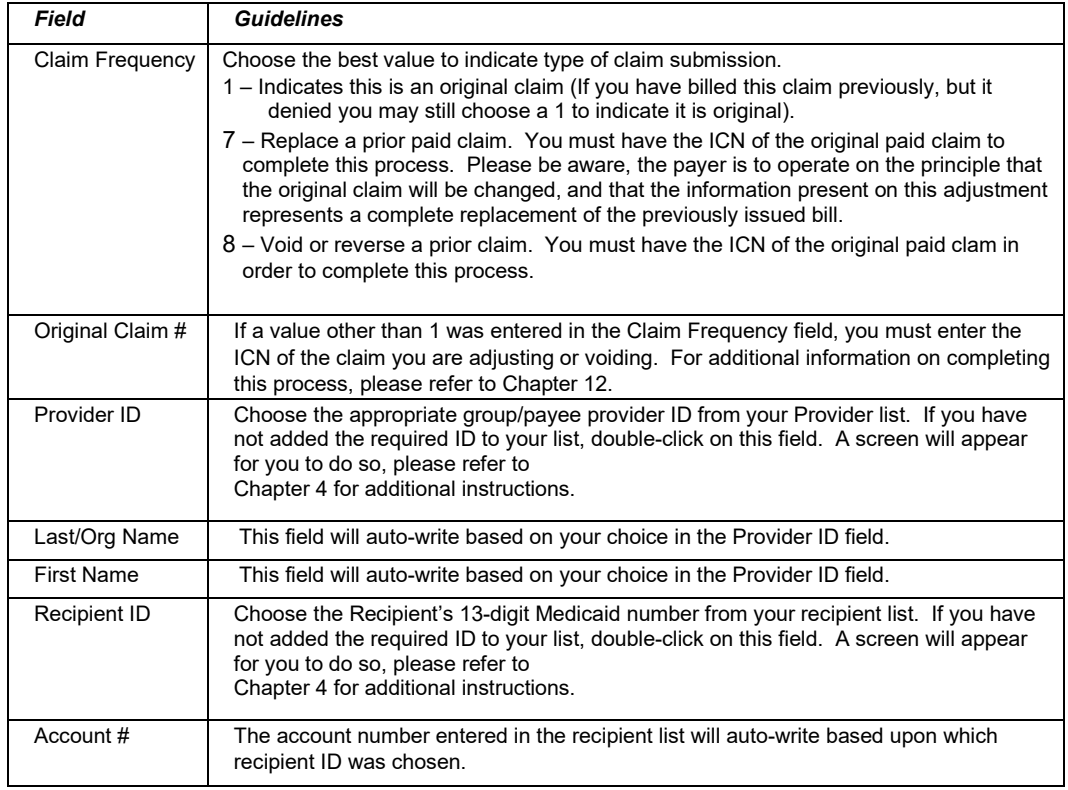
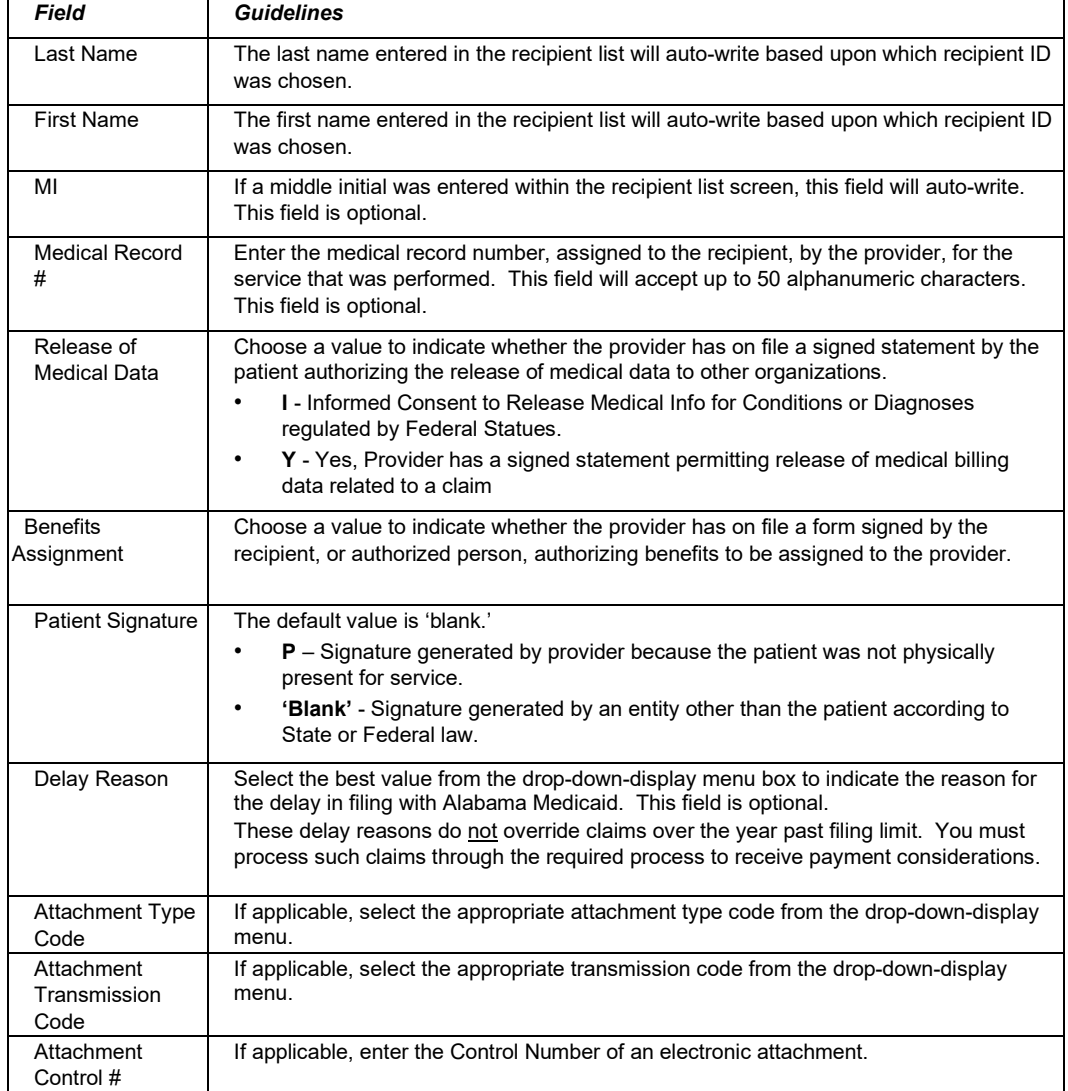

# *8.2.2 Header 2 Tab*

Below is a sample electronic 837 Professional form displaying the Header 2 tab.

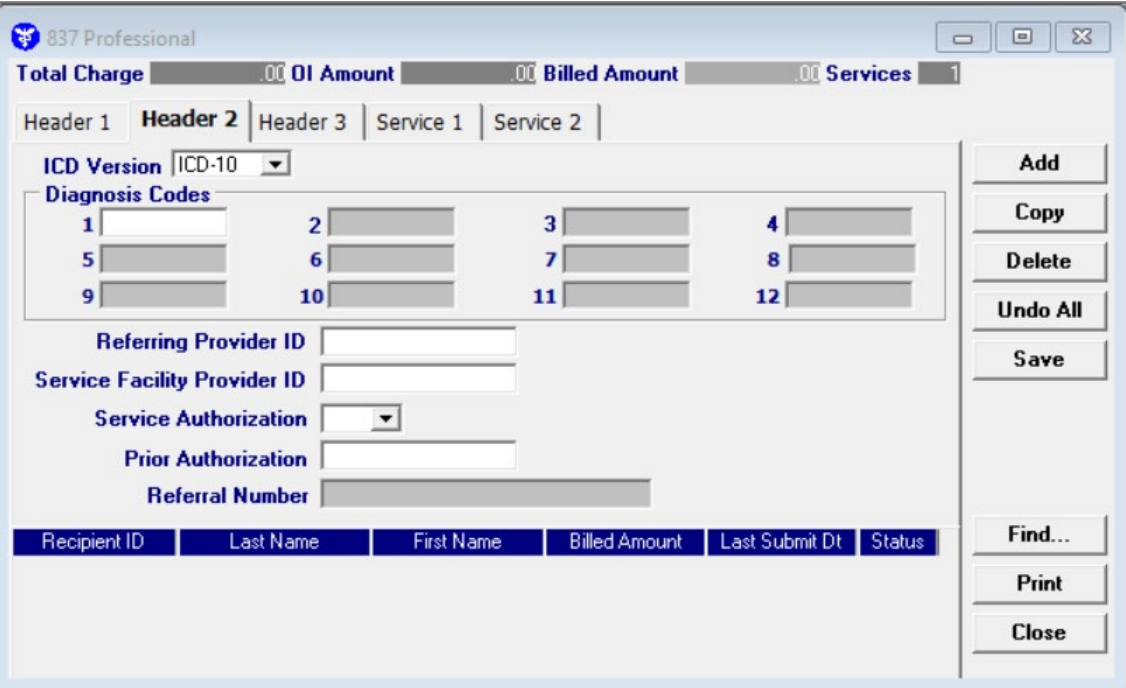

Complete the following fields under the Header 2 tab to submit an 837 Professional claim:

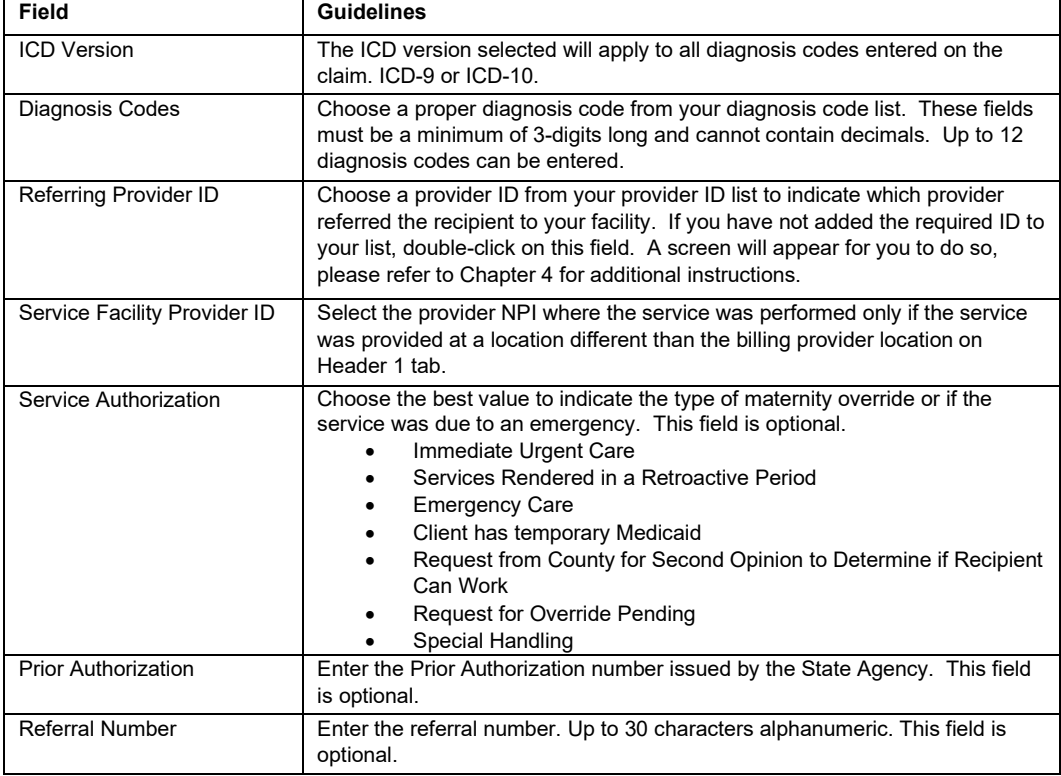

#### 8-6 July 2023

# *8.2.3 Header 3 Tab*

Below is a sample electronic 837 Professional form displaying the Header 3 tab.

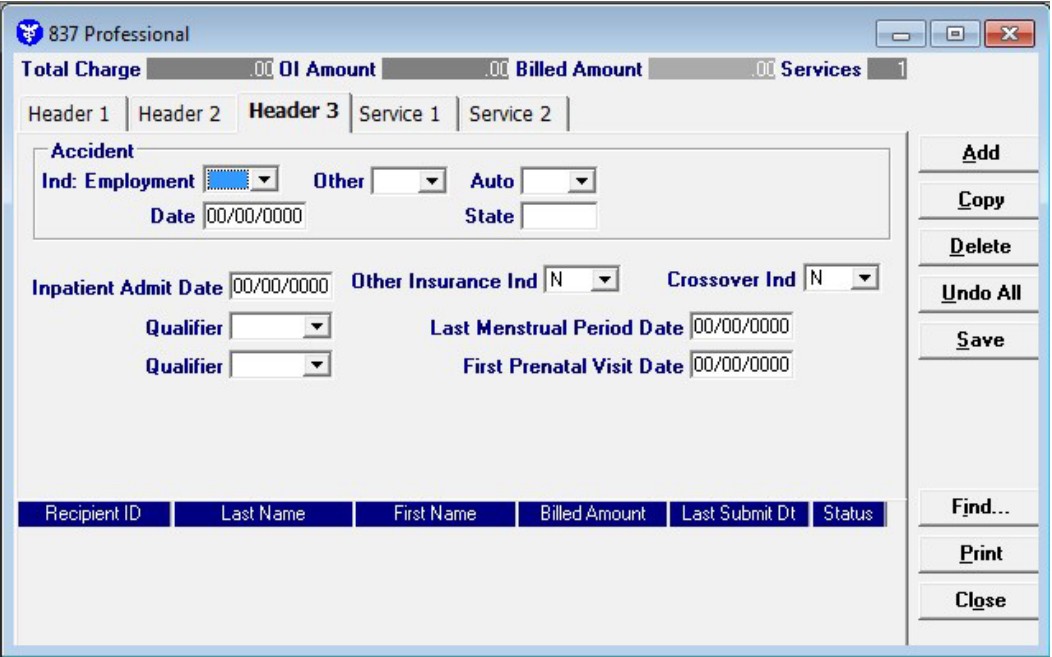

Complete the following fields under the Header 3 tab to submit an 837 Professional claim:

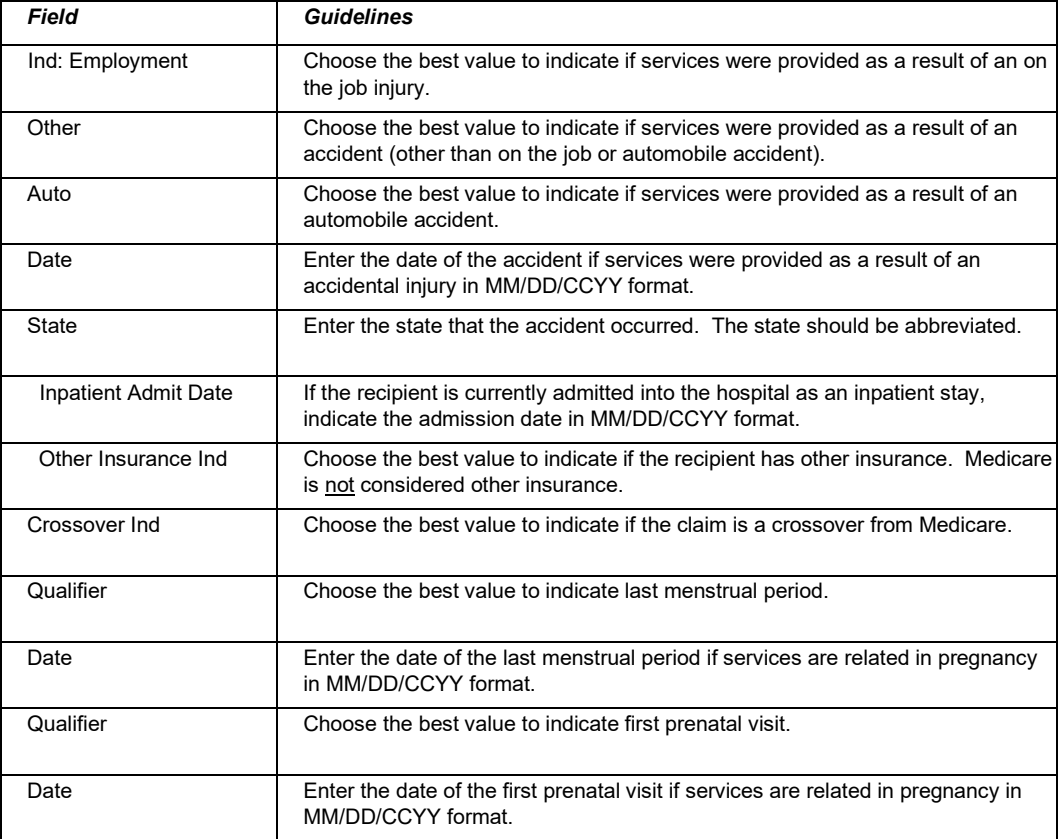

July 2023 8-7

# *8.2.4 OI (Other Insurance) Tab*

Completing the Other Insurance (OI) tab is required if an indicator in the *Other Insurance Ind* field was marked as 'Yes'. Below is a sample electronic 837 Professional form displaying the OI (Other Insurance) tab.

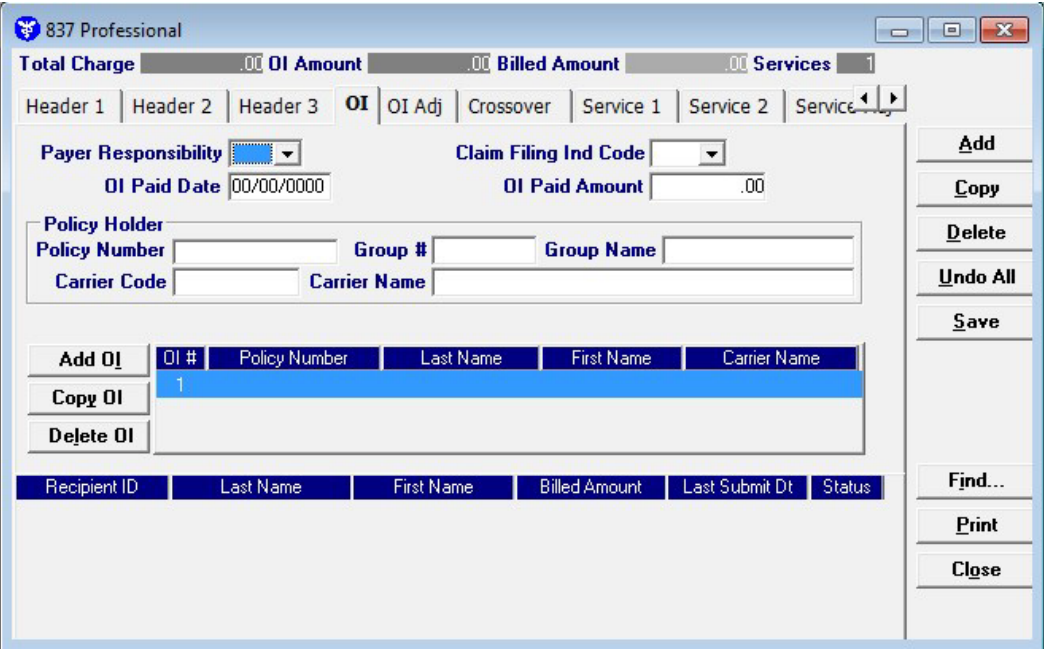

Complete the following fields under the Other Insurance tab to submit an 837 Professional claim:

|         | <b>Field</b>             | <b>Guidelines</b>                                                                                                    |
|---------|--------------------------|----------------------------------------------------------------------------------------------------|
|         | Payer Responsibility     | Select the best value from the drop-down-display menu box to indicate the<br>recipient's primary insurance coverage status to Medicaid.                                              |
|         | Claim Filing Ind<br>Code | Select the best value from the drop-down-display menu box to indicate the type of<br>insurance the recipient has. (Do NOT select Self pay or Medicare indicators for the<br>OI tab). |
|         |                          | Note: For FQHC and Rural Health Clinics, if billing Alabama Medicaid as secondary<br>to an MCO, use a claim filing indicator code of 14.                                             |
|         | OI Paid Date             | Enter the date in MM/DD/CCYY format to indicate when the other insurance paid on<br>the service being billed.                                                                        |
|         | OI Paid Amount           | Enter the dollars and cents that the other insurance paid towards the service being<br>billed.                                                                                       |
|         | Policy Number            | Choose the policy number from the Policy Holder list. If you have not added the<br>required ID to your list, double-click on this field. A screen will appear for you to do<br>SO.   |
|         | Group #                  | This field will auto-write based on the information chosen in the Policy number field.                                                                                               |
|         | Group Name               | This field will auto-write based on the information chosen in the Policy number field.                                                                                               |
|         | <b>Carrier Code</b>      | This field will auto-write based on the information chosen in the Policy number field.                                                                                               |
|         | <b>Carrier Name</b>      | This field will auto-write based on the information chosen in the Policy number field.                                                                                               |
| $8 - 8$ |                          | <b>July 2023</b>                                                                                                    |

The Current Procedural Terminology (CPT) and Current Dental Terminology (CDT) codes descriptors, and other data are copyright © 2023 American Medical Association and © 2023 American Dental Association (or such other date publication of CPT and CDT). All rights reserved. Applicable FARS/DFARS apply*.*

#### **Adding, Deleting, or copying another insurance.**

Use the buttons to the left of the form to add, delete, or copy another insurance. Once you copy another insurance, you can modify it as necessary. This allows you to list more than one insurance at a time if it is applicable to the recipient.

# *8.2.5 OI Adj Tab (Other Insurance Adjustment)*

Below is a sample electronic 837 Professional form displaying the OI Adj tab.

The Adjustment Group Codes/Reason Codes/Amounts table on the form is for inserting adjustment information at the header of the claim for any header level adjustments done by other insurance.

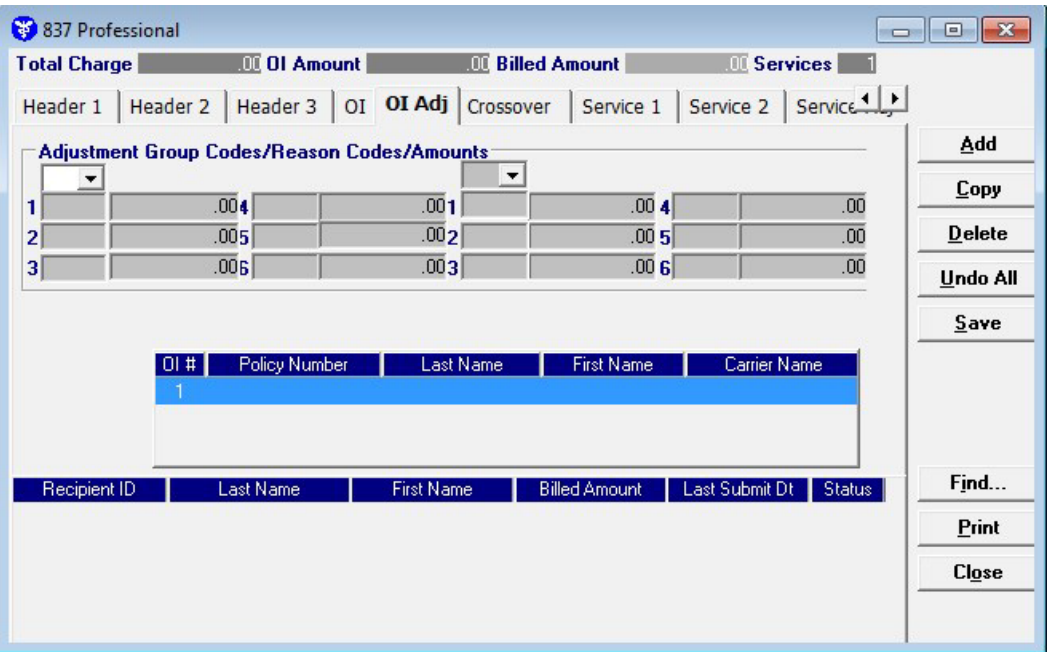

Complete the following fields under the OI Adj tab to submit an 837 Professional claim:

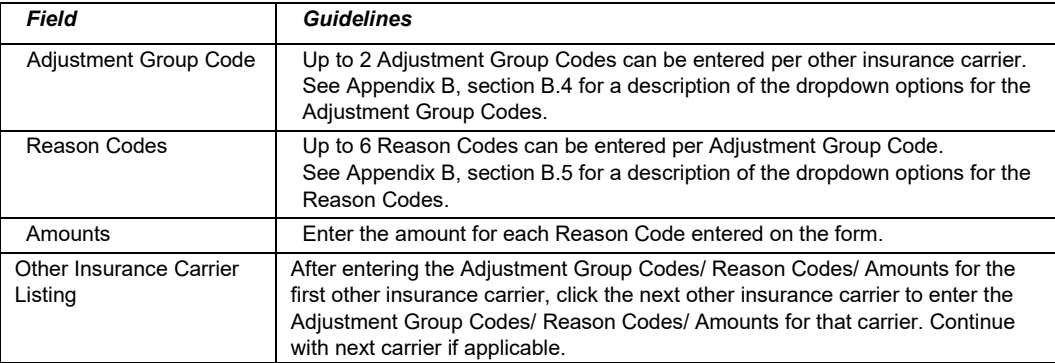

#### July 2023 8-9

# *8.2.6 Crossover Tab*

Completing the Crossover tab is required if an indicator in the *Crossover Ind* field was marked as 'Yes'. If the claim is Medicare related, this tab allows you to enter the information based on the payment or non-payment made. Below is a sample 837 Professional form displaying the Crossover tab.

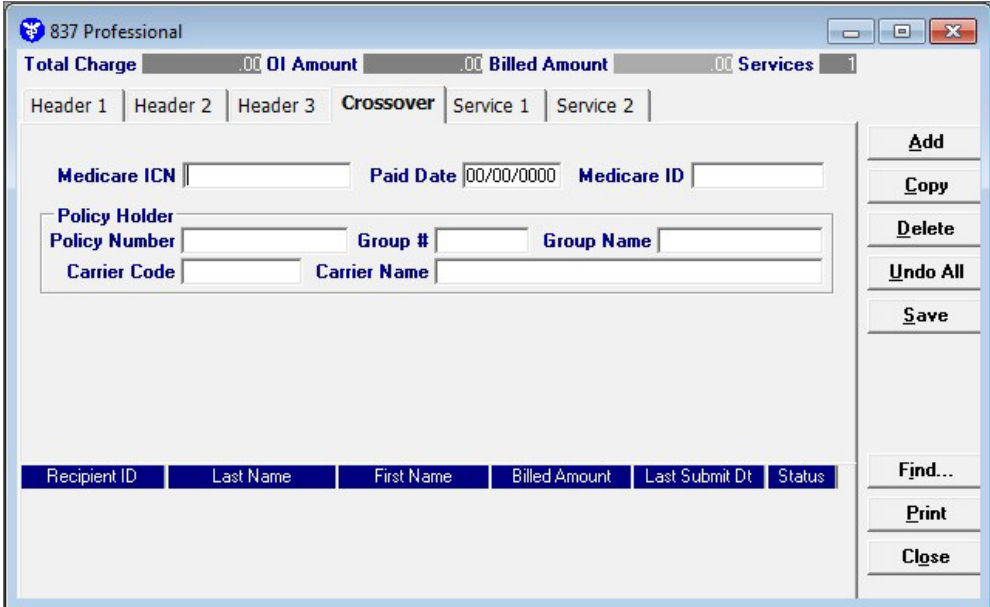

Complete the following fields under the Crossover tab to submit an 837 Professional claim:

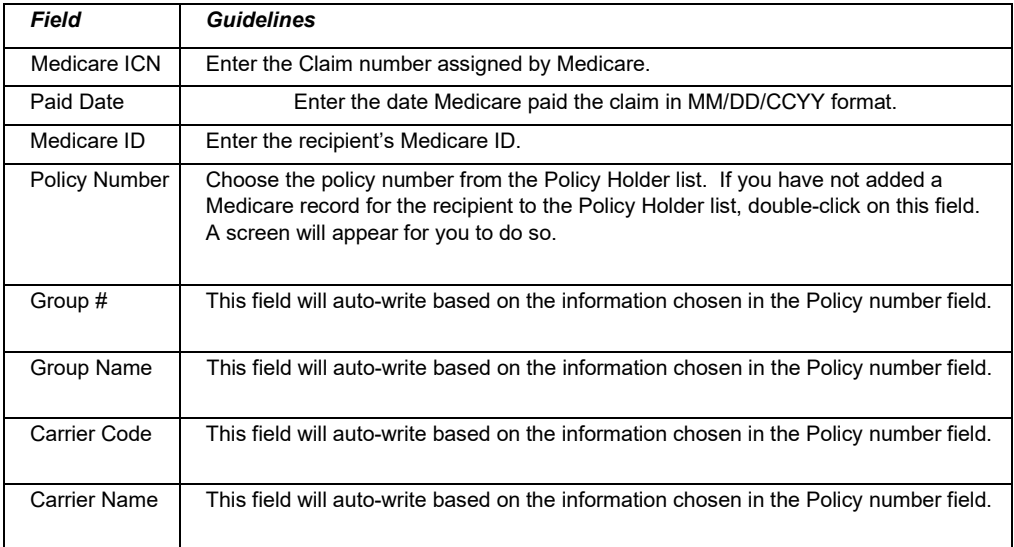

# *8.2.7 Service 1 Tab*

Below is a sample electronic 837 Professional form displaying the Service 1 tab.

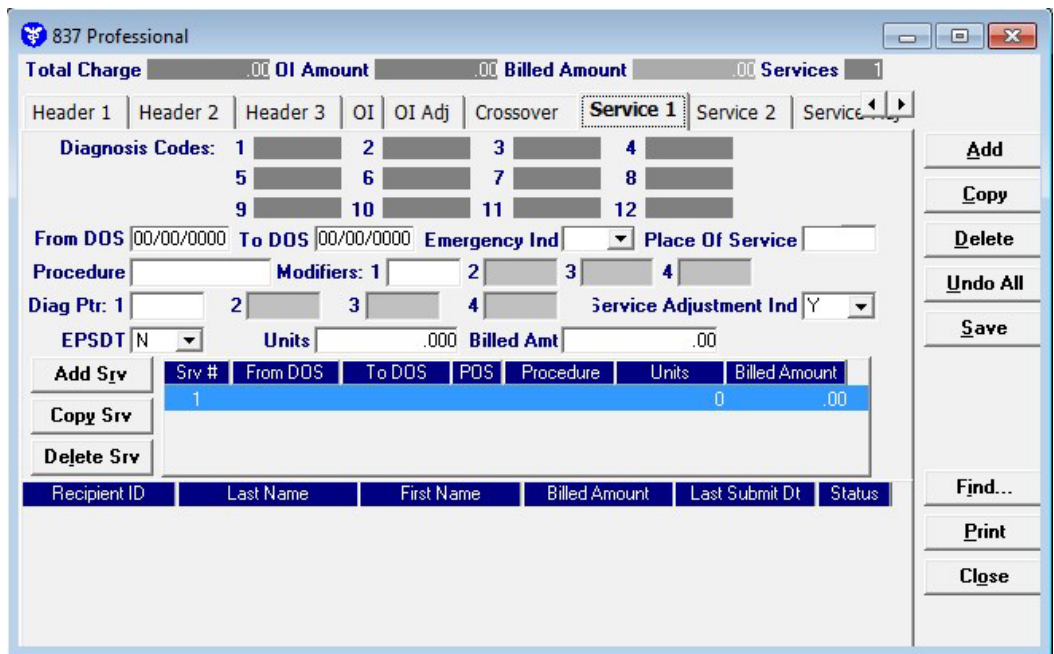

Complete the following fields under the Services 1 tab to submit an 837 Professional claim:

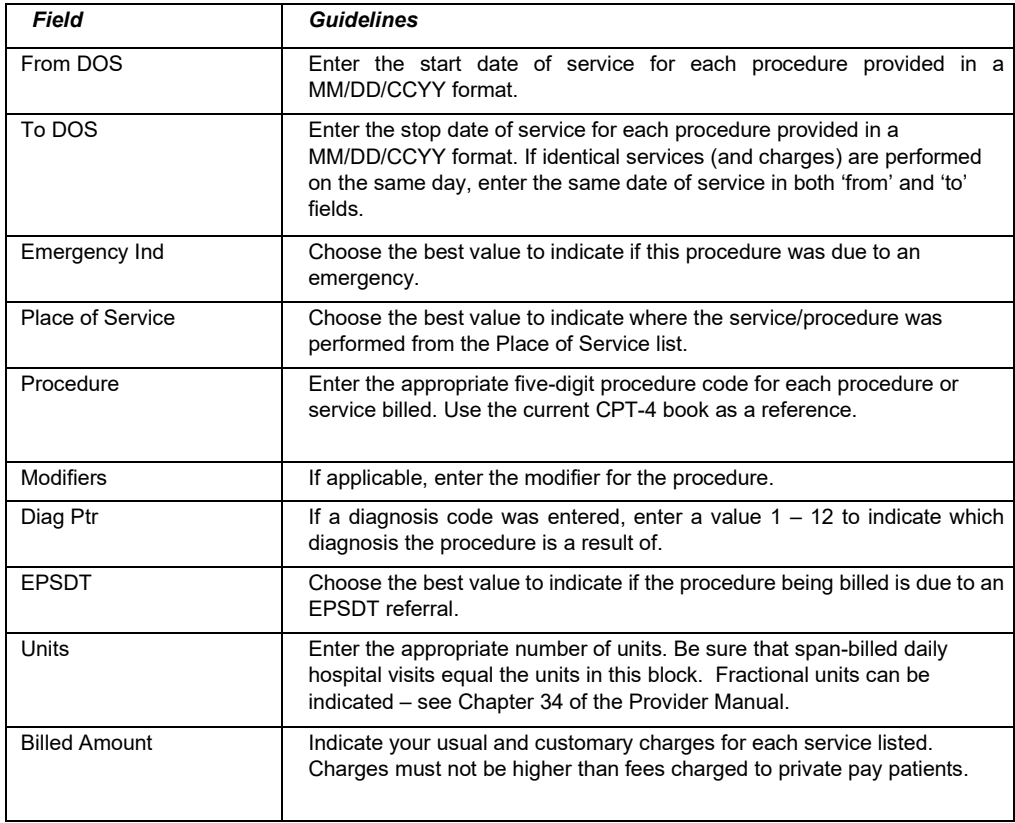

#### July 2023 8-11

# *8.2.8 Service 2 Tab*

Below is a sample electronic 837 Professional form displaying the Service 2 tab.

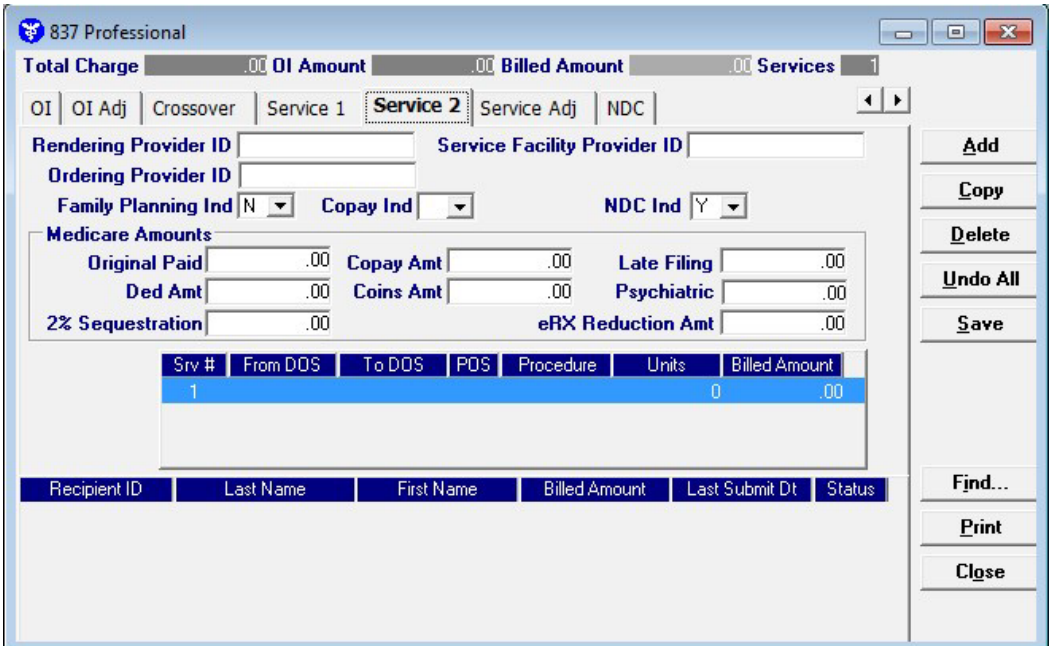

Complete the following fields under the Service 2 tab to submit an 837 Professional claim:

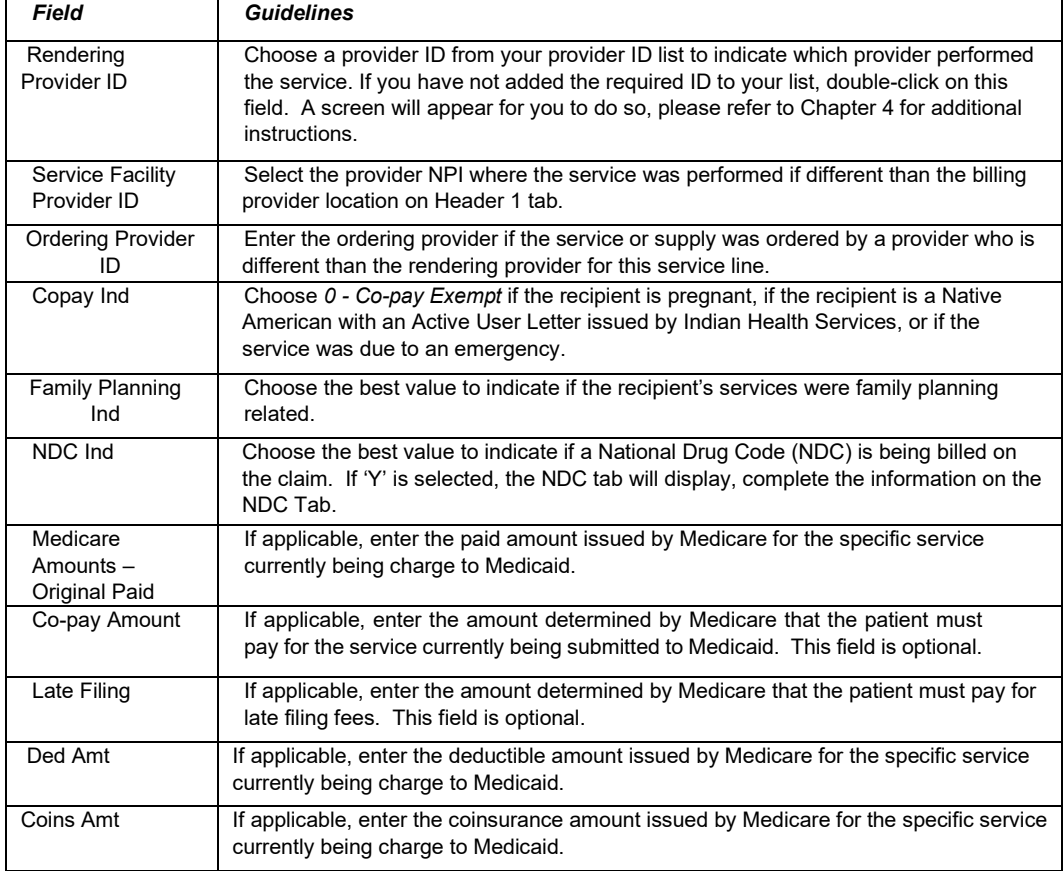

8-12 July 2023

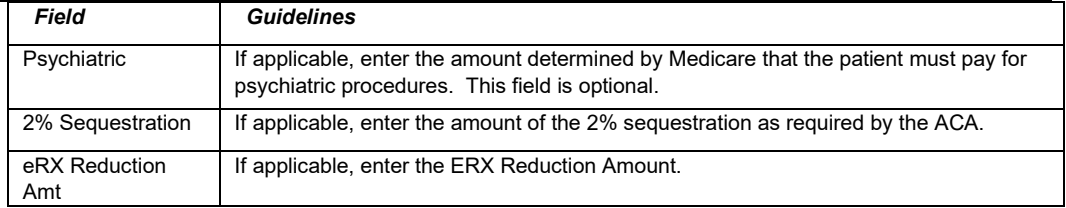

# *8.2.9 Service Ad Tab*

Below is a sample electronic 837 Professional form displaying the Service Adj tab.

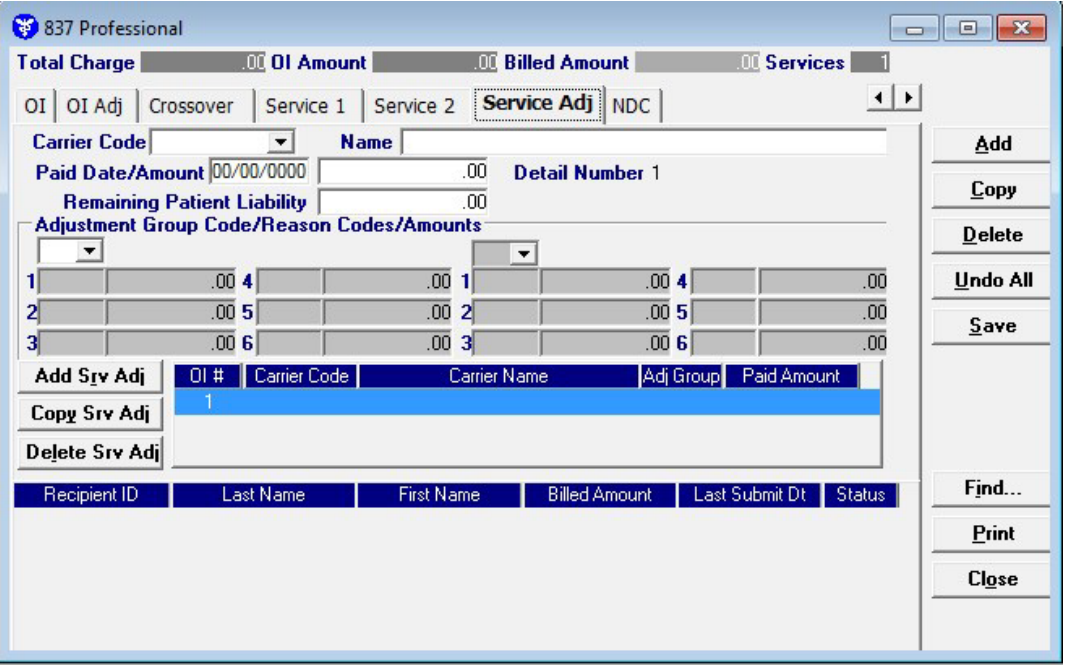

Complete the following fields under the Service Adj tab to submit an 837 Professional claim:

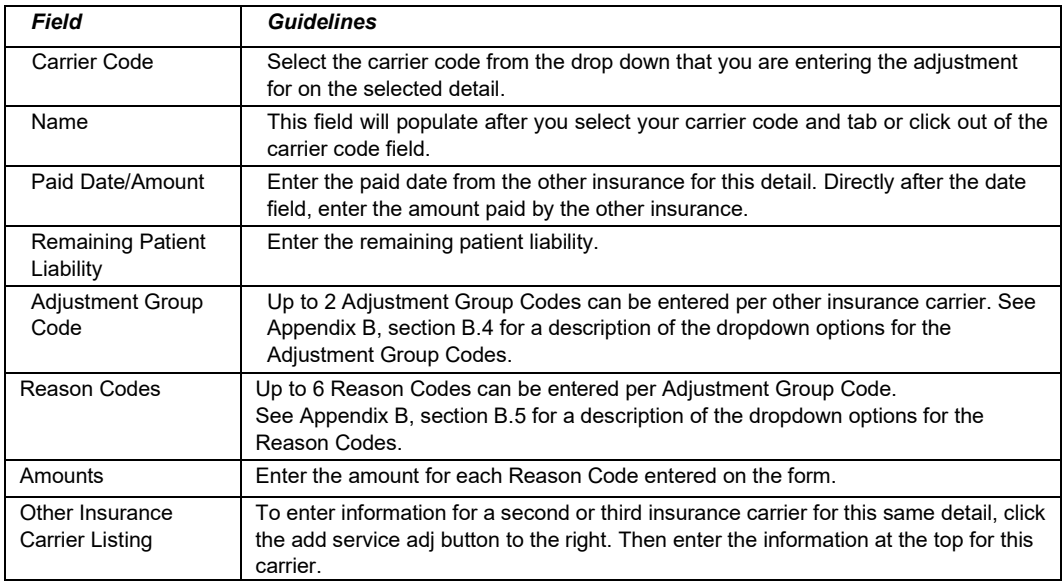

#### July 2023 8-13

# *8.2.10 NDC TAB*

Completing the NDC tab is required if the NDC indicator on Service Tab 2 is 'Yes.' Below is a sample 837 Professional form displaying the NDC tab.

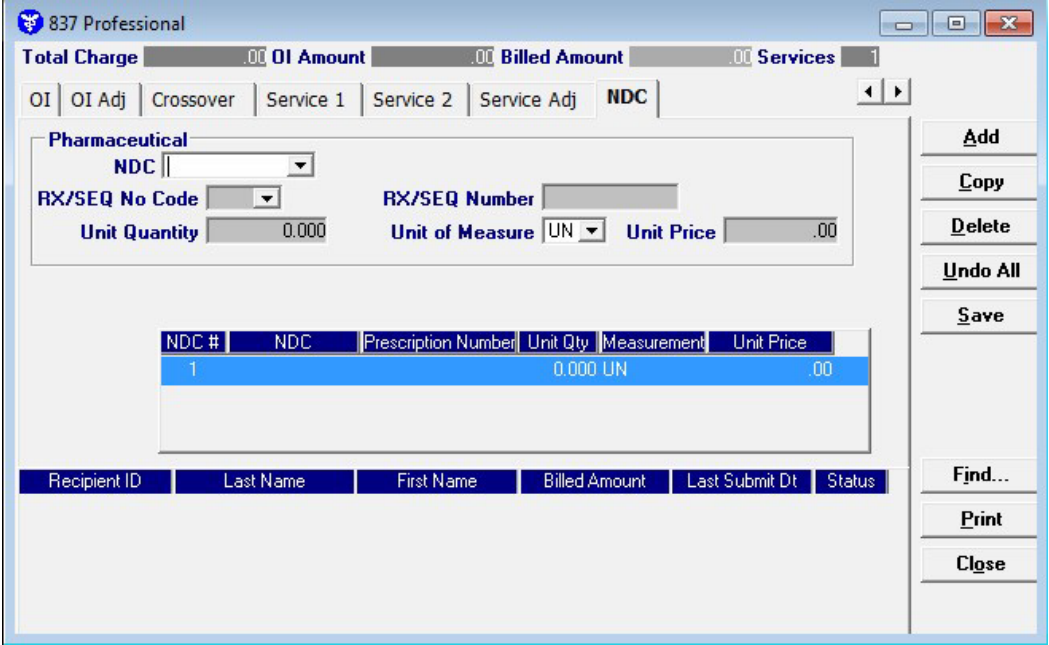

Complete the following fields under the NDC tab to submit a National Drug Code (NDC) on an 837 Professional claim:

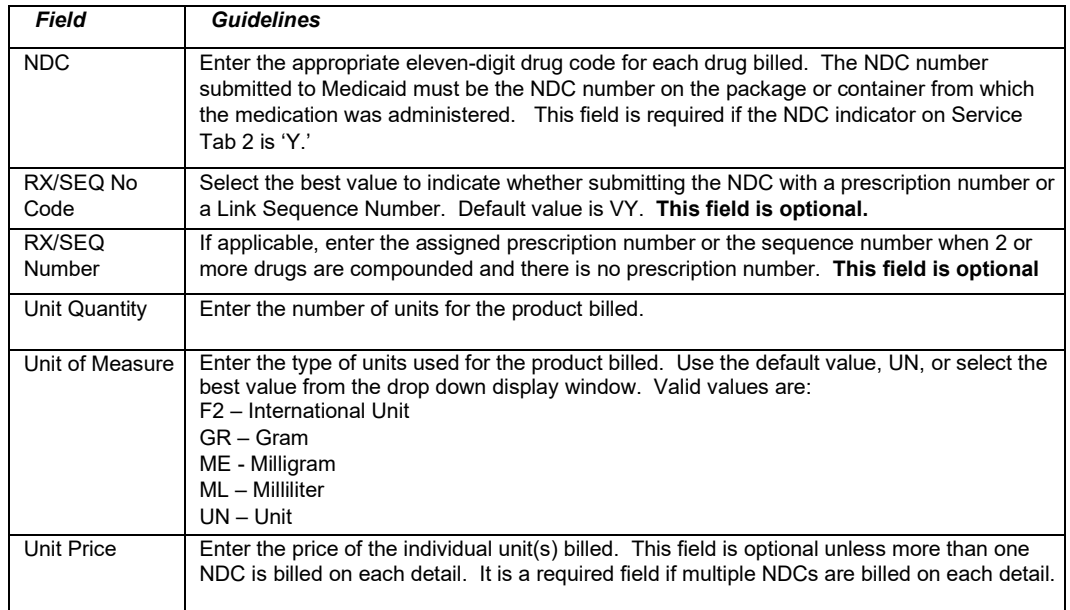

#### **Adding, Deleting, or Copying a Service**

Use the buttons to the left of the form to add, delete, or copy a service. Once you copy a service, you can modify it as necessary.

The Current Procedural Terminology (CPT) and Current Dental Terminology (CDT) codes descriptors, and other data are copyright © 2023 American Medical Association and © 2023 American Dental Association (or such other date publication of CPT and CDT). All rights reserved. Applicable FARS/DFARS apply*.*

# **8.3 Submitting Claims through the Web Server**

**Step 1** Select Communication>>Submission to display the Batch Submission window, pictured below:

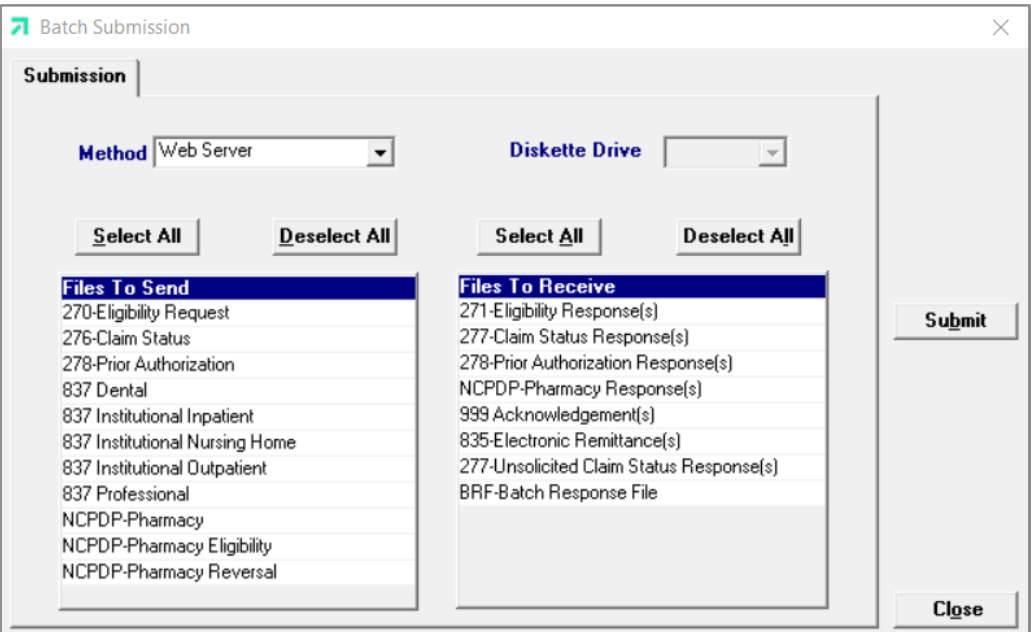

**Step 2** Select 'Web Server' from the drop down next to Method.

**Step 3** Determine which files you want to receive from the Files to Receive list.

Choose 'Select All' to select all files to send, 'Deselect All' to undo any selections you have made, or use the mouse (click once with the left mouse button) to select one form at a time, or multiple form types for submission.

**Step 4** Determine which files you want to receive from the 'Files to Receive' list.

Choose 'Select All' to select all files to receive, 'Deselect All' to undo any selections you have made or use the mouse (click once with the left mouse button) to select one form at a time, or multiple form types for submission.

**Step 5** Press the 'Submit' to submit (and receive) the files.

*Provider Electronic Solutions* connects to the web server and sends the response. The Verification Log (accessible by selecting Communication>>View Verification) and the Communication Log (accessible by selecting Communication>>View Communication Log) provide information regarding the transaction.

Refer to Chapter 13, Receiving a Response, for information about receiving responses, resubmitting files, and reviewing submission reports.

#### **NOTE:**

When you submit batch transactions, you must wait a period of time (15 minutes to two hours, depending on the time of day you submit) to download responses to those transactions. Therefore, when you access the Submission window to send files and elect to receive files (steps 4-6 above), remember you are *receiving responses from your last transmission, not the current transmission.* 

### **NOTE:**

*You must view the Batch Response File (BRF) to determine if your claims were accepted or rejected. To view a BRF to any 837 transaction, you may download the Batch Response File using the Provider Electronic Solutions software or log into the Alabama Interactive Web Portal and select the download option, then select BRF or perform an online claim search.* 

8-16 July 2023

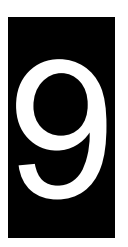

# **9 Submitting 837 Institutional Inpatient Claims**

This chapter provides instructions for submitting electronic 837 inpatient claims. Please note this user manual does not discuss program requirements. Refer to the Alabama Medicaid Provider Manual for program-specific information.

Users access the electronic 837 Institutional Inpatient claim form using one of the following methods:

- Selecting the 837 Institutional Inpatient icon from the toolbar
- Selecting Forms>>837 Institutional Inpatient

The electronic form displays with seven tabs: Header 1, Header 2, Header 3, Header 4, Header 5, Header 6, and Service. The additional tabs, if applicable, are: OI (Other Insurance), OI Adj (Other Insurance Adjustment, and Crossover.

# **9.1 Entering Claims in the 837 Institutional Inpatient Form**

Each tab on the 837 Institutional Inpatient form contains four main parts:

- Header line of fields that contain provider and recipient information.
- Updateable fields used to enter claims data.
- Buttons to the right of the form used to save, delete, or modify information entered in the updateable fields.
- List fields at the bottom of the form enable users to view basic information about several claims. Users may highlight a row to delete, copy, print, or modify a claim record. The list fields include Recipient ID, Last Name, First Name, Billed Amount, Last Submit Date, and Status.

Below is a description of the buttons that display on the claim form:

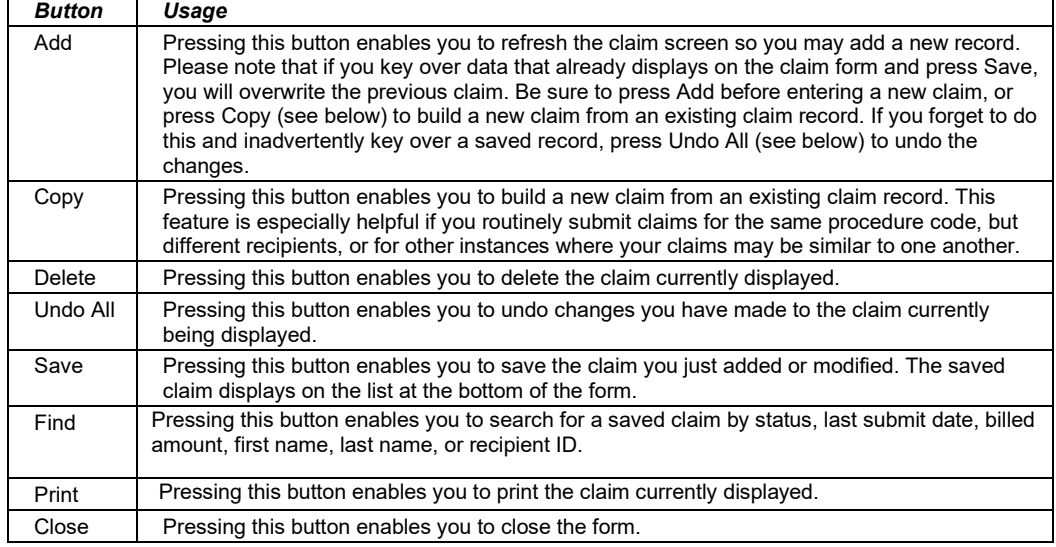

July 2023 9-1

#### **To Add a New Claim**

**Step 1** Access the 837 Institutional Inpatient form. Key information into all required fields.

> Field descriptions are provided below in the order they display on the form. You can enter information in any order, or may enter it in the order presented in the form, pressing the Tab key to move to the next field.

**Step 2** Press the 'Save' button to save the record.

The system returns error messages if the claim contains errors. Scroll through the error messages and double-click on each error to access the field on the claim that contains the error.

**Step 3** Correct each mistake and press 'Save', or press Incomplete to save the record with an incomplete status.

Incomplete claims (status 'I') are not submitted with the batch submission.

**Step 4** Press the 'Add' button to add another claim.

#### **To Modify a Claim from the List**

Scroll through the list of claims that display at the bottom of the form. Highlight the claim you wish to modify, and perform one of the following:

- Key over incorrect data on the claim form. You cannot do this unless the status is 'R' (ready to submit) or 'I' (incomplete). Save the changes. Press 'Undo All' if you inadvertently overwrite a correct claim.
- Press 'Copy' to copy a claim that closely matches the information you need to enter (for instance, if you must enter claims for identical services, but different recipients) and modify the new record accordingly. Save the new record.
- Press 'Delete' to delete an unwanted record.

#### **NOTE:**

Claims created using 4010 Provider Electronic Solutions (versions other than 3.0) cannot be copied, modified, restored and resubmitted using 5010 Provider Electronic Solutions (version 3.0). The only option is to delete these claims. All claims submitted using Provider Electronic Solutions version 3.0 must be created in the 3.0 software as a new claim.

#### **To Find a Record from the List**

Press the 'Find' button to display the Find pop-up window. Options are:

- Find Where (select a field from the drop down list, if applicable)
- Find What (enter your search criteria here)
- Search (select up or down from the drop down list)

Once you have entered the search criteria, press the 'Find Next' button to search for the next record that matches the search criteria. Continue pressing 'Find Next' until you find the record you are searching for, or until the system returns a message indicating there are no records that match the search criteria.

Press 'Cancel' when you have finished searching.

9-2 July 2023

The Current Procedural Terminology (CPT) and Current Dental Terminology (CDT) codes descriptors, and other data are copyright © 2023 American Medical Association and © 2023 American Dental Association (or such other date publication of CPT and CDT). All rights reserved. Applicable FARS/DFARS apply*.*

# **9.2 837 Institutional Inpatient Form**

# *9.2.1 Header 1 Tab*

Below is a sample electronic 837 Institutional Inpatient form displaying the Header 1 tab.

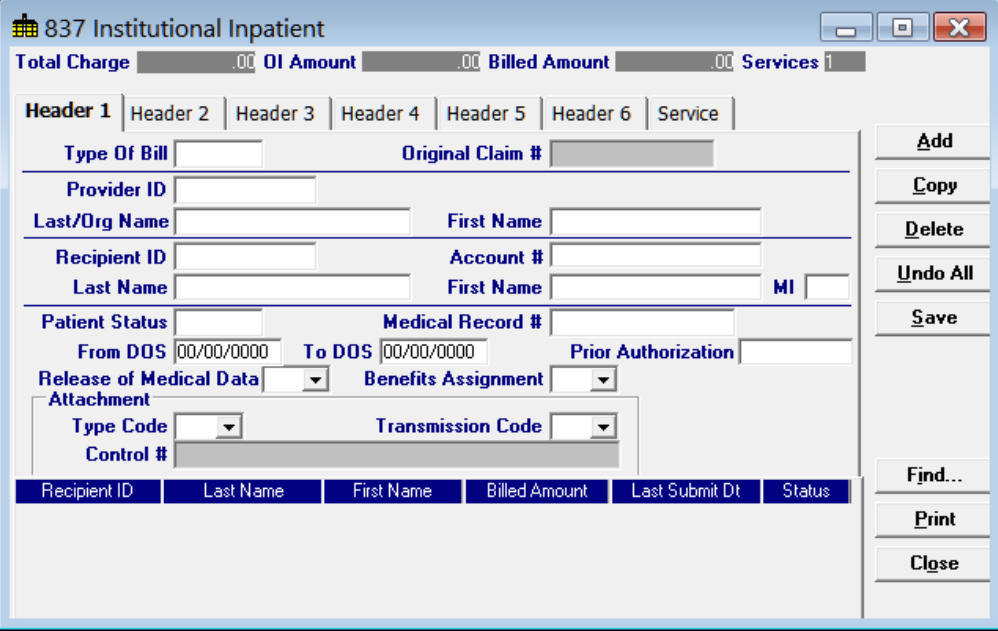

July 2023 9-3

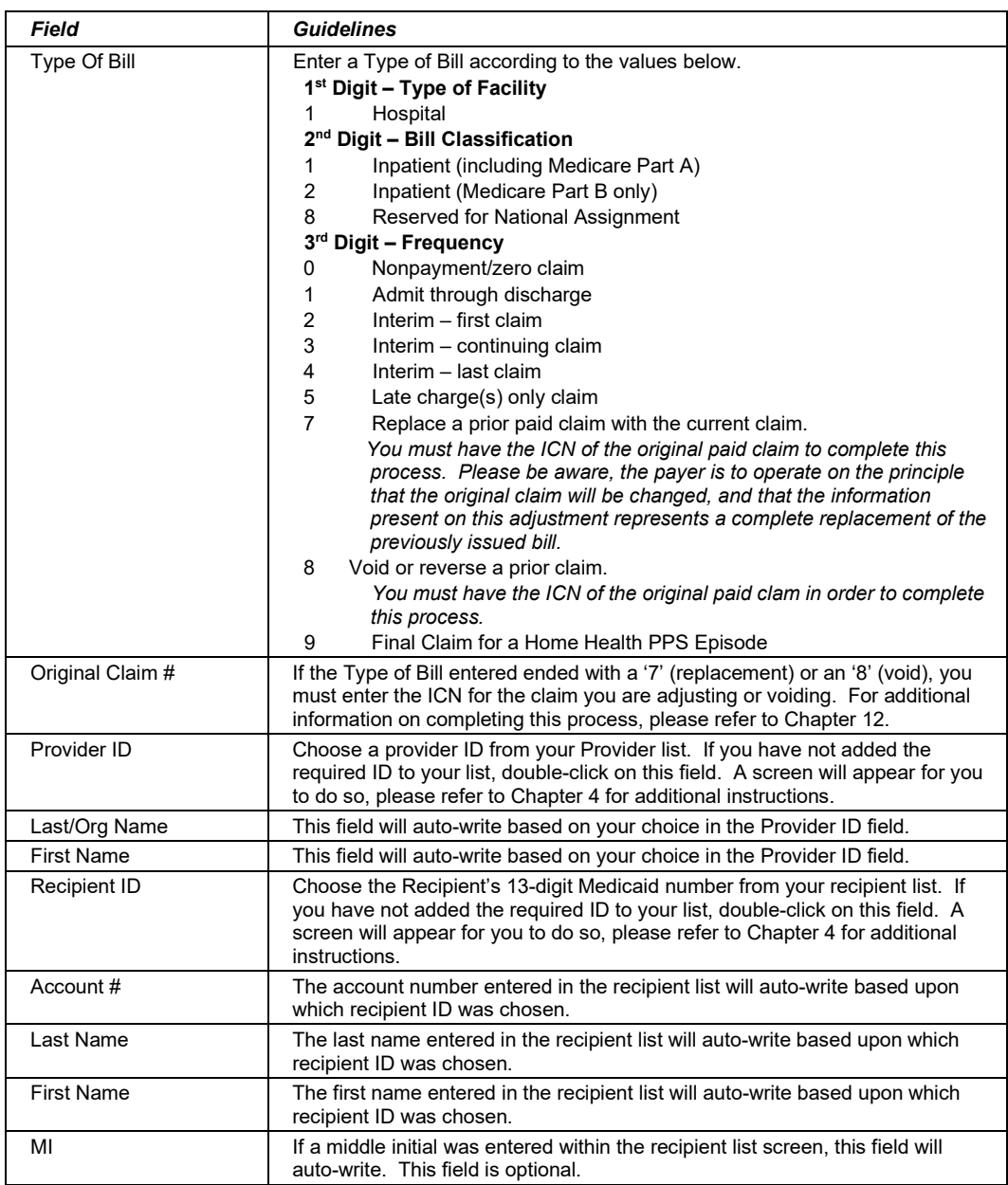

Complete the following fields under the Header 1 tab to submit an Inpatient claim:

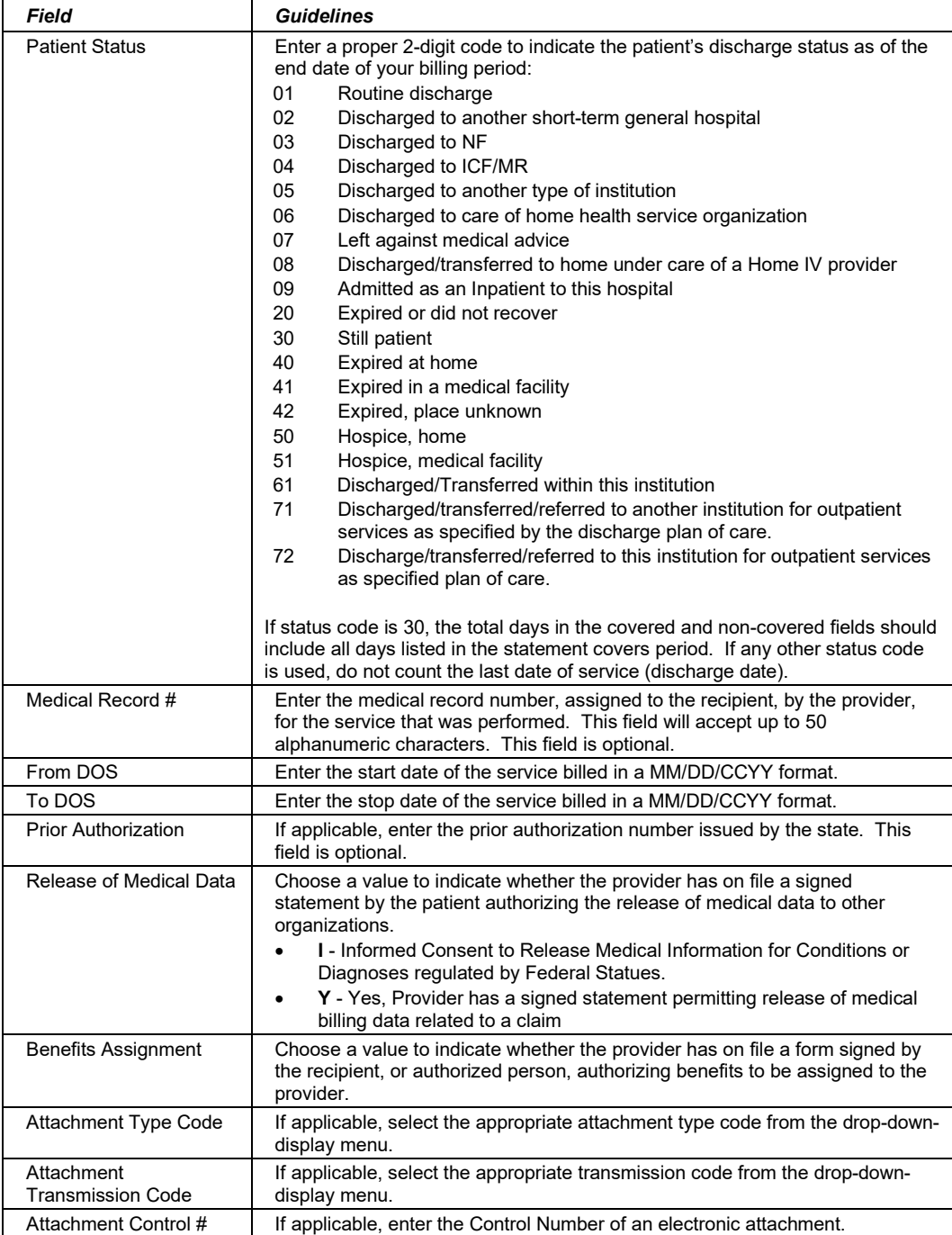

#### July 2023 9-5

# *9.2.2 Header 2 Tab*

Below is a sample electronic 837 Inpatient form displaying the Header 2 tab.

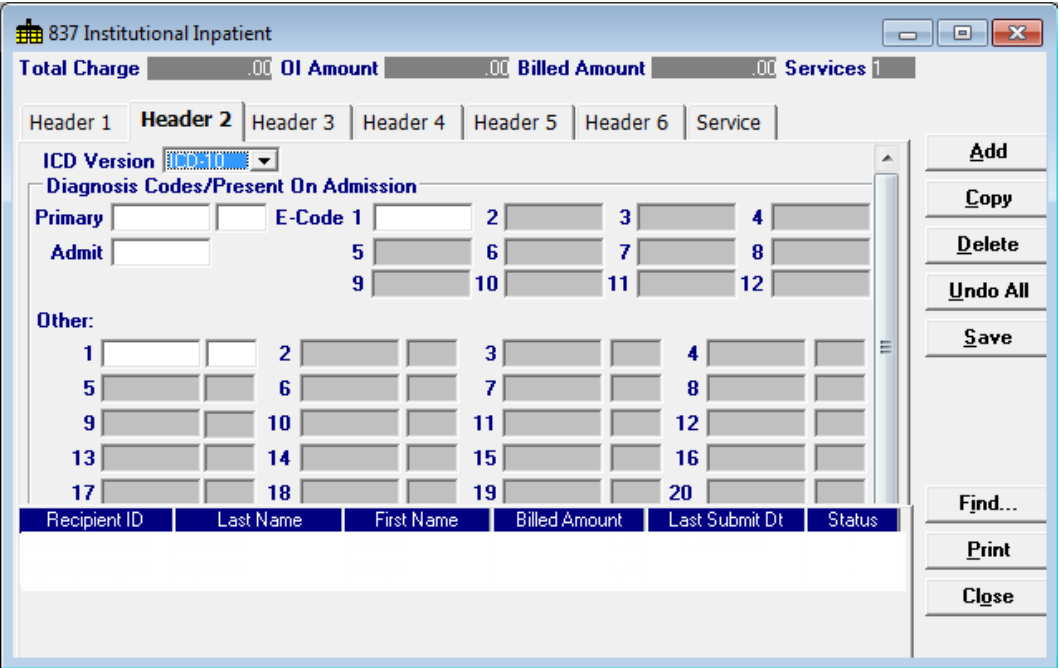

Complete the following fields under the Header 2 tab to submit an inpatient claim:

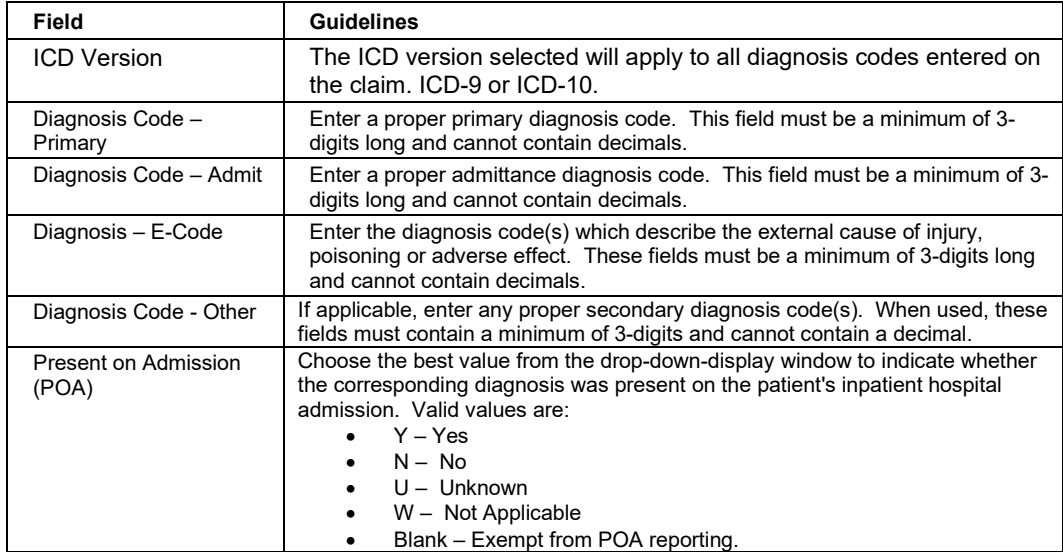

#### 9-6 July 2023

# *9.2.3 Header 3 Tab*

Below is a sample electronic 837 Inpatient form displaying the Header 3 tab.

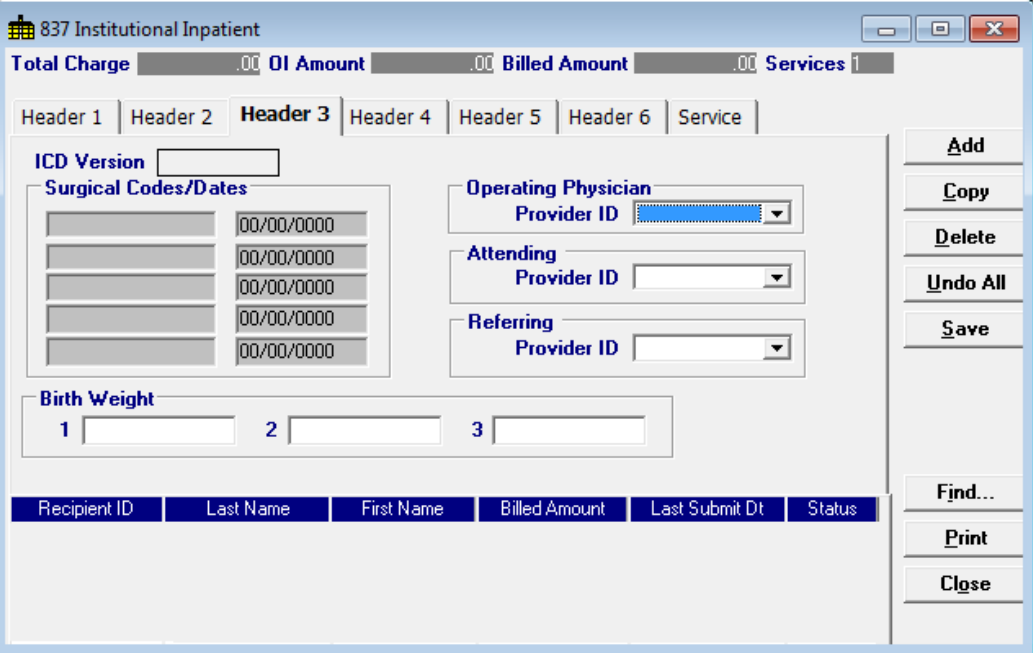

Complete the following fields under the Header 3 tab to submit an inpatient claim:

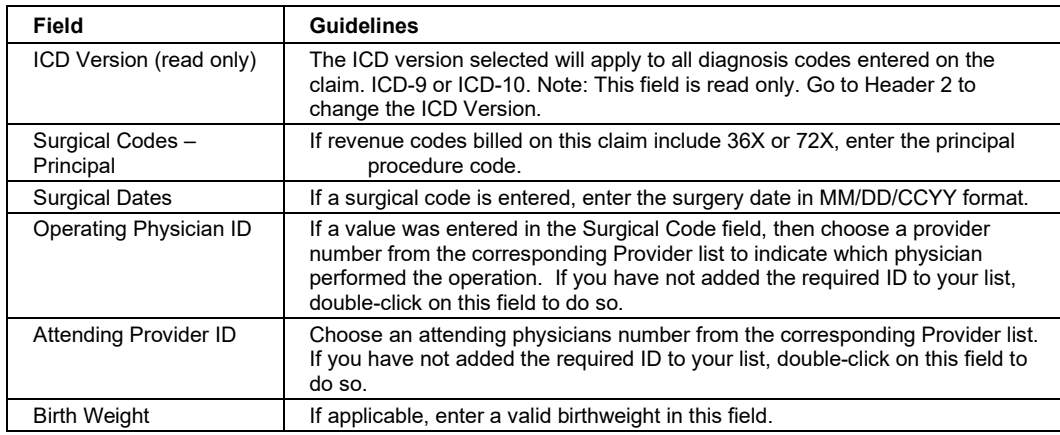

# *9.2.4 Header 4 Tab*

Below is a sample 837 Inpatient form displaying the Header 4 tab.

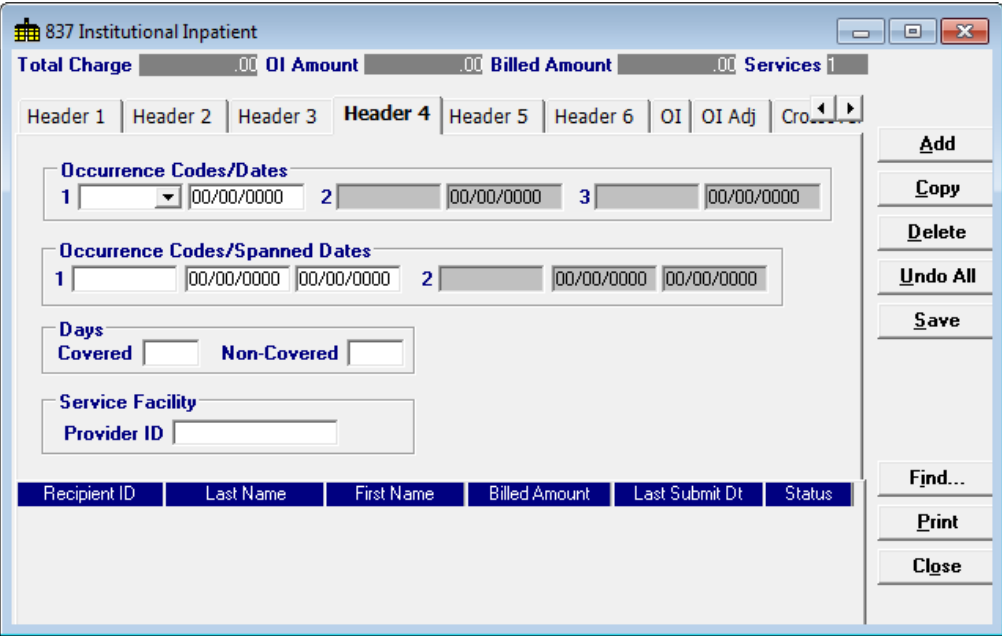

Complete the following fields under the Header 4 tab to submit an inpatient claim:

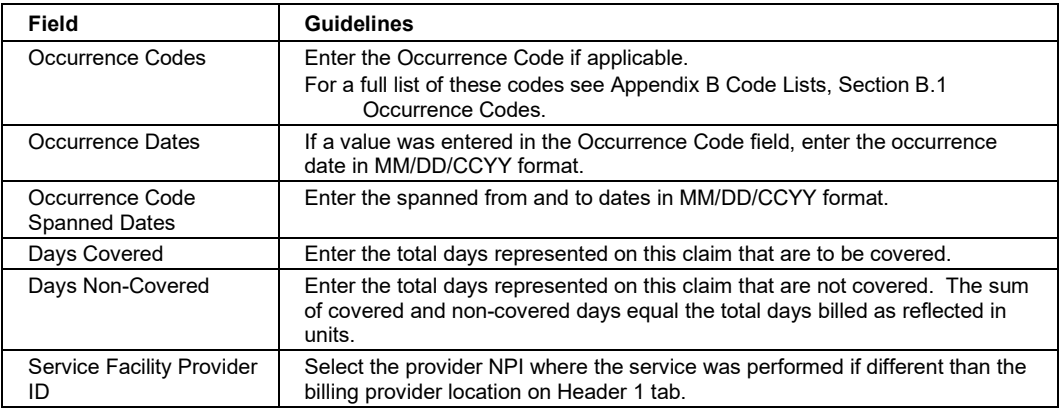

9-8 July 2023

### *9.2.5 Header 5 Tab*

Below is a sample 837 Inpatient form displaying the Header 5 tab.

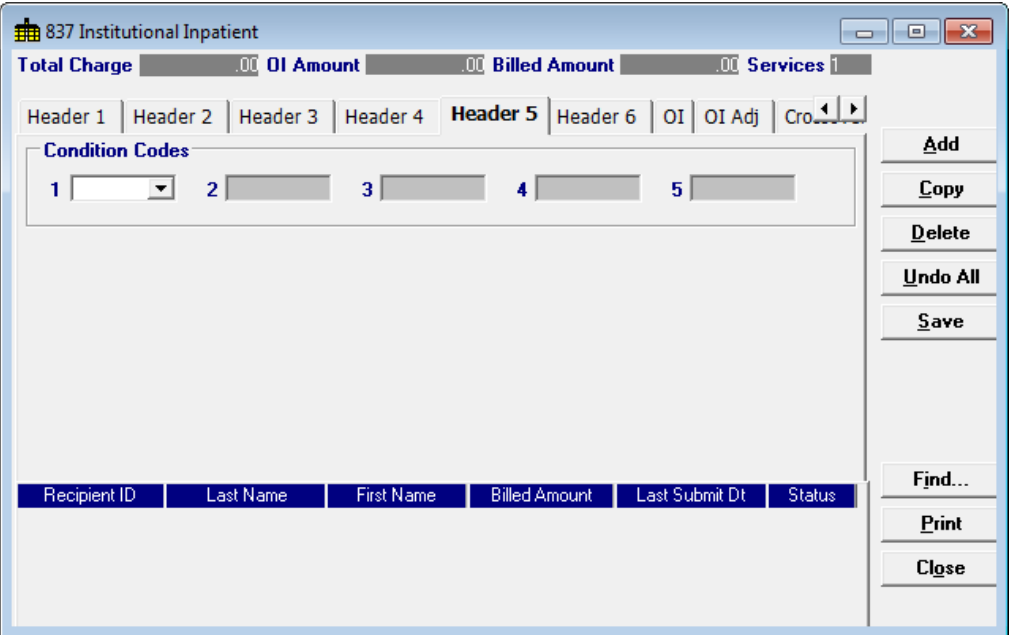

Complete the following fields under the Header 5 tab to submit an inpatient claim:

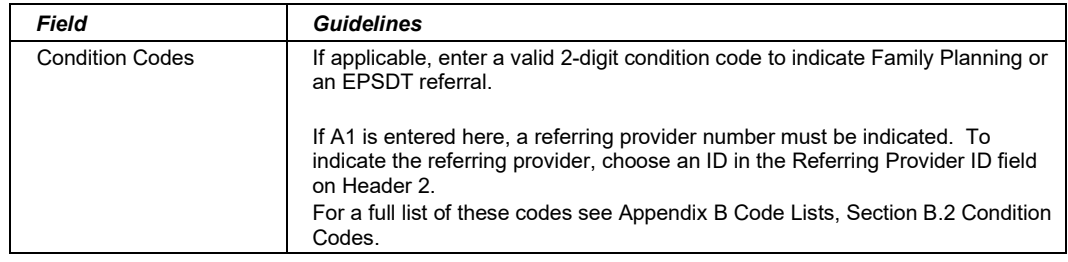

July 2023 9-9

# *9.2.6 Header 6 Tab*

Below is a sample 837 Inpatient form displaying the Header 6 tab.

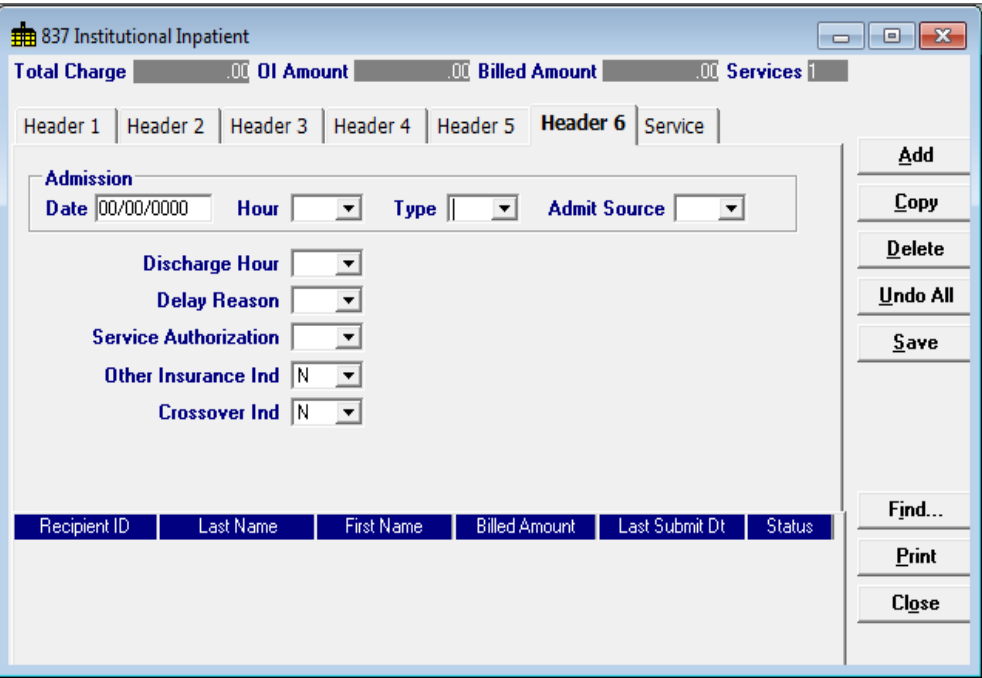

Complete the following fields under the Header 6 tab to submit an inpatient claim:

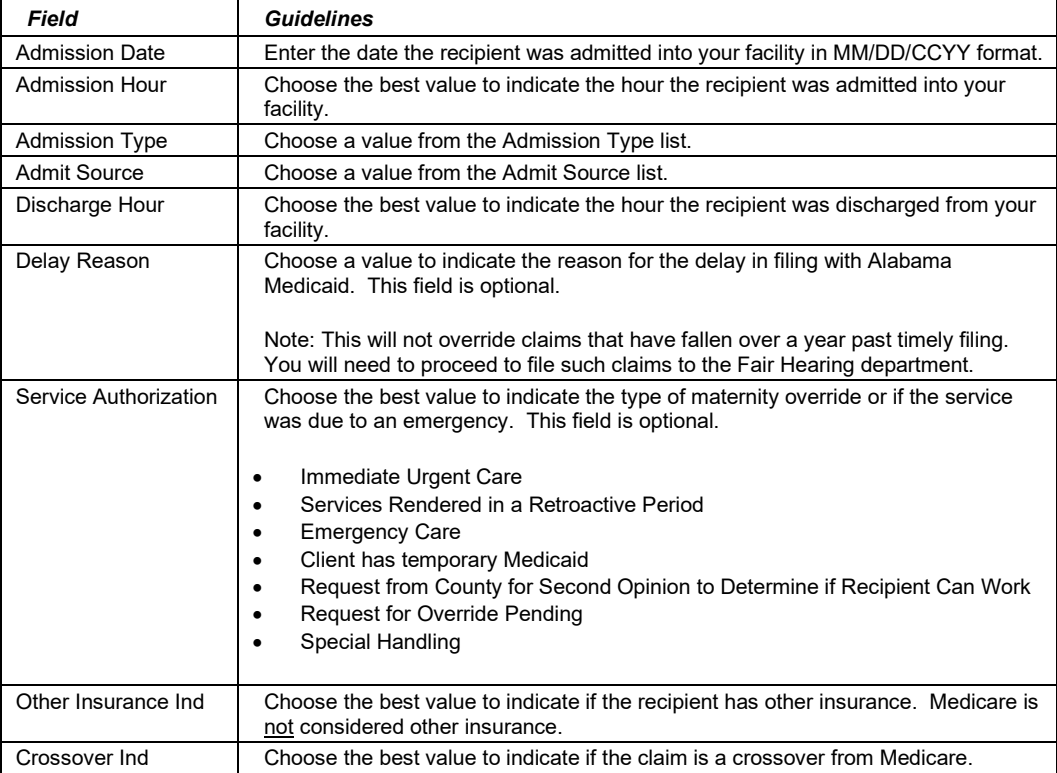

9-10 July 2023

# *9.2.7 OI (Other Insurance) Tab*

Completing the Other Insurance (OI) tab is required if an indicator in the *Other Insurance Ind* field was marked as 'Yes.' Below is a sample electronic 837 Inpatient form displaying the OI (Other Insurance) tab.

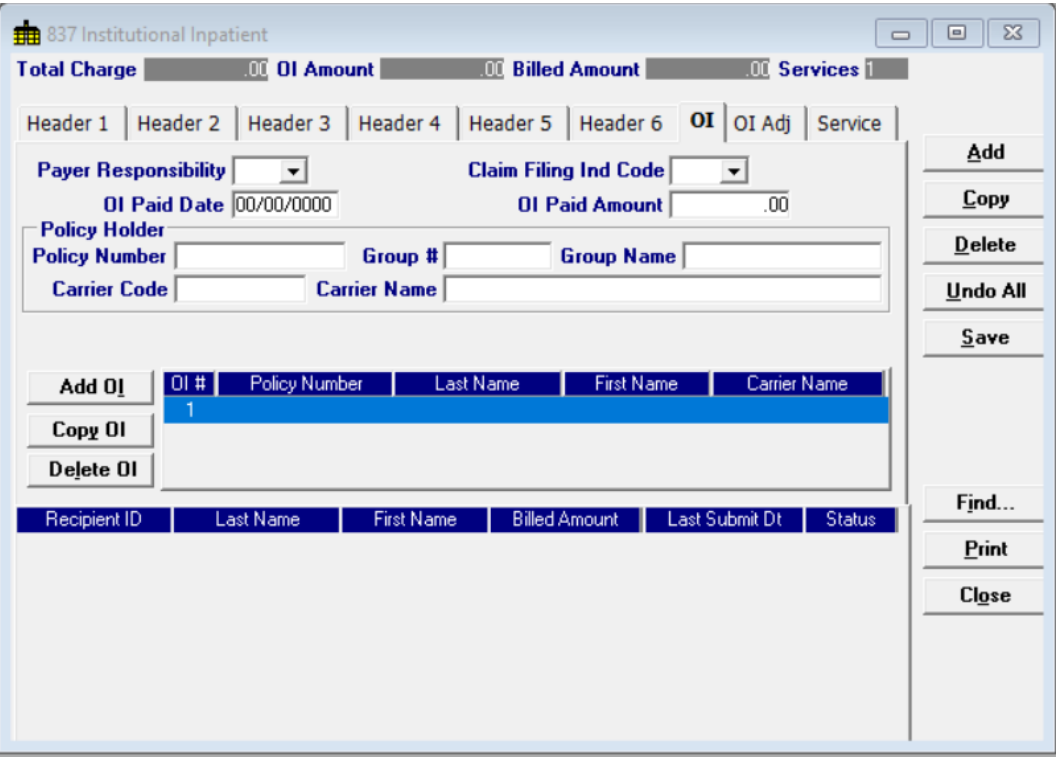

Complete the following fields under the Other Insurance tab to submit an inpatient claim:

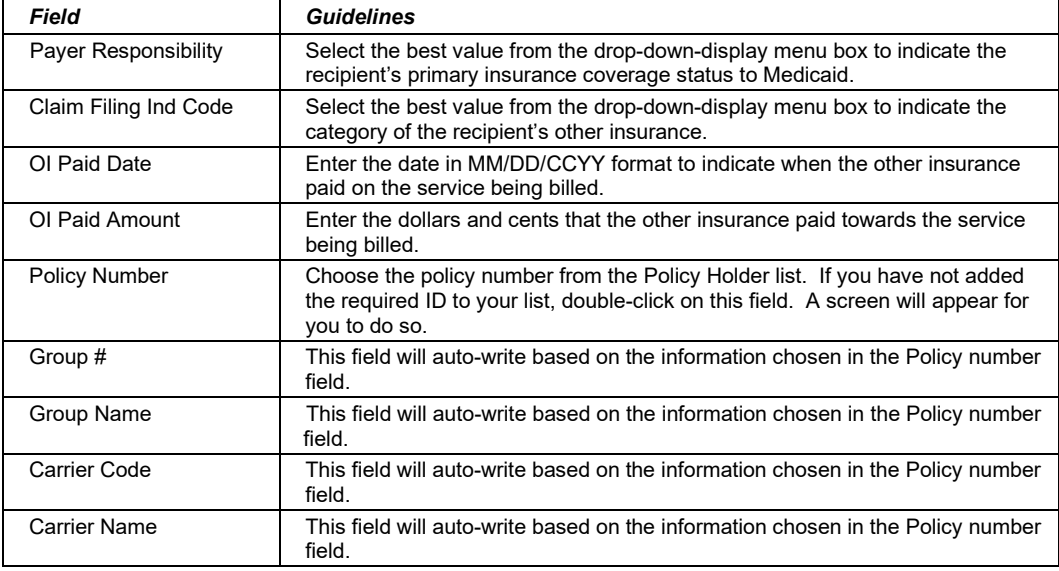

#### July 2023 9-11

#### **Adding, Deleting, or Copying Another Insurance**

Use the buttons to the left of the form to add, delete, or copy another insurance. Once you copy another insurance, you can modify it as necessary. This allows you to list more than one insurance at a time if it is applicable to the recipient. You can have up to three other insurance listings.

# *9.2.8 OI Adj Tab (Other Insurance Adjustment)*

Below is a sample electronic 837 Institutional Inpatient form displaying the OI Adj tab.

The Adjustment Group Codes/Reason Codes/Amounts table on the form is for inserting adjustment information at the header of the claim for any header level adjustments done by other insurance.

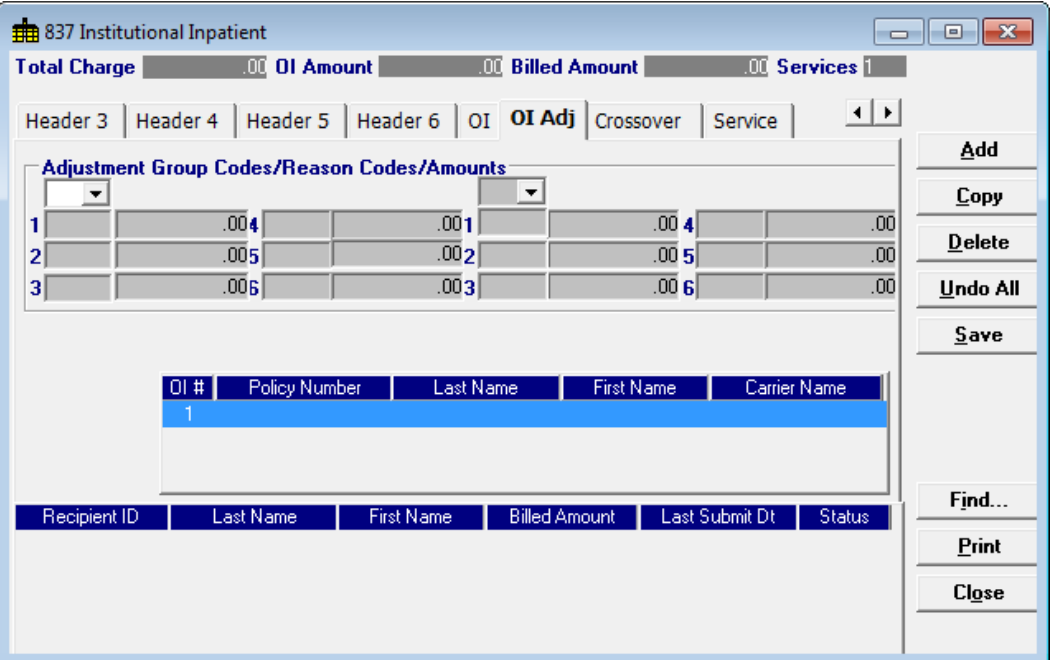

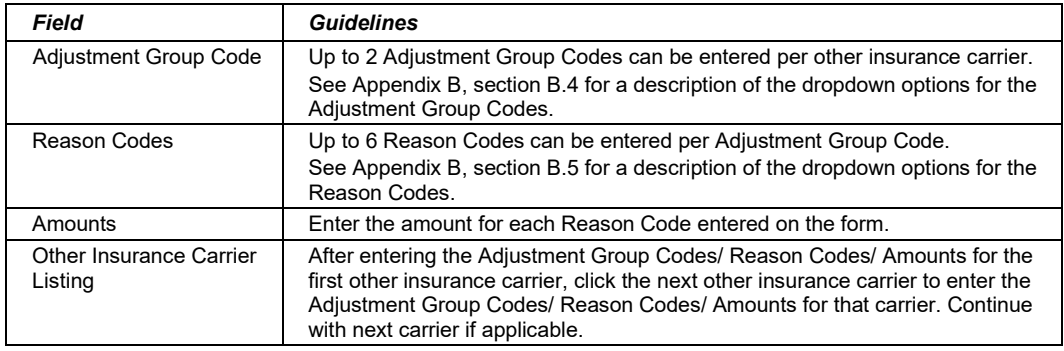

9-12 July 2023

# *9.2.9 Crossover Tab*

Completing the Crossover tab is required if an indicator in the *Crossover Ind* field was marked as 'Yes'. If the claim is Medicare related, this tab allows you to enter the information based on the payment or non-payment made. Below is a sample 837 Inpatient form displaying the Crossover tab.

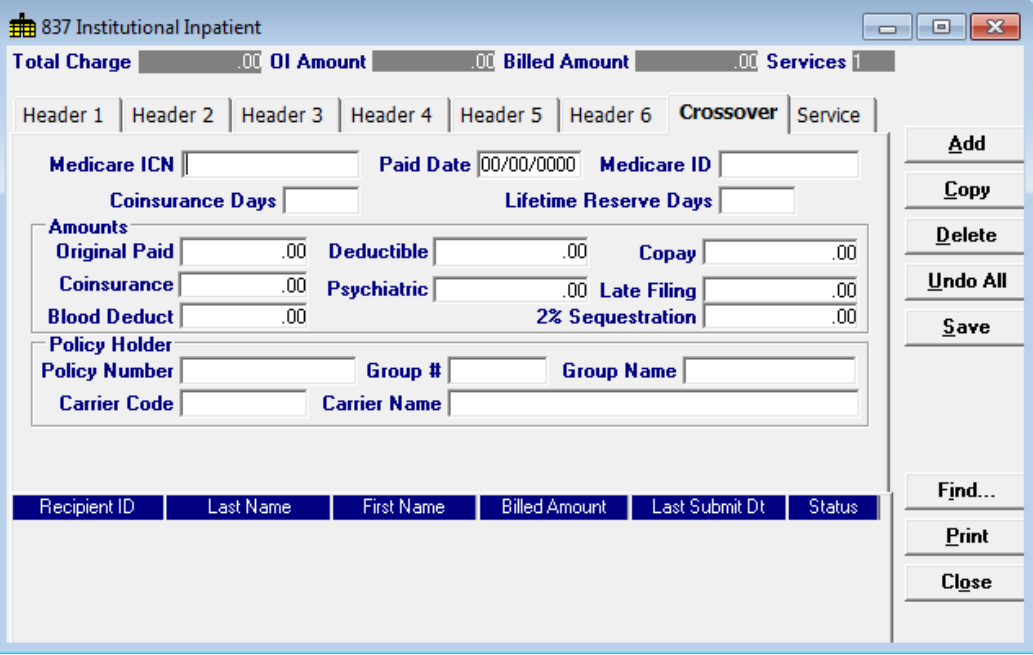

Complete the following fields under the Crossover tab to submit an inpatient claim:

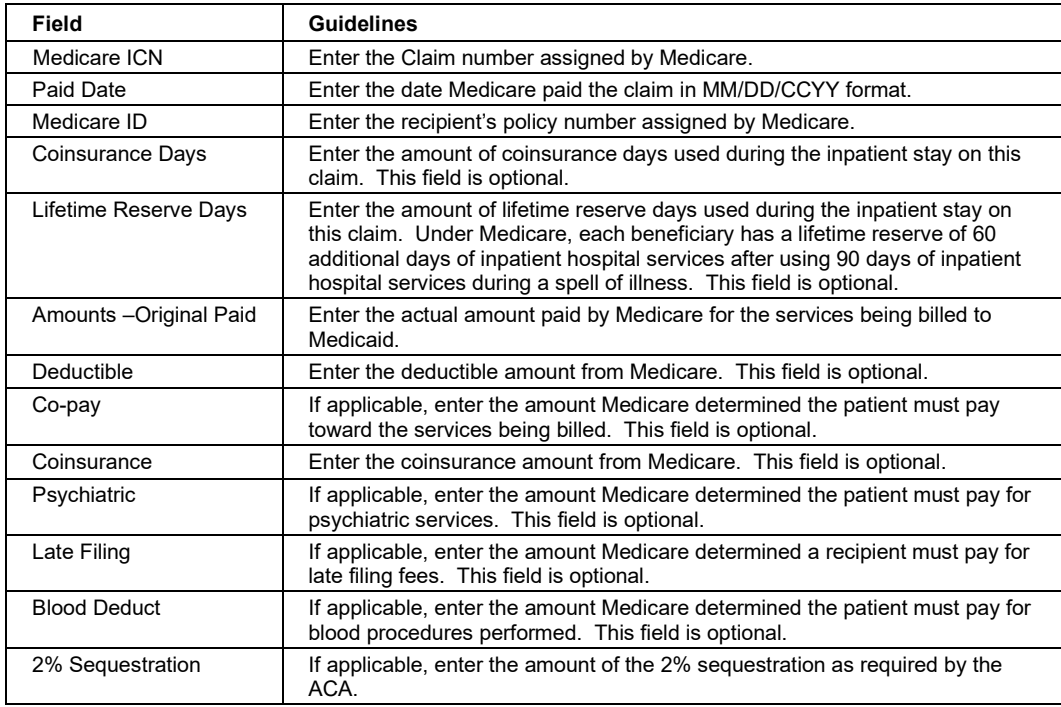

#### July 2023 9-13

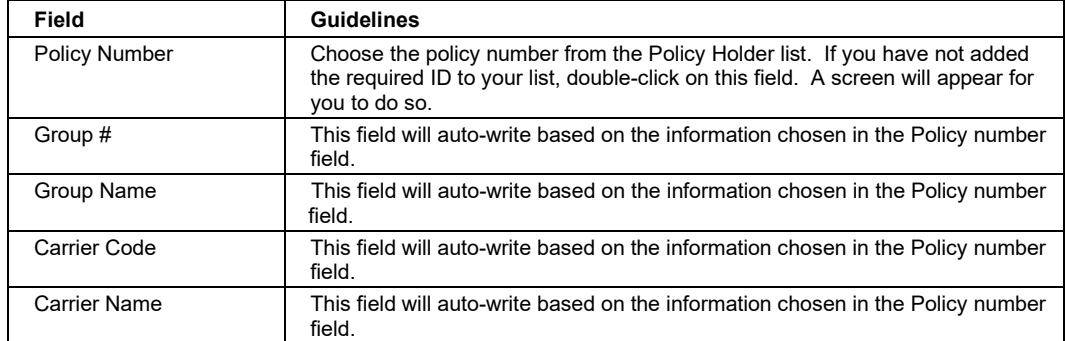

# *9.2.10 Service Tab*

Below is a sample 837 Inpatient form displaying the Service 1 tab.

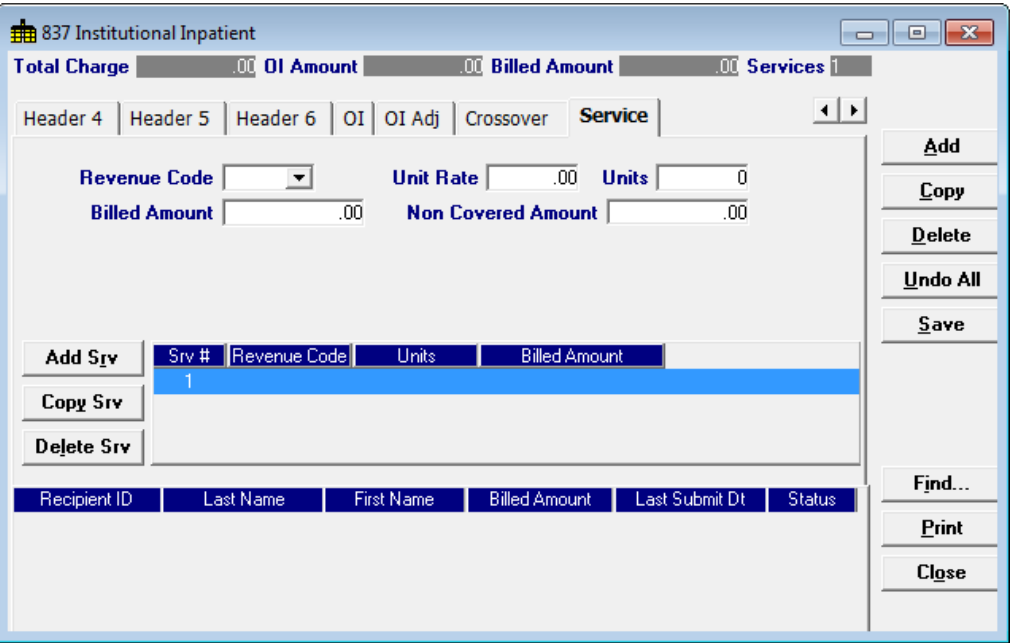

Complete the following fields under the Service 1 tab to submit an inpatient claim:

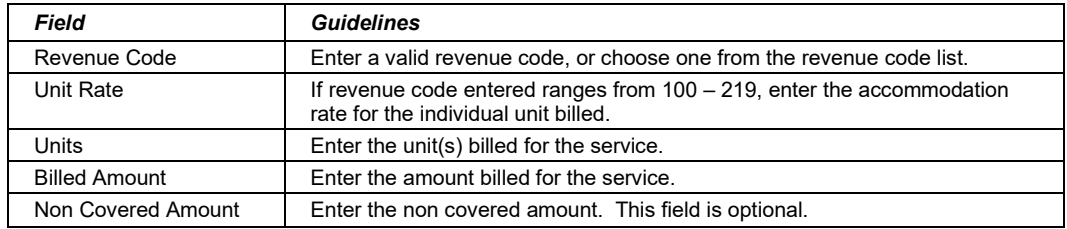

#### **Adding, Deleting, or Copying a Service**

Use the buttons to the left of the form to add, delete, or copy a service. Once you copy a service, you can modify it as necessary.

### 9-14 July 2023

# **9.3 Submitting Claims through the Web Server**

**Step 1** Select Communication>>Submission to display the Batch Submission window, pictured below:

| <b>Batch Submission</b><br>$\times$                                                                                                    |                                                                                                    |               |  |  |
|----------------------------------------------------------------------------------------------------|----------------------------------------------------------------------------------------------------|---------------|--|--|
| <b>Submission</b><br><b>Method</b> Web Server                                                                                                    | <b>Diskette Drive</b>                                                                                                    |               |  |  |
| <b>Select All</b><br><b>Deselect All</b><br><b>Files To Send</b><br>270-Eligibility Request<br>276-Claim Status<br>278-Prior Authorization<br>837 Dental<br>837 Institutional Inpatient<br>837 Institutional Nursing Home<br>837 Institutional Outpatient<br>837 Professional<br>NCPDP-Pharmacy<br>NCPDP-Pharmacy Eligibility<br>NCPDP-Pharmacy Reversal | <b>Deselect All</b><br><b>Select All</b><br><b>Files To Receive</b><br>271-Eligibility Response(s)<br>277-Claim Status Response[s]<br>278-Prior Authorization Response(s)<br>NCPDP-Pharmacy Response(s)<br>999 Acknowledgement(s)<br>835-Electronic Remittance(s)<br>277-Unsolicited Claim Status Response(s)<br>BRF-Batch Response File | <b>Submit</b> |  |  |
|                                                                                                    |                                                                                                    | <b>Close</b>  |  |  |

- **Step 2** Select 'Web Server' from the drop down next to Method.
- **Step 3** Determine which files you want to send from the Files to Send list.

Choose 'Select All' to select all files to send, 'Deselect All' to undo any selections you have made, or use the mouse (click once with the left mouse button) to select one form at a time, or multiple form types for submission.

**Step 4** Determine which files you want to receive from the Files to Receive list.

Choose 'Select All' to select all files to receive, 'Deselect All' to undo any selections you have made, or use the mouse (click once with the left mouse button) to select one form at a time, or multiple form types for submission.

**Step 5** Press the 'Submit' button to submit and receive the files.

*Provider Electronic Solutions* connects to the web server and sends the response. The Communication Log (accessible by selecting Communication>>View Communication Log) provides information regarding the transaction.

Refer to Chapter 13, Receiving a Response, for information about receiving responses, resubmitting files, and reviewing submission reports.

#### July 2023 9-15

#### **NOTE:**

When you submit batch transactions, you must wait a period of time (15 minutes to two hours, depending on the time of day you submit) to download responses to those transactions. Therefore, when you access the Submission window to send files and elect to receive files (steps 4-6 above), remember you are *receiving responses from your last transmission, not the current transmission.*

*You must view the Batch Response File (BRF) to determine if your claims were accepted or rejected. To view a BRF to any 837 transaction, you may download the Batch Response File using the Provider Electronic Solutions software or log into the Alabama Interactive Web Portal and select the download option, then select BRF or perform an online claim search.*

9-16 July 2023

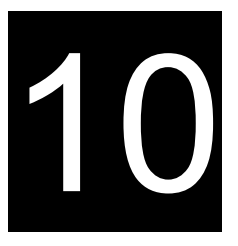

# **10 Submitting 837 Institutional Outpatient Claims**

This chapter provides instructions for submitting electronic 837 outpatient claims. Please note this user manual does not discuss program requirements. Refer to the Alabama Medicaid Provider Manual for program-specific information.

Users access the electronic 837 Institutional Outpatient claim form using one of the following methods:

- $\ddot{\textbf{D}}$  Selecting the 837 Institutional Outpatient icon from the toolbar
- Selecting Forms>>837 Institutional Outpatient

The electronic form displays with ten tabs: Header 1, Header 2, Header 3, Header 4 and Service. The additional tabs, if applicable, are: OI (Other Insurance), OI Adj (OI Adjustments), Crossover, Service Adj, and NDC.

# **10.1 Entering Claims in the 837 Institutional Outpatient Form**

Each tab on the 837 Institutional Outpatient form contains four main parts:

- Header line of fields that contain provider and recipient information.
- Updateable fields used to enter claims data.
- Buttons to the right of the form used to save, delete, or modify information entered in the updateable fields.
- List fields at the bottom of the form enable users to view basic information about several claims. Users may highlight a row to delete, copy, print, or modify a claim record. The list fields include Recipient ID, Last Name, First Name, Billed Amount, Last Submit Date, and Status.

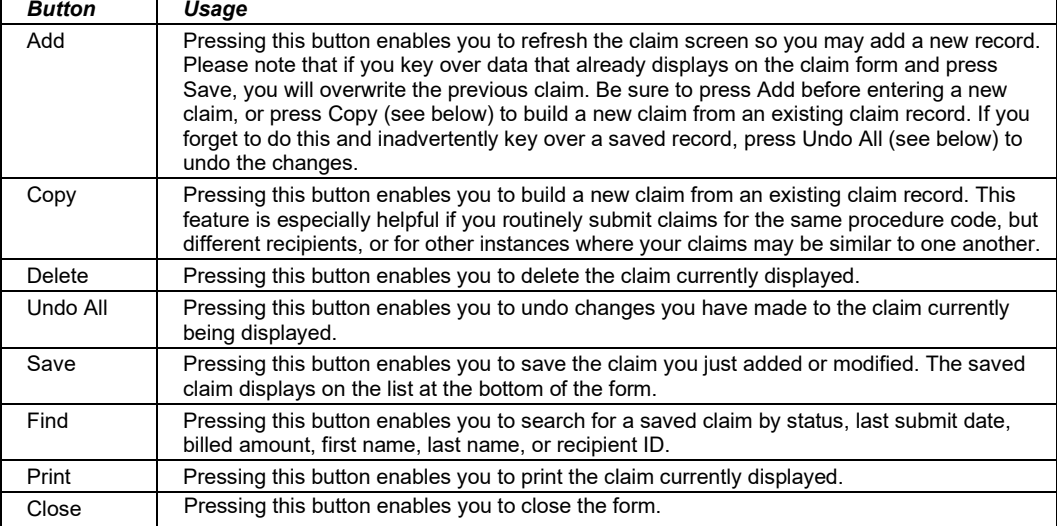

Below is a description of the buttons that display on the claim form:

July 2023 10-1

#### **To Add a New Claim**

**Step 1** Access the 837 Institutional Outpatient form. Key information into all required fields.

> Field descriptions are provided below in the order they display on the form. You can enter information in any order, or may enter it in the order presented in the form, pressing the Tab key to move to the next field.

**Step 2** Press the 'Save' button to save the record.

The system returns error messages if the claim contains errors. Scroll through the error messages and double-click on each error to access the field on the claim that contains the error.

**Step 3** Correct each mistake and press 'Save', or press Incomplete to save the record with an incomplete status.

Incomplete claims (status 'I') are not submitted with the batch submission.

**Step 4** Press the 'Add' button to add another claim.

#### **To Modify a Claim from the List**

Scroll through the list of claims that display at the bottom of the form. Highlight the claim you wish to modify, and perform one of the following:

- Key over incorrect data on the claim form. You cannot do this unless the status is 'R' (ready to submit) or 'I' (incomplete). Save the changes. Press Undo All if you inadvertently overwrite a correct claim.
- Press 'Copy' to copy a claim that closely matches the information you need to enter (for instance, if you must enter claims for identical services, but different recipients) and modify the new record accordingly. Save the new record.
- Press 'Delete' to delete an unwanted record.

#### **NOTE:**

Claims created using 4010 Provider Electronic Solutions (versions other than 3.0) cannot be copied, modified, restored and resubmitted using 5010 Provider Electronic Solutions (version 3.0). The only option is to delete these claims. All claims submitted using Provider Electronic Solutions version 3.0 must be created in the 3.0 software as a new claim.

#### **To Find a Record from the List**

Press the 'Find' button to display the Find pop-up window. Options are:

- Find Where (select a field from the drop down list, if applicable)
- Find What (enter your search criteria here)
- Search (select up or down from the drop down list)

Once you have entered the search criteria, press the 'Find Next' button to search for the next record that matches the search criteria. Continue pressing 'Find Next' until you find the record you are searching for, or until the system returns a message indicating there are no records that match the search criteria.

Press 'Cancel' when you have finished searching.

10-2 July 2023

The Current Procedural Terminology (CPT) and Current Dental Terminology (CDT) codes descriptors, and other data are copyright © 2023 American Medical Association and © 2023 American Dental Association (or such other date publication of CPT and CDT). All rights reserved. Applicable FARS/DFARS apply*.*

# **10.2 837 Institutional Outpatient Form**

# *10.2.1 Header 1 Tab*

Below is a sample electronic 837 Institutional Outpatient form displaying the Header 1 tab.

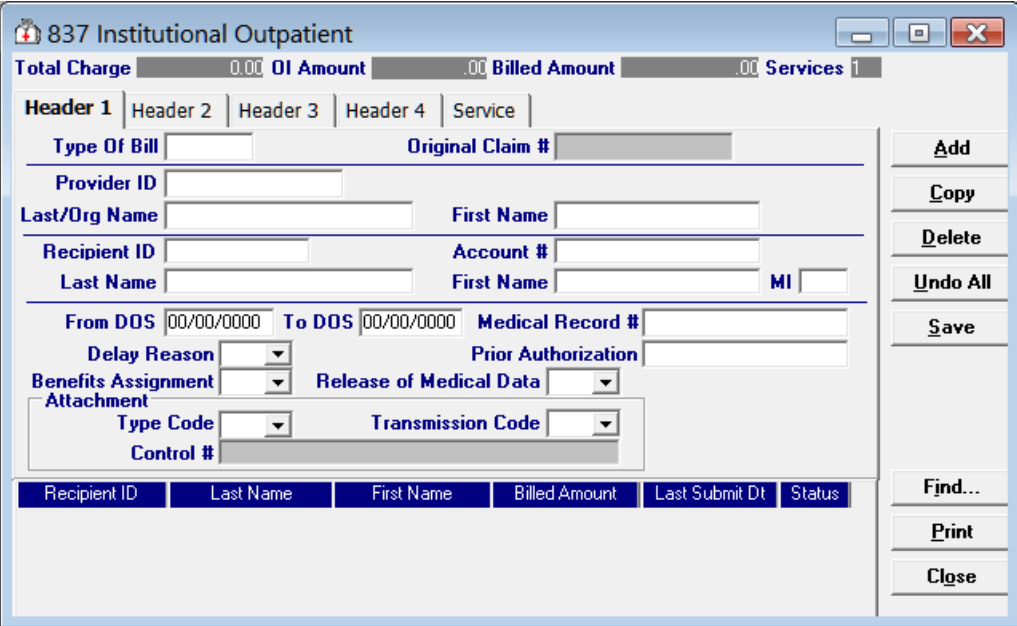

July 2023 10-3

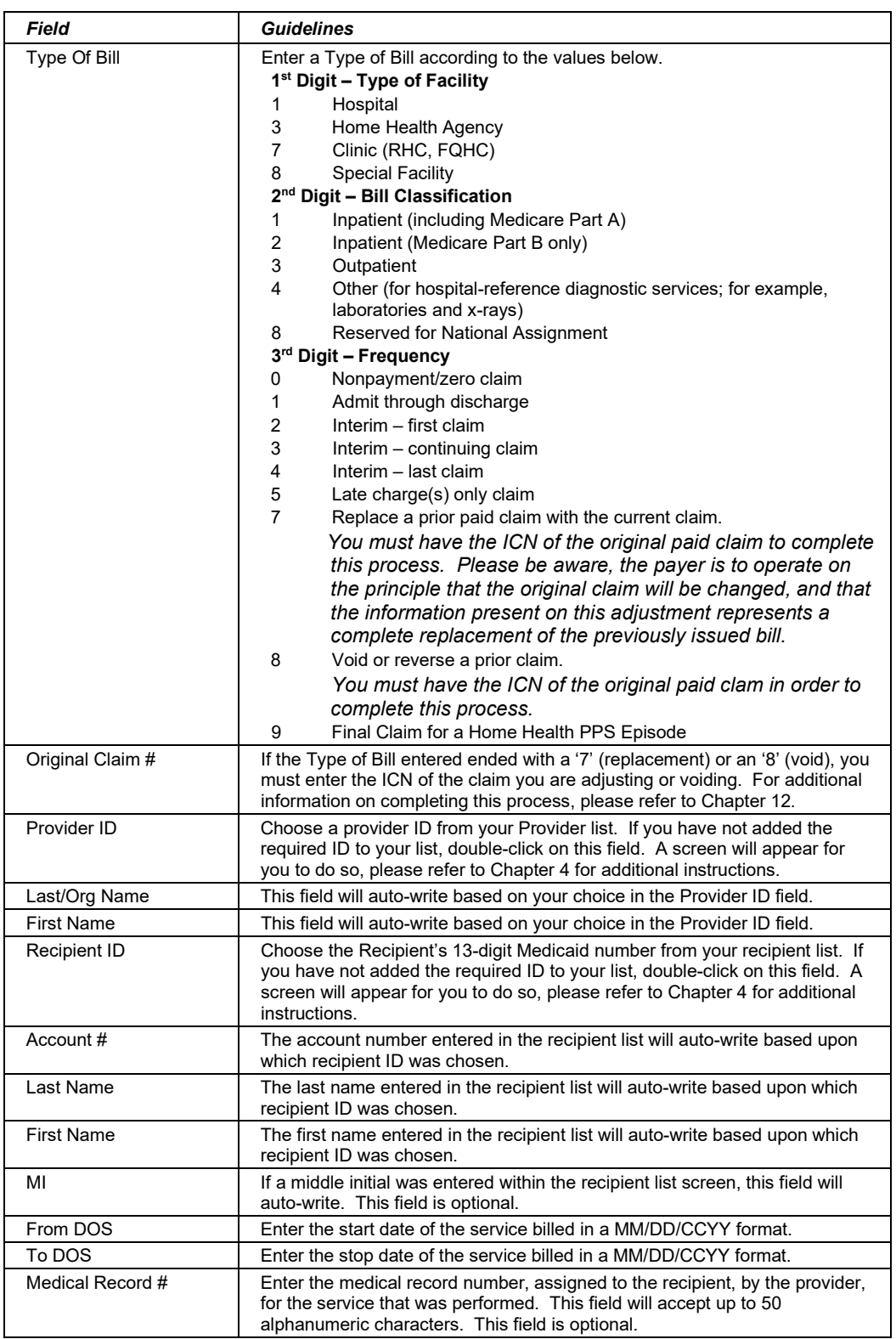

Complete the following fields under the Header 1 tab to submit an outpatient claim:

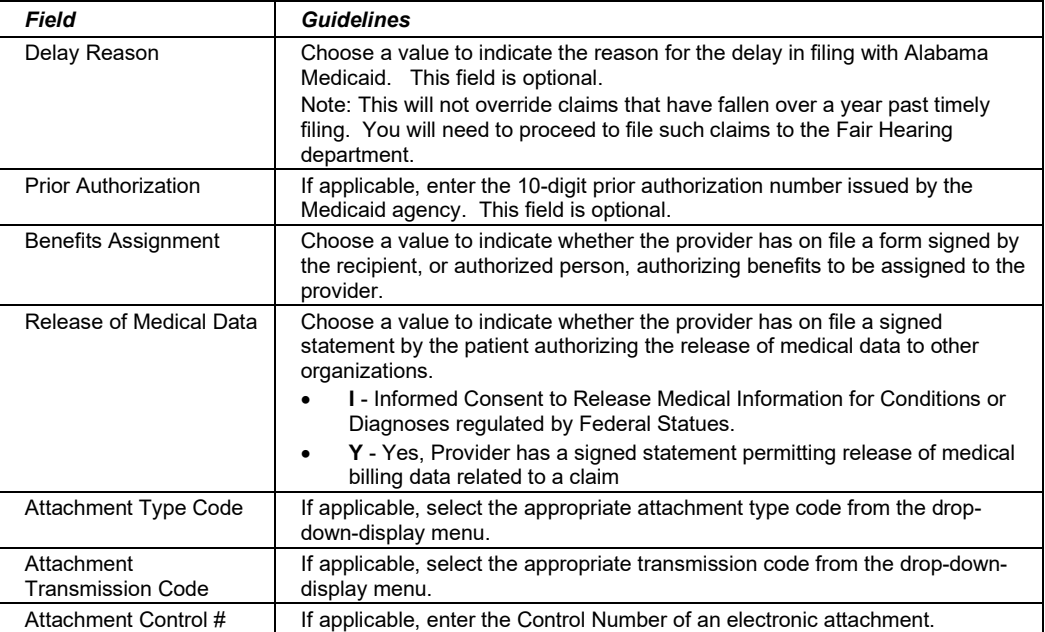

# *10.2.2 Header 2 Tab*

Below is a sample electronic 837 Outpatient form displaying the Header 2 tab.

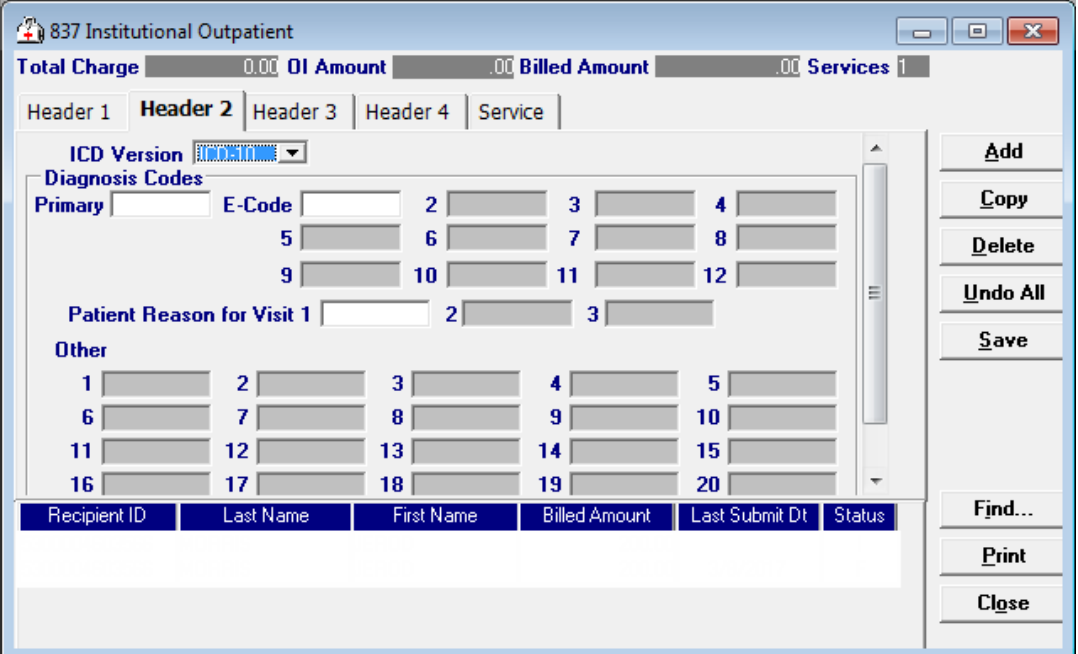

Complete the following fields under the Header 2 tab to submit an outpatient claim:

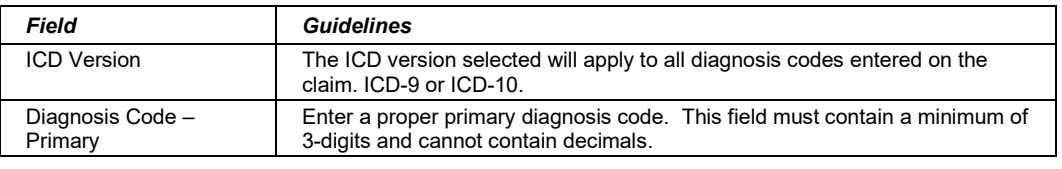

July 2023 10-5

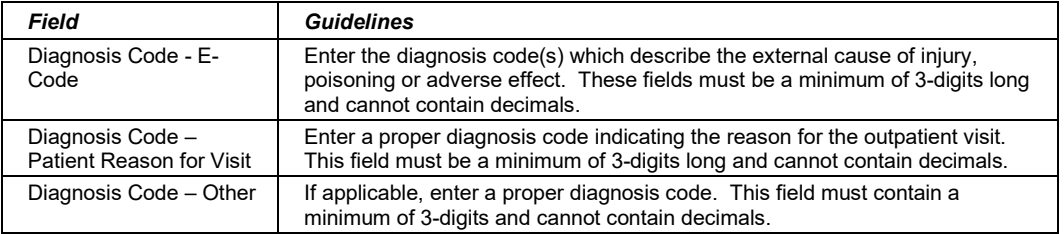

### *10.2.3 Header 3 Tab*

Below is a sample electronic 837 Outpatient form displaying the Header 3 tab.

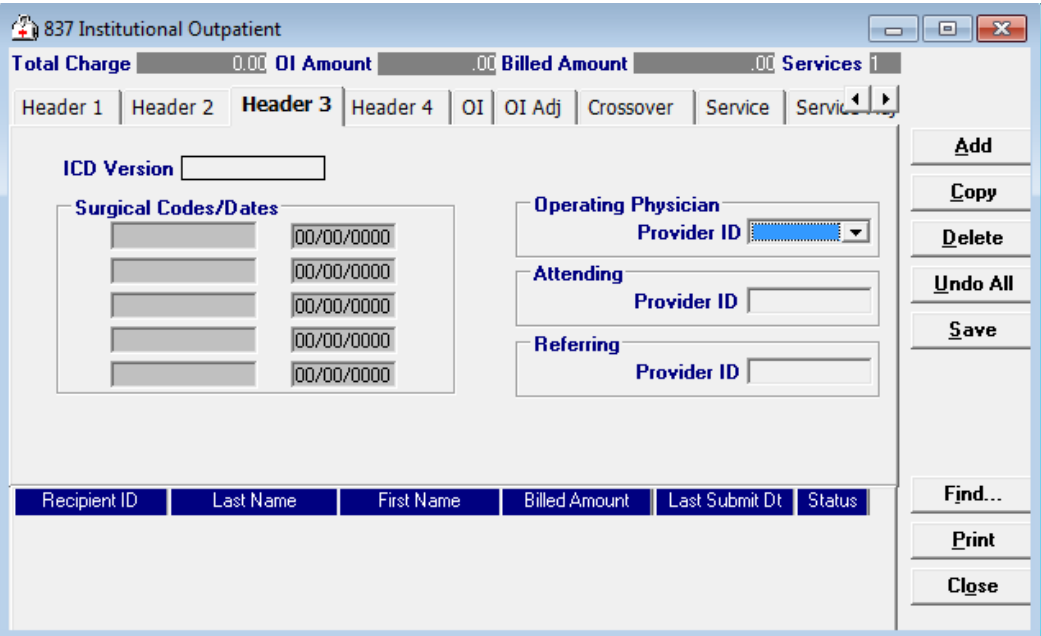

Complete the following fields under the Header 3 tab to submit an outpatient claim:

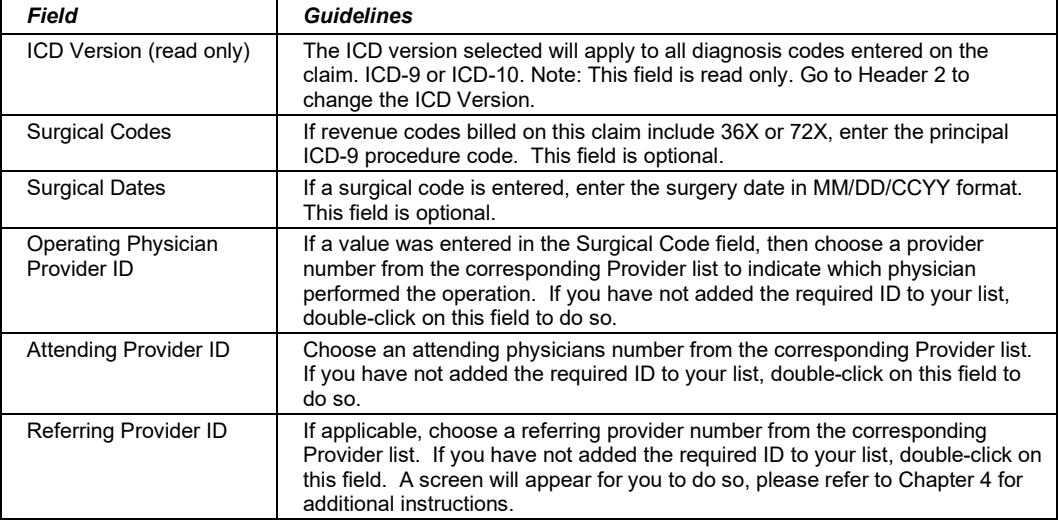

# *10.2.4 Header 4 Tab*

Below is a sample electronic 837 Outpatient form displaying the Header 4 tab.

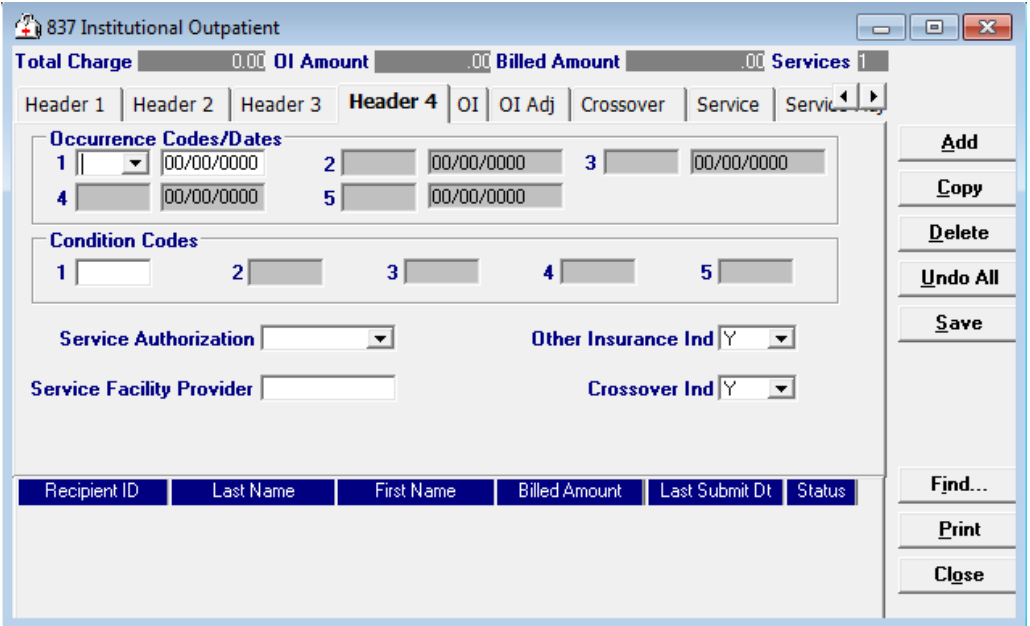

Complete the following fields under the Header 4 tab to submit an outpatient claim:

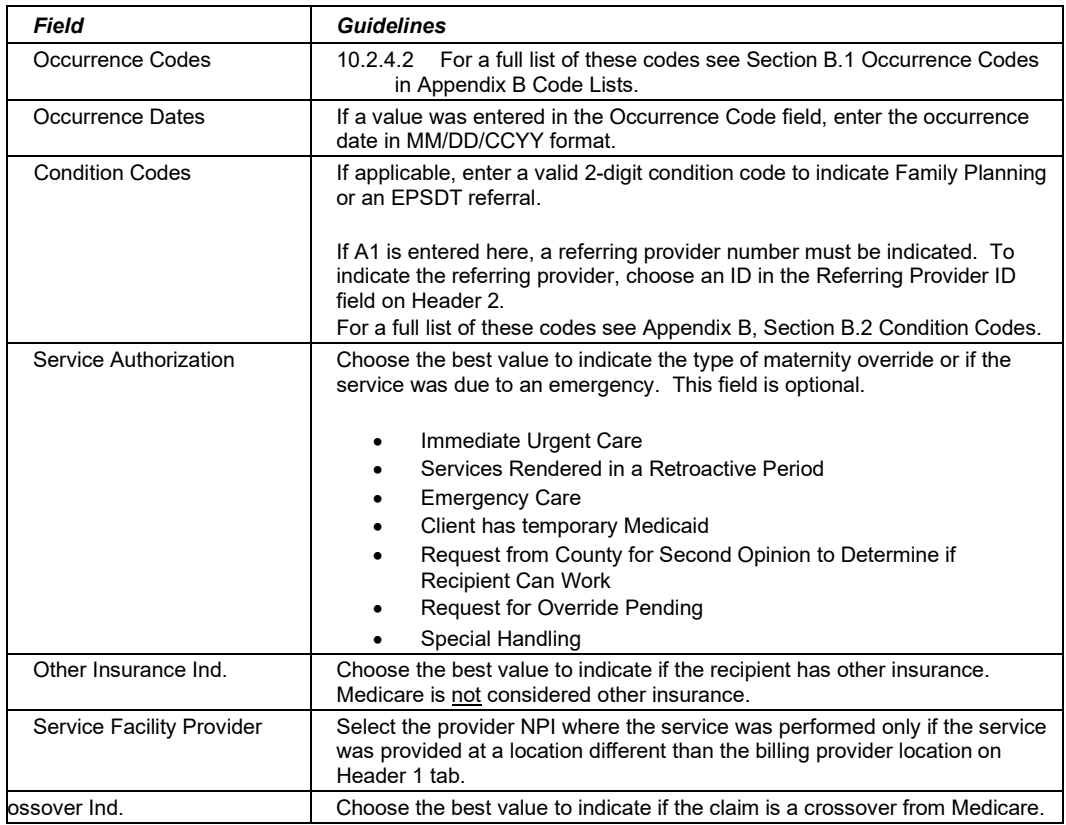

#### July 2023 10-7

# *10.2.5 OI Tab (Other Insurance)*

Completing the Other Insurance (OI) tab is required if an indicator in the *Other Insurance Ind.* field was marked as 'Yes'. Below is a sample electronic 837 Outpatient form displaying the OI (Other Insurance) tab.

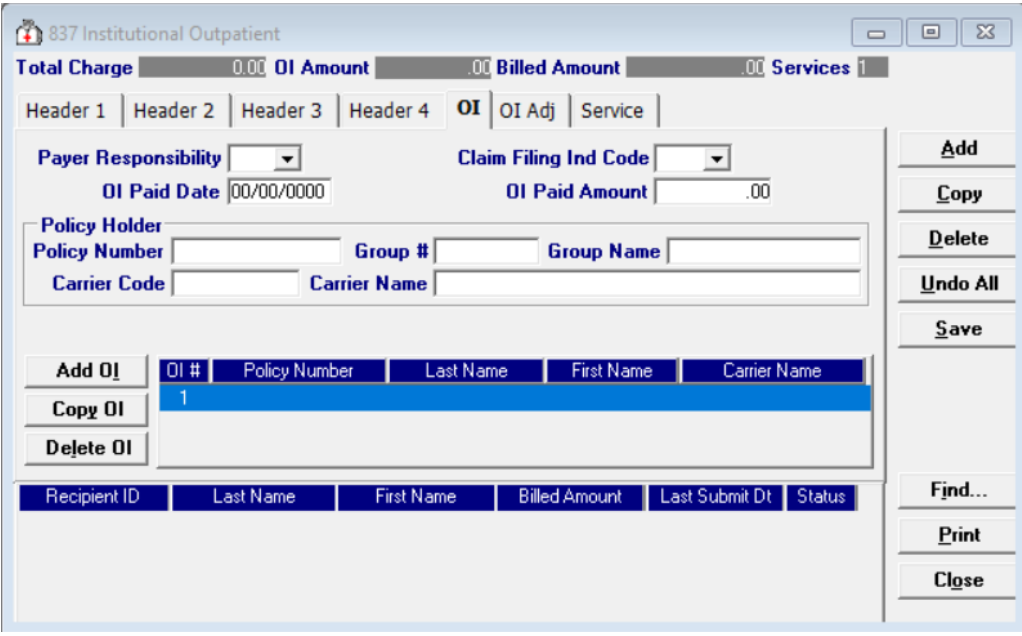

Complete the following fields under the Other Insurance tab to submit an outpatient claim:

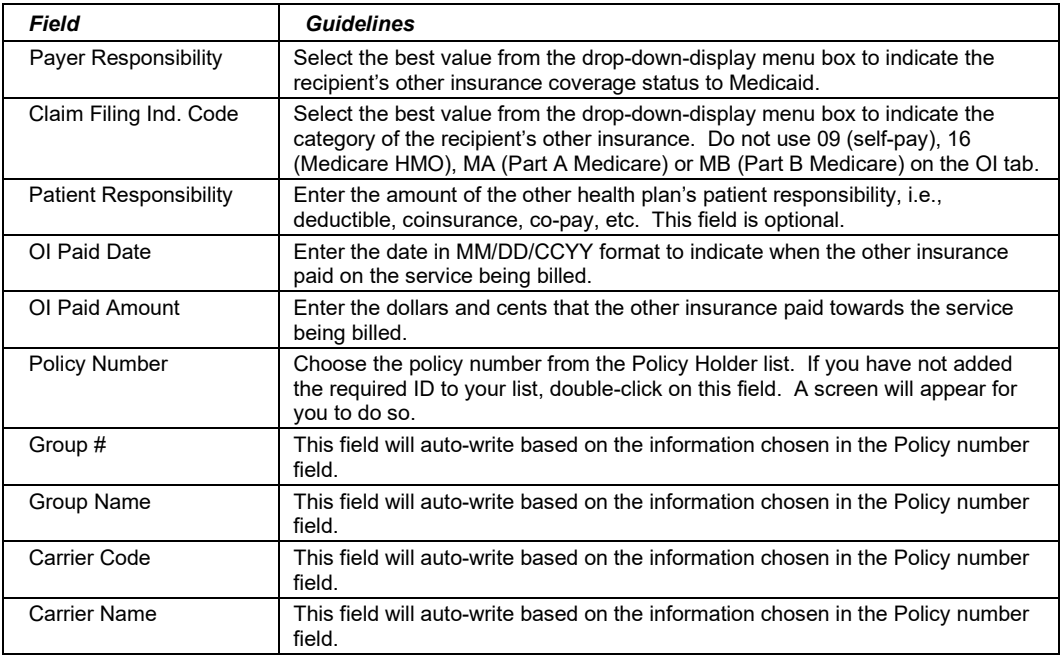
#### **Adding, Deleting, or Copying Another Insurance**

Use the buttons to the left of the form to add, delete, or copy another insurance. Once you copy another insurance, you can modify it as necessary. This allows you to list more than one insurance at a time if it is applicable to the recipient.

### *10.2.6 OI Adj Tab (Other Insurance Adjustment)*

Below is a sample electronic 837 Outpatient form displaying the OI Adj tab.

The Adjustment Group Codes/Reason Codes/Amounts table on the form is for inserting adjustment information at the header of the claim for any header level adjustments done by other insurance.

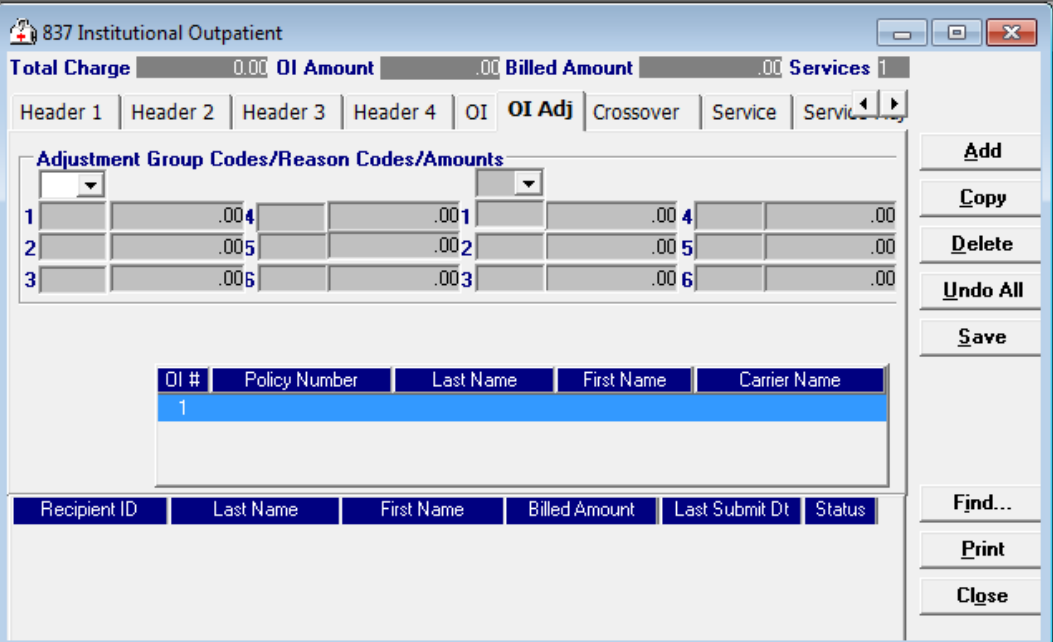

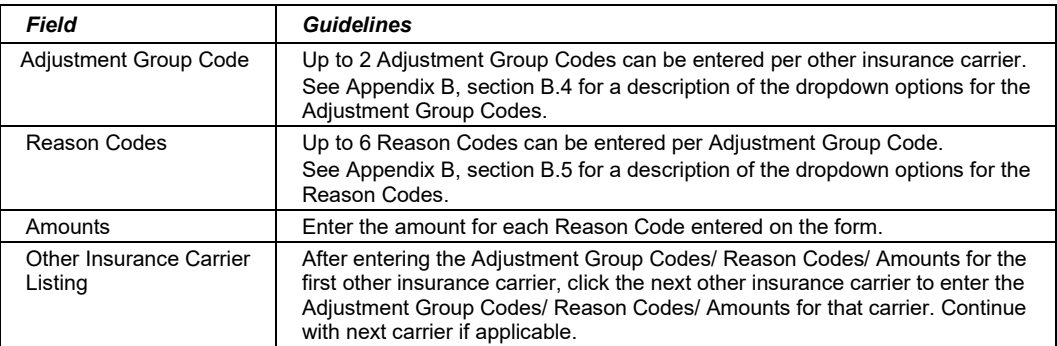

#### July 2023 10-9

### *10.2.7 Crossover Tab*

Completing the Crossover tab is required if an indicator in the *Crossover Ind* field was marked as 'Yes'. If the claim is Medicare related, this tab allows you to enter the information based on the payment or non-payment made. Below is a sample 837 Outpatient form displaying the Crossover tab.

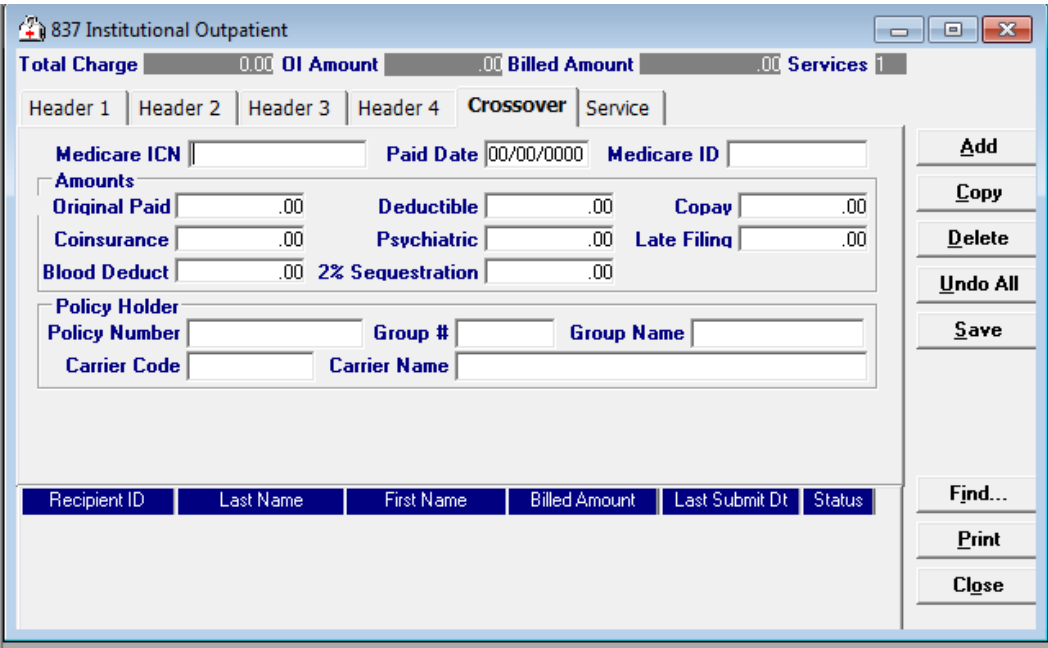

Complete the following fields under the Crossover tab to submit an outpatient claim:

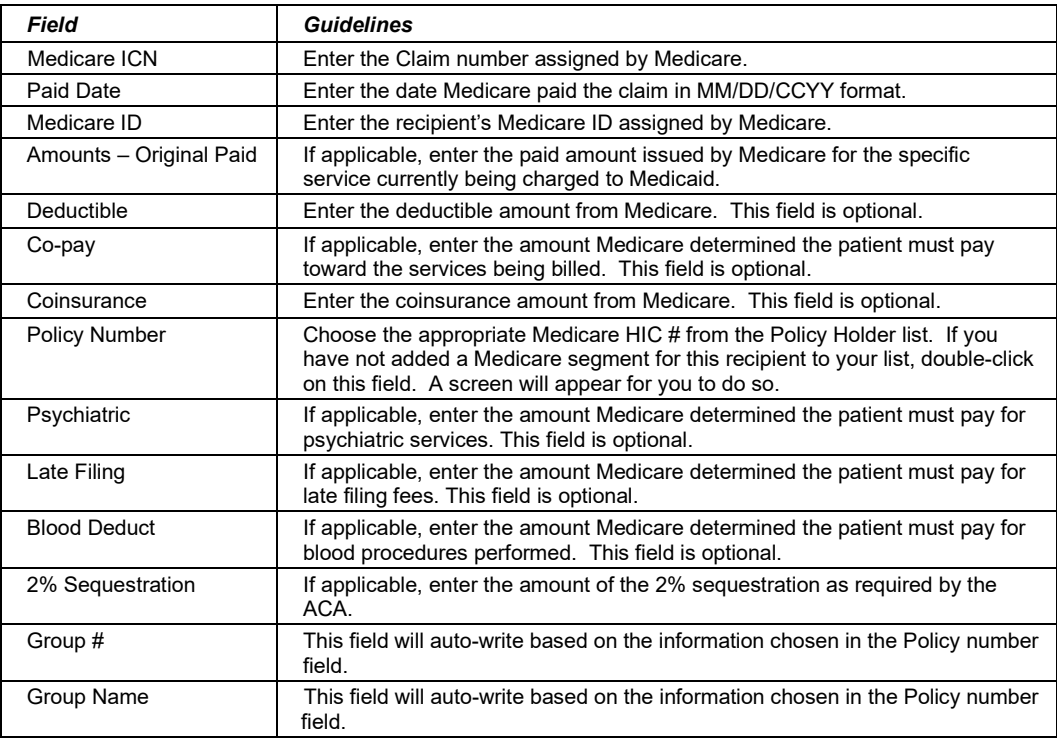

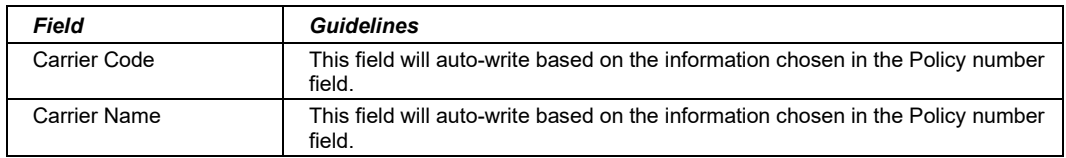

### *Service Tab*

Below is a sample 837 Outpatient form displaying the Service tab:

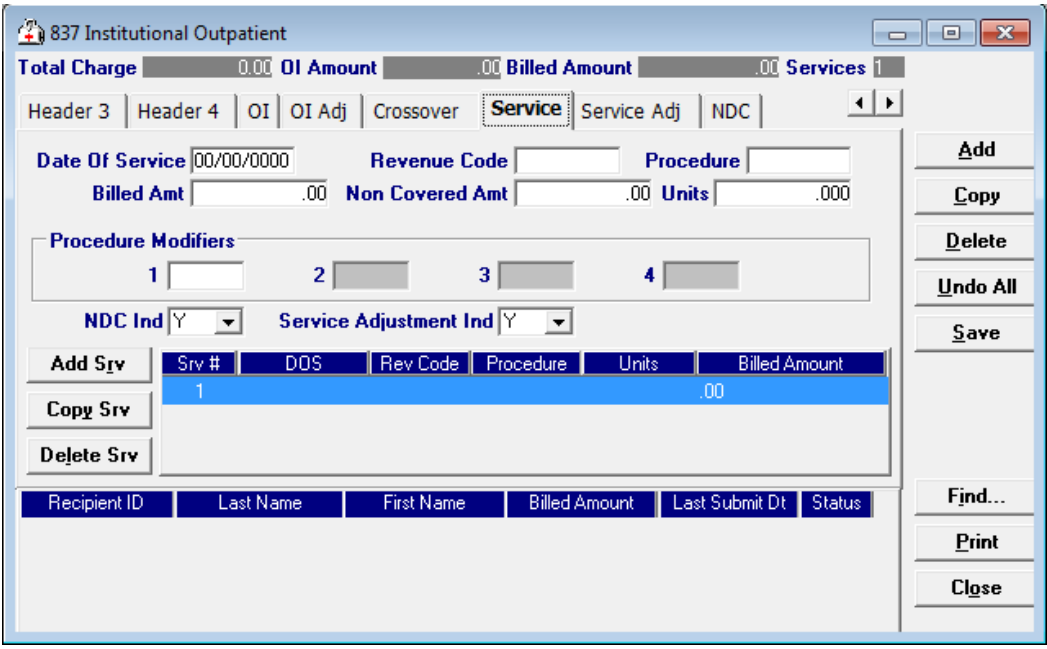

Complete the following fields under the Service 1 tab to submit an outpatient claim:

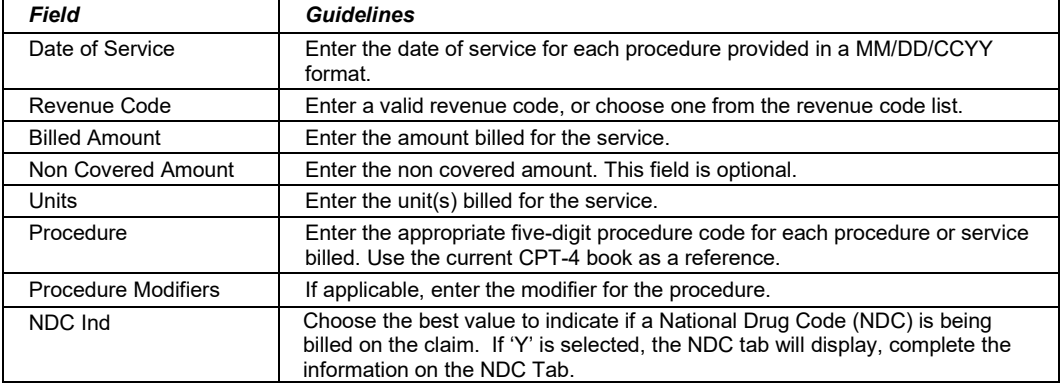

#### July 2023 10-11

### *10.2.8 Service Adj Tab*

Below is a sample electronic 837 Outpatient form displaying the Service Adj tab.

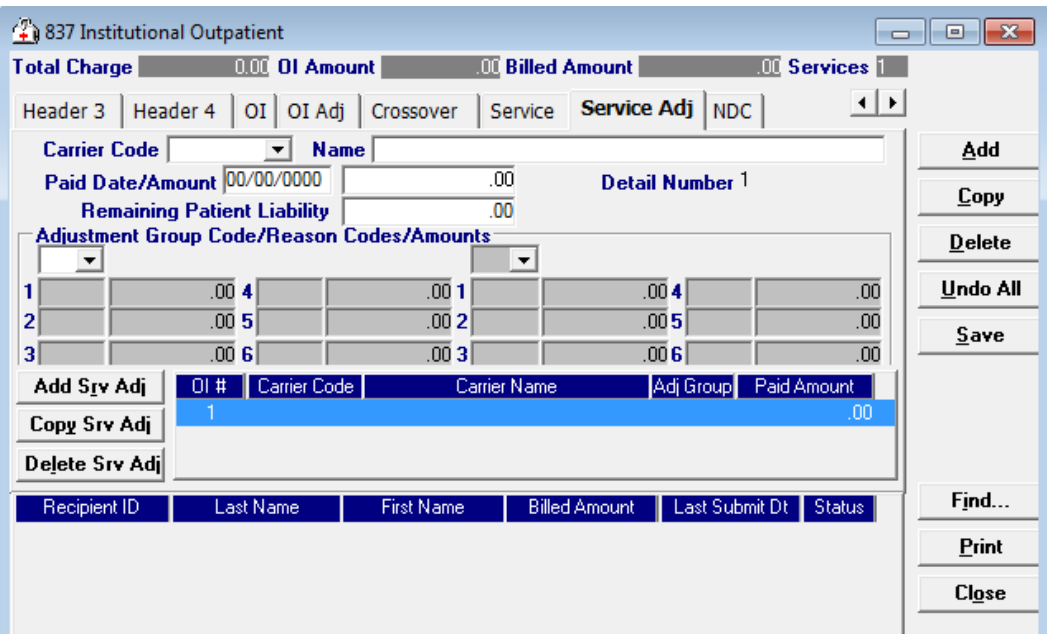

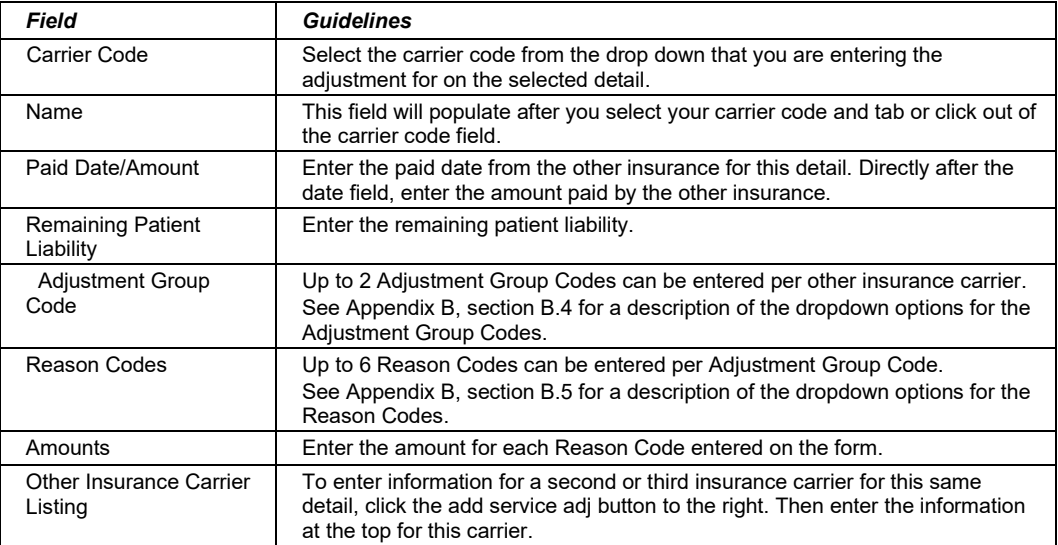

### *10.2.9 NDC Tab*

Completing the NDC tab is required if the NDC indicator on the Service Tab is 'Yes.' Below is a sample 837 Outpatient form displaying the NDC tab:

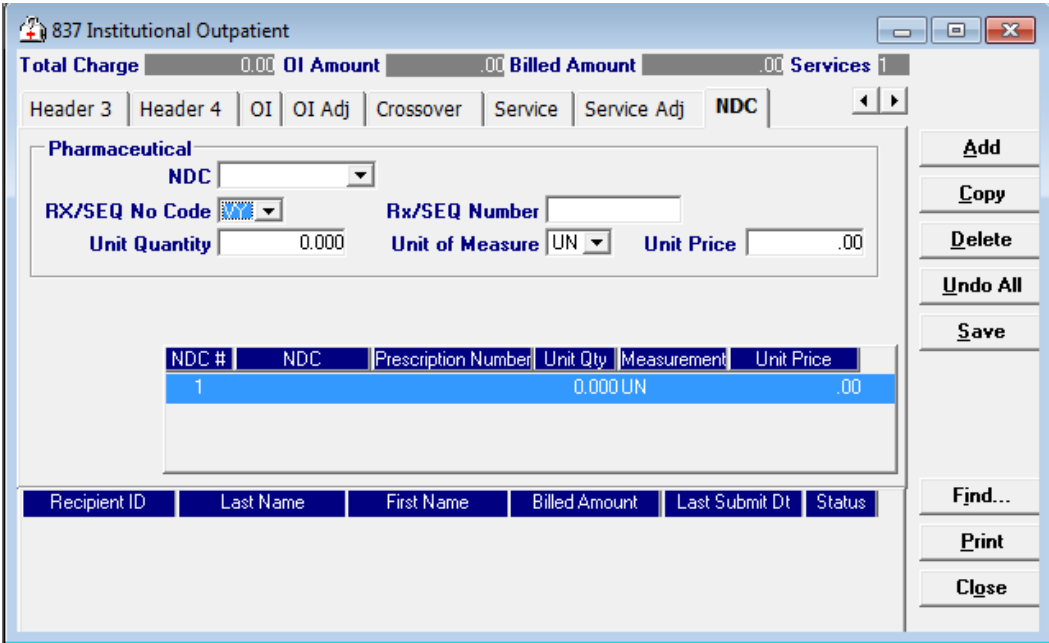

Complete the following fields under the NDC tab to submit a National Drug Code (NDC) on an outpatient claim:

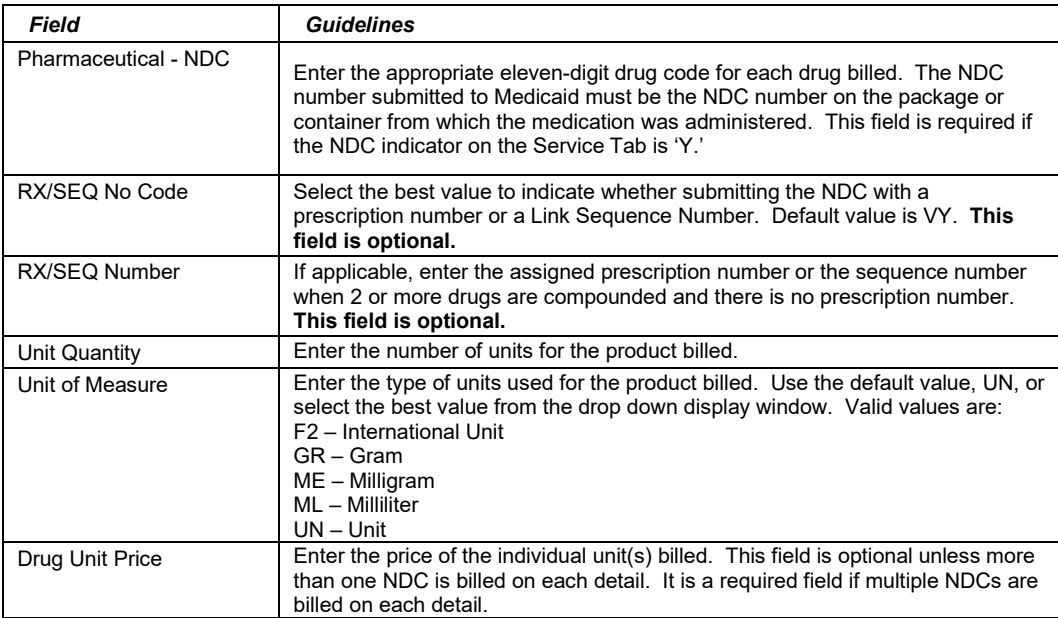

### **Adding, Deleting, or Copying a Service**

Use the buttons to the left of the form to add, delete, or copy a service. Once you copy a service, you can modify it as necessary.

#### July 2023 10-13

## **10.3 Submitting Claims through the Web Server**

**Step 1** Select Communication>>Submission to display the Batch Submission window, pictured below:

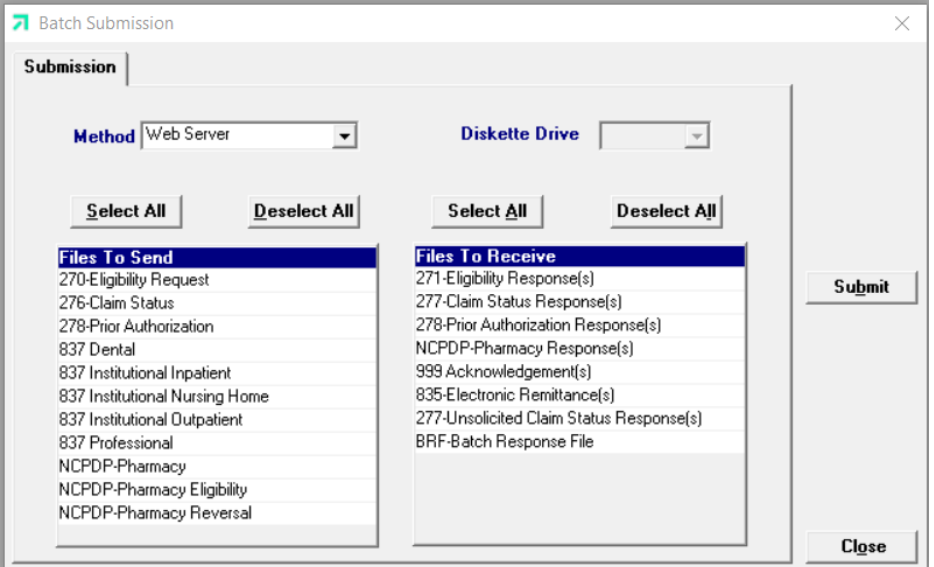

- **Step 2** Select 'Web Server' from the drop down next to Method.
- **Step 3** Determine which files you want to send from the Files to Send list.

Choose 'Select All' to select all files to send, 'Deselect All' to undo any selections you have made or use the mouse (click once with the left mouse button) to select one form at a time, or multiple form types for archiving.

**Step 4** Determine which files you want to receive from the Files to Receive list

Choose 'Select All' to select all files to receive, 'Deselect All' to undo any selections you have made or use the mouse (click once with the left mouse button) to select one form at a time, or multiple form types for submission.

**Step 5** Press the 'Submit' to submit (and receive) the files.

Provider Electronic Solutions connects to the web server and sends the response. The Communication Log (accessible by selecting Communication>>View Communication Log) provides information regarding the transaction.

Refer to Chapter 13, Receiving a Response, for information about receiving responses, resubmitting files, and reviewing submission reports.

### **NOTE:**

When you submit batch transactions, you must wait a period of time (15 minutes to two hours, depending on the time of day you submit) to download responses to those transactions. Therefore, when you access the Submission window to send files and elect to receive files (steps 4-6 above), remember you are receiving responses from your last transaction, not the current transmission.

You must view the Batch Response File (BRF) to determine if your claims were accepted or rejected. To view a BRF to any 837 transaction, you may download the Batch Response File using the Provider Electronic Solutions software or log into the Alabama Interactive Web Portal and select the download option, then select BRF or perform an online claim search.

The Current Procedural Terminology (CPT) and Current Dental Terminology (CDT) codes descriptors, and other data are copyright © 2023 American Medical Association and © 2023 American Dental Association (or such other date publication of CPT and CDT). All rights reserved. Applicable FARS/DFARS apply*.*

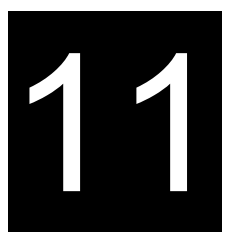

# **11 Submitting 837 Institutional Nursing Home Claims**

This chapter provides instructions for submitting electronic 837 nursing home claims. Please note this user manual does not discuss program requirements. Refer to the Alabama Medicaid Provider Manual for program-specific information

Users access the electronic 837 Institutional Nursing Home claim form using one of the following methods:

- **FRICK Selecting the 837 Institutional Nursing Home icon from the toolbar**
- Selecting Forms>>837 Institutional Outpatient

The electronic form displays with five tabs: Header 1, Header 2, Header 3, Header 4, and Service. The additional tabs, if applicable, are: OI (Other Insurance), OI Adj (Other Insurance Adjustment), and Crossover.

### **11.1 Entering Claims in the 837 Institutional Nursing Home Form**

Each tab on the 837 Institutional Nursing Home form contains four main parts:

- Header line of fields that contain provider and recipient information.
- Updateable fields used to enter claims data.
- Buttons to the right of the form used to save, delete, or modify information entered in the updateable fields.
- List fields at the bottom of the form enable users to view basic information about several claims. Users may highlight a row to delete, copy, print, or modify a claim record. The list fields include Recipient ID, Last Name, First Name, Billed Amount, Last Submit Date, and Status.

Below is a description of the buttons that display on the claim form:

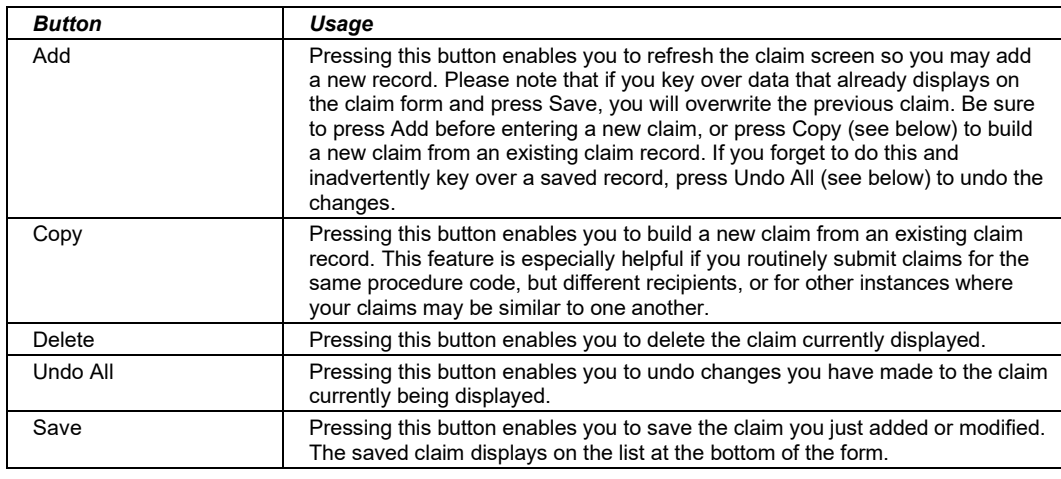

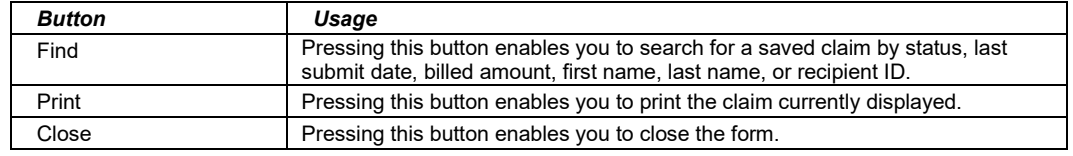

#### **To Add a New Claim**

**Step 1** Access the 837 Institutional Nursing Home form. Key information into all required fields.

> Field descriptions are provided below in the order they display on the form. You can enter information in any order, or may enter it in the order presented in the form, pressing the Tab key to move to the next field.

**Step 2** Press the 'Save' button to save the record.

The system returns error messages if the claim contains errors. Scroll through the error messages and double-click on each error to access the field on the claim that contains the error.

**Step 3** Correct each mistake and press 'Save', or press 'Incomplete' to save the record with an incomplete status.

Incomplete claims (status 'I') are not submitted with the batch submission.

**Step 4** Press the 'Add' button to add another claim.

#### **To Modify a Claim from the List**

Scroll through the list of claims that display at the bottom of the form. Highlight the claim you wish to modify, and perform one of the following:

- Key over incorrect data on the claim form. You cannot do this unless the status is 'R' (ready to submit) or 'I' (incomplete). Save the changes. Press 'Undo All' if you inadvertently overwrite a correct claim.
- Press 'Copy' to copy a claim that closely matches the information you need to enter (for instance, if you must enter claims for identical services, but different recipients) and modify the new record accordingly. Save the new record.
- Press 'Delete' to delete an unwanted record.

### **NOTE:**

Claims created using 4010 Provider Electronic Solutions (versions other than 3.0) cannot be copied, modified, restored and resubmitted using 5010 Provider Electronic Solutions (version 3.0). The only option is to delete these claims. All claims submitted using Provider Electronic Solutions version 3.0 must be created in the 3.0 software as a new claim.

### **To Find a Record from the List**

Press the 'Find' button to display the Find pop-up window. Options are:

- Find Where (select a field from the drop down list, if applicable)
- Find What (enter your search criteria here)
- Search (select up or down from the drop down list)

Once you have entered the search criteria, press the 'Find Next' button to search for the next record that matches the search criteria. Continue pressing 'Find Next' until you find the record you are searching for, or until the system returns a message indicating there are no records that match the search criteria.

Press 'Cancel' when you have finished searching.

### **11.2 837 Institutional Nursing Home Form**

### *11.2.1 Header 1 Tab*

Below is a sample electronic 837 Institutional Nursing Home form displaying the Header 1 tab.

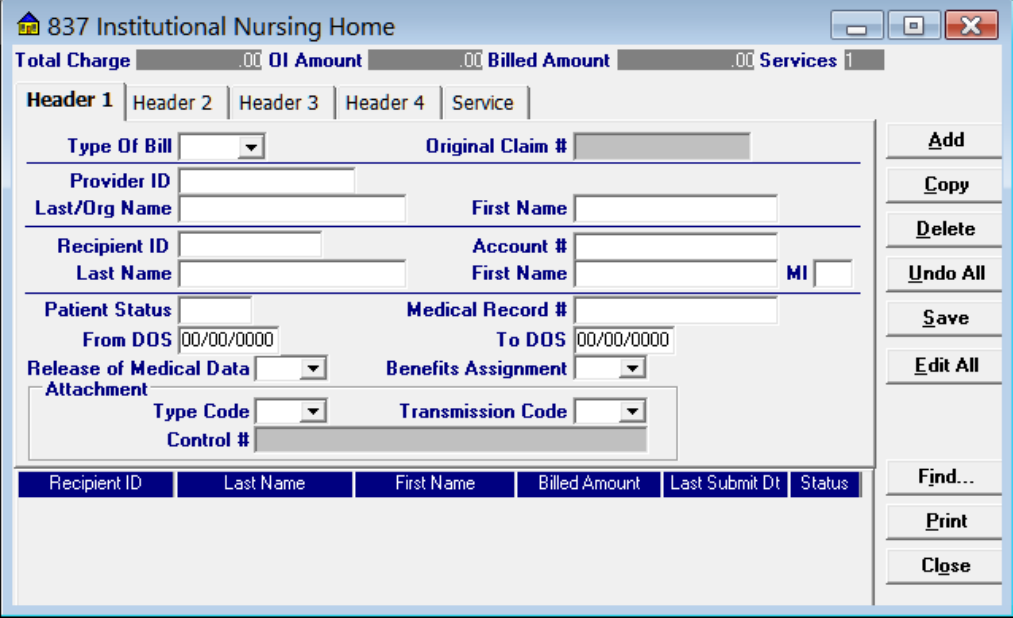

July 2023 11-3

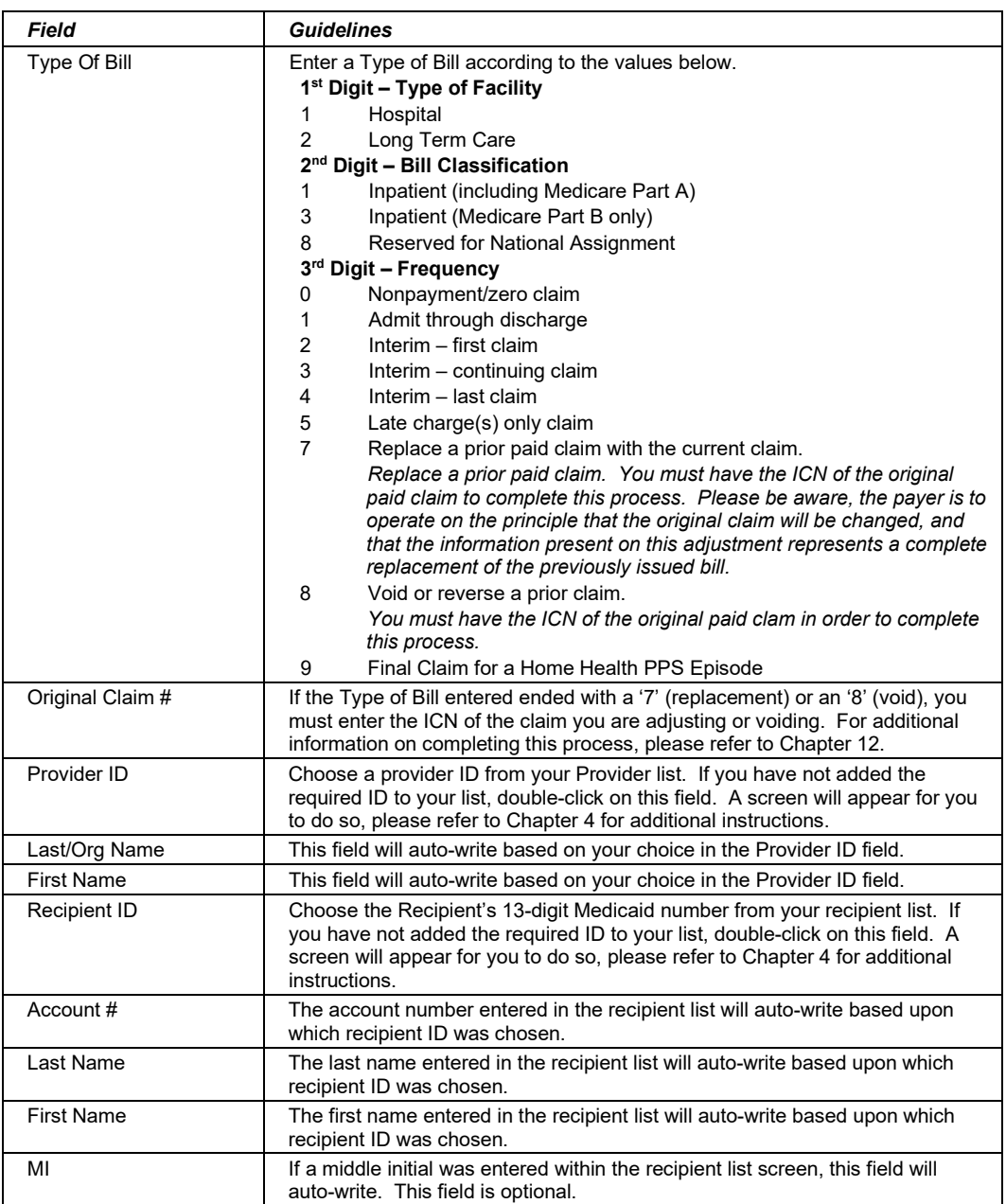

Complete the following fields under the Header 1 tab to submit a nursing home claim:

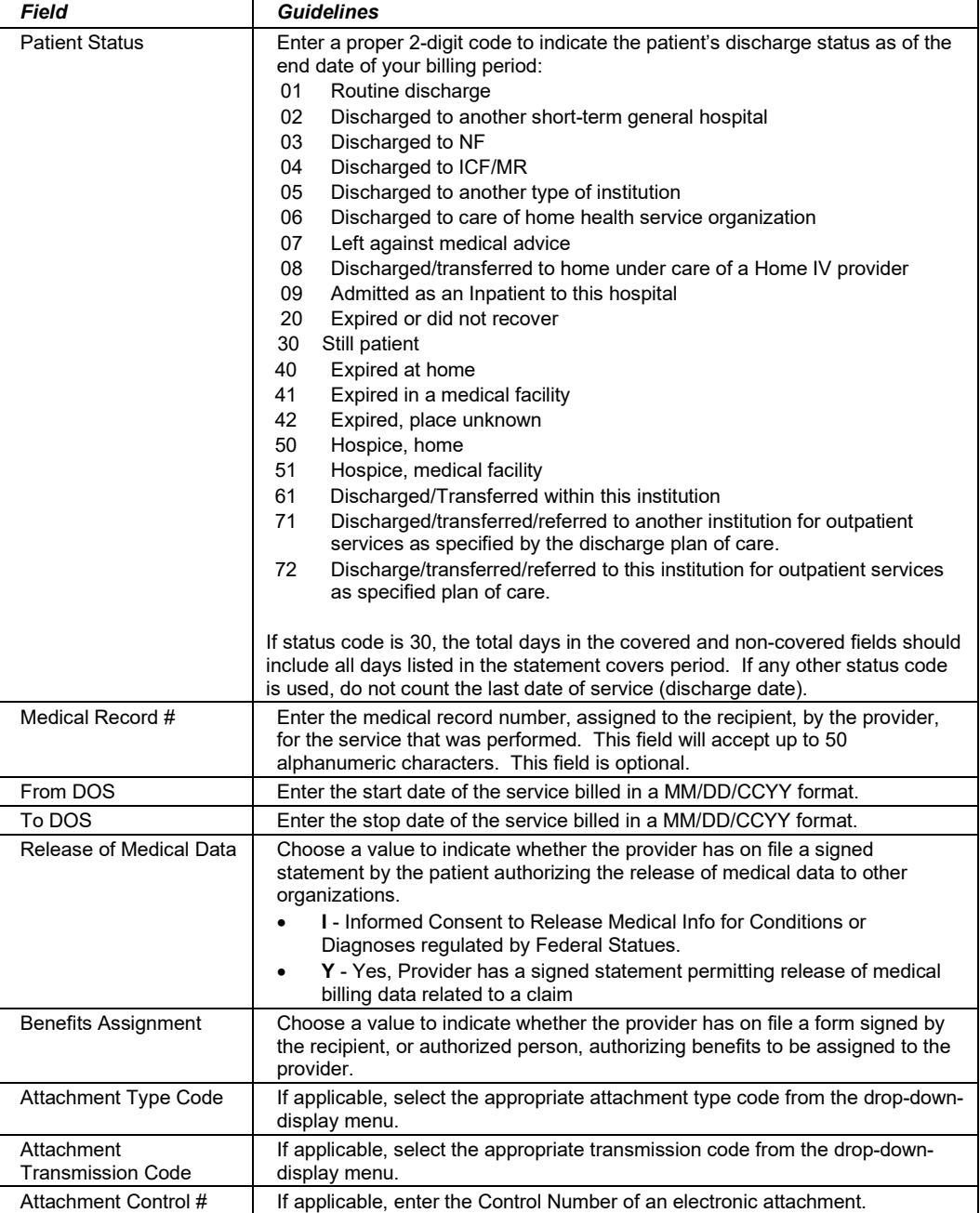

#### July 2023 11-5

### *11.2.2 Header 2 Tab*

Below is a sample electronic 837 Nursing Home form displaying the Header 2 tab.

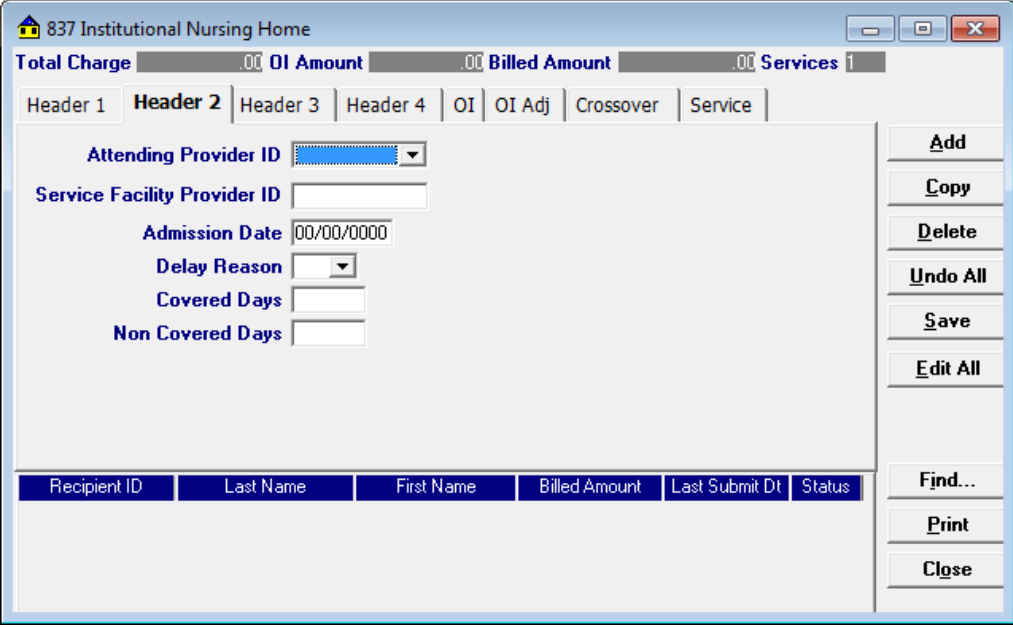

Complete the following fields under the Header 2 tab to submit a nursing home claim:

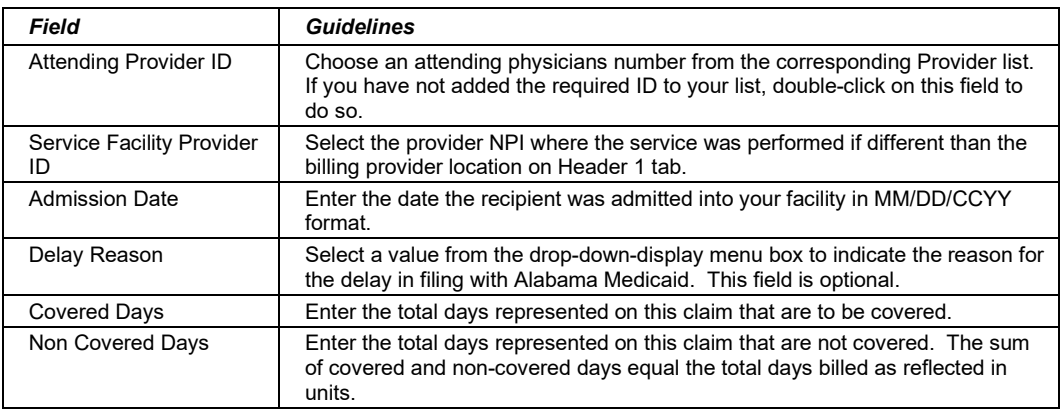

### *11.2.3 Header 3 Tab*

Below is a sample electronic 837 Nursing Home form displaying the Header 3 tab.

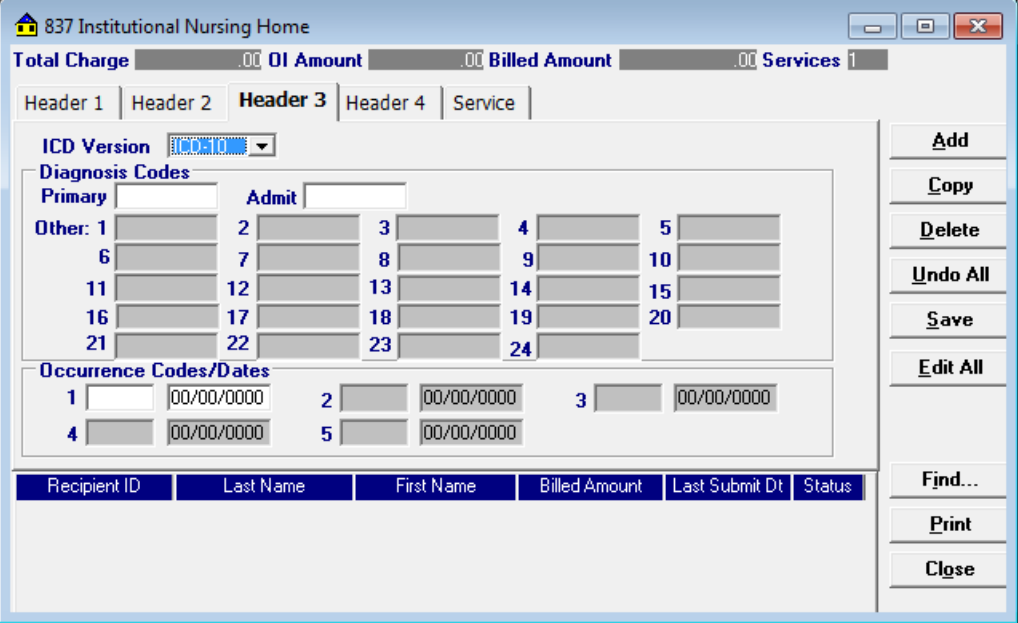

Complete the following fields under the Header 3 tab to submit a nursing home claim:

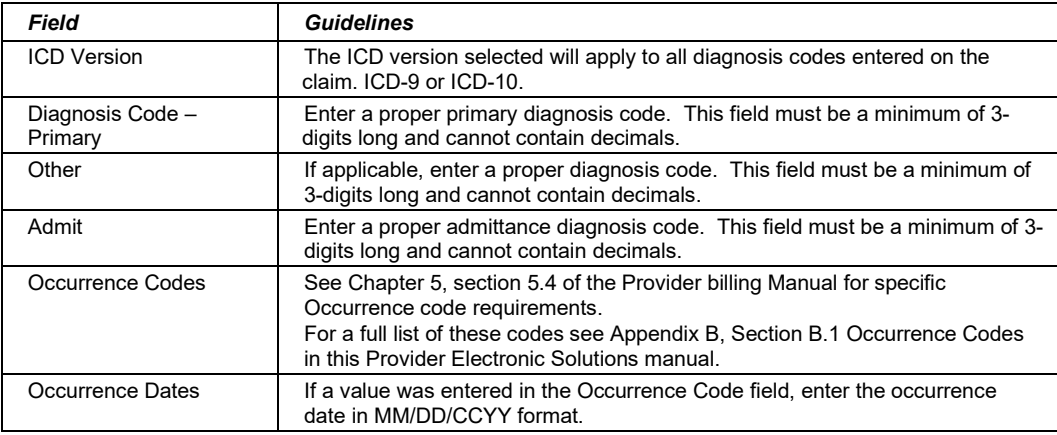

### *11.2.4 Header 4 Tab*

Below is a sample 837 Nursing Home form displaying the Header 4 tab.

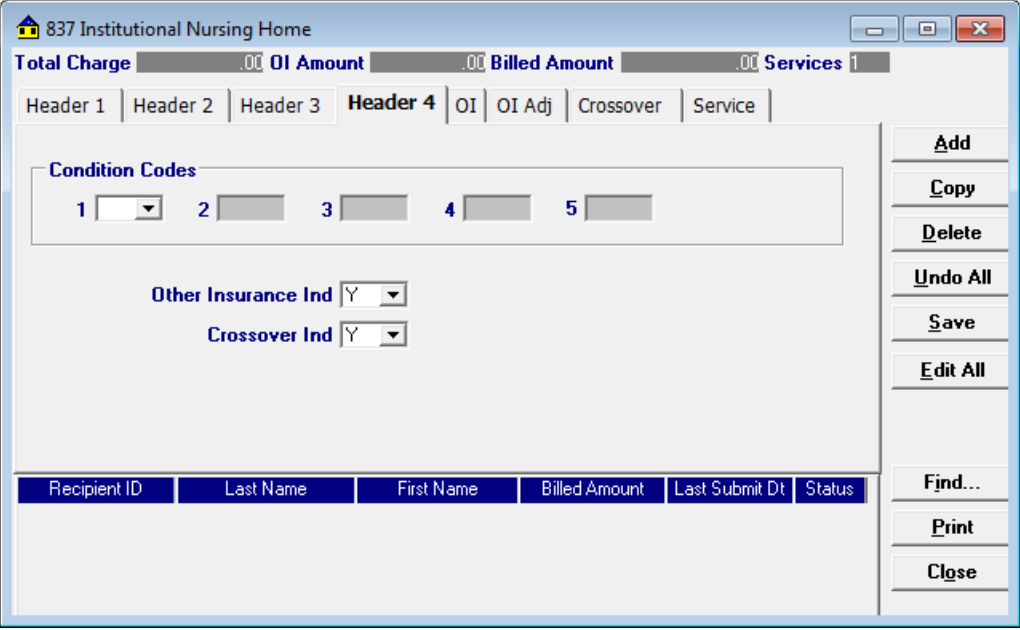

Complete the following fields under the Header 4 tab to submit a nursing home claim:

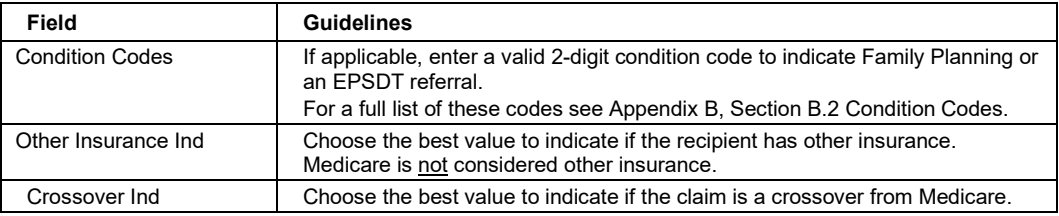

### *11.2.5 OI (Other Insurance) Tab*

Completing the Other Insurance (OI) tab is required if an indicator in the *Other Insurance Ind* field was marked as 'Yes'. Below is a sample electronic 837 Nursing Home form displaying the OI (Other Insurance) tab.

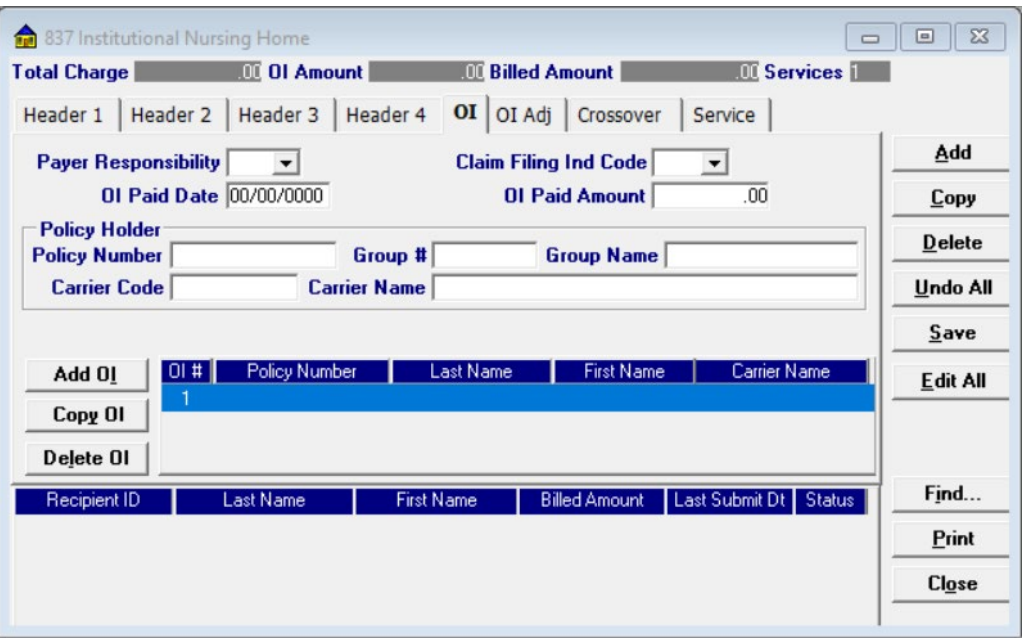

Complete the following fields under the Other Insurance tab to submit a nursing home claim:

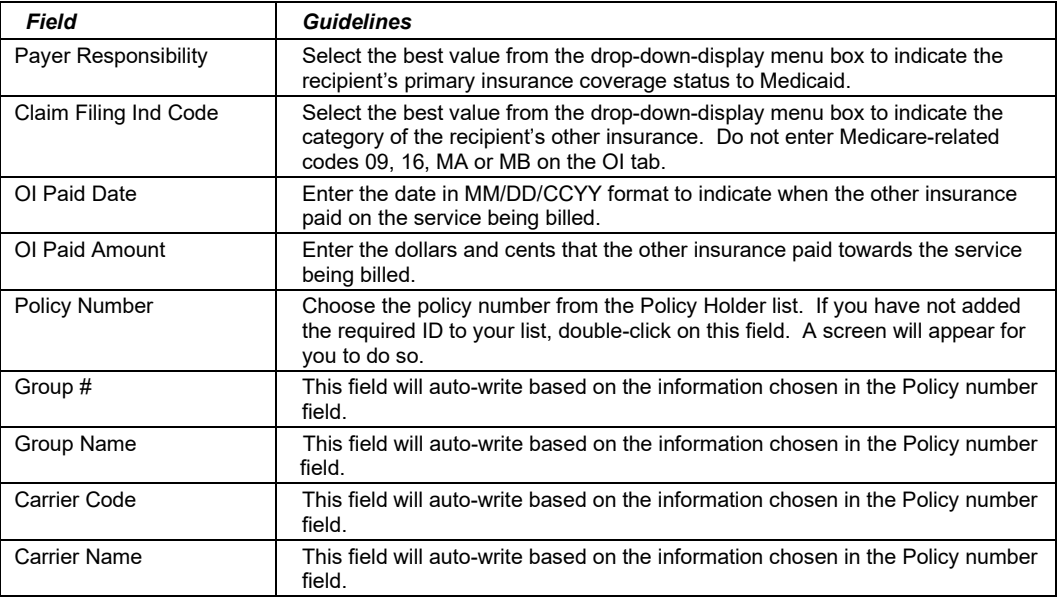

#### **Adding, Deleting, or Copying Another Insurance**

Use the buttons to the left of the form to add, delete, or copy another insurance. Once you copy another insurance, you can modify it as necessary. This allows you to list more than one insurance at a time if it is applicable to the recipient. You can have up to three other insurance listings.

#### July 2023 11-9

### *11.2.6 OI Adj Tab (Other Insurance Adjustment)*

Below is a sample electronic 837 Nursing Home form displaying the OI Adj tab.

The Adjustment Group Codes/Reason Codes/Amounts table on the form is for inserting adjustment information at the header of the claim for any header level adjustments done by other insurance.

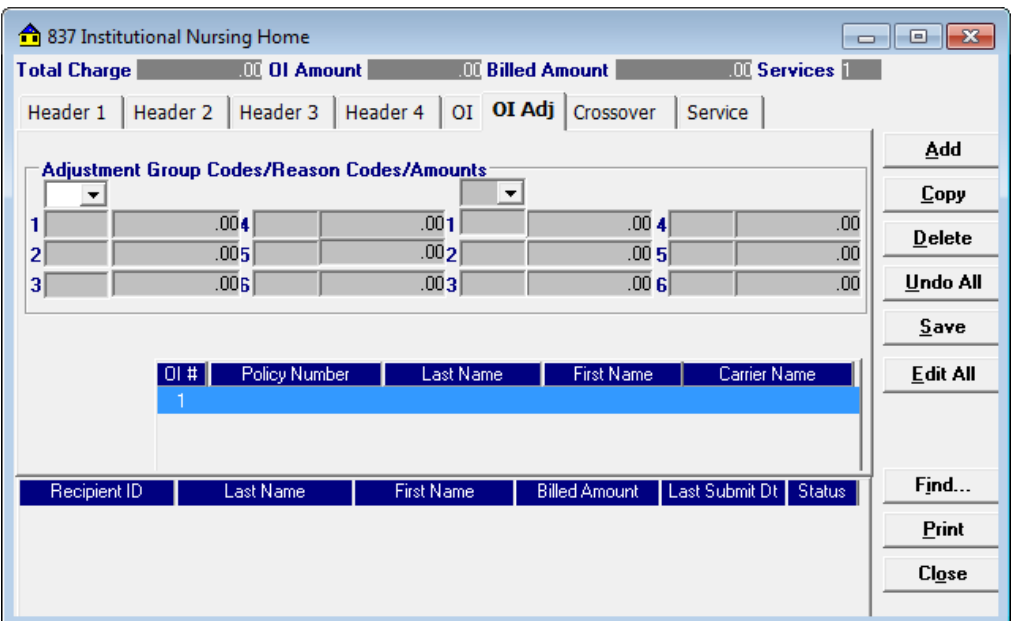

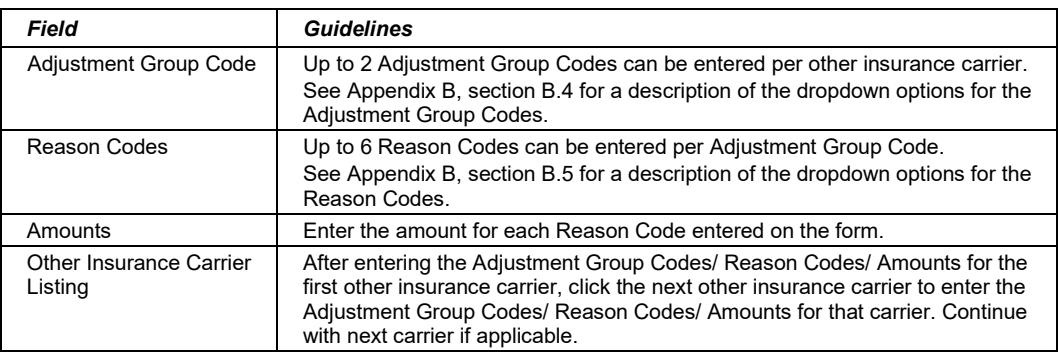

11-10 July 2023

### *11.2.7 Crossover Tab*

Completing the Crossover tab is required if an indicator in the *Crossover Ind* field was marked as 'Yes'. If the claim is Medicare related, this tab allows you to enter the information based on the payment or non-payment made. Below is a sample 837 Nursing Home form displaying the Crossover tab.

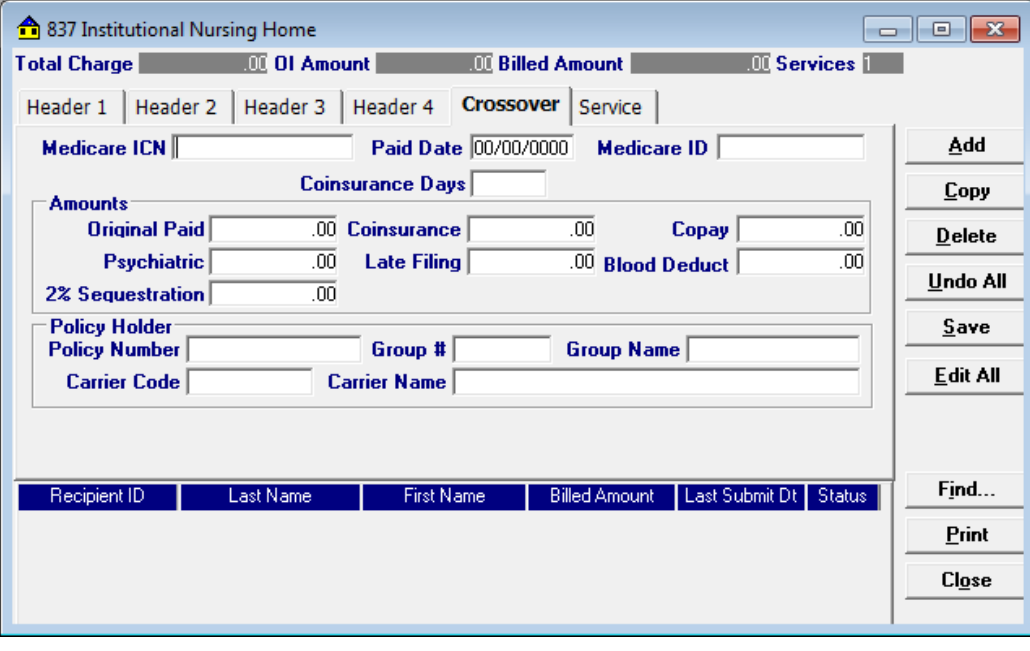

Complete the following fields under the Crossover tab to submit a nursing home claim:

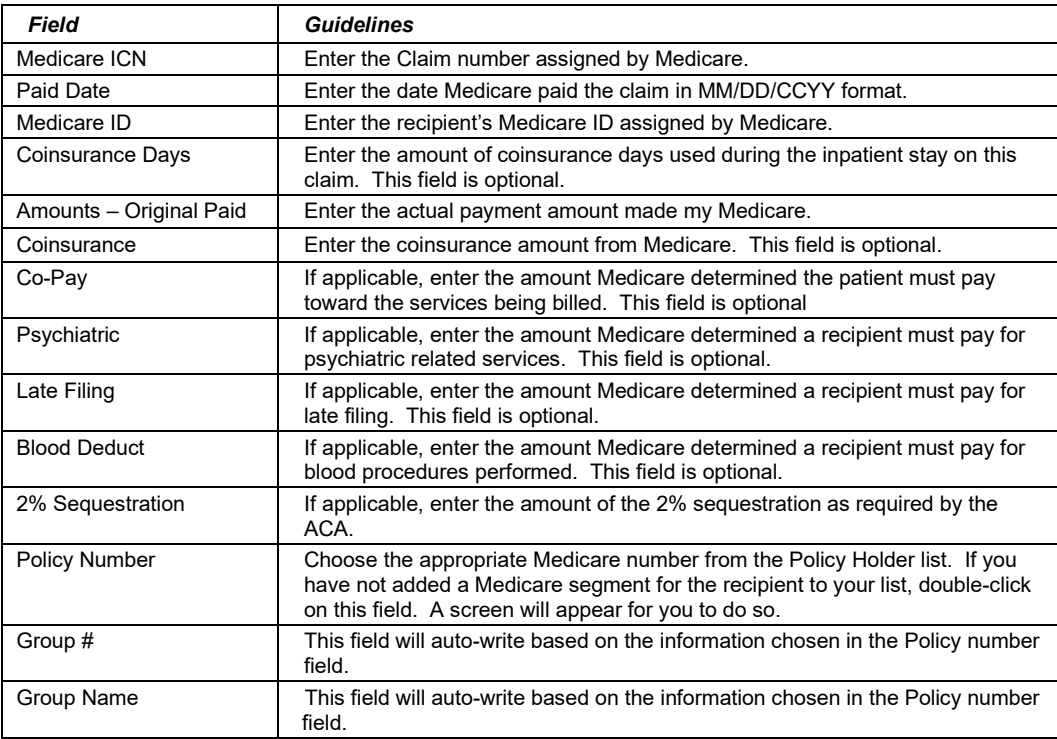

#### July 2023 11-11

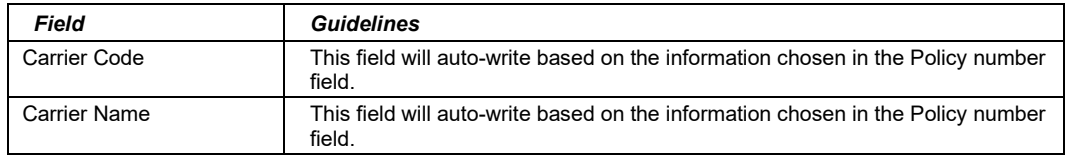

### *11.2.8 Service Tab*

Below is a sample 837 Nursing Home form displaying the Service tab.

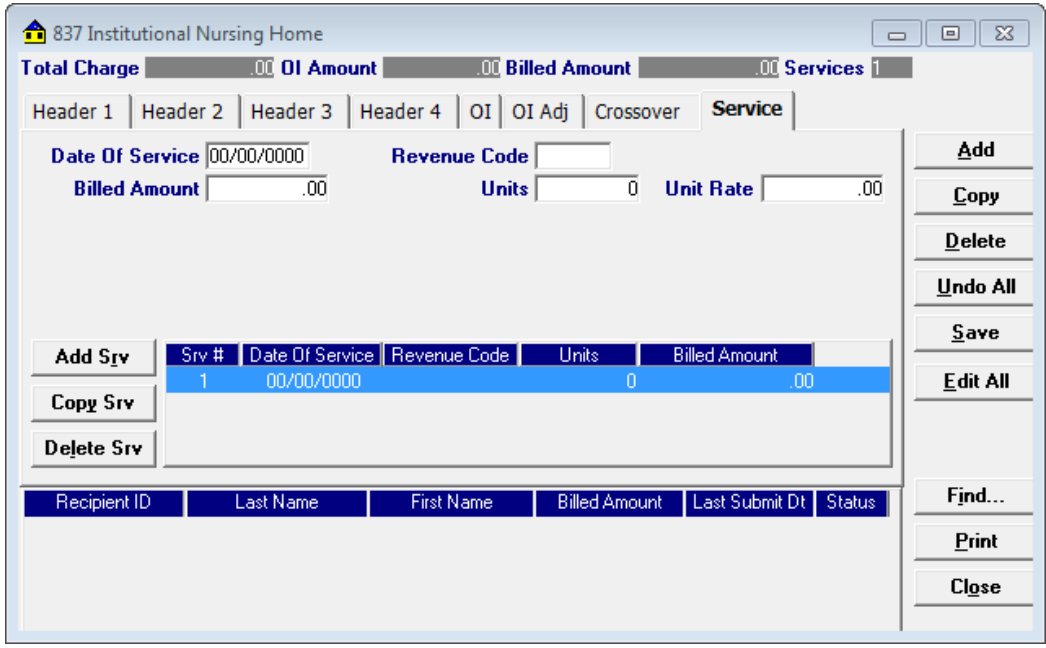

Complete the following fields under the Service tab to submit a nursing home claim:

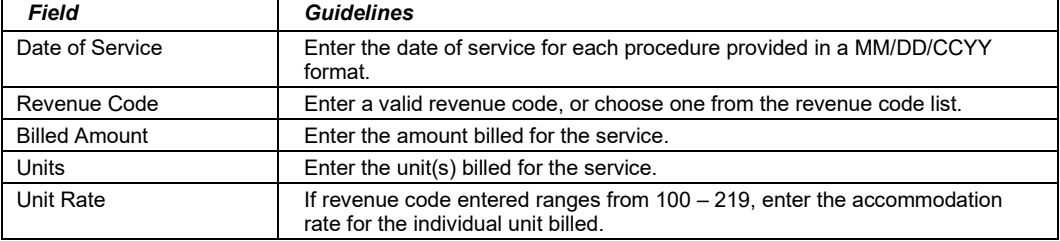

#### **Adding, Deleting, or Copying a Service**

Use the buttons to the left of the form to add, delete, or copy a service. Once you copy a service, you can modify it as necessary.

## **11.3 Submitting Claims through the Web Server**

**Step 1** Select Communication >> Submission to display the Batch Submission window, pictured below:

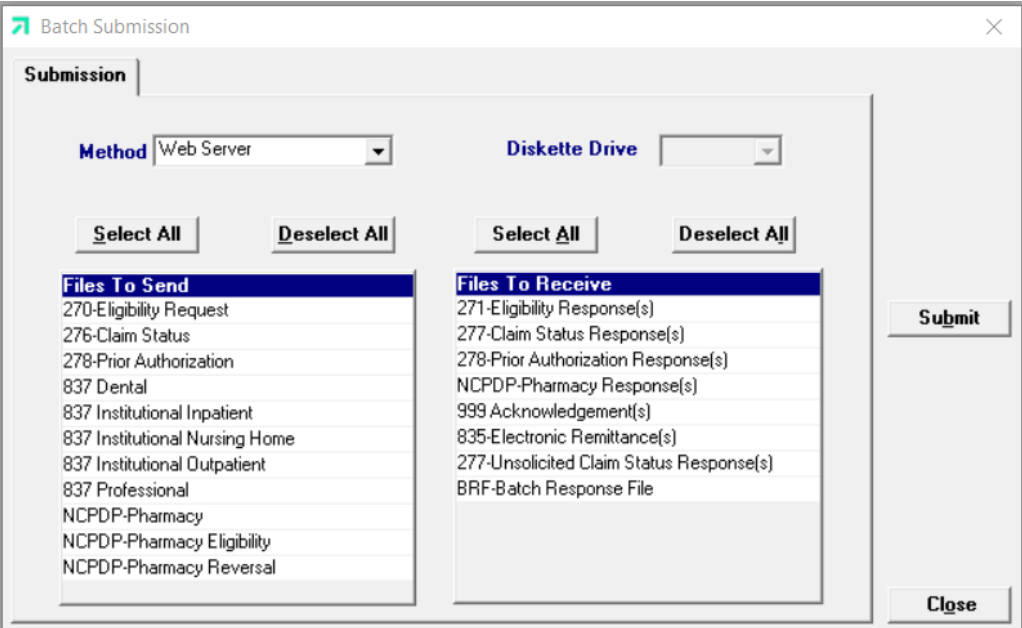

**Step 2** Select 'Web Server' from the drop down next to Method.

**Step 3** Determine which files you want to send from the Files to Send list.

Choose 'Select All' to select all files to send, 'Deselect All' to undo any selections you have made, or use the mouse (click once with the left mouse button) to select one form at a time, or multiple form types for archiving.

**Step 4** Determine which files you want to receive from the Files to Receive list.

Choose 'Select All' to select all files to receive, 'Deselect All' to undo any selections you have made, or use the mouse (click once with the left mouse button) to select one form at a time, or multiple form types for submission.

**Step 5** Press the 'Submit' to submit (and receive) the files.

*Provider Electronic Solutions* connects to the web server and sends the response. The Communication Log (accessible by selecting Communication>>View Communication Log) provides information regarding the transaction.

Refer to Chapter 13, Receiving a Response, for information about receiving responses, resubmitting files, and reviewing submission reports.

#### July 2023 11-13

The Current Procedural Terminology (CPT) and Current Dental Terminology (CDT) codes descriptors, and other data are copyright © 2023 American Medical Association and © 2023 American Dental Association (or such other date publication of CPT and CDT). All rights reserved. Applicable FARS/DFARS apply*.*

### **NOTE:**

When you submit batch transactions, you must wait a period of time (15 minutes to two hours, depending on the time of day you submit) to download responses to those transactions. Therefore, when you access the Submission window to send files and elect to receive files (steps 4-6 above), remember you are *receiving responses from your last transaction, not the current transmission.* 

You must view t*he Batch Response File (BRF) to determine if your claims were accepted or rejected. To view a BRF to any 837 transaction, you may download the Batch Response File using the Provider Electronic Solutions software or log into the Alabama Interactive Web Portal and select the download option, then select BRF or perform an online claim search.* 

11-14 July 2023

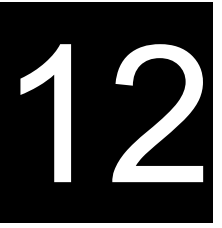

# **12 Submitting Claim Reversals and Adjusting Paid Claims**

This chapter provides instructions for submitting electronic pharmacy and non-pharmacy claim reversals. Claim reversals may be submitted by batch.

Please note this user manual does not discuss program requirements. Refer to the Alabama Medicaid Provider Manual for program-specific information.

### **12.1 General Instructions for Entering Reversals**

Users access the NCPDP Pharmacy Claim Reversal window using one of the following methods:

- Selecting the NCPDP Pharmacy Claim Reversal icon from the toolbar
- Selecting Forms>> NCPDP Pharmacy Reversal

Users access the non-pharmacy claim reversal option using one of the following methods:

• Selecting the designated form that the claim was originally filed from the toolbar

(Example: If the claim paid as an 837 Professional, choose the icon  $\left(\bigstar\right)$ )

• Selecting Forms>> then choosing the designated form that the claim was originally filed on.

(Example: If the claim paid as an 837 Professional, choose Forms>>837 Professional)

### *12.1.1 Entering Reversal/Adjustment Requests*

The NCPDP Pharmacy Claim Reversal window contains three main parts:

- Updateable fields used to enter claims data.
- Buttons to the right of the form used to save, delete, or modify information entered in the updateable fields.
- List fields at the bottom of the form that enable users to view basic information about several reversal records. Users may highlight a row to delete, copy, print, or modify a claim record. The list fields include Provider ID, Recipient ID, ICN, and Status.

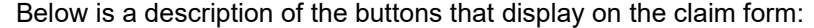

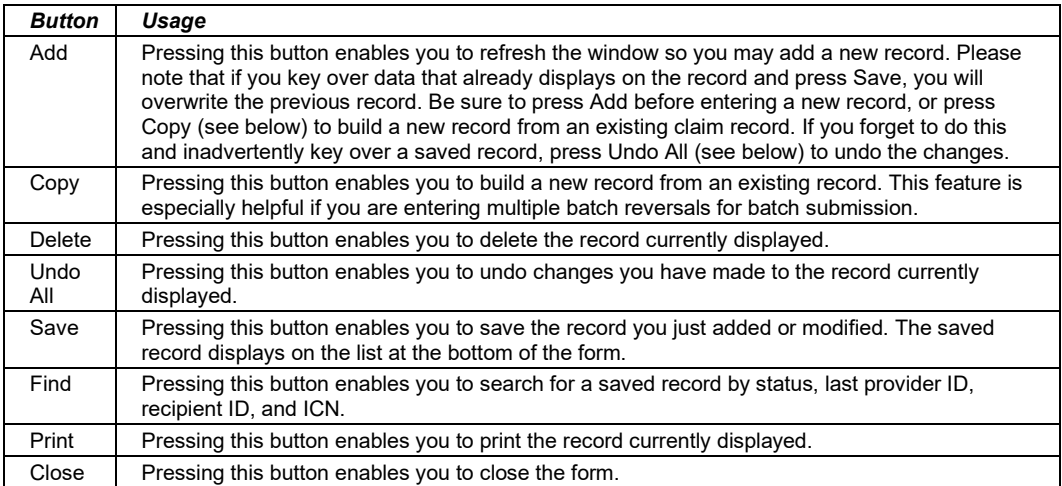

#### **To Add a New Record**

**Step 1** Key information into all required fields.

Field descriptions are provided below in the order they display on the form. You can enter information in any order, or may enter it in the order presented in the form, pressing the 'Tab' key to move to the next field.

**Step 2** Press the 'Save' button to save the record.

The system returns error messages if the claim contains errors. Scroll through the error messages and double-click on each error to access the field on the claim that contains the error.

**Step 3** Correct each mistake and press 'Save', or press 'Incomplete' to save the record with an incomplete status.

Incomplete claims (status 'I') are not submitted with the batch submission.

**Step 4** Press the 'Add' button to add another record.

#### **To Modify a Claim from the List**

Scroll through the list of claims that display at the bottom of the form. Highlight the record you wish to modify, and perform one of the following:

- Key over incorrect data on the window. You cannot do this unless the status is 'R' (ready to submit) or 'I' (incomplete). Save the changes. Press 'Undo All' if you inadvertently overwrite a correct record.
- Press 'Copy' to copy a record that closely matches the information you need to enter and modify the new record accordingly. Save the new record.
- Press 'Delete' to delete an unwanted record.

The Current Procedural Terminology (CPT) and Current Dental Terminology (CDT) codes descriptors, and other data are copyright © 2023 American Medical Association and © 2023 American Dental Association (or such other date publication of CPT and CDT). All rights reserved. Applicable FARS/DFARS apply*.*

### **To Find a Record from the List**

Press the 'Find' button to display the Find pop-up window. Options are:

- Find Where (select a field from the drop down list, if applicable)
- Find What (enter your search criteria here)
- Search (select up or down from the drop down list)

Once you have entered the search criteria, press the 'Find Next' button to search for the next record that matches the search criteria. Continue pressing 'Find Next' until you find the record you are searching for, or until the system returns a message indicating there are no records that match the search criteria.

Press 'Cancel' when you have finished searching.

### **12.2 Claim Adjustments/Reversals for Non-Institutional Claims**

**Step 1** Open the non-institutional form type that the original claim paid as.

If the claim was originally keyed into PES, you may locate that particular claim in an "F" status and press "Copy" to begin adjusting or reversing the claim.

**Step 2** In the Claim Frequency field change the indicator to inform Medicaid if the request is an Adjustment or a Claim Reversal.

### **NOTE:**

7 (Replace a prior paid claim.) Please be aware, the payer is to operate on the principle that the original claim will be changed, and that the information present on this adjustment represents a complete replacement of the previously issued bill.

8 (Void or reverse a prior claim.) Please be aware, the payer is to operate on the principle that the original claim will be reversed, and that the information present on this reversal represents a complete void of the paid claim.

- **Step 3** In the Original Claim # field enter the ICN assigned by Medicaid once the claim was accepted and paid. This information can be located on your Batch Response report or *Explanation of Payment*.
- **Step 4** Fill out the form type according to how it was filed previously. Include the same Recipient ID, and Provider ID that was filed on the original claim.
	- If the value '7' was chosen, enter the original claim exactly how it was filed except for the adjustments to be made to the claim. Whatever information is submitted on this claim will replace the claim with the ICN # from Step 3.
	- If the value '8' was chosen, enter the original claim exactly how it was filed to complete the claim reversal. Once submitted, this reversal will crossreference the provider ID and the recipient ID against the ICN # entered. If these fields do not match the information on the original claim, the reversal will be denied.
- **Step 5** Press 'Save' to save your claim, and follow Section 12.5, Submitting Reversals/Adjustments through Web Server.

#### July 2023 12-3

### **NOTE:**

You can adjust paid non-pharmacy claims up to three years from the date of service; however, filing limits apply to claims re-filed as a result of an electronic adjustment or pharmacy reversal.

### **12.3 Claim Adjustments/Reversals for Institutional Claims**

**Step 1** Open the Institutional form type that the original claim paid as.

If the claim was originally keyed into PES, you may locate that particular claim in an "F" status and press 'Copy' to begin adjusting the claim.

**Step 2** In the Type of Bill field the last digit of the three-digit code will inform Medicaid if the claim is a reversal or an adjustment. End the Type of Bill with a '7' or an '8' to indicate an adjustment or a reversal. See the NOTE below.

### **NOTE:**

7 (Replace a prior paid claim.) Please be aware, the payer is to operate on the principle that the original claim will be changed, and that the information present on this adjustment represents a complete replacement of the previously issued bill.

8 (Void or reverse a prior claim.) Please be aware, the payer is to operate on the principle that the original claim will be reversed, and that the information present on this reversal represents a complete void of the paid claim.

- **Step 3** In the Original Claim # field enter the ICN assigned by Medicaid once the claim was accepted and paid. This information can be located on your Batch Response report or *Explanation of Payment*.
- **Step 4** Fill out the form type according to how it was filed previously. Be sure to include the same Recipient ID, and Provider ID that was filed on the original claim.
	- If the type of bill ended with a '7', enter the original claim exactly how it was filed except for the adjustments to be made to the claim. Whatever information is submitted on this claim will replace the claim with the ICN # from Step 3.
	- If the type of bill ended with an '8', enter the original claim exactly how it was filed to complete the claim reversal. Once submitted, this reversal will cross-reference the provider ID and the recipient ID against the ICN # entered. If these fields do not match the information on the original claim, the reversal will be denied.
- **Step 5** Press 'Save' to save your claim, and follow Section 12.5, Submitting Reversals/Adjustments through Web Server.

#### **NOTE:**

You can adjust paid non-pharmacy claims up to three years from the date of service; however, filing limits apply to claims re-filed as a result of an electronic adjustment or pharmacy reversal.

# **12.4 NCPDP Pharmacy Reversal Window**

Below is a sample Pharmacy Reversal window:

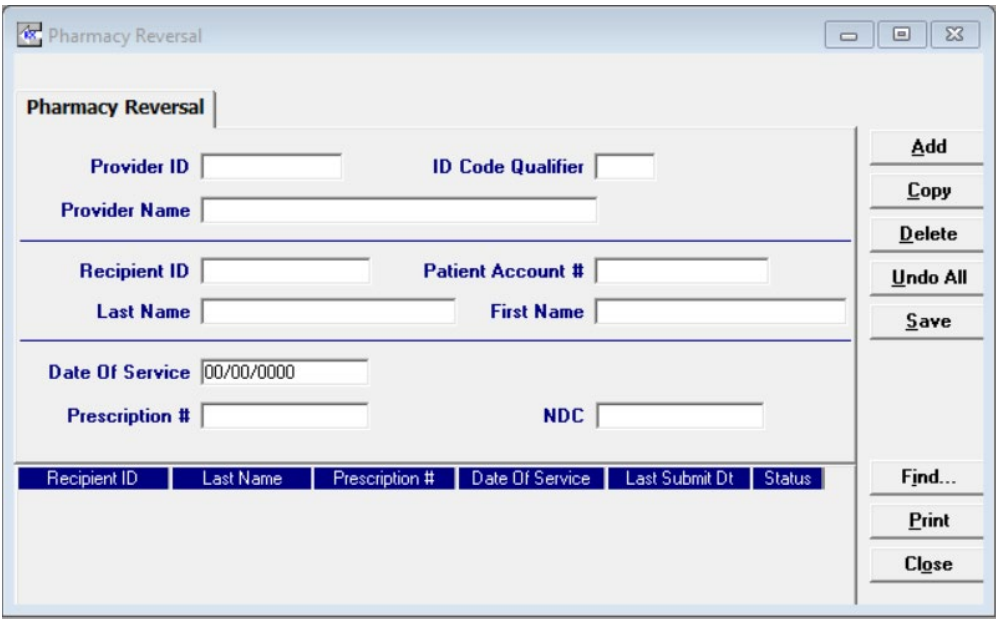

Complete the following fields under the NCPDP Pharmacy Reversal tab to submit a pharmacy claim reversal:

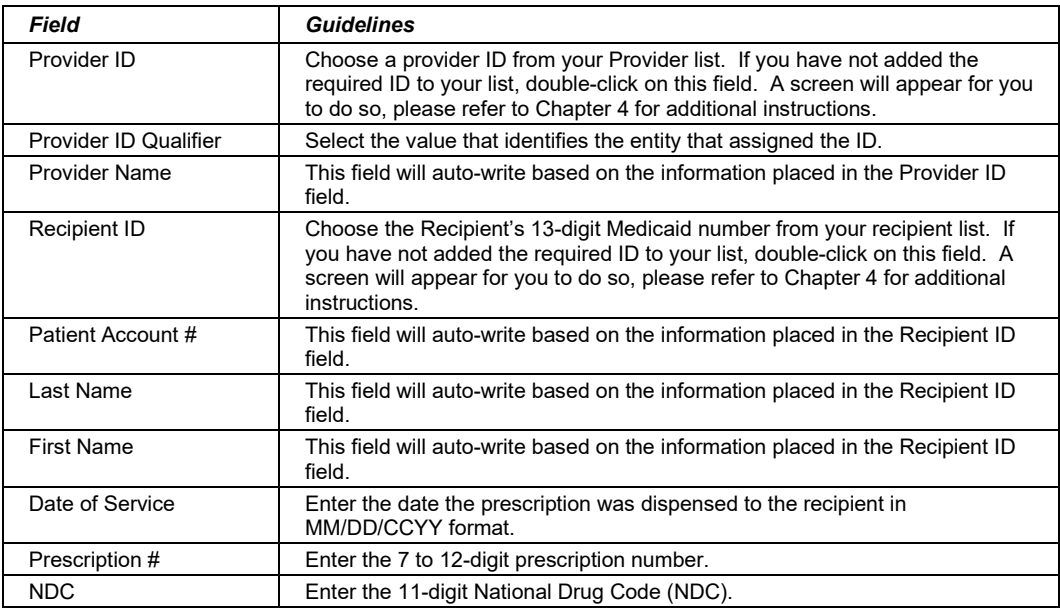

#### July 2023 12-5

### **NOTE:**

Claims created using 4010 PES (versions other than 3.0) cannot be copied, modified, restored and resubmitted using 5010 PES (version 3.0). The only option is to delete these claims. All claims submitted using PES version 3.0 must be created in the 3.0 software as a new claim.

### **NOTE:**

You can submit claim reversals for pharmacy claims up to 18 months after the claim was paid.

### **12.5 Submitting Reversals/Adjustments through the Web Server**

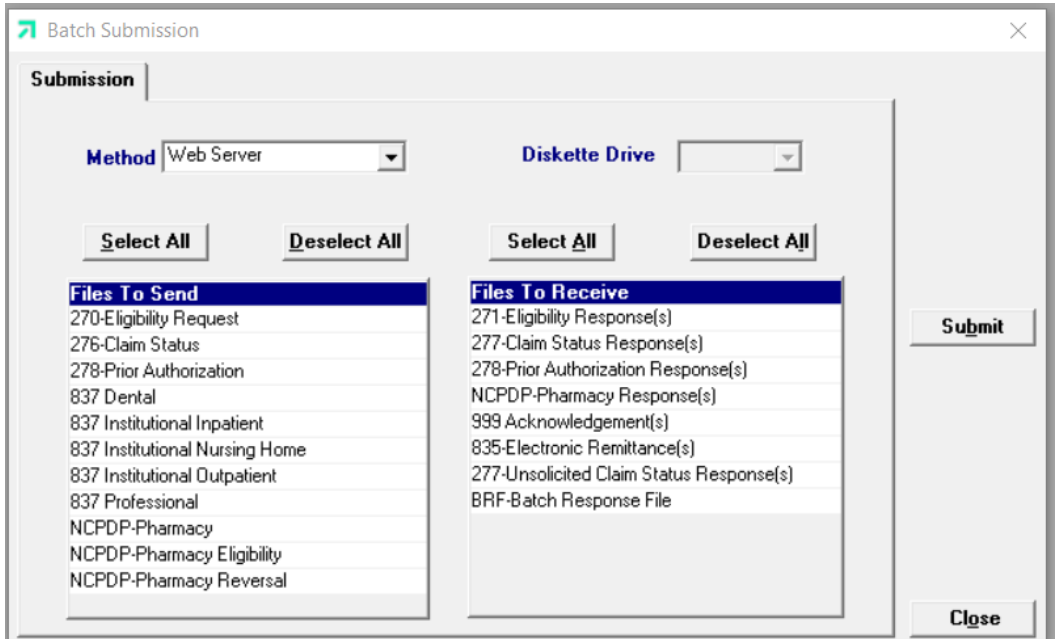

Follow Steps 1-5 to receive the response from the Web Server.

**Step 1** Select Communication>>Submission to display the Batch Submission window, pictured below:

- **Step 2** Select 'Web Server' from the drop down next to Method..
- **Step 3** Determine which files you want to send from the Files to Send list.

Choose 'Select All' to select all files to send, 'Deselect All' to undo any selections you have made, or use the mouse (click once with the left mouse button) to select one form at a time, or multiple form types for archiving.

**Step 4** Determine which files you want to receive from the 'Files to Receive' list.

Choose 'Select All' to select all files to receive, 'Deselect All' to undo any selections you have made, or use the mouse (click once with the left mouse button) to select one form at a time, or multiple form types for submission.

**Step 5** Press the 'Submit' to submit (and receive) the files.

*Provider Electronic Solutions* connects to the web server and sends the response. The Communication Log (accessible by selecting Communication>>View Communication Log) provides information regarding the transaction.

Refer to Chapter 13, Receiving a Response, for information about receiving responses, resubmitting files, and reviewing submission reports.

#### July 2023 12-7

The Current Procedural Terminology (CPT) and Current Dental Terminology (CDT) codes descriptors, and other data are copyright © 2023 American Medical Association and © 2023 American Dental Association (or such other date publication of CPT and CDT). All rights reserved. Applicable FARS/DFARS apply*.*

### **NOTE:**

When you submit batch transactions, you must wait a period of time (15 minutes to two hours, depending on the time of day you submit) to download responses to those transactions. Therefore, when you access the Submission window to send files and elect to receive files (steps 4-6 above), remember you are *receiving responses from your last transaction, not the current transmission.*

*You must view the Batch Response File (BRF) to determine if your claims were accepted or rejected. To view a BRF to any 837 transaction, you may download the Batch Response File using the Provider Electronic Solutions software or log into the Alabama Interactive Web Portal and select the download option, then select BRF or perform an online claim search.*

12-8 July 2023

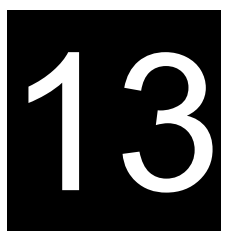

# **13 Receiving a Response**

This chapter describes how to download a response, resubmit a batch, and understand the corresponding submission reports. It also discusses interactive submission and response.

Chapter 13, Receiving a Response, contains the following sections:

- Sending batch transactions to the Web Server
- Downloading responses from the Web Server
- Viewing batch responses
- Resubmitting batches

### **13.1 Sending Batch Transactions to the Web Server**

*Provider Electronic Solutions* enables you to submit batch (groups of one or more records) transactions to the Gainwell Web Server for all claim types, eligibility verification, claim status, prior authorization, and claim reversals. You can send batch transmissions for any combination of record types – for example, you can enter all your daily claims for 837 Professional and 276 Claim Status then submit them all in one batch transmission.

Likewise, you can submit eligibility verification and claim records together in the same batch transmission. *Provider Electronic Solutions* also enables you to upload responses while you are downloading batches to the Web Server.

### **NOTE:**

You may download (receive) and upload (send) batches as often as you like.

Records that are ready for batch submission have a status of 'R'. The status displays on the list field at the bottom of the claim, eligibility, claim status, or prior authorization form. Once you have added and saved all the records you want to include in your batch (see Chapters 5 -13 for instructions), perform the following steps to submit a batch transmission:

July 2023 13-1

### **Step 1** Select Communication>>Submission to display the Batch Submission window, pictured below:

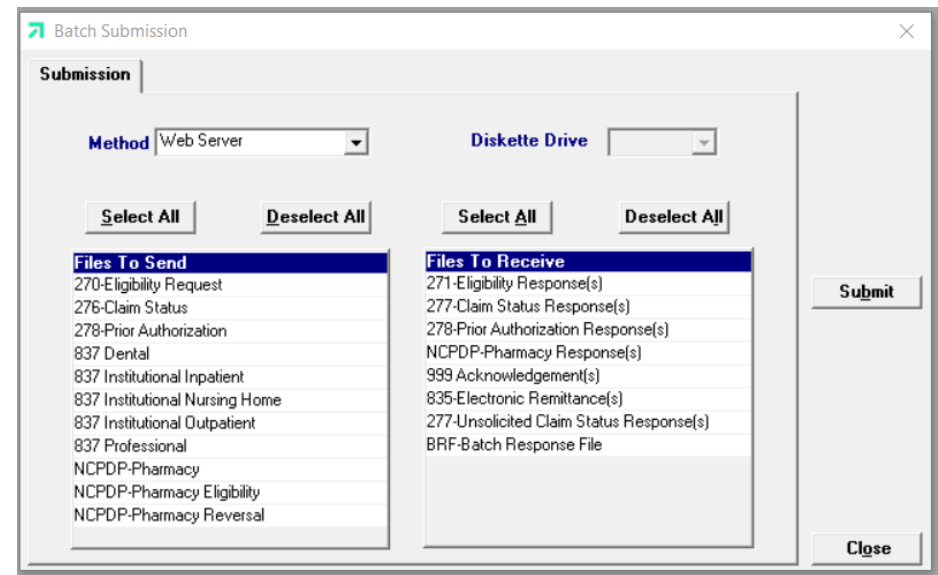

#### **Step 2**

Select 'Web Server' from the drop down next to Method.

- **Step 3** Determine which files you want to send from the 'Files to Send' list. Choose 'Select All' to select all files to receive, 'Deselect All' to undo any selections you have made, or use the mouse (click once with the left mouse button) to select one form at a time, or multiple form types for submission.
- **Step 4** Determine the files you want to receive from the Files to Receive list.

*Provider Electronic Solutions* connects to the web server and sends the response. The Communication Log (accessible by selecting Communication>>View Communication Log) provides information regarding the transaction.

The Current Procedural Terminology (CPT) and Current Dental Terminology (CDT) codes descriptors, and other data are copyright © 2023 American Medical Association and © 2023 American Dental Association (or such other date publication of CPT and CDT). All rights reserved. Applicable FARS/DFARS apply*.*

### **NOTE:**

When you submit batch transactions, you must wait a period of time (15 minutes to two hours, depending on the time of day you submit) to download responses to those transactions. Therefore, when you access the Submission window to send files and elect to receive files (steps 4-6 above), remember you are *receiving responses from your last transaction, not the current transmission.* 

*You must view the Batch Response File (BRF) to determine if your claims were accepted or rejected. To view a BRF to any 837 transaction, you may download the Batch Response File using the Provider Electronic Solutions software or log into the Alabama Interactive Web Portal and select the download option, then select BRF or perform an online claim search.* 

To download a response, follow the instructions provided in Section 13.1, Sending Batch Transactions to the Web Server. The system displays a 'Submission Successful' message when it successfully connects with the Web Server. This does not mean that your response file has been downloaded.

To determine whether a response has been downloaded, review the file name in the Communication Log or the Verification Log and search for that file name in the Response Log. You can also watch the system as it attempts to download a response. If *Provider Electronic Solutions* locates your response file on the Web Server, it will indicate the number of files downloaded in the lower left hand corner of your screen.

View the response by selecting the Communications>>View Batch Response menu option.

### **13.2 Viewing Responses**

This section describes viewing the batch response, 999s, and communication log screens.

#### **View Batch Response**

This option enables the user to view a Batch Response File (BRF). The report shows whether or not claims were accepted or rejected as well as the batch identification number. The accepted and rejected claims will be in the order they were sent and will display the ICN and any applicable rejection codes and descriptions.

The 999-response informs the user if a transaction (270, 276, 278 or 837) was successfully uploaded to the web server and if the transaction was HIPAA compliant. *Provider Electronic Solutions* will not allow a user to send a Non-HIPAA compliant transaction, therefore all 999 responses should be sent back with an AK5 indicating the file was HIPAA compliant and will cycle to Medicaid for processing.

### **NOTE:**

An electronic version of the EOP (835) is available if a request was signed and sent to the EMC Helpdesk. Although Provider Electronic Solutions has the ability to download the file, it does not allow the user to view it. Therefore, if an electronic version of the 835 report is desired, the user must contact an outside vendor for a program that is able to format the file into a report.

### **View Communication Log**

This option enables the user to view a log of each transaction that occurs between *Provider Electronic Solutions* and the Web Server (batch submission and software upgrades). Each occurrence is assigned a file name. Users scroll down the list of file names located at the top of the Communication Log window and click on a row to access the log associated with the file name.

### **13.3 Resubmitting Batches**

Select Communication>>Resubmission to resubmit entire batches, resubmit records within batches, or to copy batches or records within batches for modification and resubmission. The Batch Resubmission window displays.

Users select from a list of previously submitted batches. The user highlights a particular batch to display all records stored within the batch. The user may perform any of the following:

- Click 'Select All' to select all records within a batch for resubmission, then press the 'Resubmit' button to resubmit the batch
- Click on one or more records for the batch displayed and press 'Resubmit'
- Select the 'Copy' button to copy the entire batch
- Click on one or more records for the batch displayed and press 'Copy'

To modify copied records, access the corresponding claim, eligibility, or claim status form and select the copied record from the list that displays at the bottom of the form. Modify and save the record, then submit according to the instructions in Section 13.1, Sending Batch Transactions to the Web Server.

The Current Procedural Terminology (CPT) and Current Dental Terminology (CDT) codes descriptors, and other data are copyright © 2023 American Medical Association and © 2023 American Dental Association (or such other date publication of CPT and CDT). All rights reserved. Applicable FARS/DFARS apply*.*

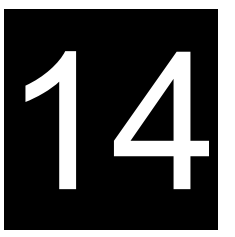

# **14 Producing Reports**

This chapter describes how to select and produce detail, summary, and list reports. It contains the following sections:

- Detail and Summary Reports
- **Other Reports**

### **14.1 Detail and Summary Reports**

*Provider Electronic Solutions* enables you to print detail and summary reports for your claims, eligibility verification requests, pharmacy reversals, claim status and prior authorization requests.

Selecting Reports>>Detail Forms enables you to produce a detail report that shows the claim in its entirety.

Selecting Reports>>Summary Forms enables you to produce summary reports such as the basic recipient information, billed amount, the date the claim was last submitted, claim status and the service (claim) lines.

When you select either the detail or summary menu options, you must also select a form. The Detail or Summary Reports window displays accordingly. To customize the report, enter information into at least one of the following fields and press 'Enter':

- **Batch Number**
- Recipient ID
- Form Status
- Submit Date

The system displays a print preview of the report and populates the Records Selected field with the number of records included on the report. Send the report to your printer as required.

#### **Generating a Detail Form Report**

You may select any option available on the Detail Form screen. Choosing this option will allow you to generate a detailed report for any claim type, eligibility request, claim status, or prior authorization request. Follow the step-by-step procedures below to complete this process:

**Step 1** Click on Reports >> Detail Forms >> and choose the desired report. The available list includes:

- 270 Eligibility Request
- 276 Claim Status Request
- 278 Prior Authorization Request
- 837 Dental
- 837 Institutional Inpatient
- 837 Institutional Nursing Home
- 837 Institutional Outpatient

July 2023 14-1

The Current Procedural Terminology (CPT) and Current Dental Terminology (CDT) codes descriptors, and other data are copyright © 2023 American Medical Association and © 2023 American Dental Association (or such other date publication of CPT and CDT). All rights reserved. Applicable FARS/DFARS apply*.*

- 837 Professional
- NCPDP Pharmacy Eligibility
- NCPDP Pharmacy
- **NCPDP Pharmacy Reversal**

### **NOTE:**

Creating these detailed reports will not include the responses created upon transmission. The only claim status you will receive on this report is the status of the claim within the Provider Electronic Solutions software. The status indicators include F (Finished/or successfully sent to Medicaid), A (Archived), I (Incomplete Transmission), P (Pending) and R (Ready to send).

These reports are to be used as a form of proof of filing, claim entry and internal usage.

**Step 2** Choose one of the search criteria's to generate your report. A listing of each option is defined below:

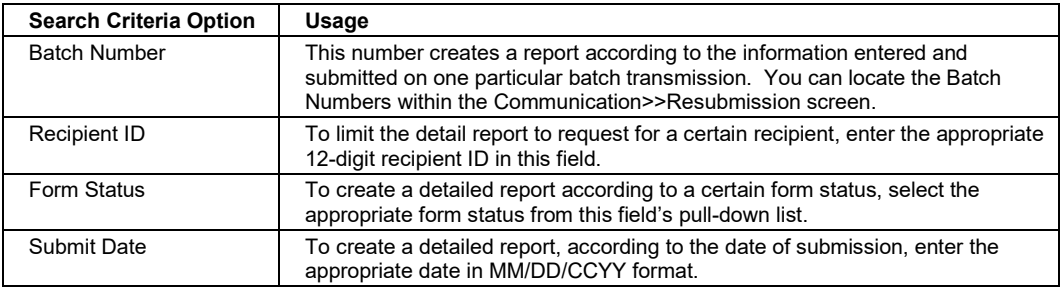

- **Step 3** Click 'OK' after entering or choosing a value in one of the option screens as listed in Step 2.
- **Step 4** Click on 'Print' if you wish to print a copy of the report listed on your screen.
- **Step 5** Click on 'Close' to exit the Detail Report screen.

### *14.1.1 Generating a Summary Report*

You may select any option available on the Summary Form screen. Choosing this option will allow you to generate a basic report for any claim type, eligibility request, claim status, or prior authorization request. Follow the step-by-step procedures below to complete this process:

- **Step 1** Click on Reports >> Summary Forms >> and choose the desired report. The available list includes:
	- 270 Eligibility Request
	- 276 Claim Status Request
	- 278 Prior Authorization Request
	- 837 Dental
	- 837 Institutional Inpatient
	- 837 Institutional Nursing Home
	- 837 Institutional Outpatient
	- 837 Professional
	- NCPDP Pharmacy Eligibility
	- NCPDP Pharmacy

14-2 July 2023

- NCPDP Pharmacy Reversal
- **Step 2** Choose one of the search criteria's to generate your report. A listing of each option is defined below:

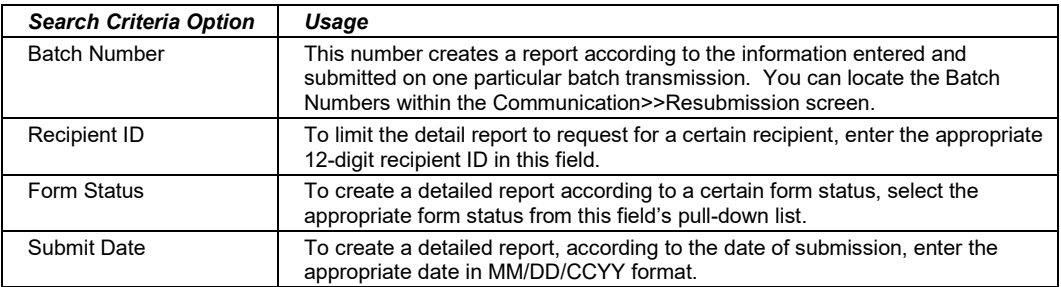

- **Step 3** Click OK after entering or choosing a value in one of the option screens as listed in Step 2.
- **Step 4** Click on 'Print' if you wish to print a copy of the report listed on your screen.
- **Step 5** Click on 'Close' to exit the Detail Report screen.

### **14.2 Other Reports**

*Provider Electronic Solutions* enables you to print reports of all you have stored in your list screens. Select the Reports menu option, then choose from the following:

- Attending/Operating Provider
- **Ordering Provider**
- **Prescriber**
- **Provider**
- **Recipient**
- UPIN
- Admission Type
- **Carrier**
- **Condition Code**
- Diagnosis ICD-9
- Diagnosis ICD-10
- **Modifier**
- NDC
- **Occurrence**
- **Patient Status**
- Place Of Service
- Policy Holder
- Procedure/HCPCS
- Procedure ICD-9
- Procedure ICD-10
- **Revenue**
- **Taxonomy**
- Type Of Bill

### **NOTE:**

You may print from any of these reports as you so choose. Please be advised that the information displayed within the report is based on your List screens. The Place of Service and Carrier lists have already been populated by Gainwell The remainders of your list screen are only populated if the user so chooses to enter and save such information.

#### July 2023 14-3

This page is intentionally left blank.
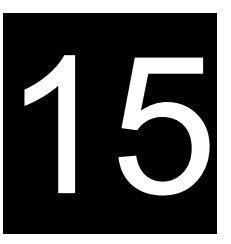

# **15 Submitting 278 Prior Authorization Requests**

This chapter provides instructions for submitting electronic requests for the 278 Prior Authorization form, which is available for Medical and Dental requests. Please note this user manual does not discuss program requirements. Refer to the Alabama Medicaid Provider Manual for program-specific information.

## **NOTE:**

278 prior authorization requests through Provider Electronic Solutions should only be used to submit fee-for-service requests to Alabama Medicaid. Contact MCOs for their process to submit prior authorizations to them.

Users access the 278 Prior Authorization request form using one of the following methods:

- **PA** Selecting the Prior Authorization Request icon from the toolbar called "Prior Auth"
- Selecting Forms>>278 Prior Authorization Request

The electronic form displays with eight tabs: Header 1, Header 2, Header 3, Header 4, Header 5, Header 6, Header 7, and Service 1.

# **15.1 Entering Requests Using the 278 Prior Authorization Form**

Each tab on the 278 Prior Authorization form contains three main parts:

- Updateable fields used to enter PA request data.
- Buttons to the right of the form used to modify and save information entered in the updateable fields.
- List fields at the bottom of the form enable users to view basic information about several PA requests. Users may highlight a row to modify, copy, or print a PA request record. The list fields include Recipient ID, Last Name, First Name, Billed Amount, Last Submit Date, and Status.

Below is a description of the buttons that display on the PA request form:

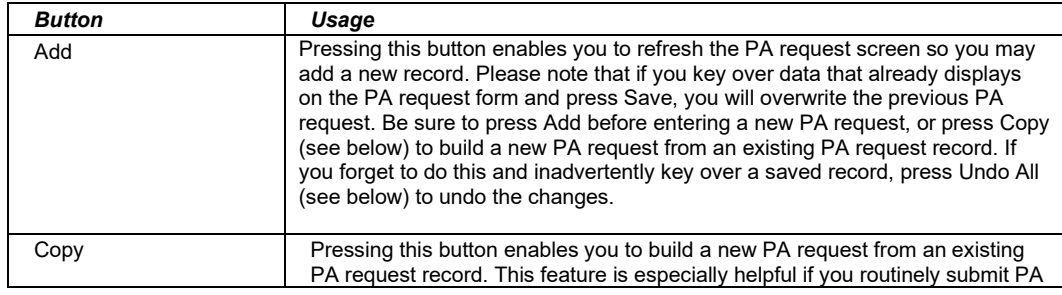

#### July 2023 15-1

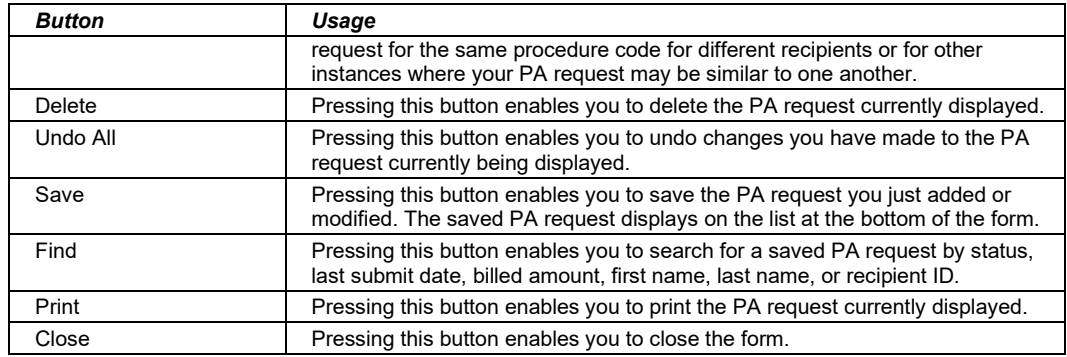

#### **To Add a New PA request**

**Step 1** Access the 278 Prior Authorization form. Key information into all required fields.

> Field descriptions are provided below in the order they display on the form. You can enter information in any order, or may enter it in the order presented in the form, pressing the Tab key to move to the next field.

**Step 2** Press the 'Save' button to save the record.

The system returns error messages if the PA request contains errors. Scroll through the error messages and double-click on each error to access the field on the PA request that contains the error.

**Step 3** Correct each mistake and press 'Save,' or press 'Incomplete' to save the record with an incomplete status.

> Incomplete PA requests (status 'I') are not submitted with the batch submission.

**Step 4** Press the 'Add' button to add another PA request.

#### **To Modify a PA request from the List**

Scroll through the list of PA request that display at the bottom of the form. Highlight the PA request you wish to modify, and perform one of the following:

- Key over incorrect data on the PA request form. You cannot do this unless the status is 'R' (ready to submit) or 'I' (incomplete). Save the changes. Press 'Undo All' if you inadvertently overwrite a correct PA request.
- Press 'Copy' to copy a PA request that closely matches the information you need to enter (for instance, if you must enter PA request for identical services, but different recipients) and modify the new record accordingly. Press 'Save" to save the new record.
- Press 'Delete' to delete an unwanted record.

#### **NOTE:**

Prior Authorization transaction created using 4010 PES (versions other than 3.0) cannot be copied, modified, restored and resubmitted using 5010 PES (version 3.0). The only option is to delete these Prior Authorization transactions. All Prior Authorizations submitted using PES version 3.0 must be created in the 3.0 software as a new Prior Authorization transaction.

15-2 July 2023

The Current Procedural Terminology (CPT) and Current Dental Terminology (CDT) codes descriptors, and other data are copyright © 2023 American Medical Association and © 2023 American Dental Association (or such other date publication of CPT and CDT). All rights reserved. Applicable FARS/DFARS apply*.*

#### **To Find a Record from the List**

Press the 'Find' button to display the Find pop-up window. Options are:

- Find Where (select a field from the drop down list, if applicable)
- Find What (enter your search criteria here)
- Search (select up or down from the drop down list)

Once you have entered the search criteria, press the 'Find Next' button to search for the next record that matches the search criteria. Continue pressing 'Find Next' until you find the record you are searching for, or until the system returns a message indicating there are no records that match the search criteria.

Press 'Cancel' when you have finished searching.

## **15.2 Fields on the Prior Authorization Form**

## **15.2.1 Header 1 Tab**

Below is a sample electronic 278 Prior Authorization form displaying the Header 1 tab.

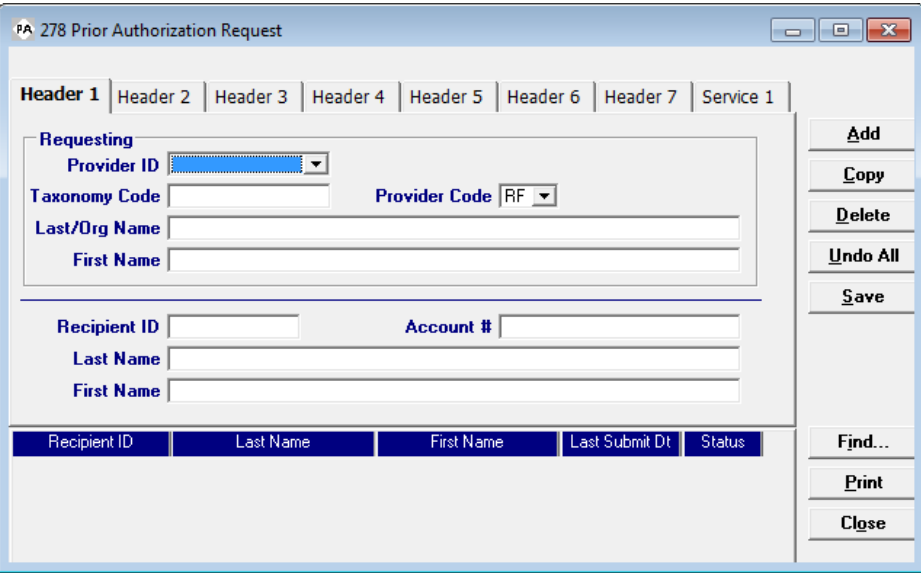

Complete the following fields under the Header 1 tab to submit a 278 Prior Authorization request:

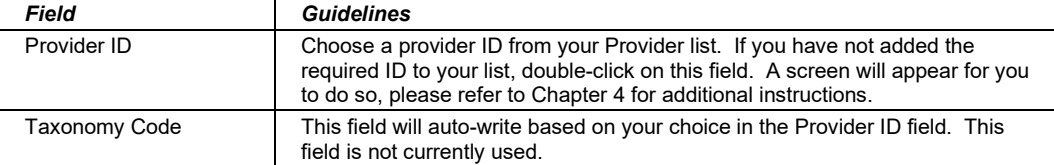

#### July 2023 15-3

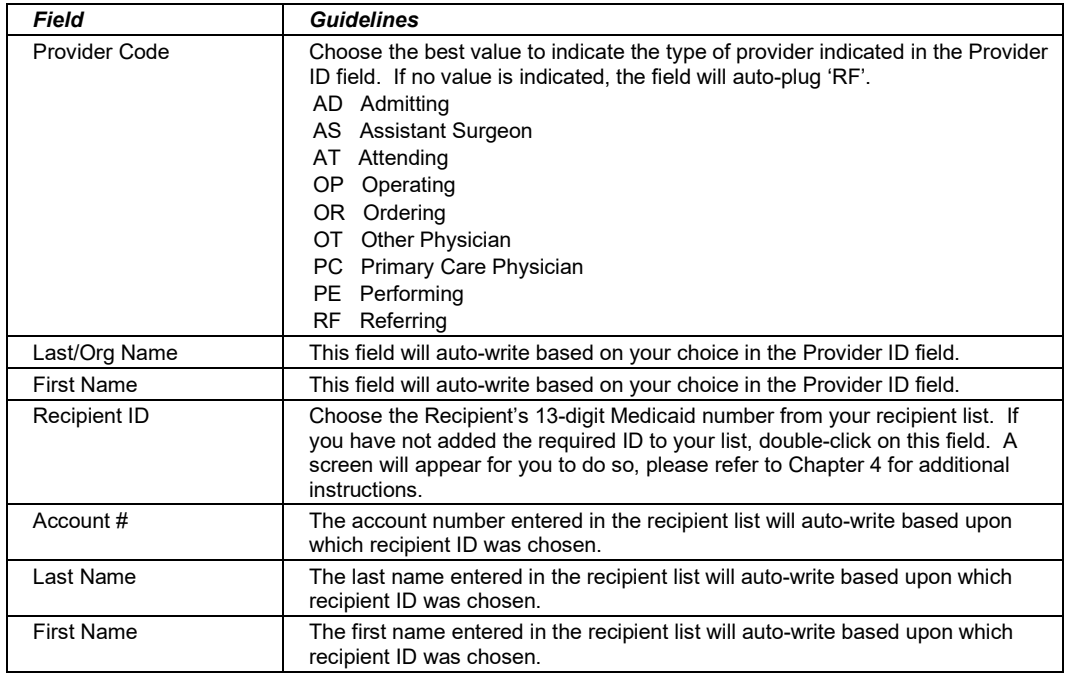

## **15.2.2 Header 2 Tab**

Below is a sample electronic 278 Prior Authorization form displaying the Header 2 tab.

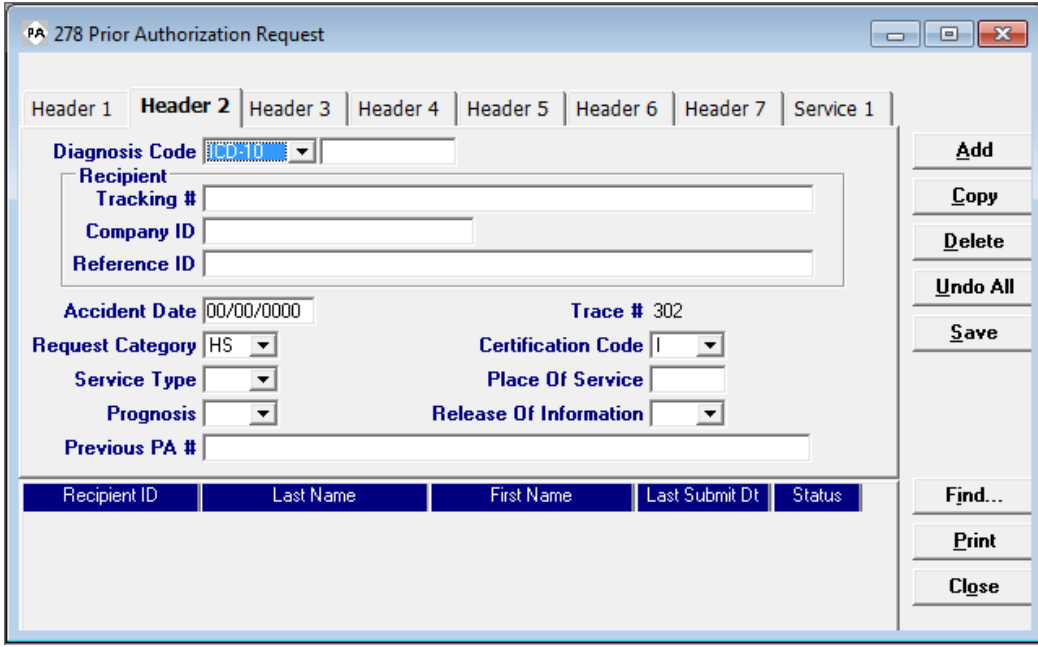

Complete the following fields under the Header 2 tab to submit a 278 Prior Authorization request:

15-4 July 2023

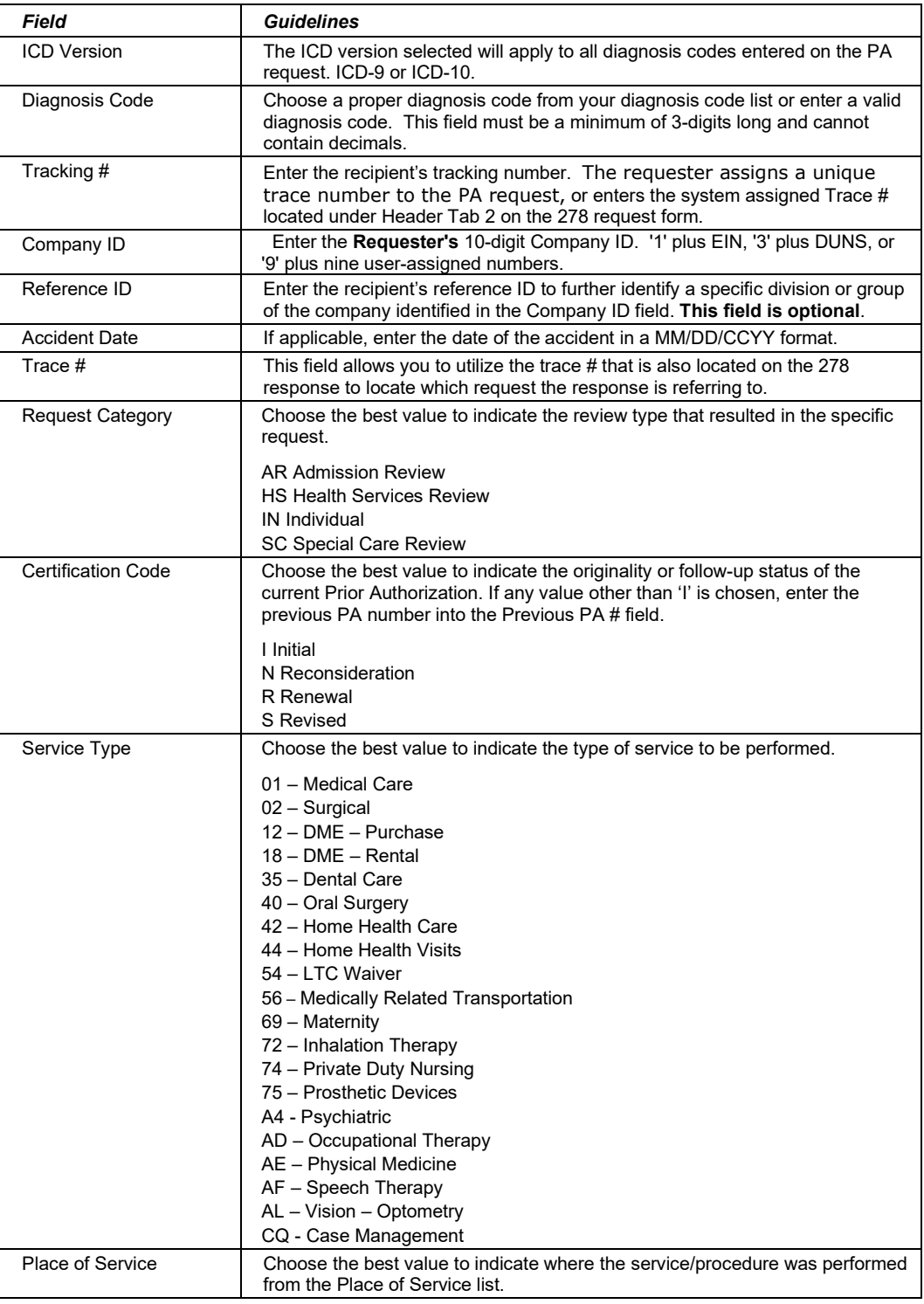

#### July 2023 15-5

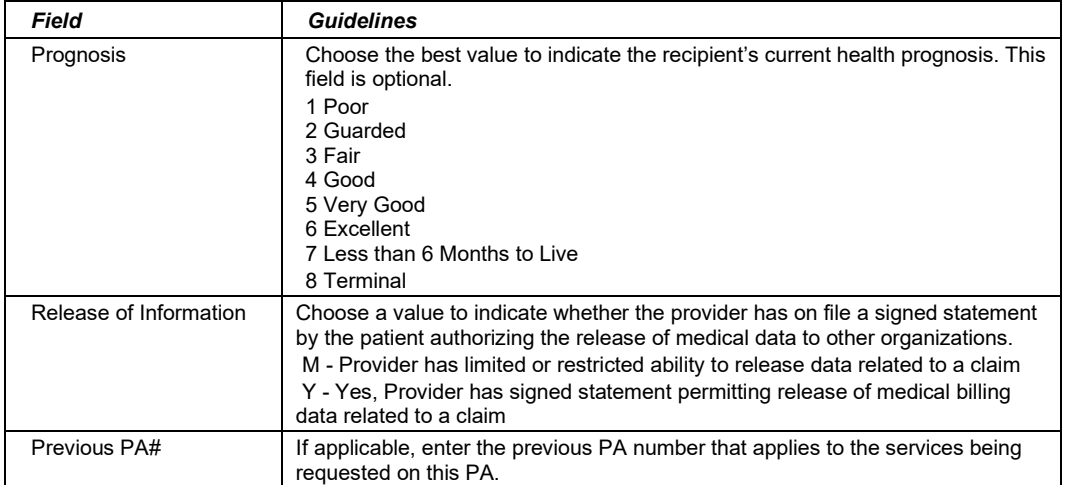

## **15.2.3 Header 3 Tab**

Below is a sample electronic 278 Prior Authorization form displaying the Header 3 tab.

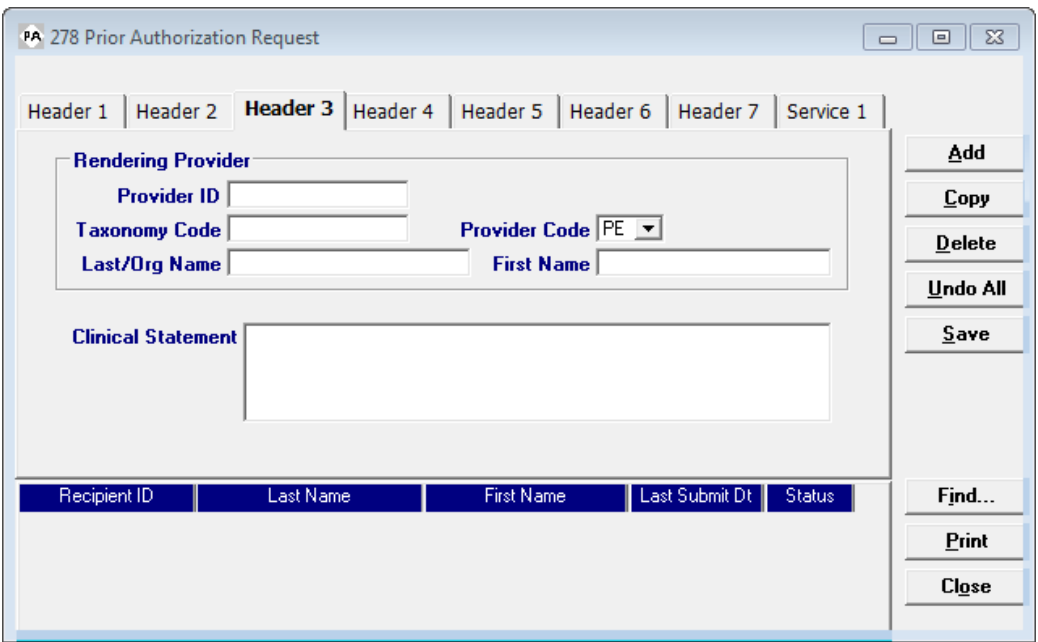

Complete the following fields under the Header 3 tab to submit a 278 Prior Authorization request:

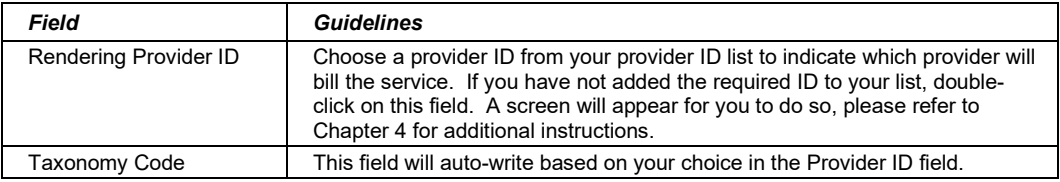

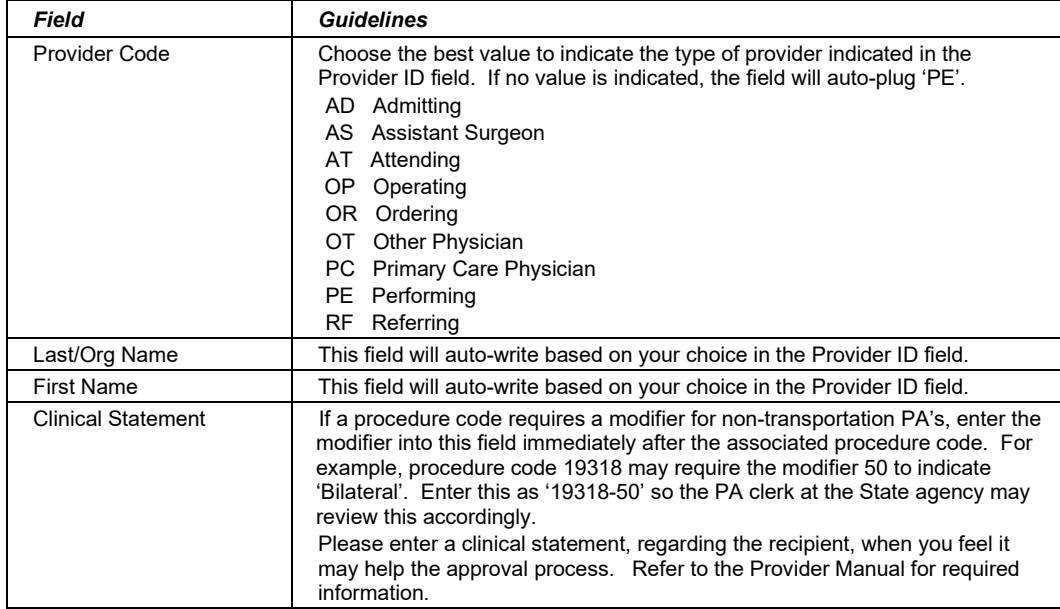

### **15.2.4 Header 4 Tab**

Below is a sample electronic 278 Prior Authorization form displaying the Header 4 tab.

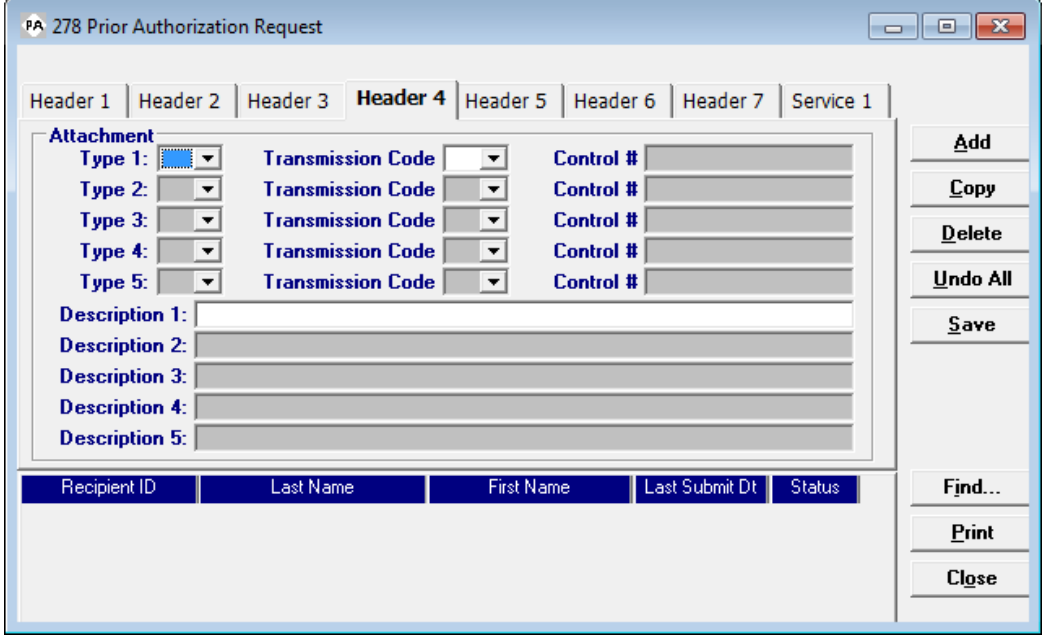

Complete the following fields under the Header 4 tab to submit a 278 Prior Authorization request with attachments:

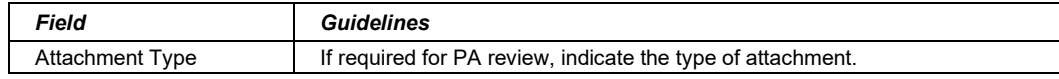

#### July 2023 15-7

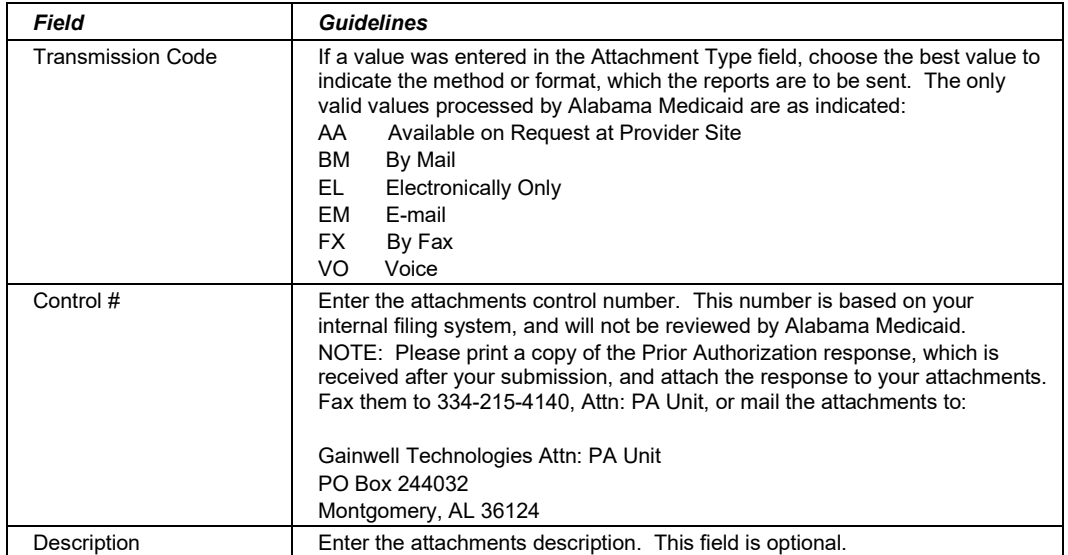

### **15.2.5 Header 5 Tab**

Below is a sample electronic 278 Prior Authorization form displaying the Header 5 tab.

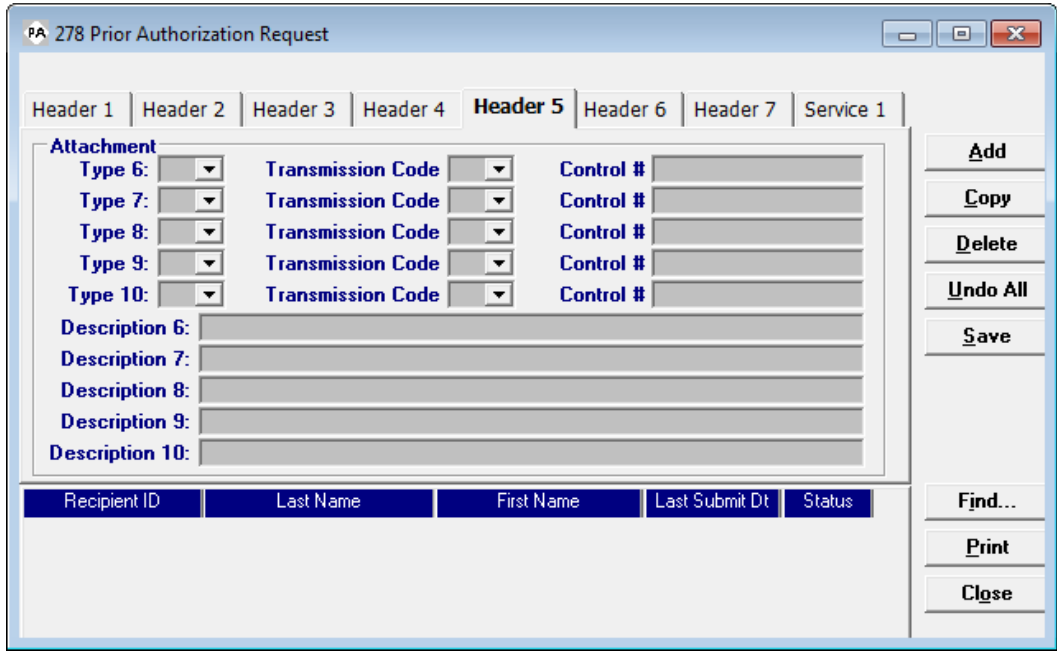

Complete the following fields under the Header 5 tab to submit a 278 Prior Authorization request with attachments:

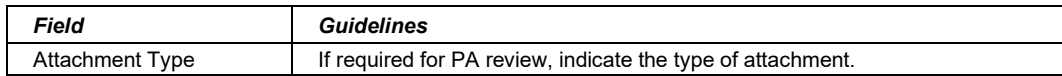

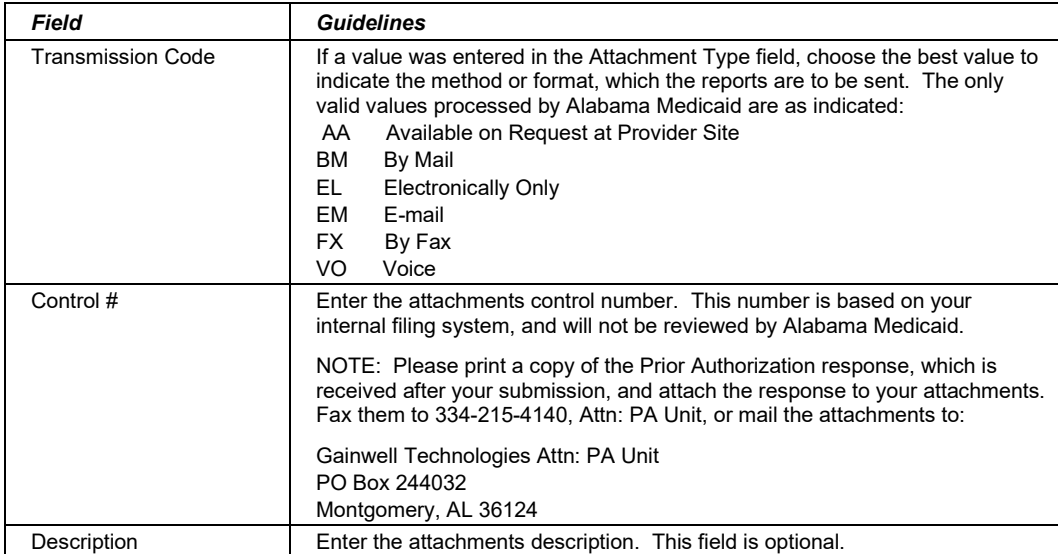

## **15.2.6 Header 6 Tab**

Below is a sample electronic 278 Prior Authorization form displaying the Header 6 tab.

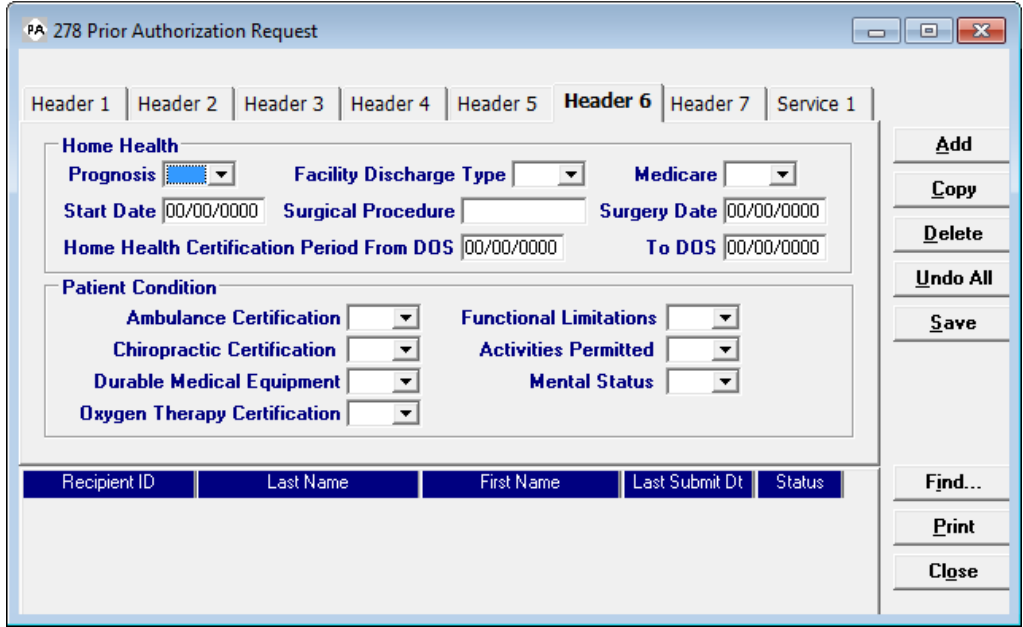

Complete the following fields under the Header 6 tab to submit a 278 Prior Authorization request:

#### July 2023 15-9

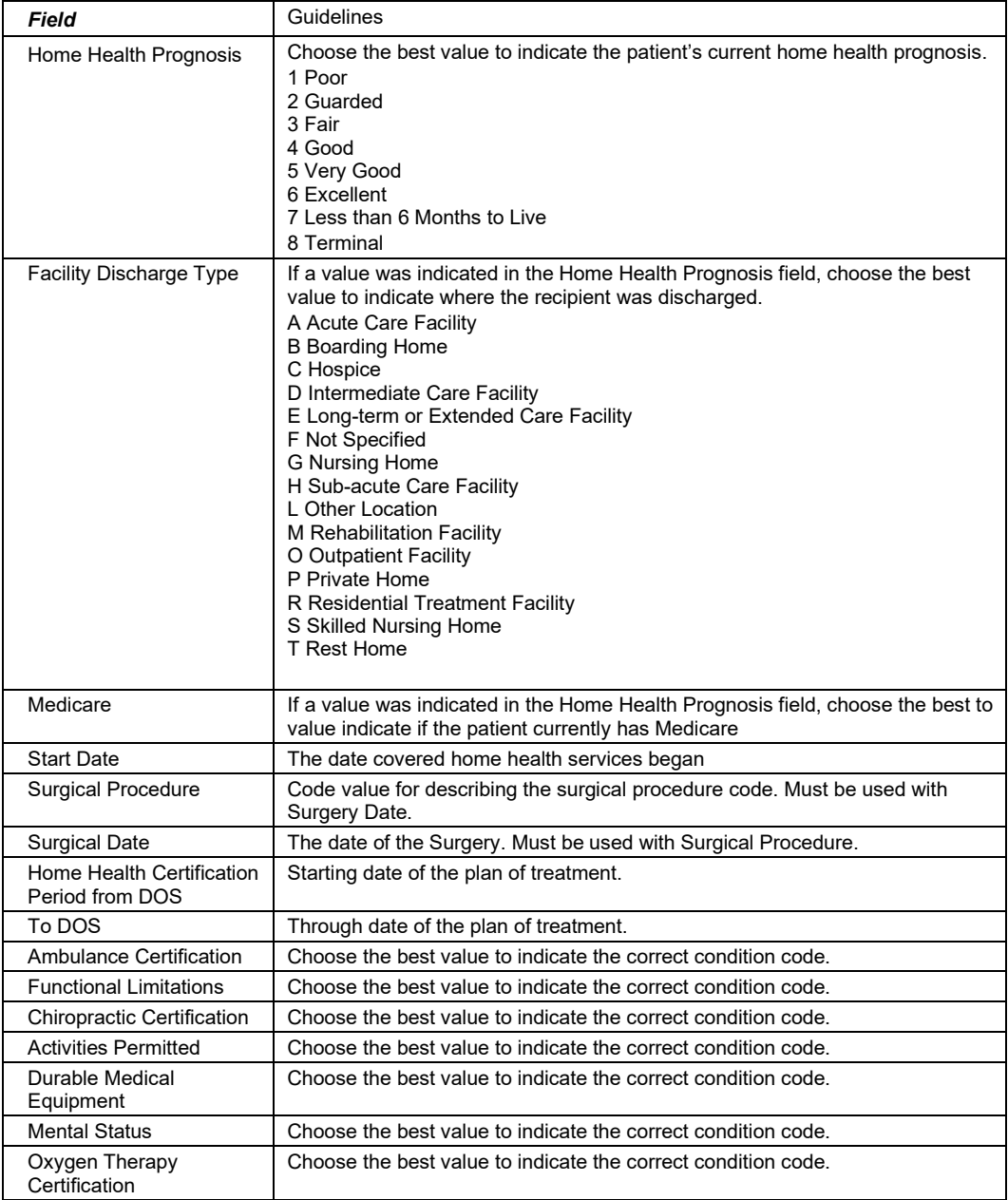

## **15.2.7 Header 7 Tab**

Below is a sample electronic 278 Prior Authorization form displaying the Header 7 tab.

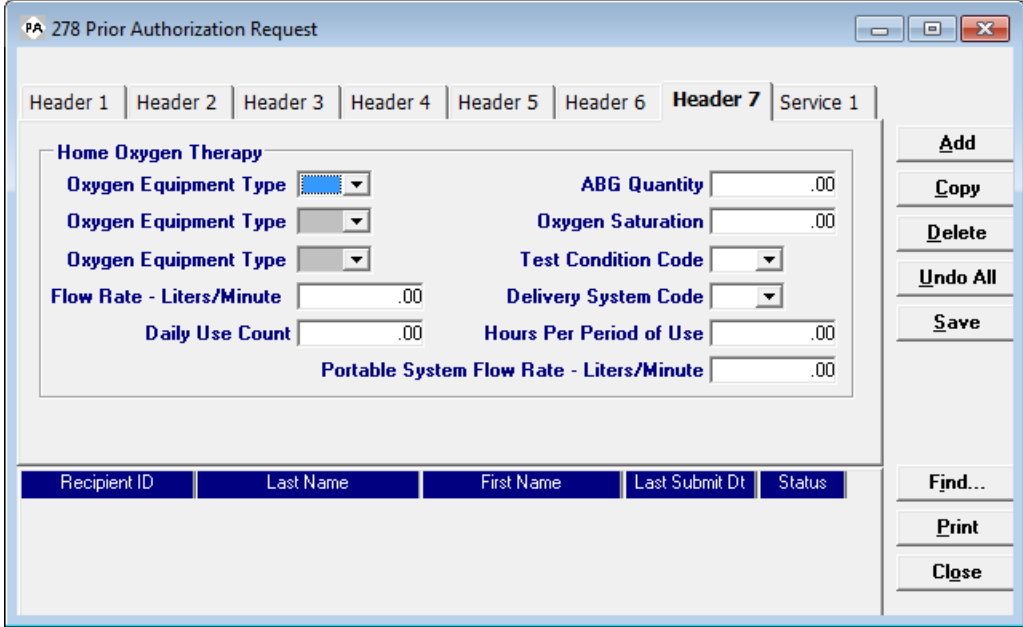

Complete the following fields under the Header 7 tab to submit a 278 Prior Authorization request for Home Oxygen Therapy:

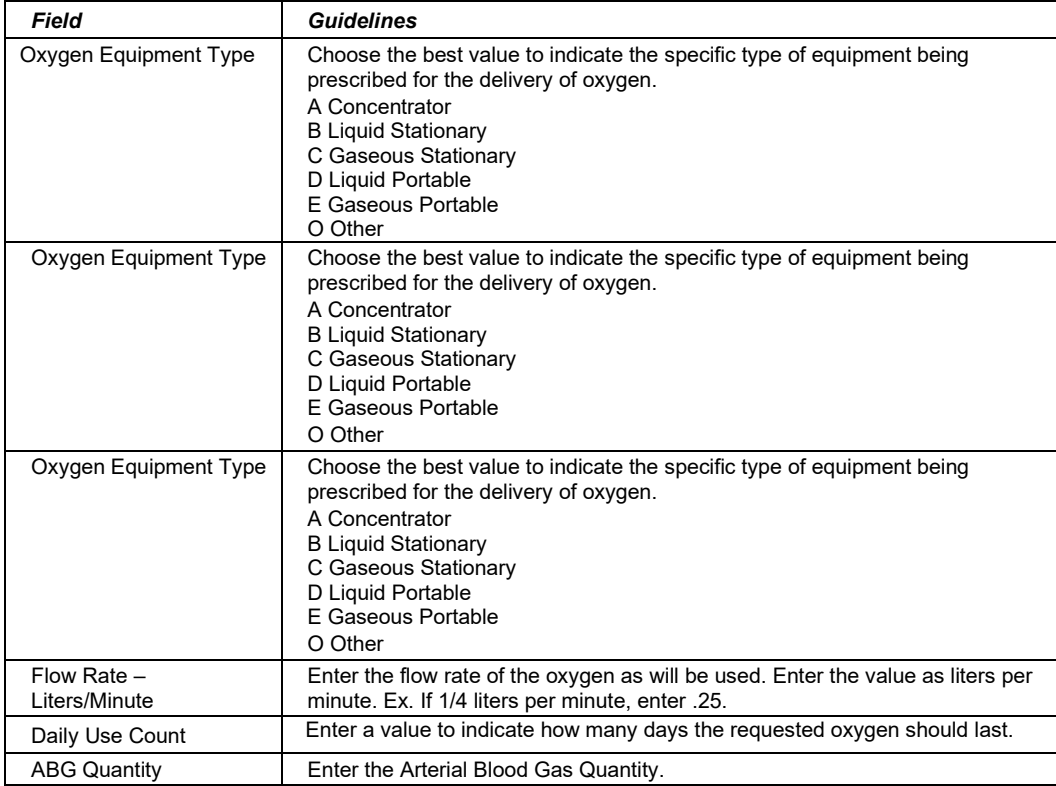

July 2023 15-11

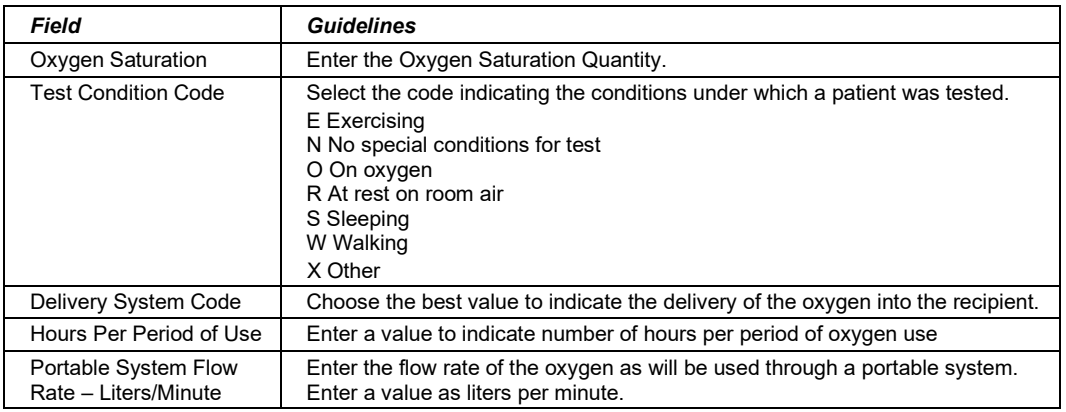

## **15.2.8 Service 1 Tab**

Below is a sample electronic 278 Prior Authorization form displaying the Service 1 tab.

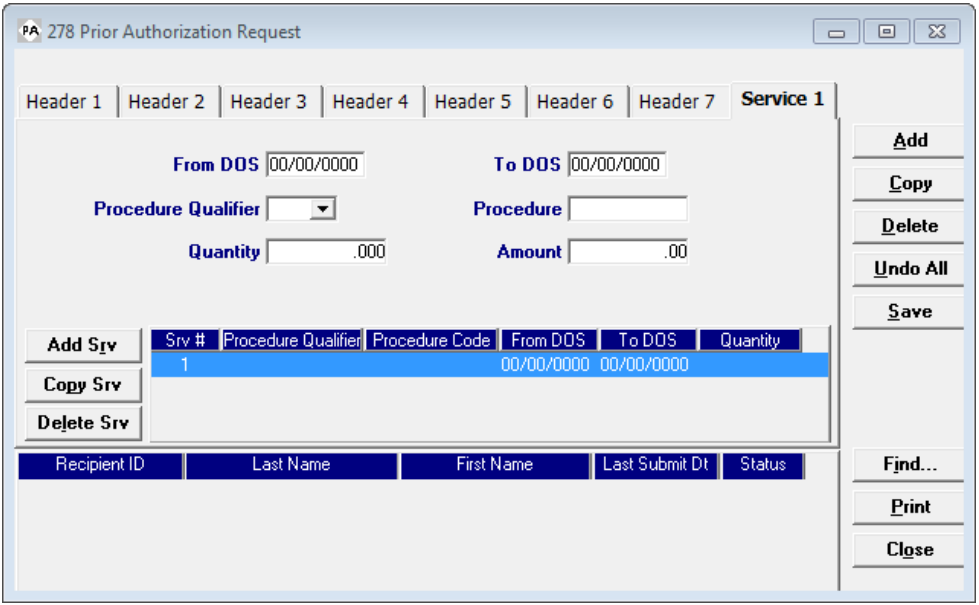

Complete the following fields under the Service 1 tab to submit a 278 Prior Authorization request:

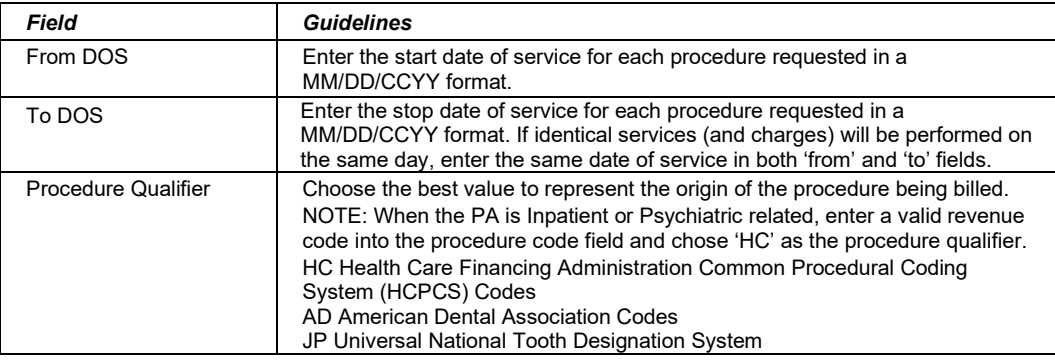

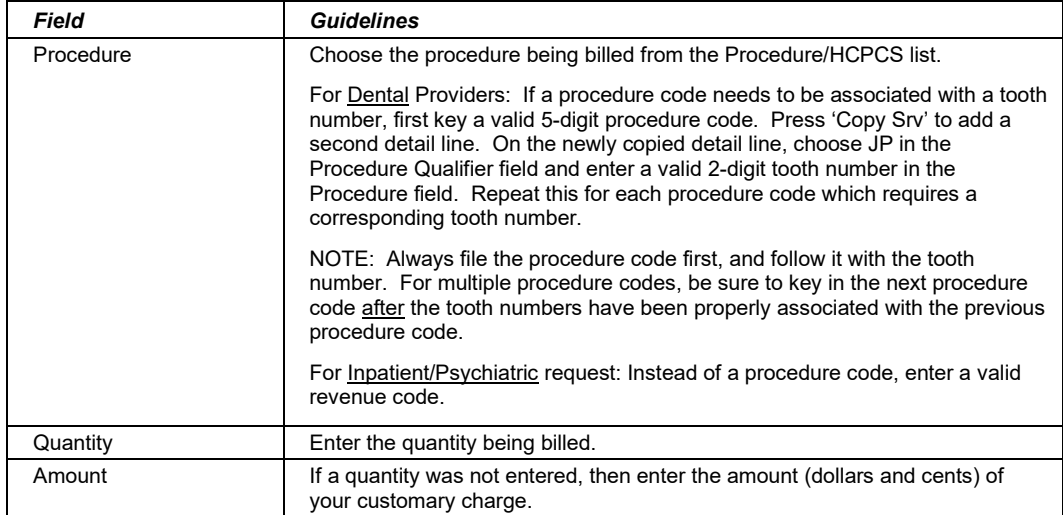

#### **Adding, Deleting, or Copying a Service**

Use the buttons to the left of the form to add, delete, or copy a service. Once you copy a service, you can modify it as necessary.

## **15.3 Submitting PA Request through Web Server**

**Step 1** Select Communication>>Submission to display the Batch Submission window, pictured below:

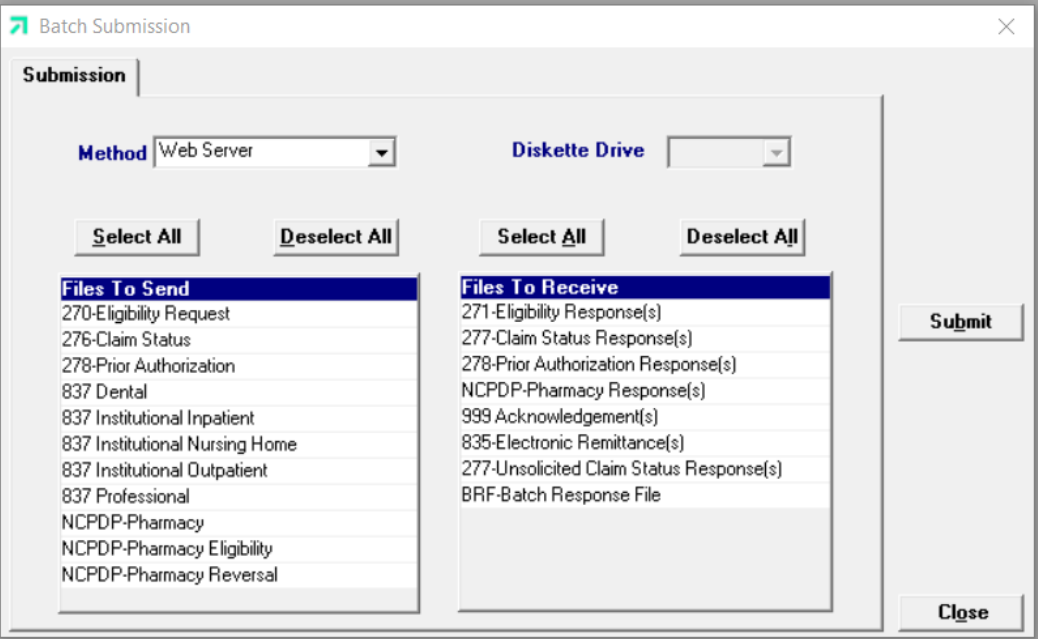

- **Step 2** Select 'Web Server' from the drop down next to Method.
- **Step 3** Determine which files you want to send from the Files to send list.

Choose 'Select All' to select all files to send, 'Deselect All' to undo any

July 2023 15-13

The Current Procedural Terminology (CPT) and Current Dental Terminology (CDT) codes descriptors, and other data are copyright © 2023 American Medical Association and © 2023 American Dental Association (or such other date publication of CPT and CDT). All rights reserved. Applicable FARS/DFARS apply*.*

selections you have made, or use the mouse (click once with the left mouse button) to select one form at a time, or multiple form types for submission.

**Step 4** Determine which files you want to receive from the 'Files to Receive' list.

> Choose 'Select All' to select all files to receive, 'Deselect All' to undo any selections you have made, or use the mouse (click once with the left mouse button) to select one form at a time, or multiple form types for submission.

**Step 5** Press the 'Submit' to submit (and receive) the files.

*Provider Electronic Solutions* connects to the web server and sends the response. The Communication Log (accessible by selecting Communication>>View Communication Log) provides information regarding the transaction.

Refer to Chapter 13, Receiving a Response, for information about receiving responses, resubmitting files, and reviewing submission reports.

#### **NOTE:**

The batch number received is confirmation that your Prior Authorization Request has been received. It does not denote approval or denial of the requested service. After the Medicaid Agency reviews and approves or denies the request, a decision letter will be mailed to the rendering provider.

## **15.4 Reviewing a 278 Response**

A response will be created in less than two hours after your submission. To download the response, please refer to *Section 15.3* and follow steps 4 – 5. Once this step has been completed, you may view the 278 response by going to Communication >> View Batch Response.

## **15.4.1 Reviewing a 278 Rejected Response**

An example of the 278 rejected response is given below:

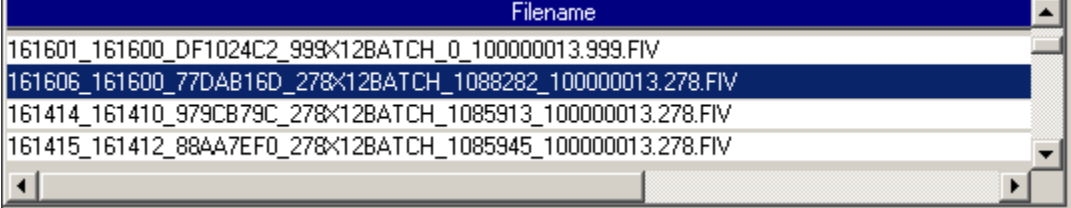

#### Prior Authorization Request Batch Response  $\mathbf 1$

\*\*\*\*\* TRANSACTION INFORMATION \*\*\*\*\*

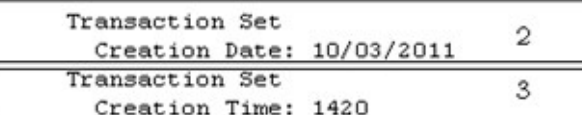

INFORMATION \*\*\*\*\* \*\*\*\*\* PROVIDER

Requesting  $\overline{4}$ Provider ID: 1234567890

\*\*\*\*\* RECIPIENT INFORMATION \*\*\*\*\*

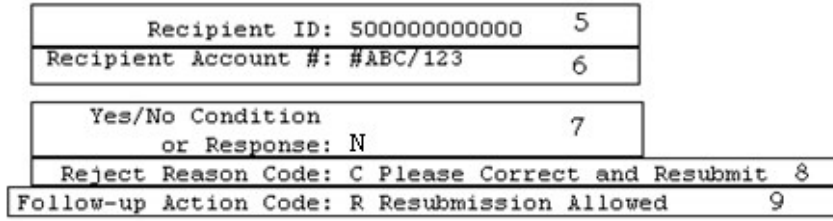

\*\*\*\*\* SERVICE PROVIDER INFORMATION \*\*\*\*\*

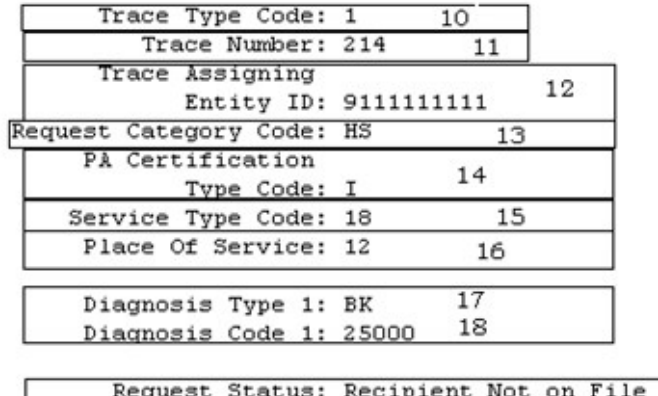

19

Rendering Provider ID: The Contract of the Contract of

\*\*\*\*\* SERVICE LEVEL INFORMATION \*\*\*\*\*

20

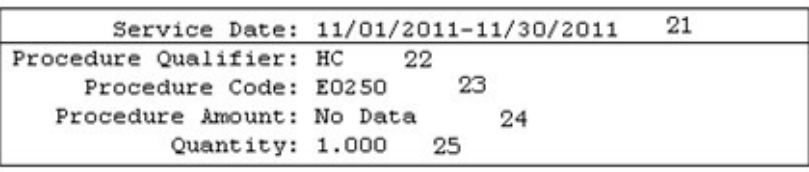

July 2023 15-15

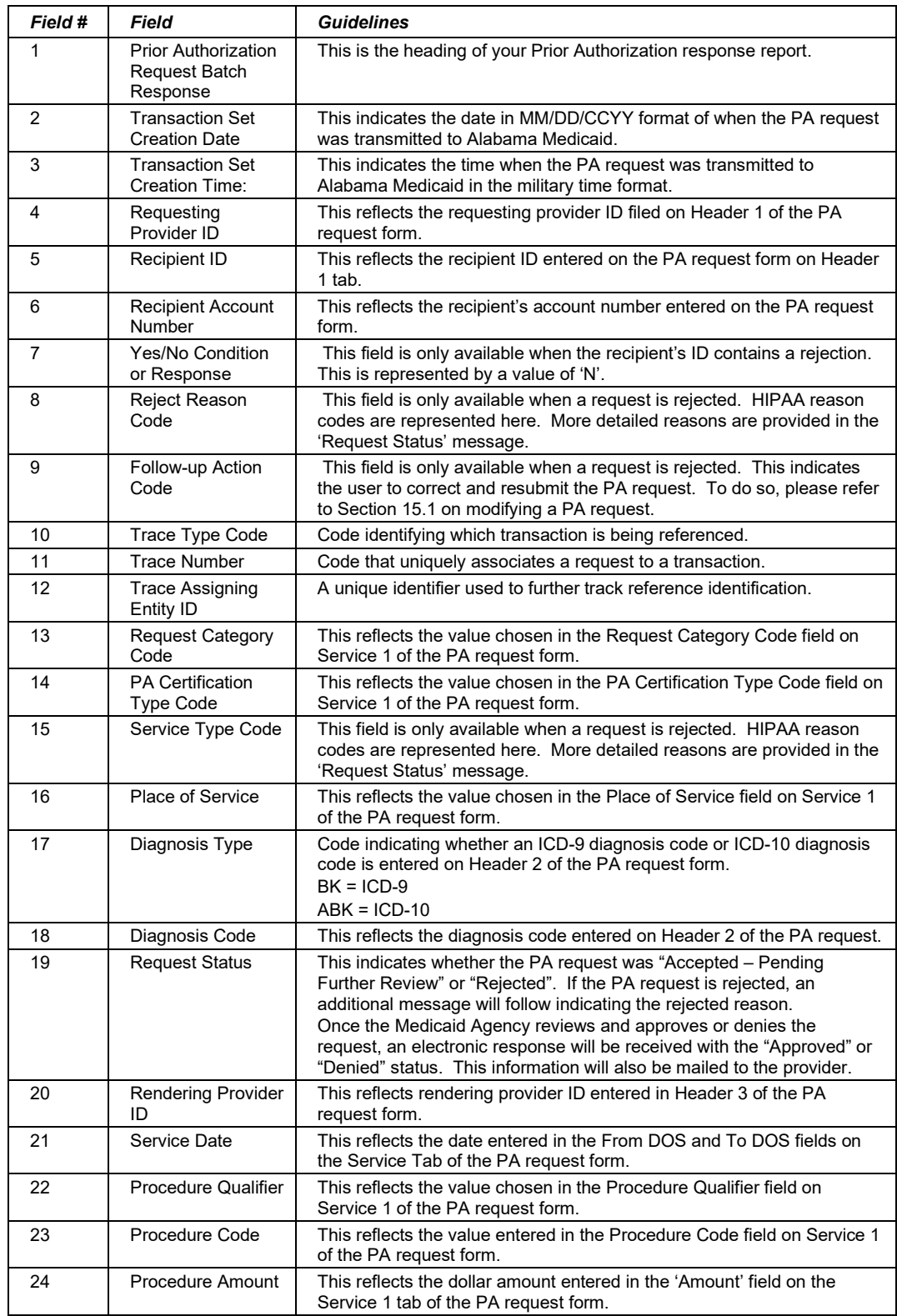

#### The 278 Response fields are defined below:

15-16 July 2023

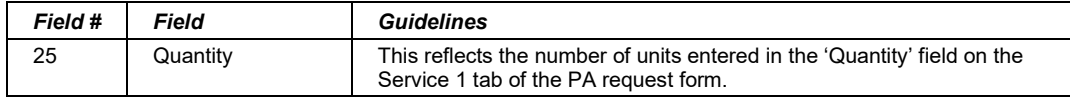

### **NOTE:**

If a PA request is accepted, the request will be forwarded to Alabama Medicaid's PA department for further review. Once the PA clerk approves or denies a Prior Authorization request, a letter of notification will be mailed to the provider's office. An electronic denial or acceptance response will also be available to the provider. This response may be received by performing steps 4 – 5 in Section 15.3 periodically. Please be aware that this approval or denial process can take up to 7-10 business days when all required information is available for review. For a PA status, you may contact provider assistance at 800-688-7989 and provide them with the PA number located on your original 278 response.

## **15.4.2 Reviewing a 278 Accepted Response**

An example of the 278 accepted response is given below:

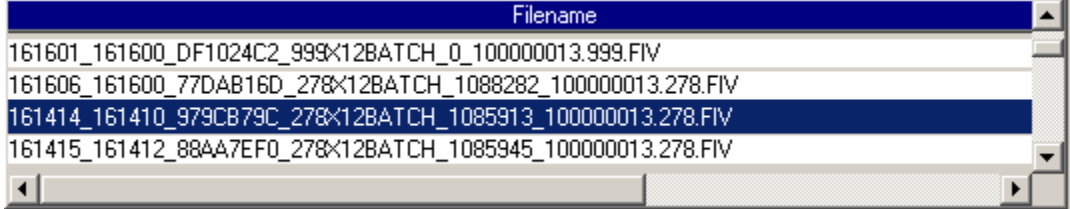

July 2023 15-17

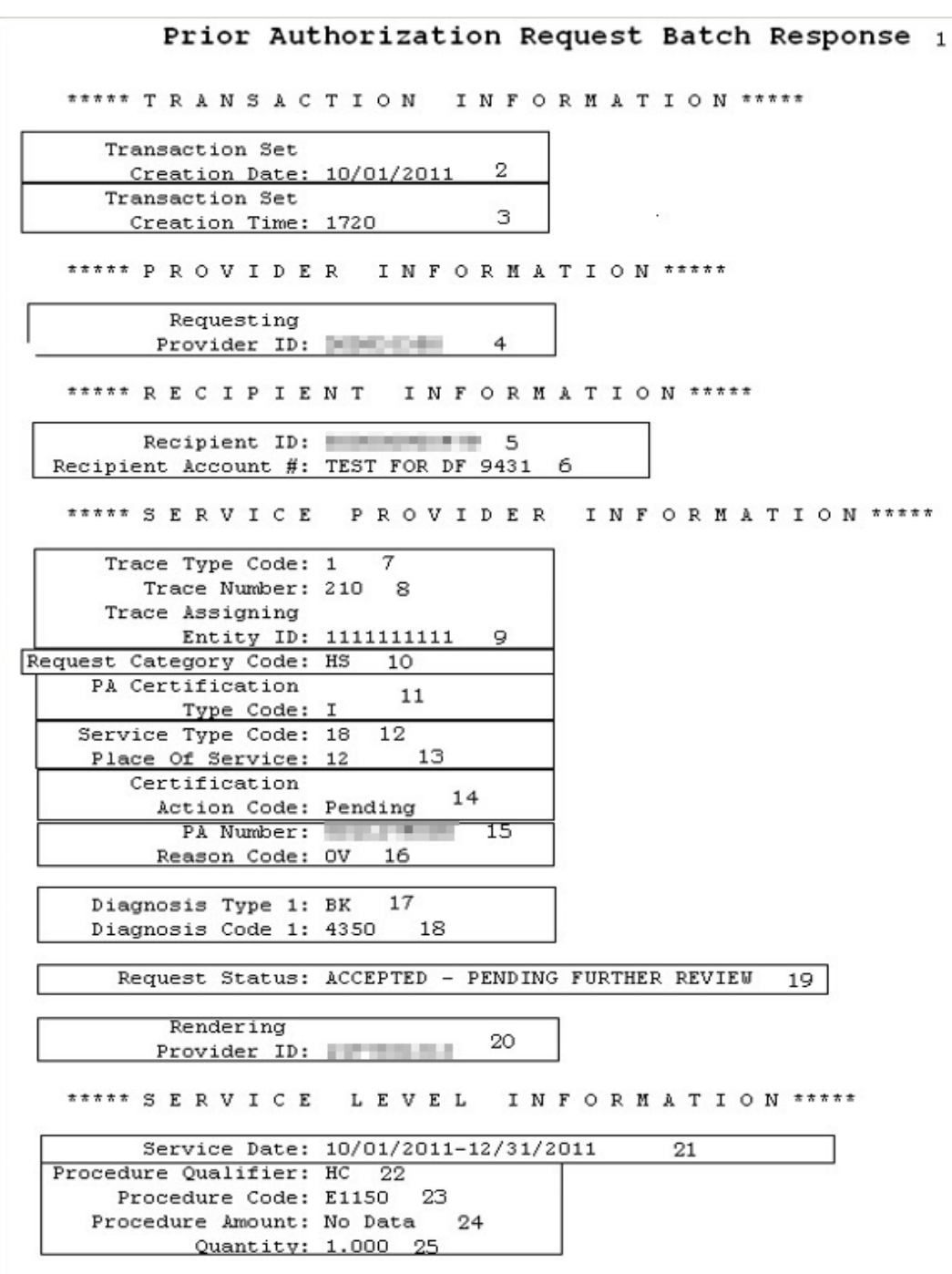

#### The 278 Response fields are defined below:

15-18 July 2023

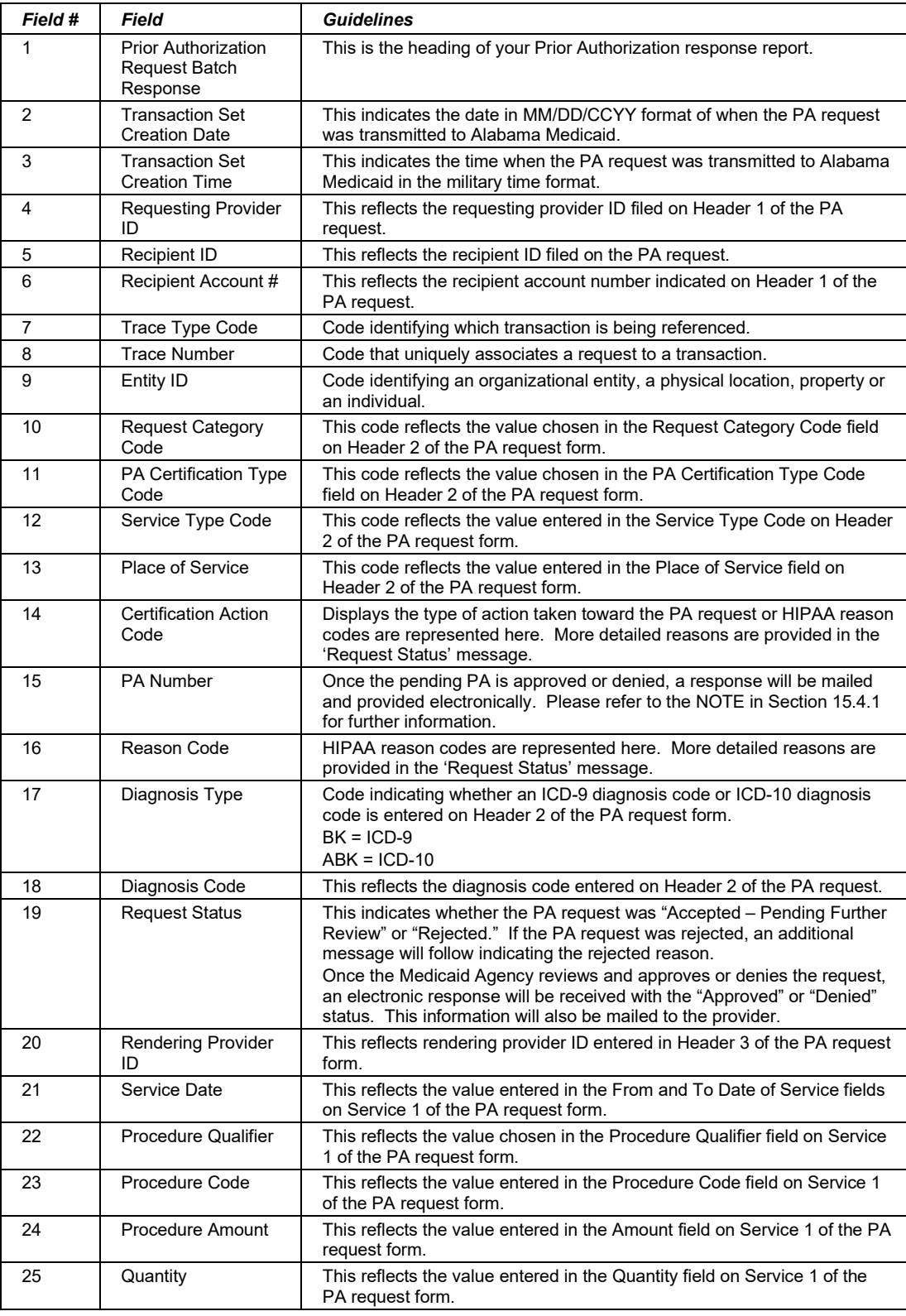

#### July 2023 15-19

This page intentionally left blank.

15-20 July 2023

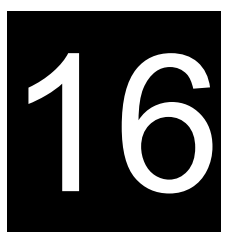

# **16 Submitting 276 Claim Status Request**

This chapter provides instructions for submitting electronic requests for 276 Claim Status. Please note this user manual does not discuss program requirements. Refer to the Alabama Medicaid Provider Manual for program-specific information.

## **NOTE:**

276 Claim status requests through the Provider Electronic Solutions will only return claim status on Alabama Medicaid fee-for-service claims.

Users access the 276 Claim Status form using one of the following methods:

- Selecting the 276 Claim Status icon from the toolbar called 'Claim Status'
- Selecting Forms>>276 Claim Status Request

The electronic form displays with two tabs: Header 1 and Header 2.

# **16.1 Entering Requests Using the 276 Claim Status Request Form**

Each tab on the 276 Claim Status Request form contains four main parts:

- Header line of fields that contain provider and recipient information.
- Updateable fields used to enter claims data.
- Buttons to the right of the form used to modify and save information entered in the updateable fields.
- List fields at the bottom of the form enable users to view basic information about several claims. Users may highlight a row to modify, copy, or print a claim record. The list fields include Recipient ID, Last Name, First Name, Billed Amount, Last Submit Date, and Status.

Below is a description of the buttons that display on the claim form:

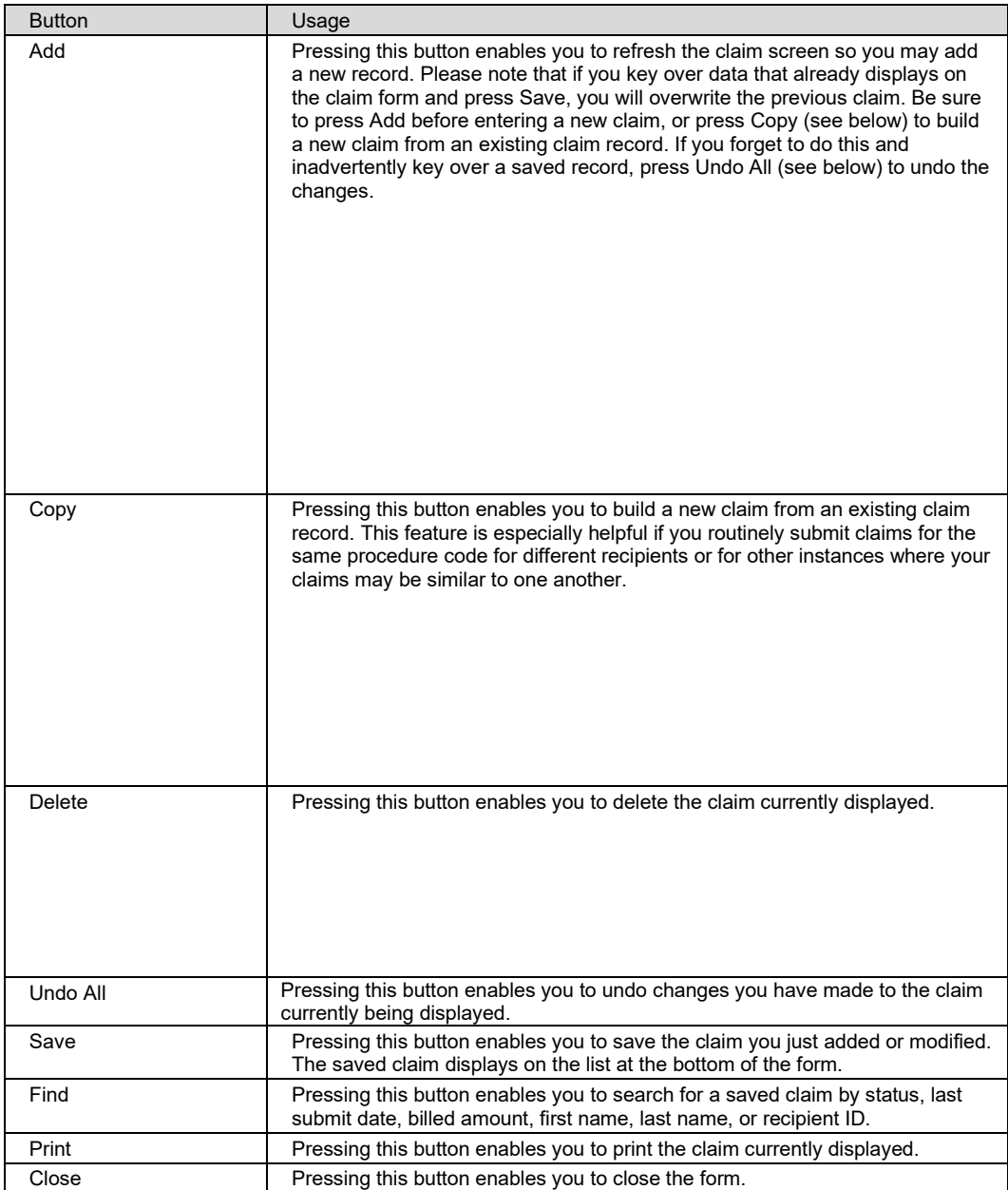

#### **To Add a New Claim**

**Step 1** Access the 276 Claim Status Request form. Key information into all required fields. (All fields are required unless indicated as optional.)

> Field descriptions are provided below in the order they display on the form. You can enter information in any order, or may enter it in the order presented in the form, pressing the Tab key to move to the next field.

**Step 2** Press the 'Save' button to save the record.

The system returns error messages if the claim contains errors. Scroll

16-2 July 2023

The Current Procedural Terminology (CPT) and Current Dental Terminology (CDT) codes descriptors, and other data are copyright © 2023 American Medical Association and © 2023 American Dental Association (or such other date publication of CPT and CDT). All rights reserved. Applicable FARS/DFARS apply*.*

through the error messages and double-click on each error to access the field on the claim that contains the error.

**Step 3** Correct the mistake(s) and press 'Save', or press 'Incomplete' to save the record with an incomplete status.

Incomplete claims (status 'I') are not submitted with the batch submission.

**Step 4** Press the 'Add' button to add another claim.

#### **To Modify a Claim from the List**

Scroll through the list of claims that display at the bottom of the form. Highlight the claim you wish to modify, and perform one of the following:

- Key over incorrect data on the claim form. *You cannot do this unless the status is 'R' (ready to submit) or 'I' (incomplete*). Save the changes. Press 'Undo All' if you inadvertently overwrite a correct claim.
- Press 'Copy' to copy a claim that closely matches the information you need to enter (for instance, if you must enter claims for identical services, but different recipients) and modify the new record accordingly. Be sure to save the new record.
- Press 'Delete' to delete an unwanted record.

#### **NOTE:**

Claim status requests created using 4010 PES (versions other than 3.0) cannot be copied, modified, restored and resubmitted using 5010 PES (version 3.0). The only option is to delete these claim status request. All requests submitted using PES version 3.0 must be created in the 3.0 software as a new request.

#### **To Find a Record from the List**

Press the 'Find' button to display the Find pop-up window. Options are:

- Find Where (select a field from the drop down list, if applicable)
- Find What (enter your search criteria here)
- Search (select up or down from the drop down list)

Once you have entered the search criteria, press the 'Find Next' button to search for the next record that matches the search criteria. Continue pressing 'Find Next' until you find the record you are searching for, or until the system returns a message indicating there are no records that match the search criteria.

Press 'Cancel' when you have finished searching.

# **16.2 Submitting Claims through Batch**

**Step 1** Select Communication>>Submission to display the Batch Submission window, pictured below:

| <b>Batch Submission</b>                                          |                                                                     | ×             |
|------------------------------------------------------------------|---------------------------------------------------------------------|---------------|
| <b>Submission</b><br><b>Method</b> Web Server                    | <b>Diskette Drive</b>                                               |               |
| <b>Deselect All</b><br><b>Select All</b><br><b>Files To Send</b> | <b>Select All</b><br><b>Deselect All</b><br><b>Files To Receive</b> |               |
| 270-Eligibility Request<br>276-Claim Status                      | 271-Eligibility Response(s)                                         | <b>Submit</b> |
| 278-Prior Authorization                                          | 277-Claim Status Response[s]<br>278-Prior Authorization Response(s) |               |
| 837 Dental                                                       | NCPDP-Pharmacy Response[s]                                          |               |
| 837 Institutional Inpatient                                      | 999 Acknowledgement(s)                                              |               |
| 837 Institutional Nursing Home                                   | 835-Electronic Remittance(s)                                        |               |
| 837 Institutional Outpatient                                     | 277-Unsolicited Claim Status Response[s]                            |               |
| 837 Professional                                                 | BRF-Batch Response File                                             |               |
| NCPDP-Pharmacy                                                   |                                                                     |               |
| NCPDP-Pharmacy Eligibility                                       |                                                                     |               |
| NCPDP-Pharmacy Reversal                                          |                                                                     |               |
|                                                                  |                                                                     | Close         |

**Step 2** Select 'Web Server' from the drop down next to Method.

**Step 3** Determine which files you want to send from the 'Files to Send' list.

Choose 'Select All' to select all files to send, 'Deselect All' to undo any selections you have made, or use the mouse (click once with the left mouse button) to select one form at a time, or multiple form types for submission.

**Step 4** Determine the files you want to receive from the 'Files to Receive' list.

Choose 'Select All' to select all files to receive, 'Deselect All' to undo any selections you have made, or use the mouse (click once with the left mouse button) to select one form at a time, or multiple form types for submission.

**Step 5** Press the 'Submit' button to submit (and receive) the files.

*Provider Electronic Solutions* connects to the web server and sends the response. The Verification Log (accessible by selecting Communication>>View Verification) and the Communication Log (accessible by selecting Communication>>View Communication Log) provide information regarding the transaction.

The Current Procedural Terminology (CPT) and Current Dental Terminology (CDT) codes descriptors, and other data are copyright © 2023 American Medical Association and © 2023 American Dental Association (or such other date publication of CPT and CDT). All rights reserved. Applicable FARS/DFARS apply*.*

Refer to Chapter 13, Receiving a Response, for information about receiving responses, resubmitting files, and reviewing submission reports.

#### **NOTE:**

When you submit batch transactions, you must wait a period of time (15 minutes to two hours, depending on the time of day you submit) to download responses to those transactions. Therefore, when you access the Submission window to send files and elect to receive files (steps 4-6 above), remember you are *receiving responses from your last transaction, not the current transmission.* If you have questions regarding the claim status response codes that accompany your response, refer to Appendix A, Rejection Codes, to get a listing of all Claim Status Codes and definitions.

**A NOTE on the Claim Status Response:** When checking Claim Status, Providers will now see '19000101' displayed in the paid date field if a claim(s) has been adjudicated but has not gone through a check-write cycle. Once the claim(s) process through the checkwrite cycle, it will display the appropriate check-write date.

# **16.3 Completing the 276 Claim Status Request Form**

## *16.3.1 Header 1 Tab*

Below is a sample electronic 276 Claim Status Request form displaying the Header 1 tab.

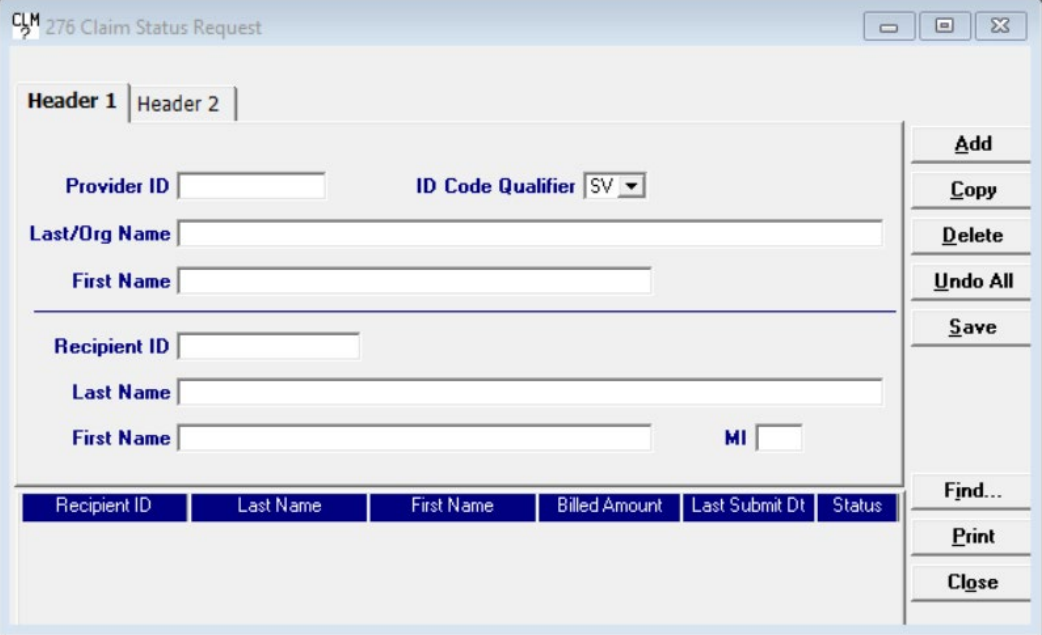

Complete the fields described below for the Header 1 tab:

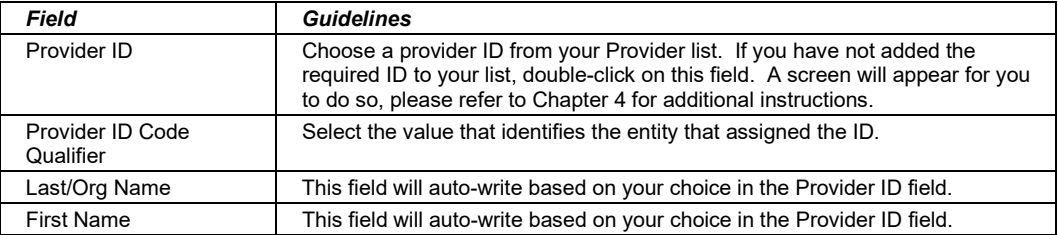

July 2023 16-5

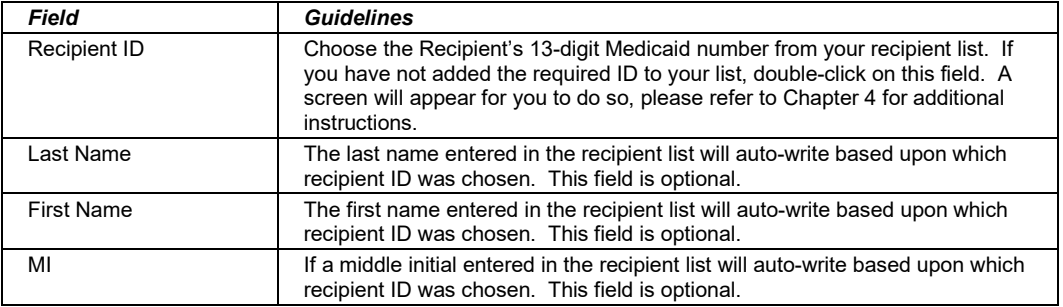

## *16.3.2 Header 2 Tab*

Below is a sample electronic 276 Claim Status Request form displaying the Header 2 tab.

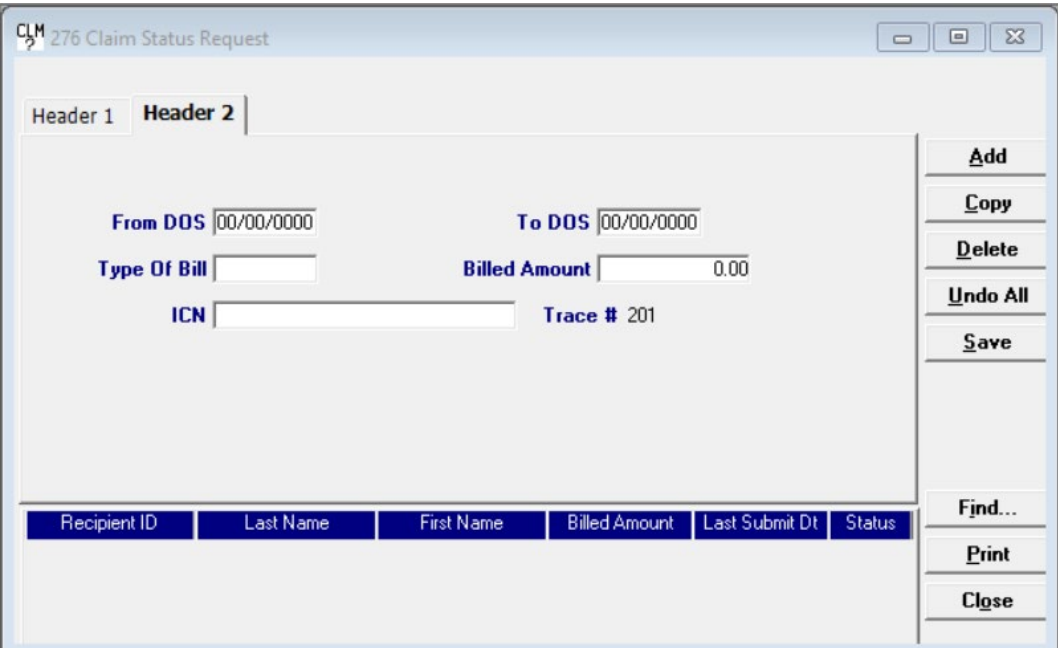

Complete the fields described below for the Header 2 tab:

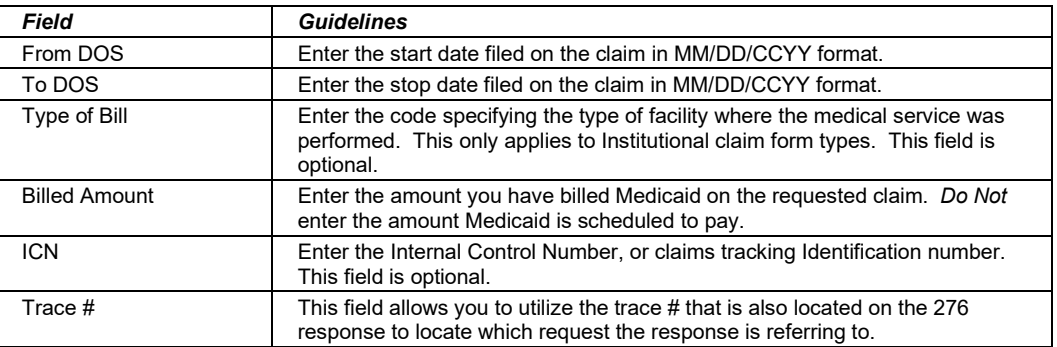

The Current Procedural Terminology (CPT) and Current Dental Terminology (CDT) codes descriptors, and other data are copyright © 2023 American Medical Association and © 2023 American Dental Association (or such other date publication of CPT and CDT). All rights reserved. Applicable FARS/DFARS apply*.*

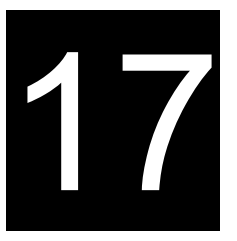

# **17 The Web Server**

This chapter provides instructions on what steps to take when connecting to the web Server to update your passwords according to the logon ID's provided to you by the EMC Helpdesk.

Users access the Web Server by the following methods:

- Connecting through an ISP (Internet Service Provider)
- •

# **17.1 Updating and Maintaining your Web Server Password**

Now that you have your Provider Electronic Solutions software, a representative needs to contact one of the following telephone numbers to request a logon ID and password to connect to the Web Server:

- Providers located in Alabama: Contact the EMC Helpdesk at 1-800-456-1242.
- Providers located outside the state of Alabama: Dial (334) 215-0111 and ask for the EMC Helpdesk.

You may connect to the Web Server through an ISP (Internet Service Provider).

## *17.1.1 Connecting through an ISP (Internet Service Provider)*

This section will inform you how to logon to the Web Server through an ISP (Internet Service Provider), such as AT&T, Spectrum, etc.

- **Step 1** Open your ISP application and connect to the Internet accordingly.
- **Step 2** Once properly logged onto the World Wide Web, type in the following URL:
- **Step 3** <https://www.medicaid.alabamaservices.org/ALPortal> Continue to **Step 3** in section 17.1.2 Updating your Password for further instructions.

July 2023 17-1

#### **NOTE:**

If you have a default home page within your IE browser, a message may appear that it was unable to connect. Ignore this message and in <https://www.medicaid.alabamaservices.org/ALPortal>

**Step 1** Continue to **Step 3** in section 17.1.3 Updating your Password for further instructions.

#### *17.1.2 Updating your Password*

Your password will need to be updated before a transmission can be attempted through the software. As a security measure, this password will need to be updated every 60 days. Follow the steps below to complete this process according to the method you use to connect to the Internet.

- **Step 1** Connect to the Web Server using either method as outlined above. Click 'Account' then 'Secure Site' to reach the Logon page.
- **Step 2** To change your password, follow steps 3 through 9.
- **Step 3** The main logon screen will look as follows:

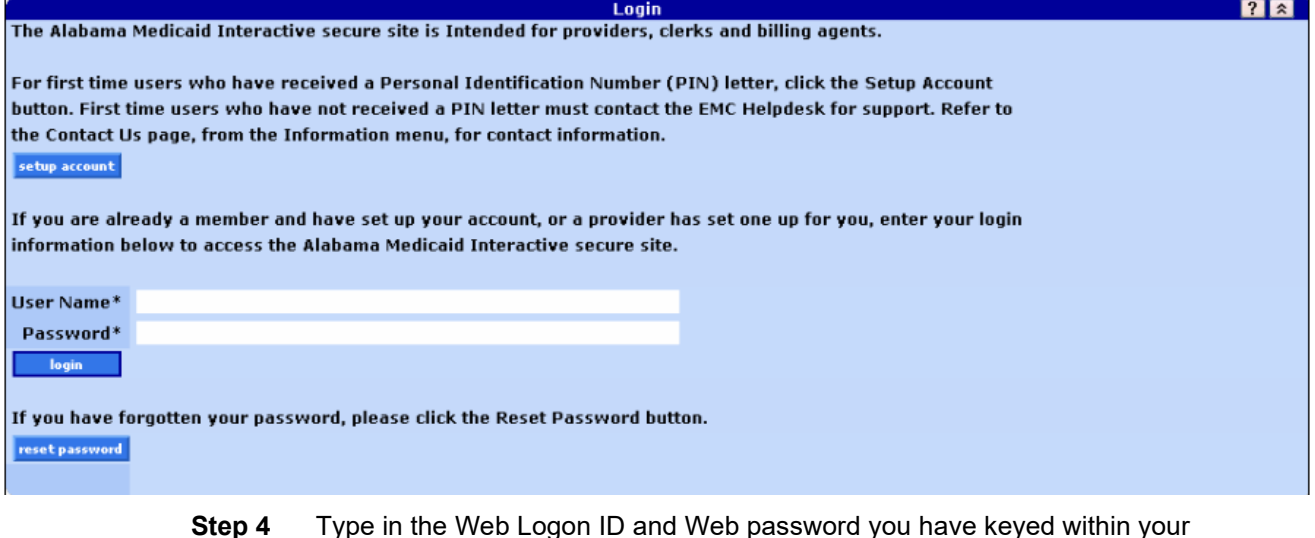

- **Step 4** Type in the Web Logon ID and Web password you have keyed within your Tools >> Options screen. (Refer to section *2.5.1 Batch Tab)*
- **Step 5** Press the 'Login' button to continue.

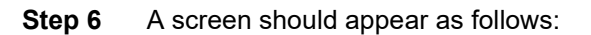

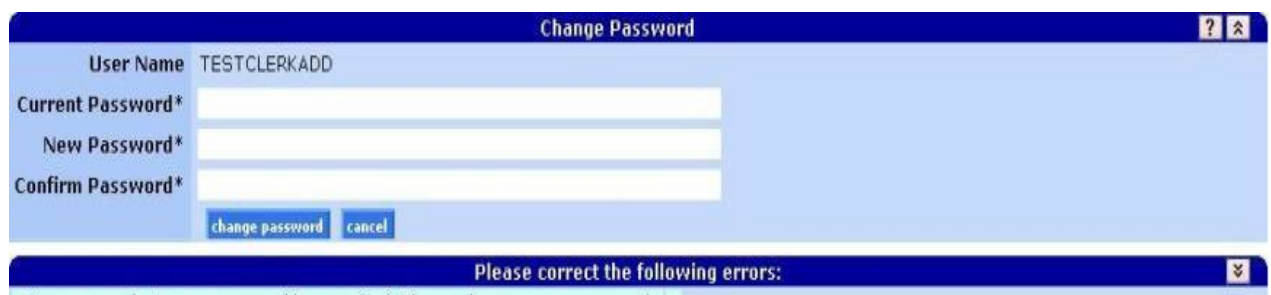

We are sorry but your password has expired. Please change your password.

- **Step 7** Enter your current and new password in the designated fields. Press the 'change password' button to continue.
- **Step 8** You will be notified if you have completed this update successfully.
- **Step 9** Go to Account>>Logoff and proceed to your Tools >> Options screen to enter your updated password. (Refer to section 2.5.1 Batch Tab).

Providers that use the Provider Electronic Software to submit claims to Alabama Medicaid are required to use their new web user ID and password after creating one on the new Interactive Services website. In addition, Provider Electronic Software users are required to request a new Trading Partner ID.

#### **NOTE:**

To update the Provider Electronic Software with the new user ID and password, click on Tools >> Options within the Provider Electronic Software. Select the Batch Tab. Enter the new web user ID and password in the corresponding fields displayed.

This page intentionally blank.

17-4 July 2023

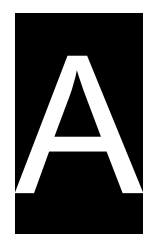

# **A Health Care Claim Status Code**

This appendix lists codes that may appear on a Claim Status response. Section A.1, Health Care Claim Status Codes, lists codes that display on the Claim Status response.

# *A.1 Health Care Claim Status Codes*

Below is a list of all Claim Status Codes (CSC) and Descriptions.

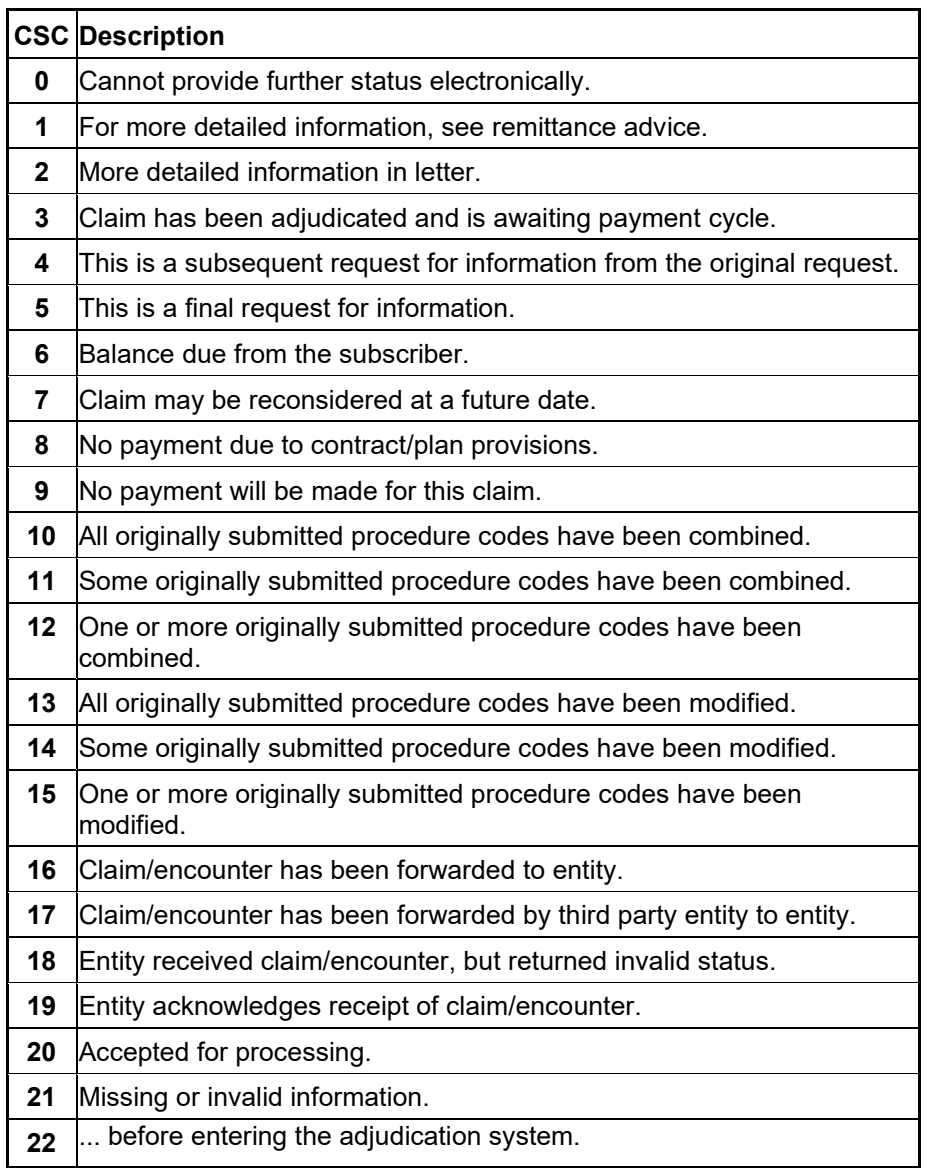

July 2023 A-1

The Current Procedural Terminology (CPT) and Current Dental Terminology (CDT) codes descriptors, and other data are copyright © 2023 American Medical Association and © 2023 American Dental Association (or such other date publication of CPT and CDT). All rights reserved. Applicable FARS/DFARS apply*.*

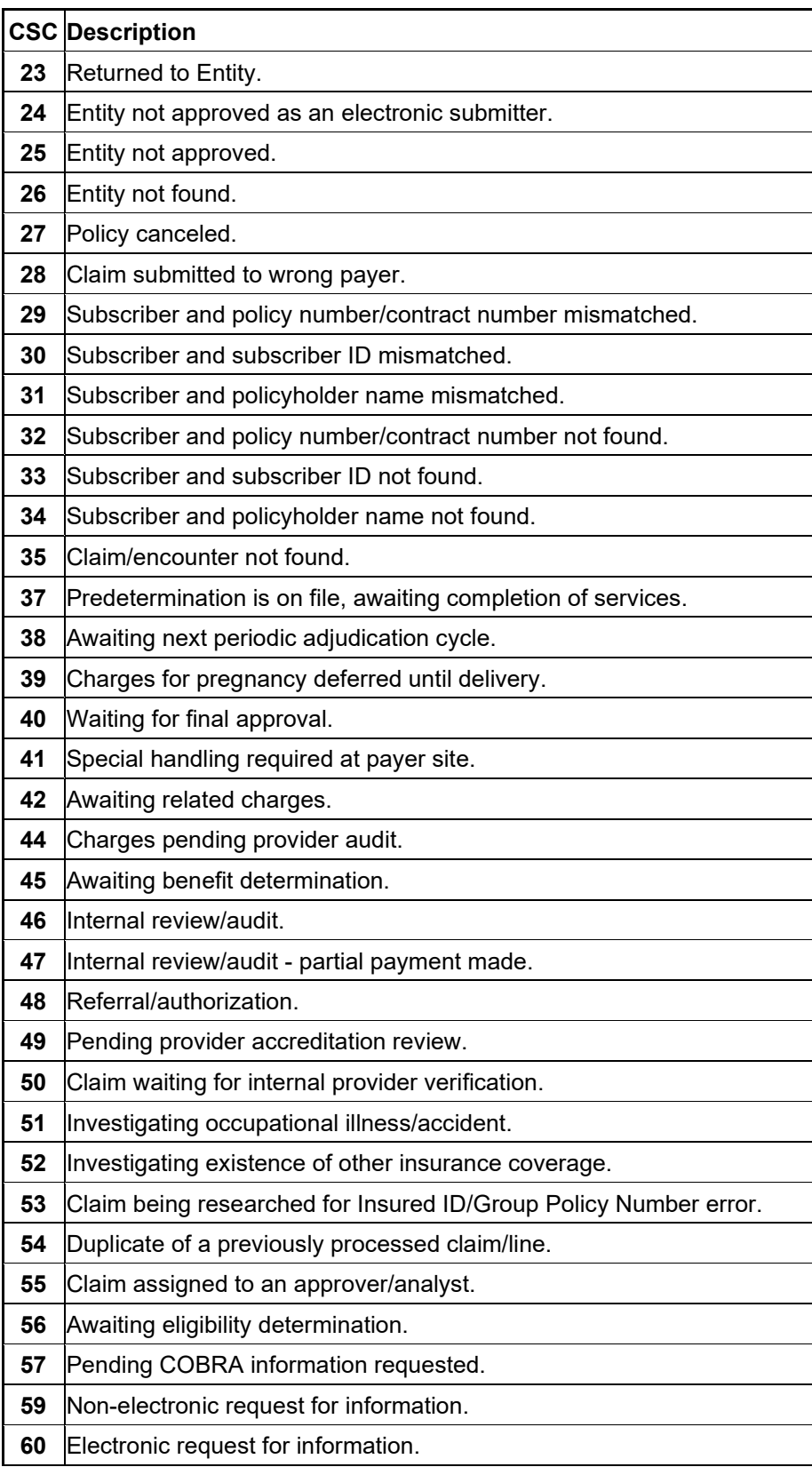

A-2 July 2023

The Current Procedural Terminology (CPT) and Current Dental Terminology (CDT) codes descriptors, and other data are copyright © 2023 American Medical Association and © 2023 American Dental Association (or such other date publication of CPT and CDT). All rights reserved. Applicable FARS/DFARS apply*.*

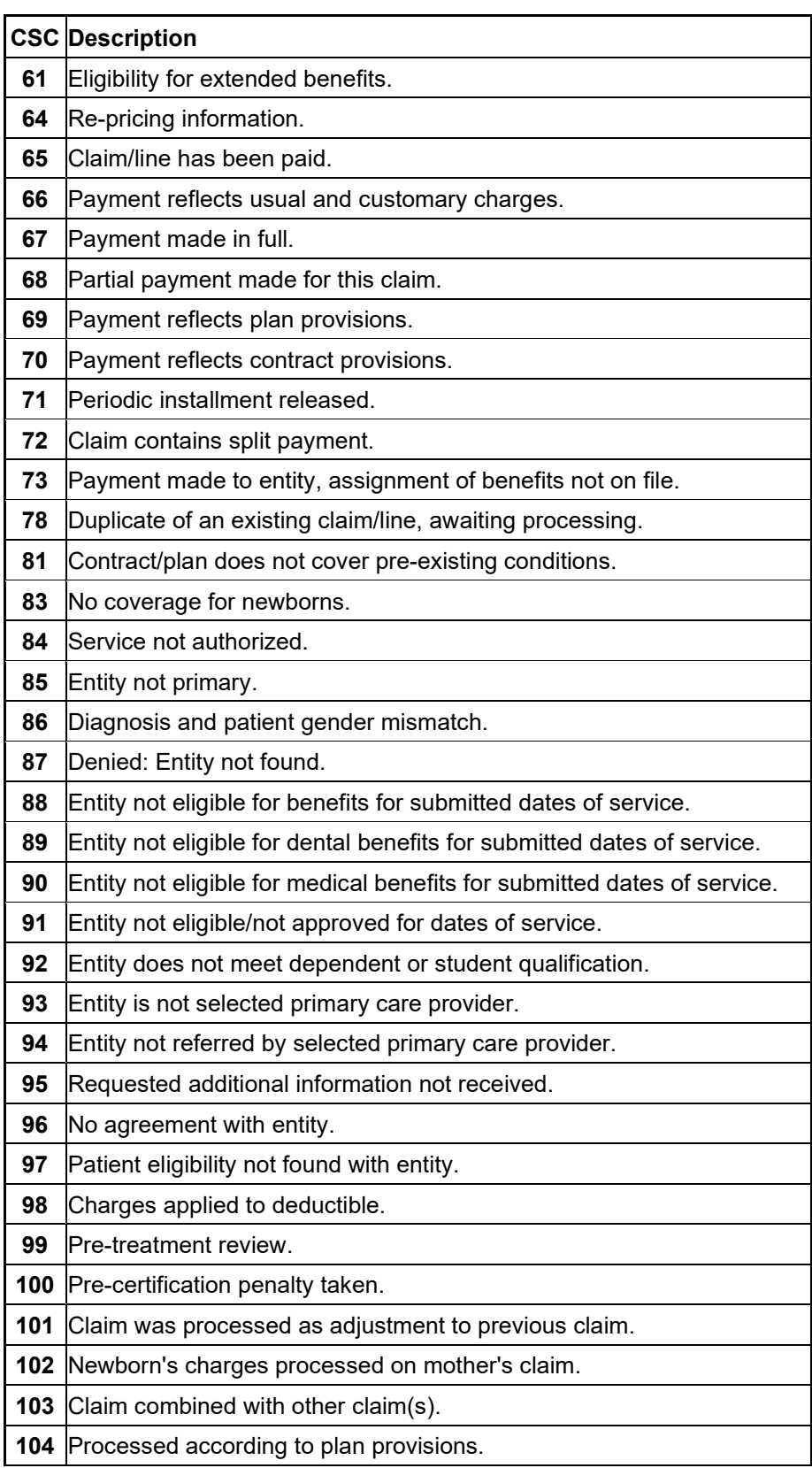

July 2023 A-3

The Current Procedural Terminology (CPT) and Current Dental Terminology (CDT) codes descriptors, and other data are copyright © 2023 American Medical Association and © 2023 American Dental Association (or such other date publication of CPT and CDT). All rights reserved. Applicable FARS/DFARS apply*.*

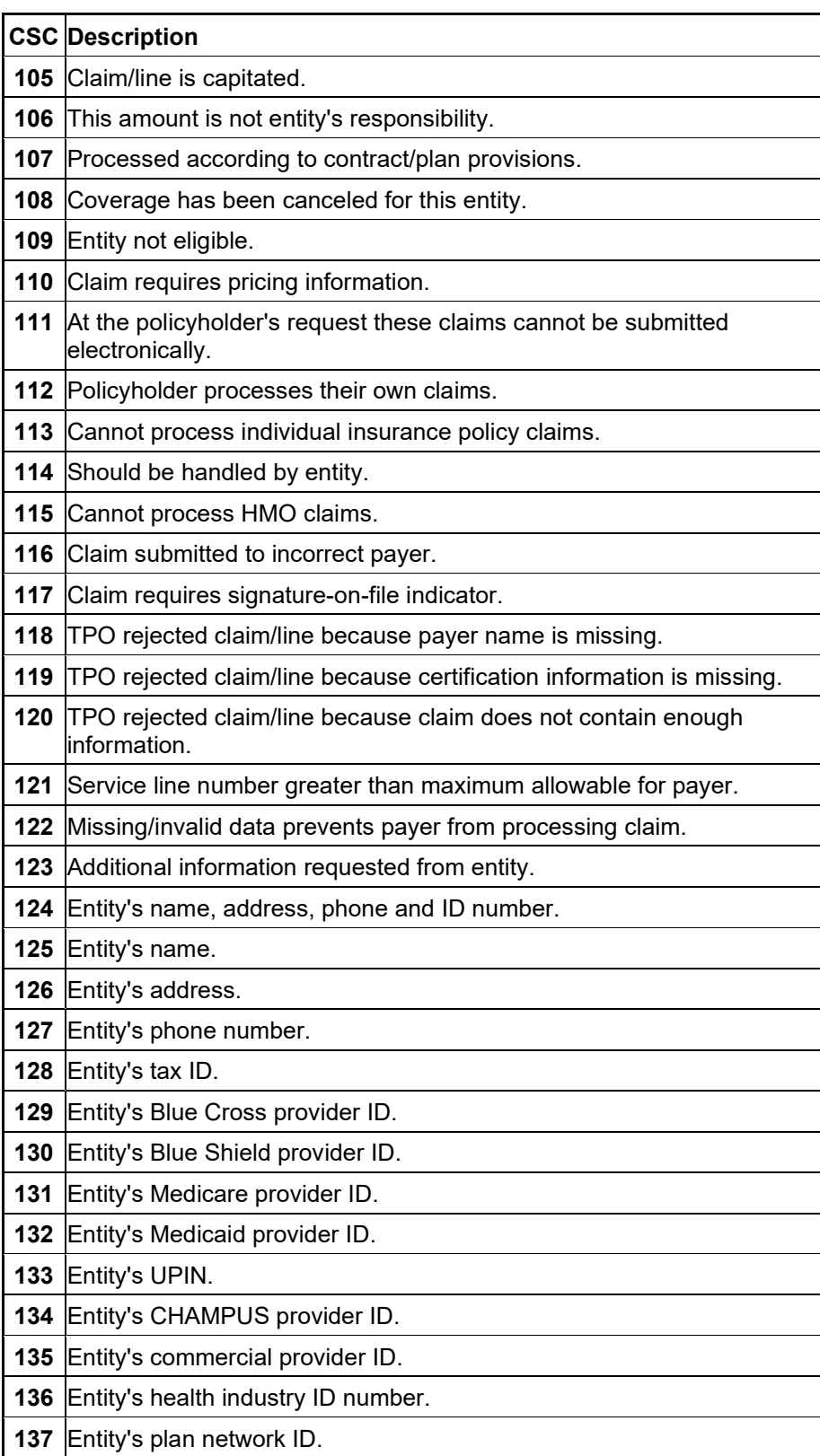

A-4 July 2023

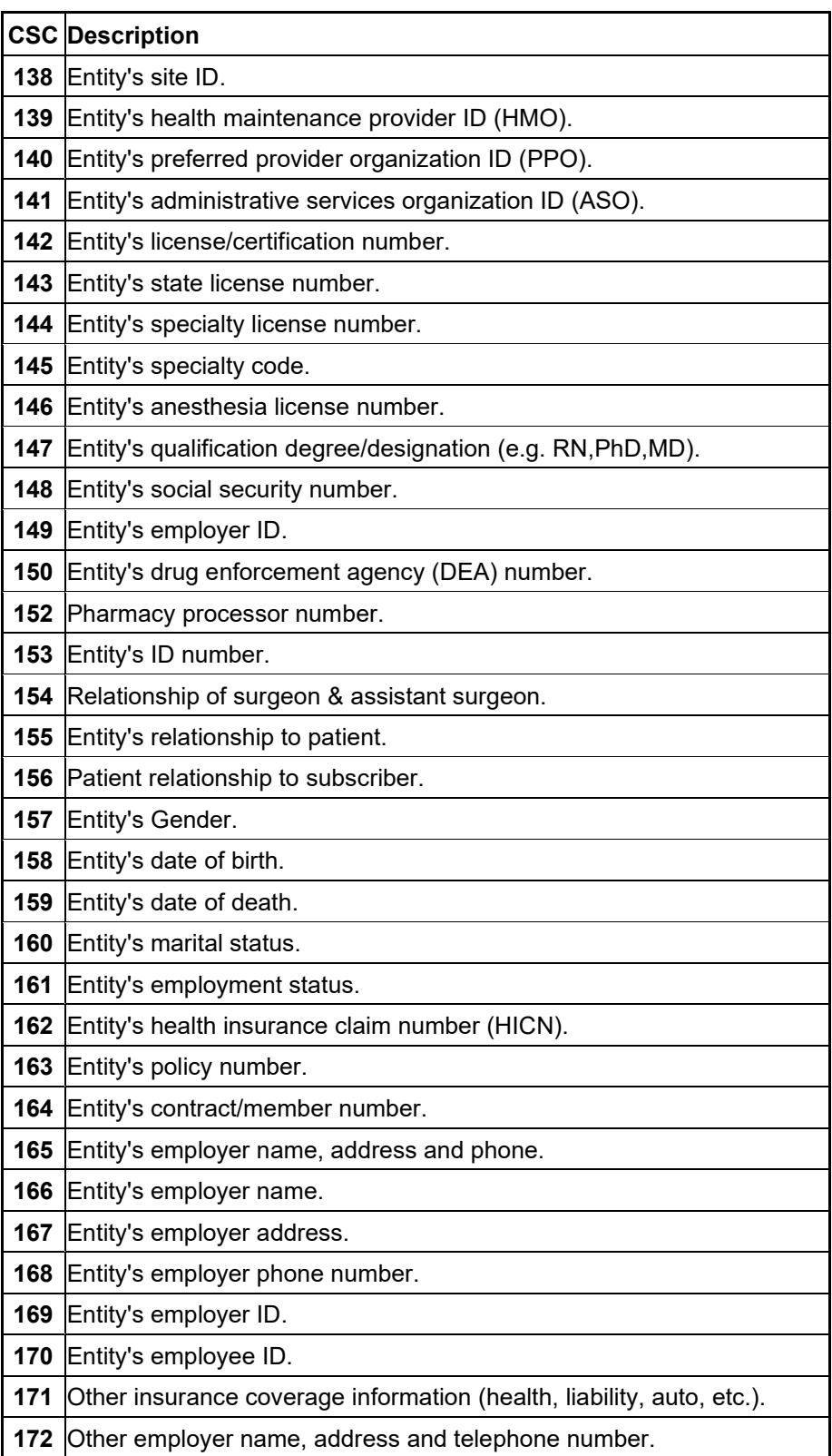

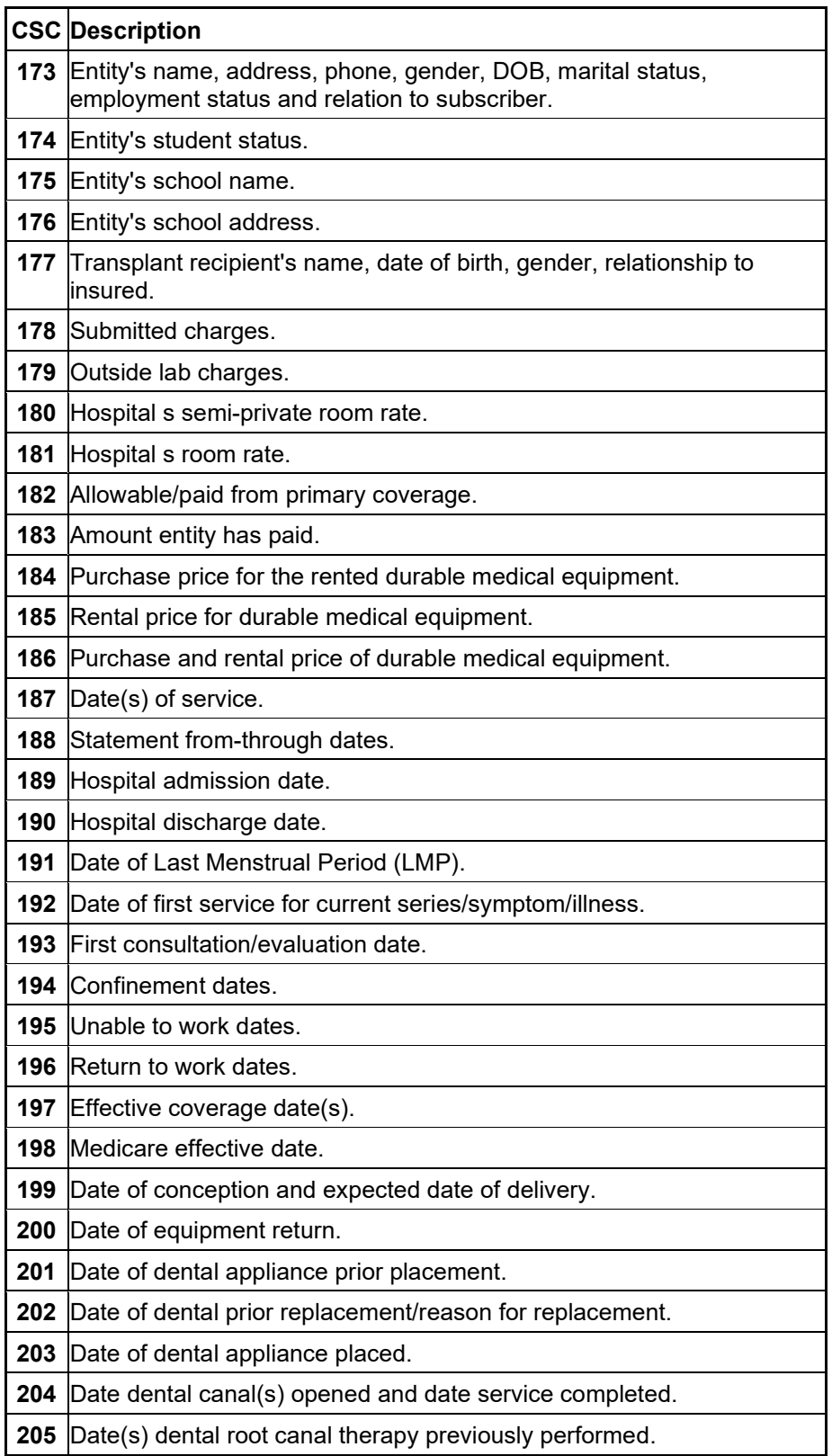

A-6 July 2023
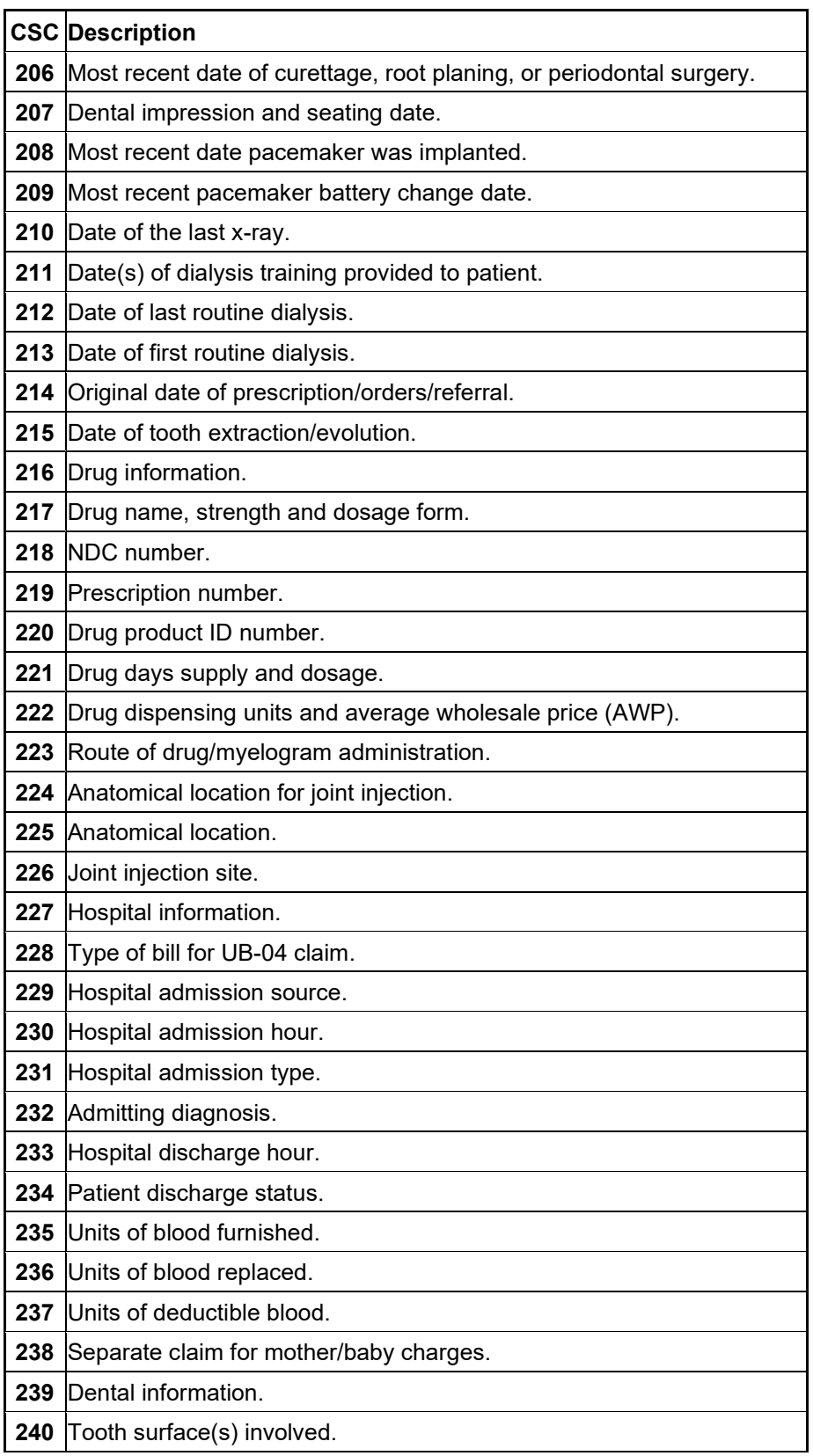

July 2023 A-7

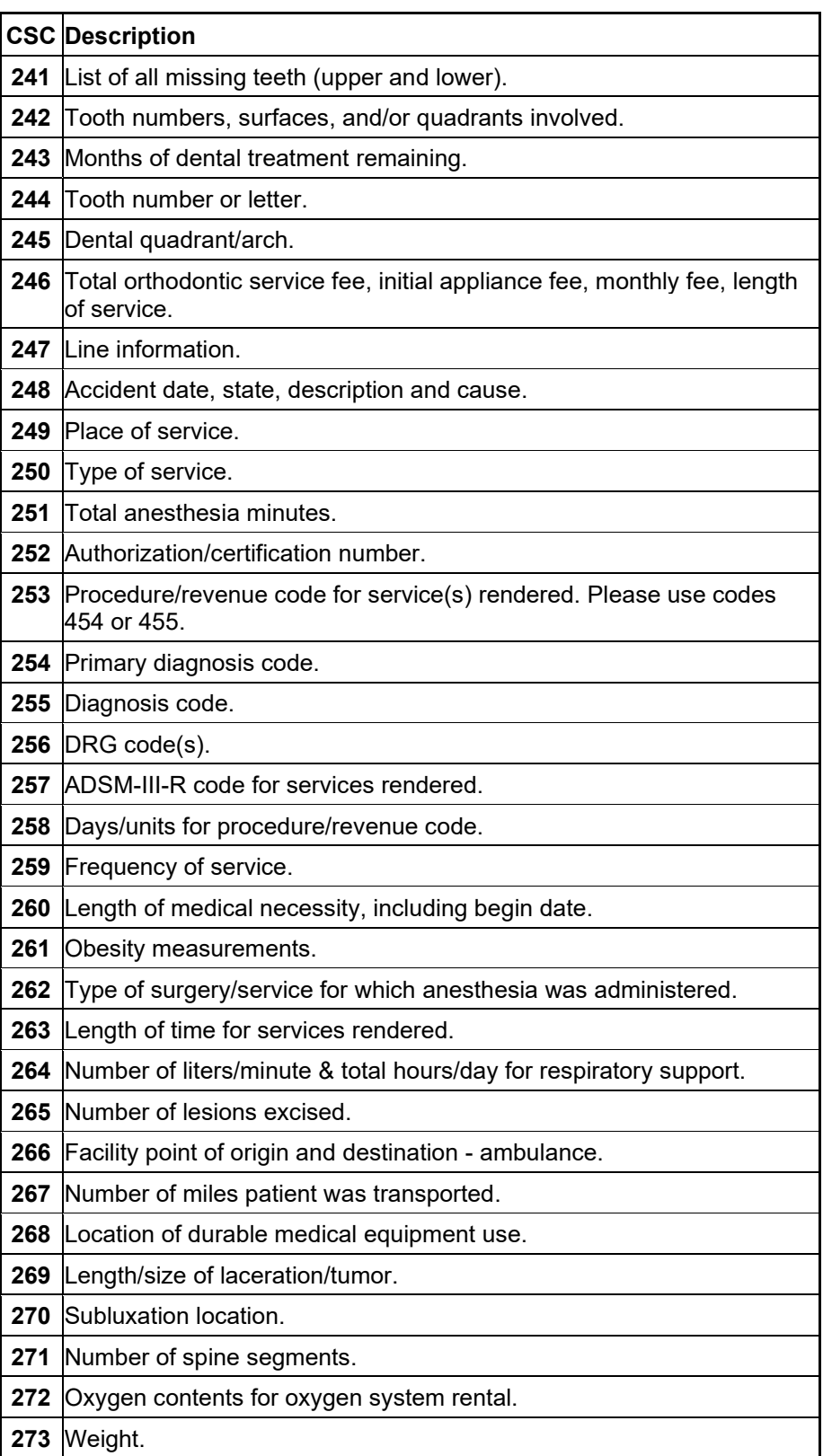

A-8 July 2023

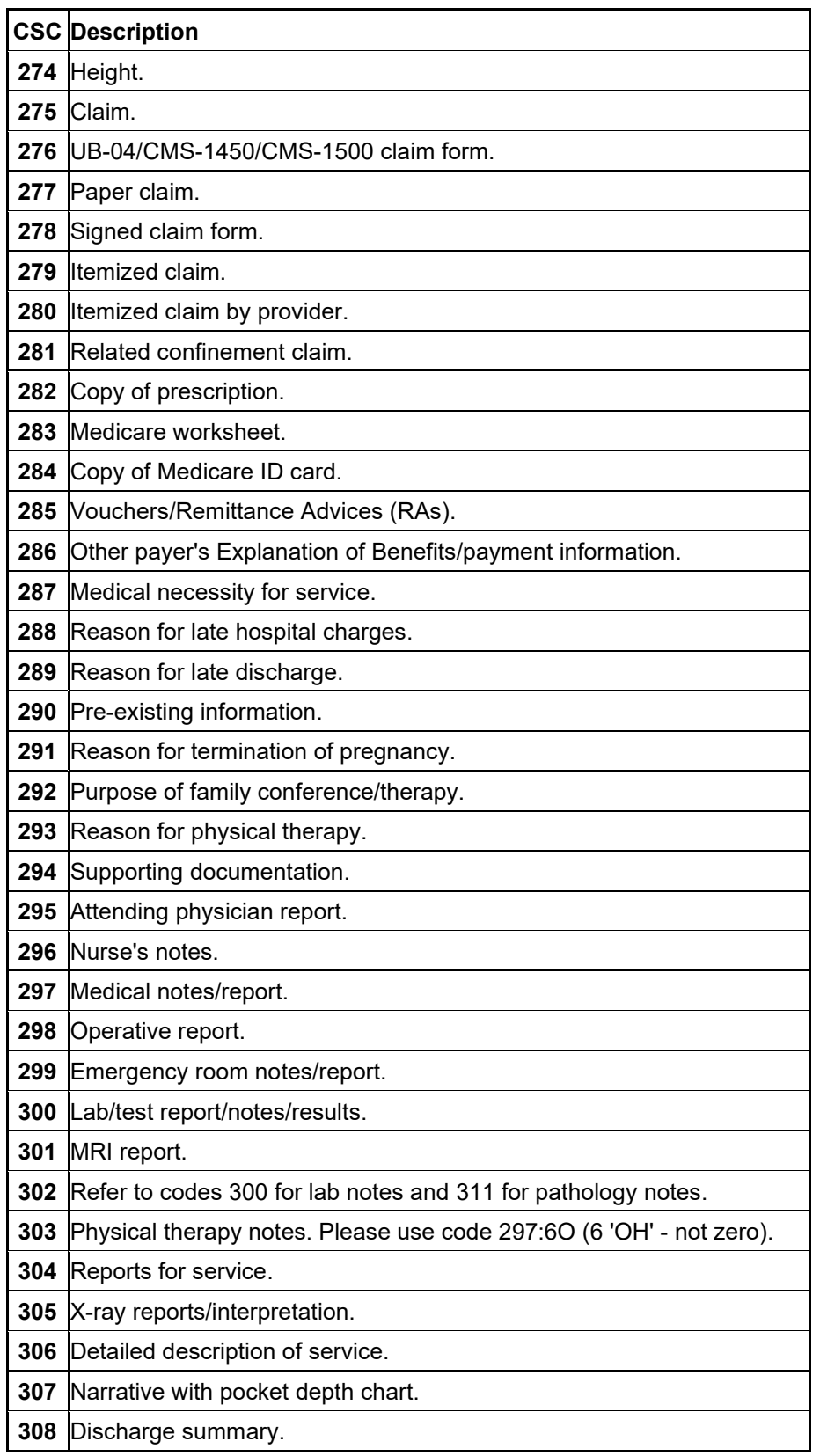

July 2023 A-9

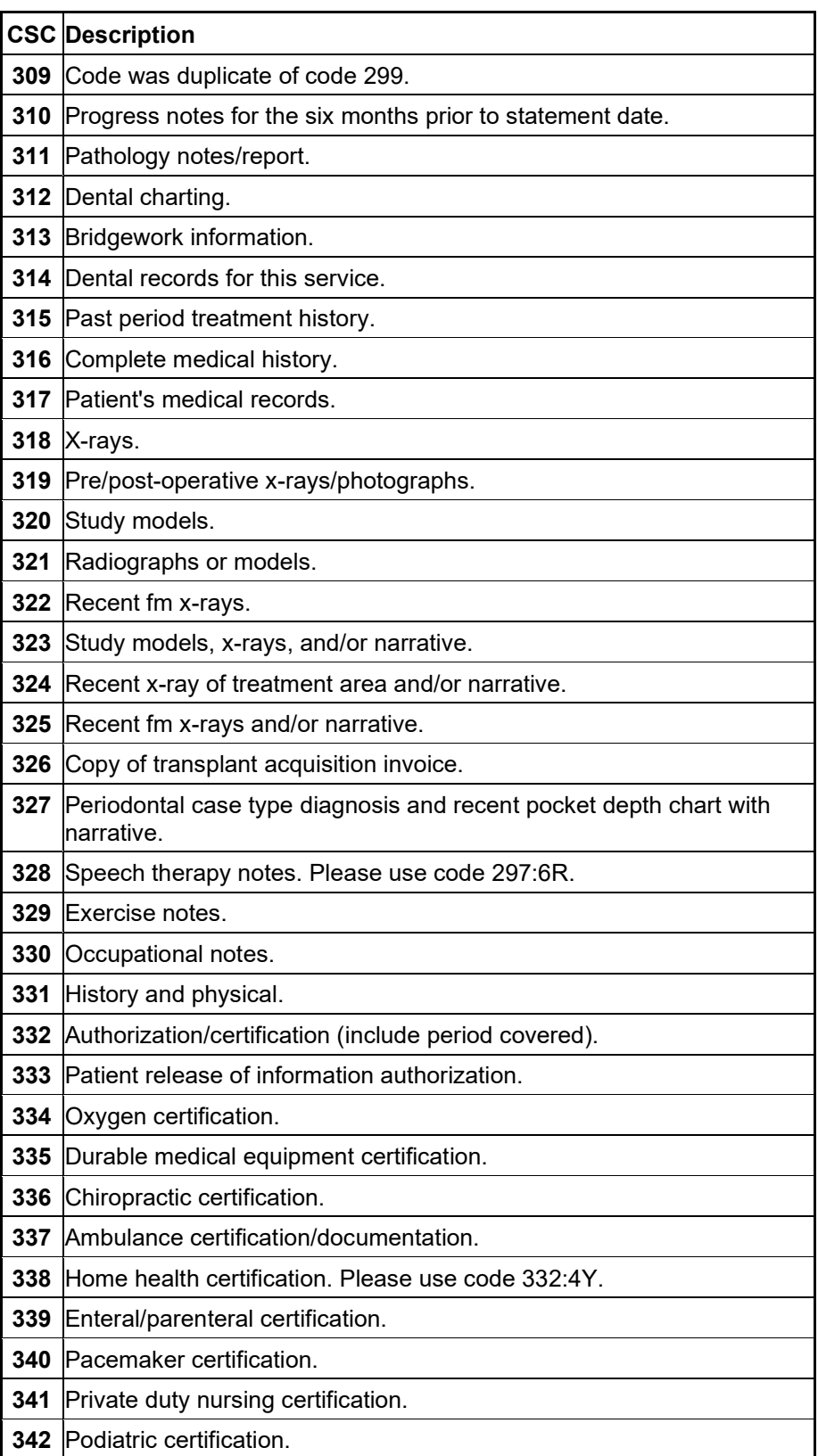

A-10 July 2023

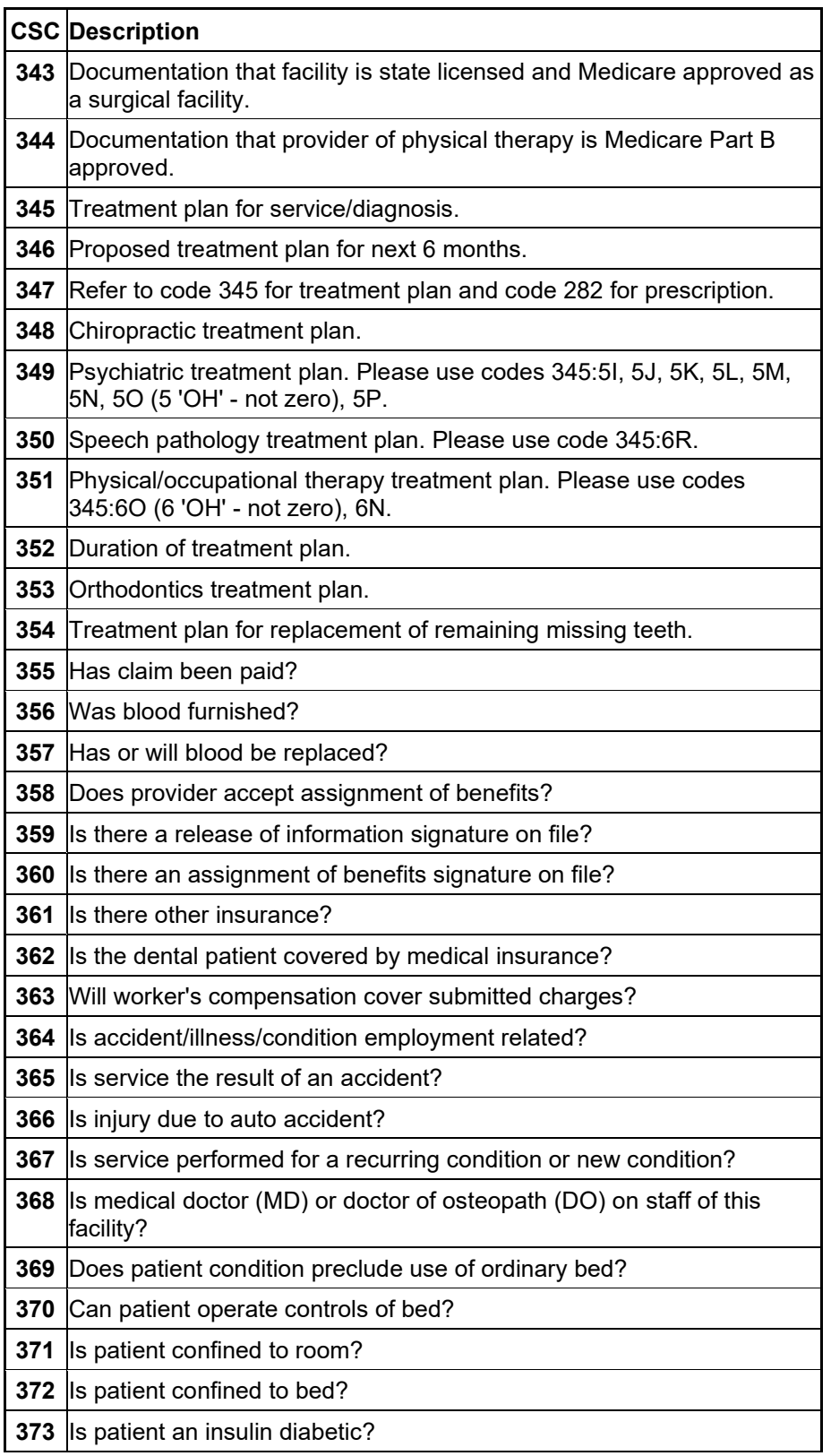

July 2023 A-11

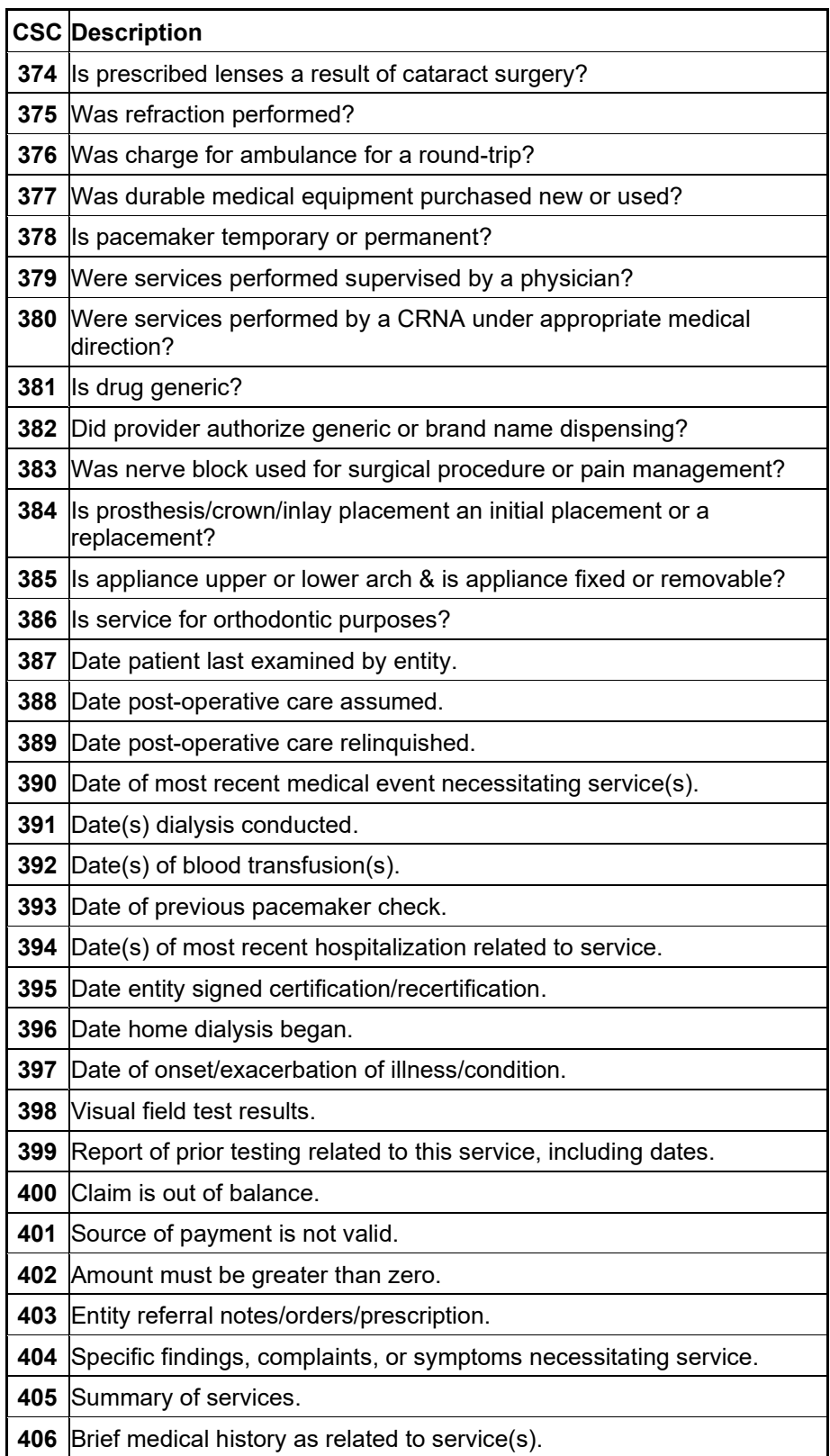

A-12 July 2023

The Current Procedural Terminology (CPT) and Current Dental Terminology (CDT) codes descriptors, and other data are copyright © 2023 American Medical Association and © 2023 American Dental Association (or such other date publication of CPT and CDT). All rights reserved. Applicable FARS/DFARS apply*.*

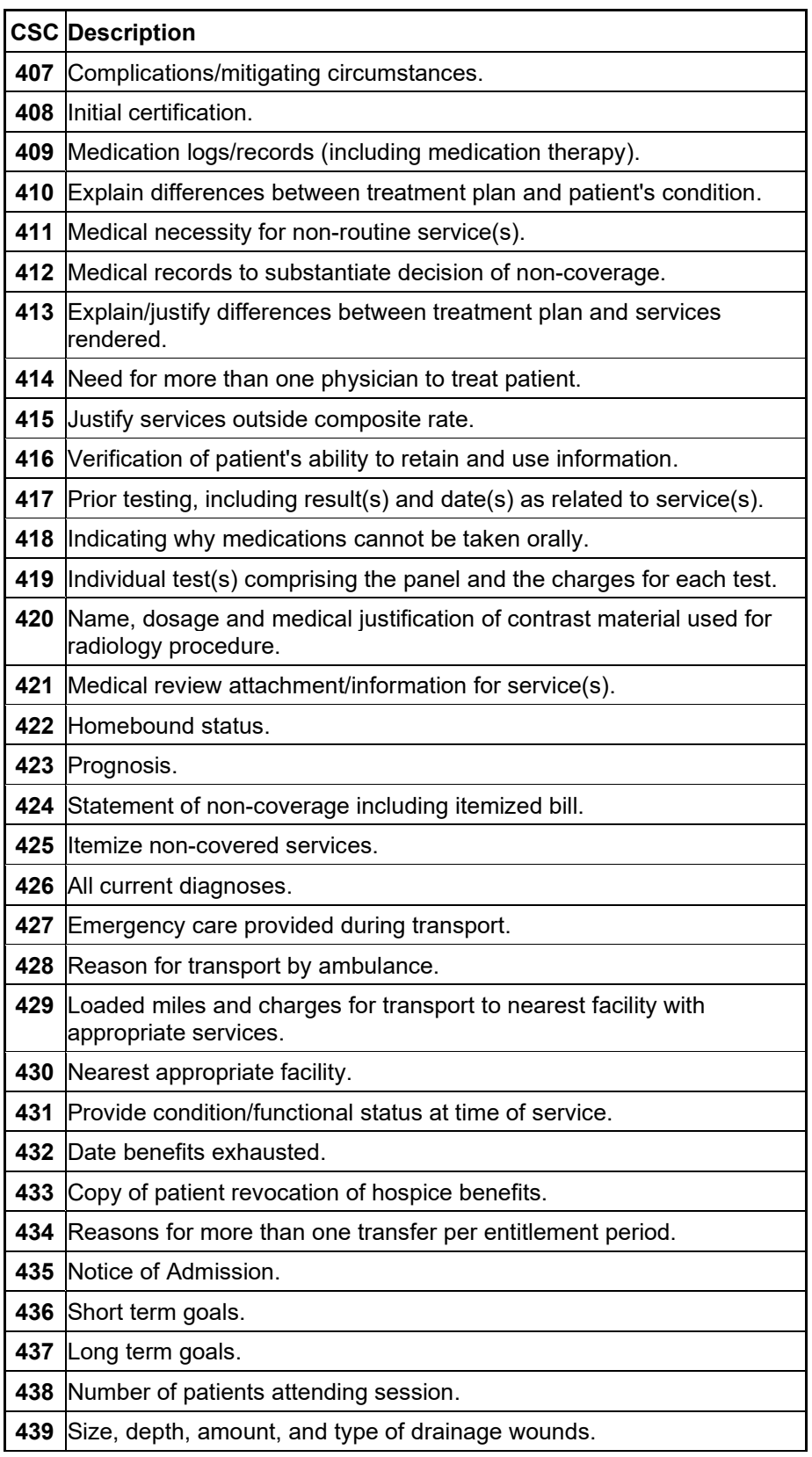

The Current Procedural Terminology (CPT) and Current Dental Terminology (CDT) codes descriptors, and other data are copyright © 2023 American Medical Association and © 2023 American Dental Association (or such other date publication of CPT and CDT). All rights reserved. Applicable FARS/DFARS apply*.*

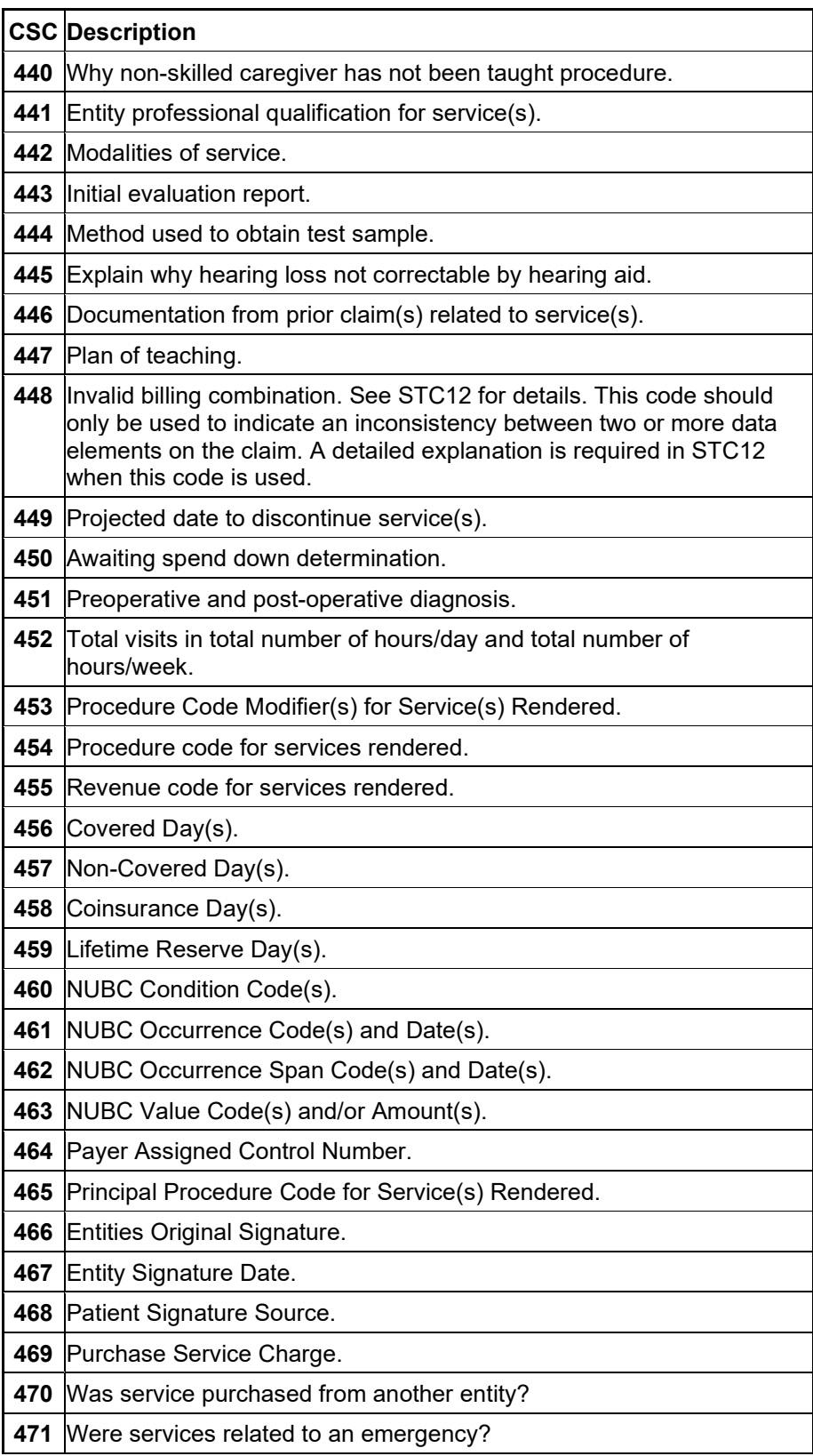

The Current Procedural Terminology (CPT) and Current Dental Terminology (CDT) codes descriptors, and other data are copyright © 2023 American Medical Association and © 2023 American Dental Association (or such other date publication of CPT and CDT). All rights reserved. Applicable FARS/DFARS apply*.*

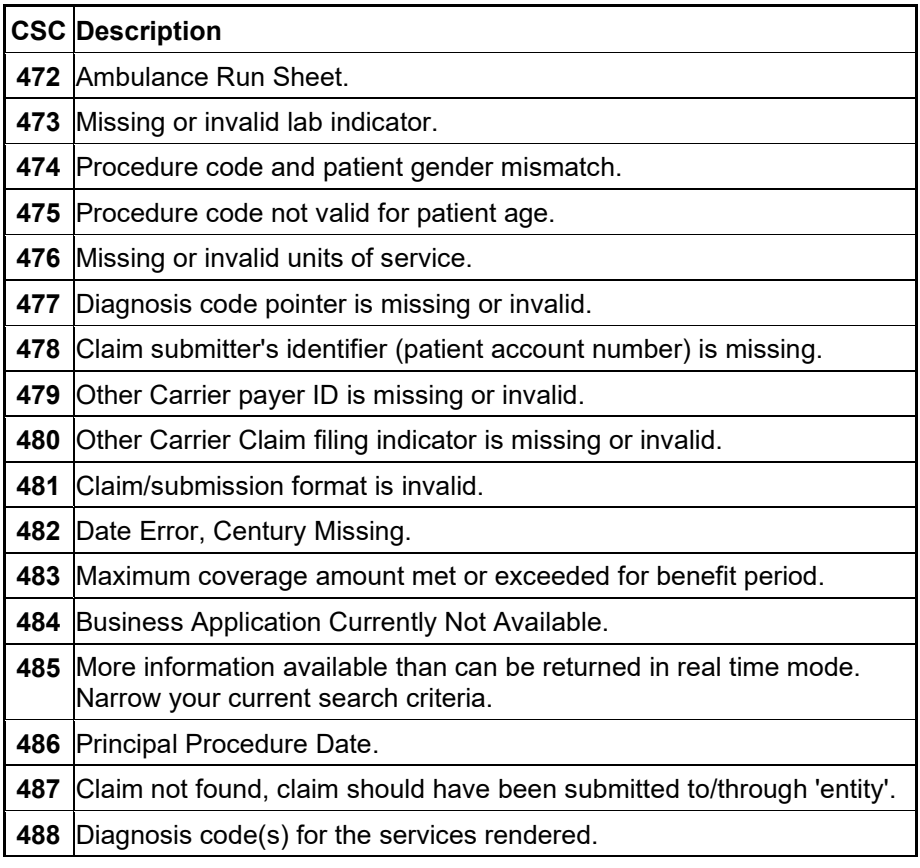

July 2023 A-15

This page intentionally left blank.

A-16 July 2023

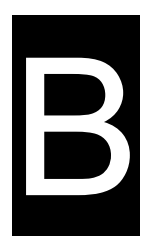

# **B Code Lists**

This Appendix gives the various codes listed from the drop down menus of the Alabama Provider Electronic Solutions Software.

### *B.1 Occurrence Codes*

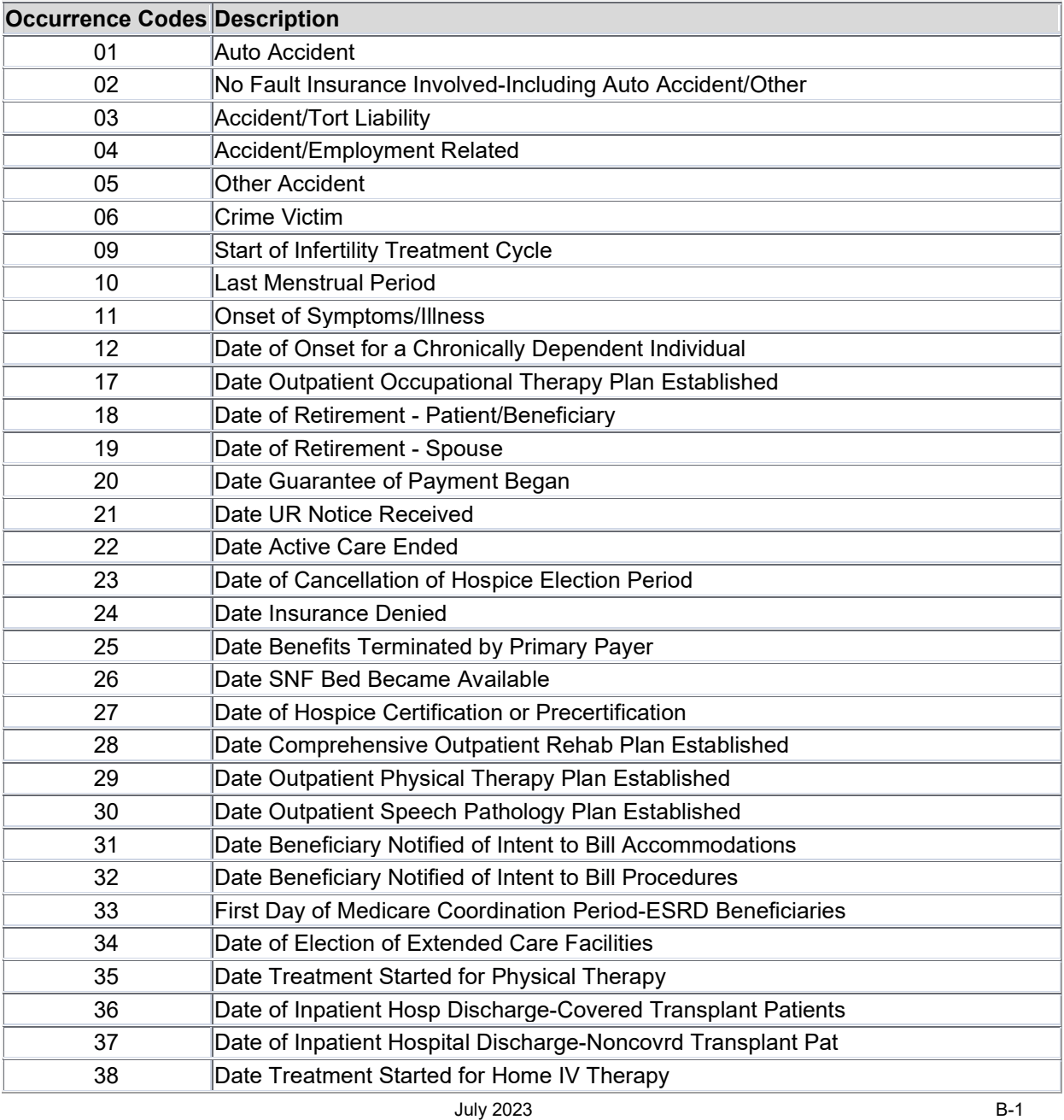

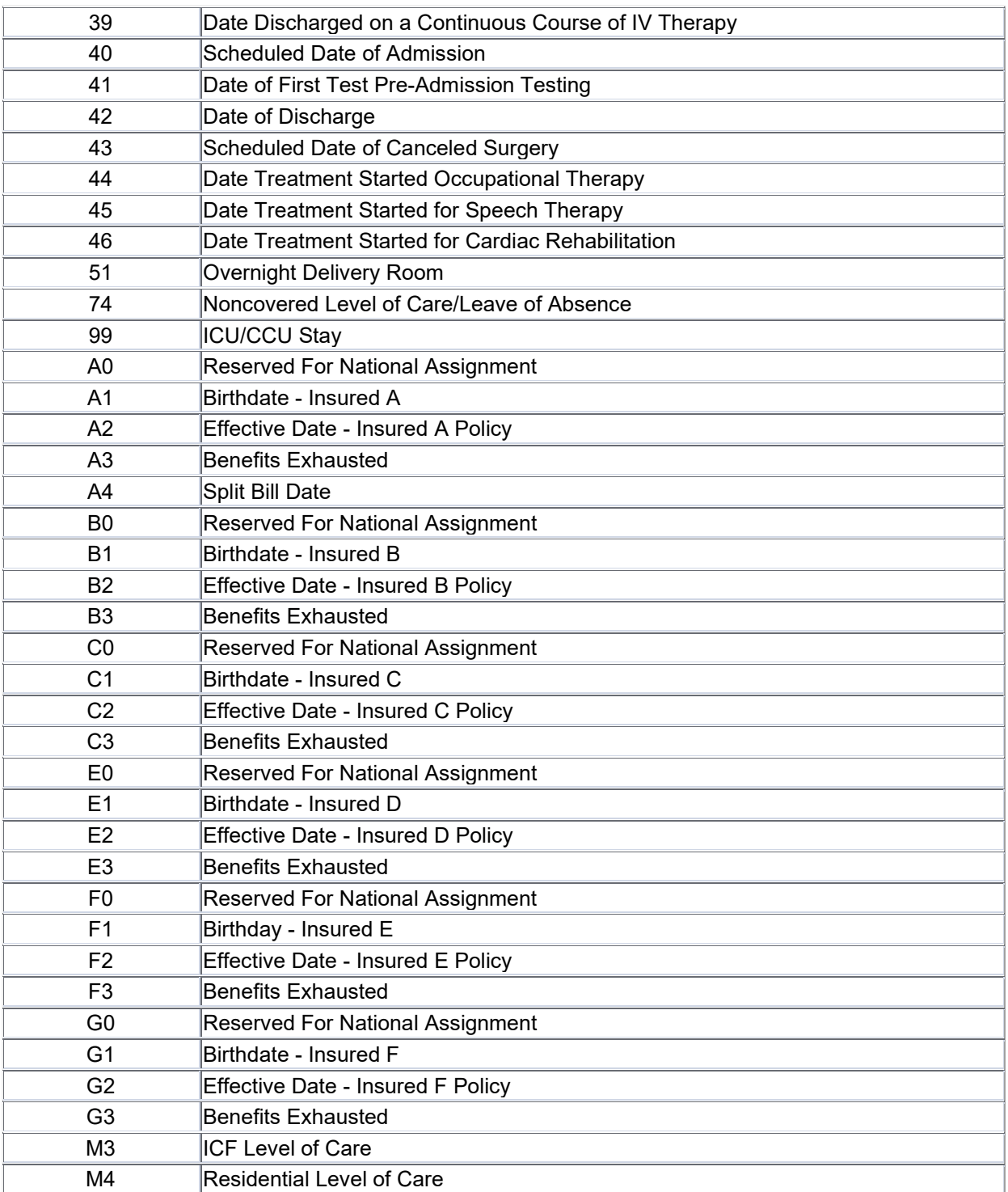

B-2 July 2023

# *B.2 Condition Codes*

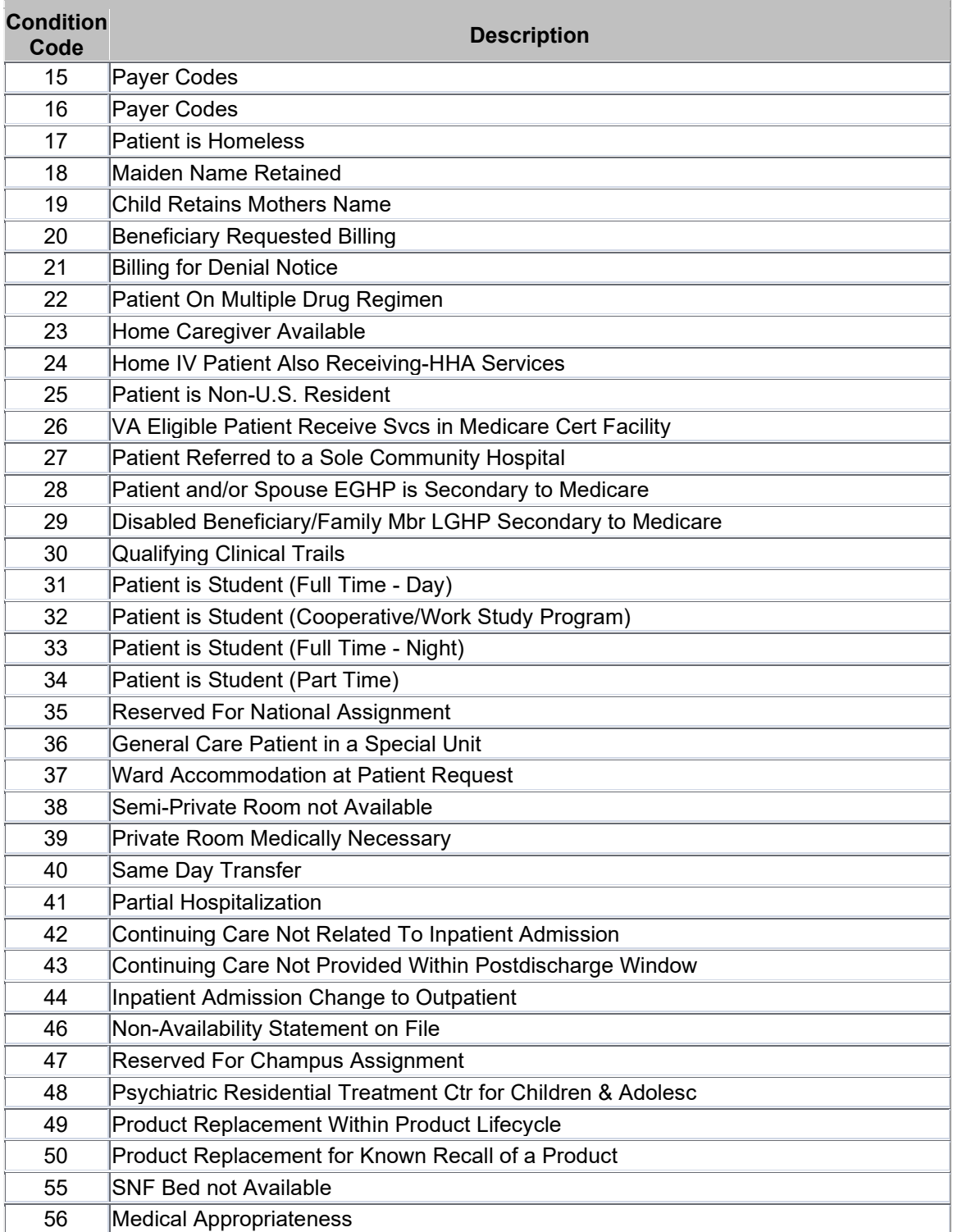

July 2023 B-3

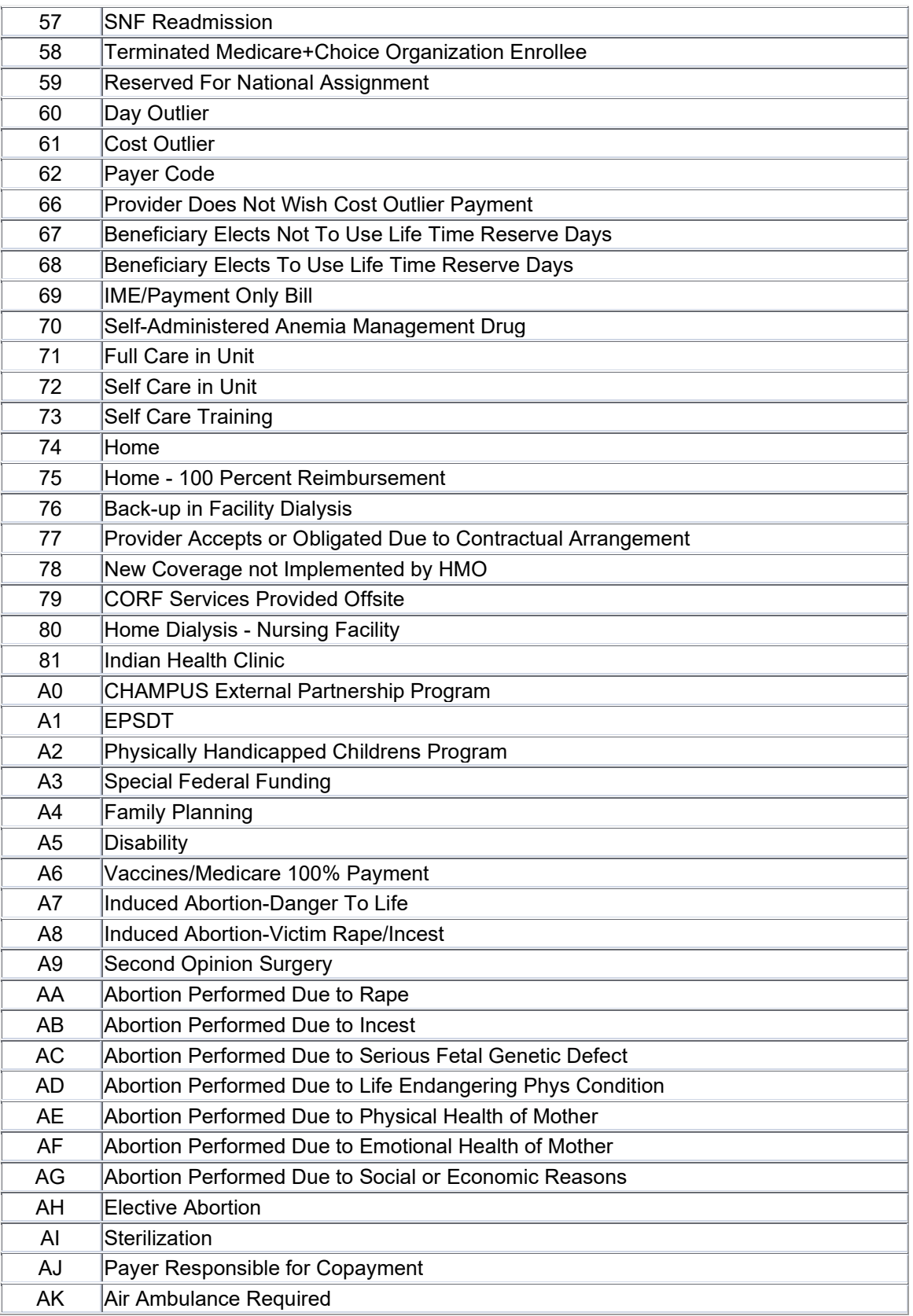

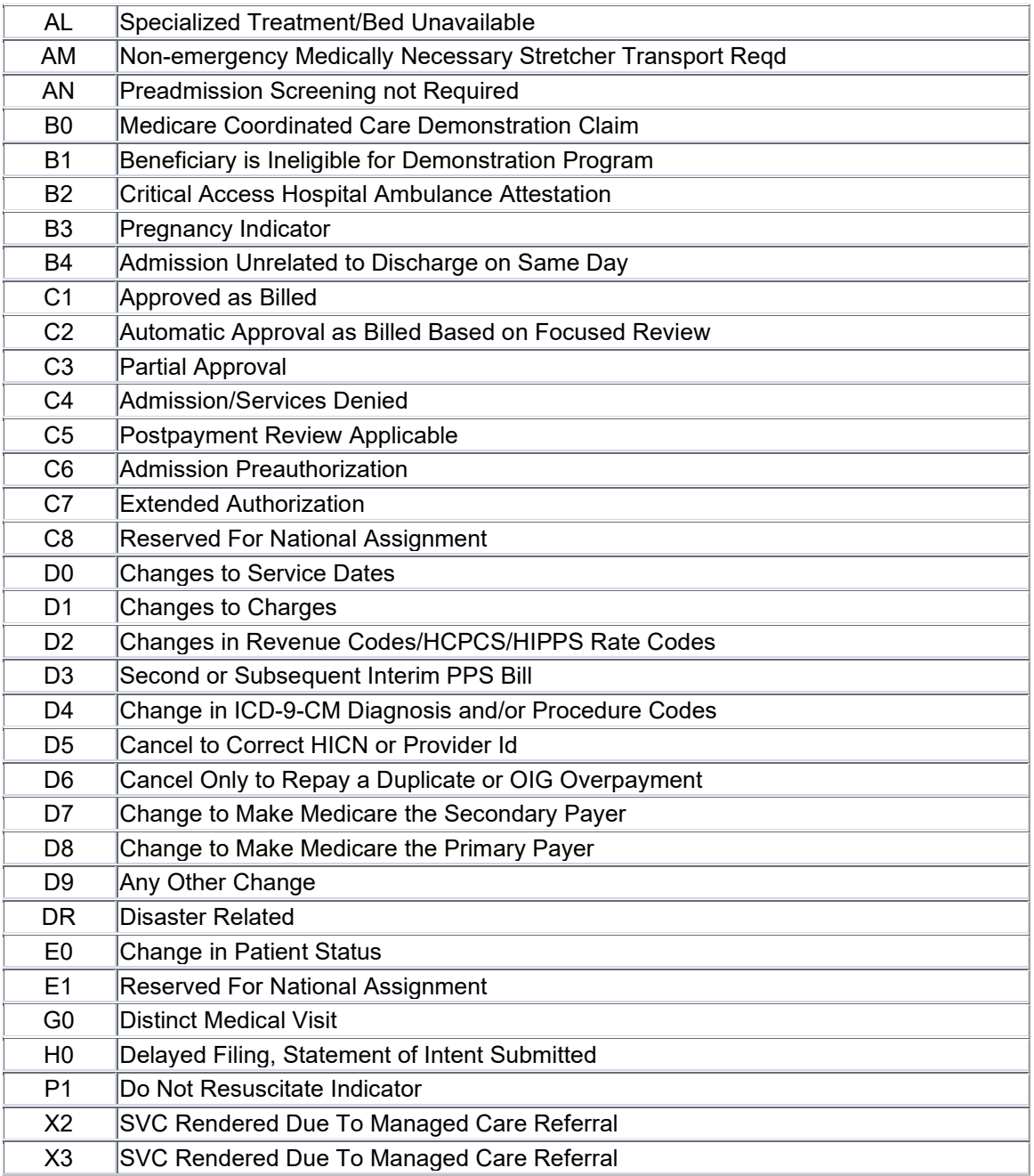

# *B.3 Service Type Code*

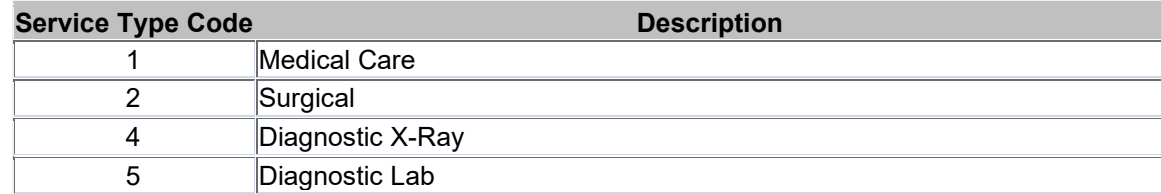

July 2023 B-5

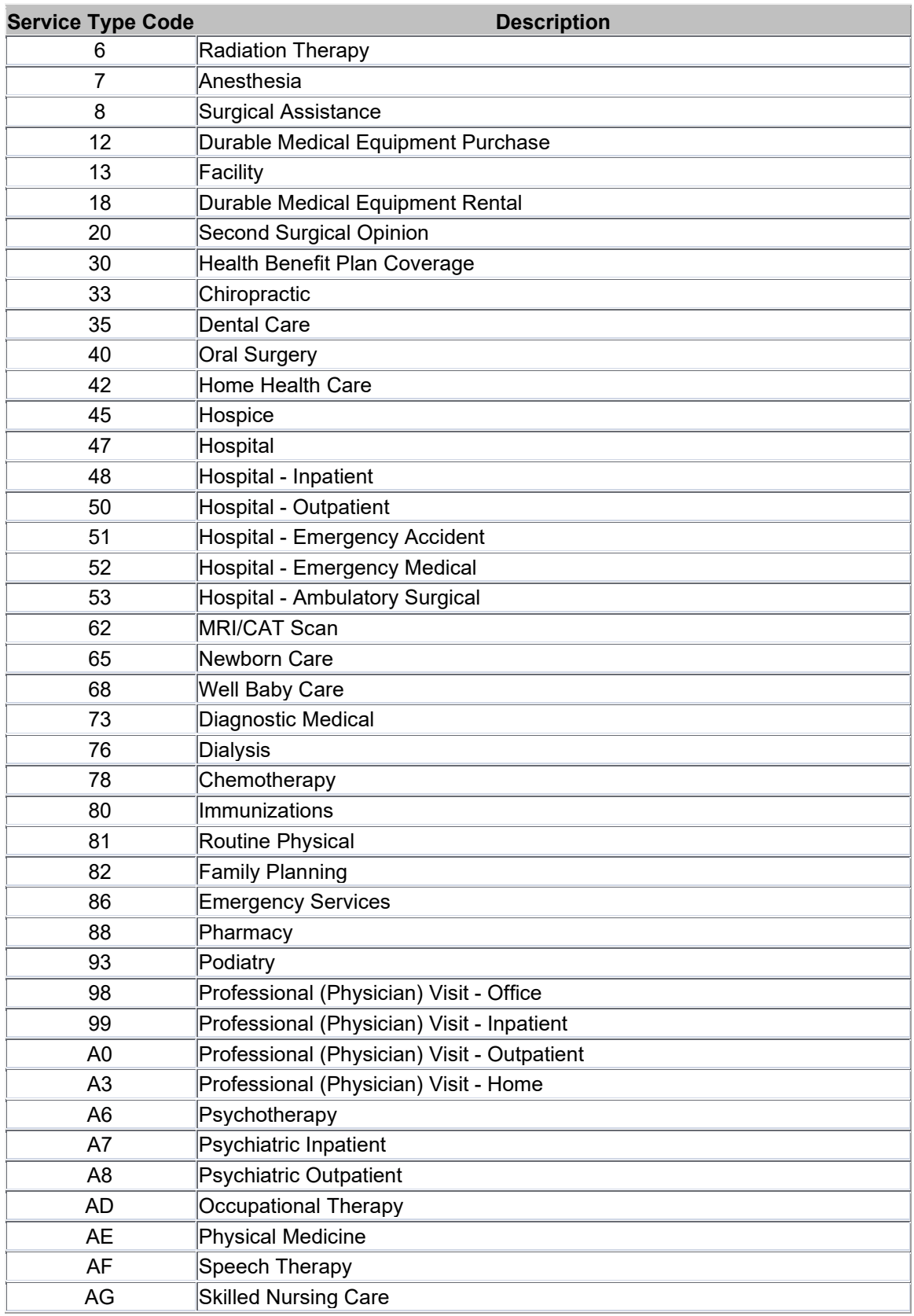

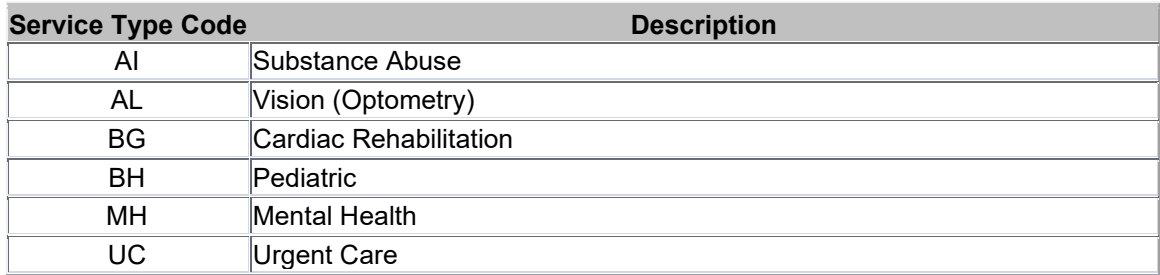

# *B.4 Adjustment Group Codes*

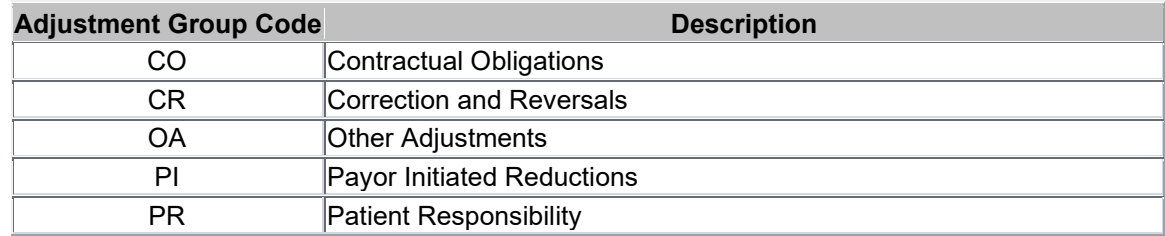

#### *B.5 Reason Codes*

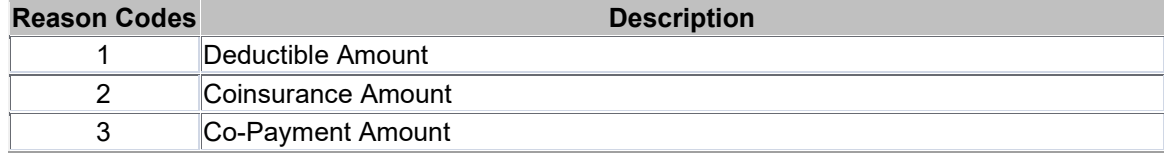

This page intentionally left blank.

# **C Application Update Log**

#### *C.1 Application Updates*

This section details the changes between this user manual version and the previous user manual versions including the Provider Electronic Solutions software version these changes apply to.

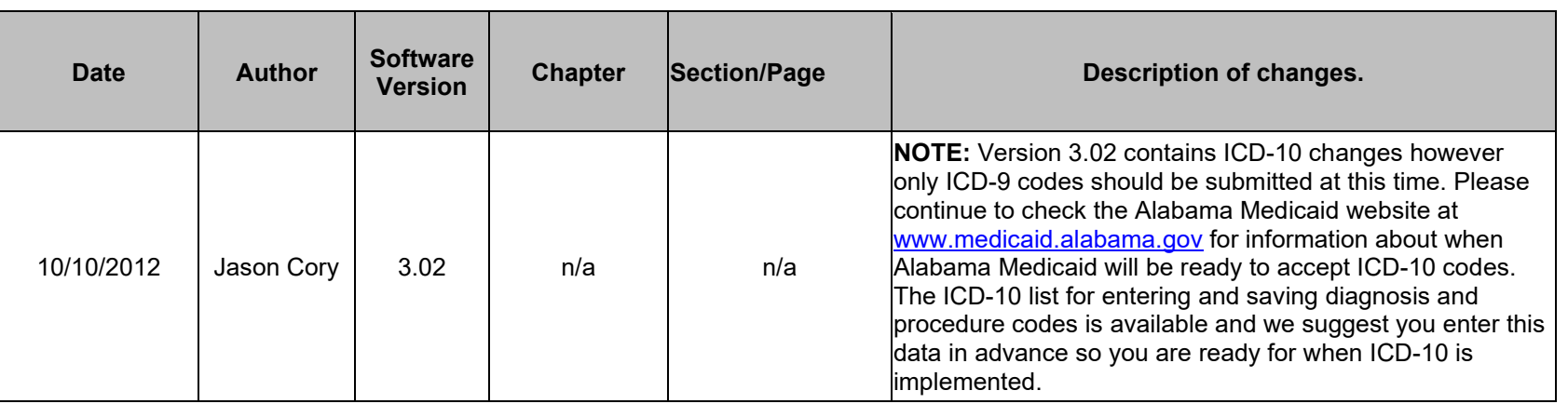

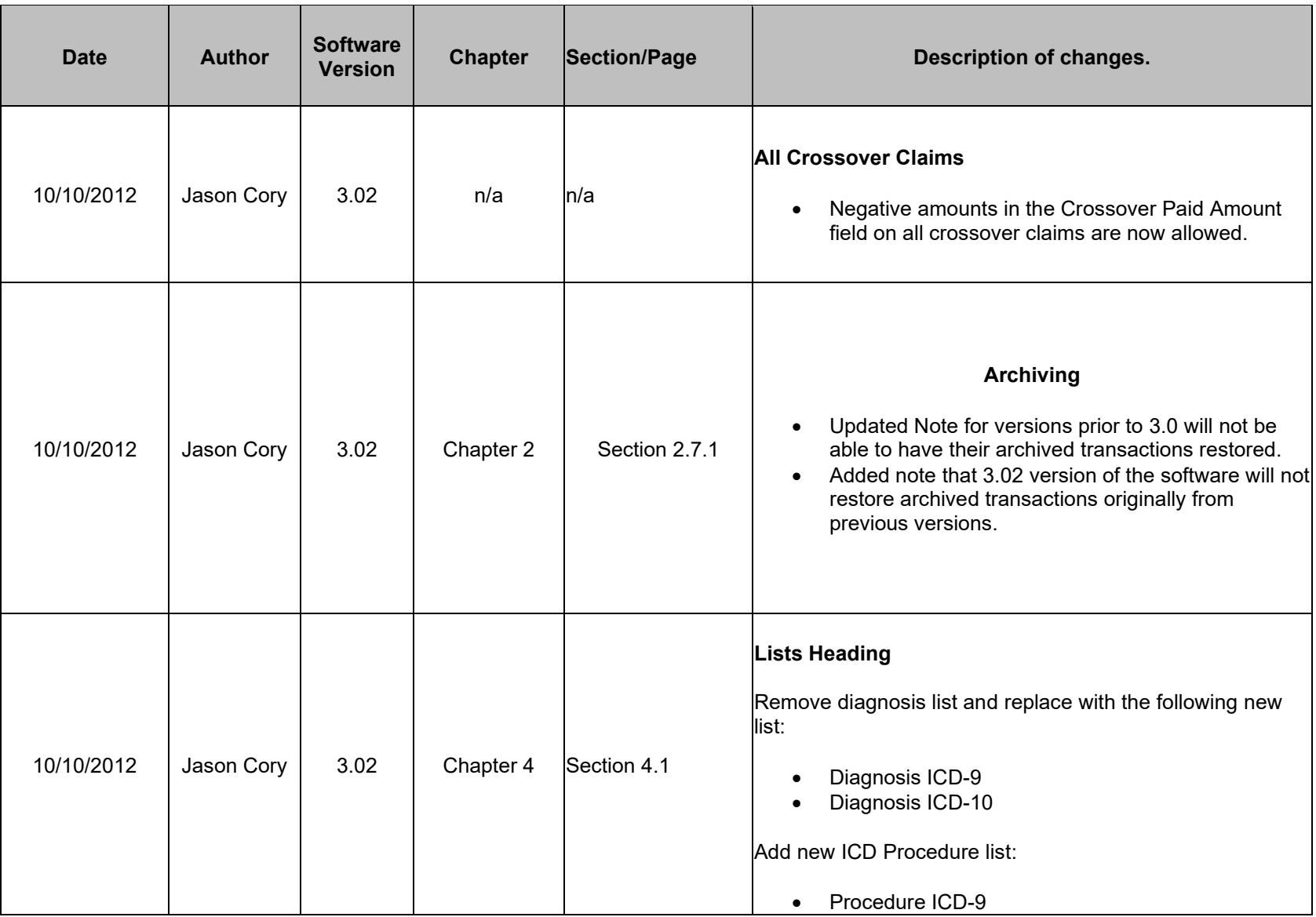

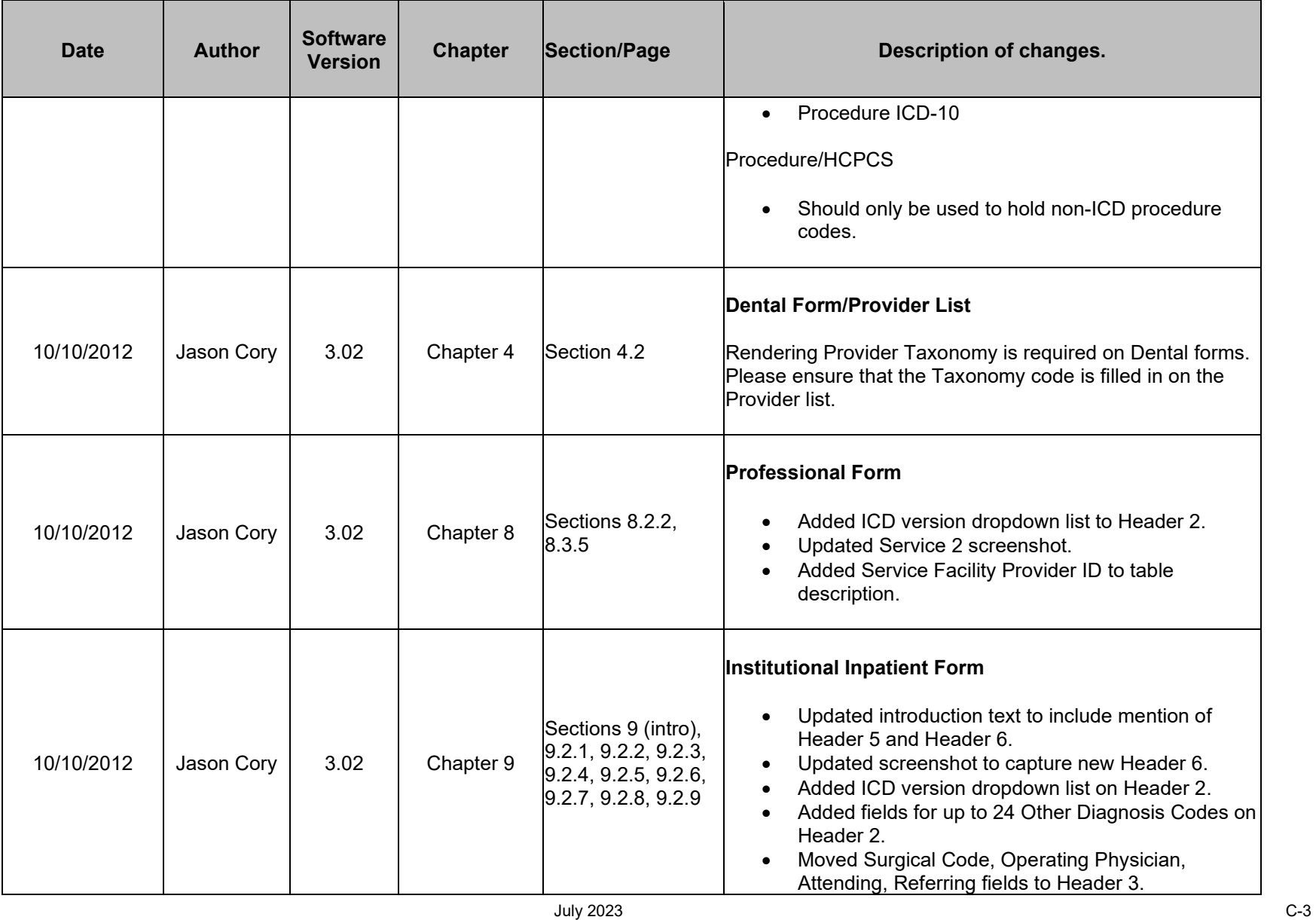

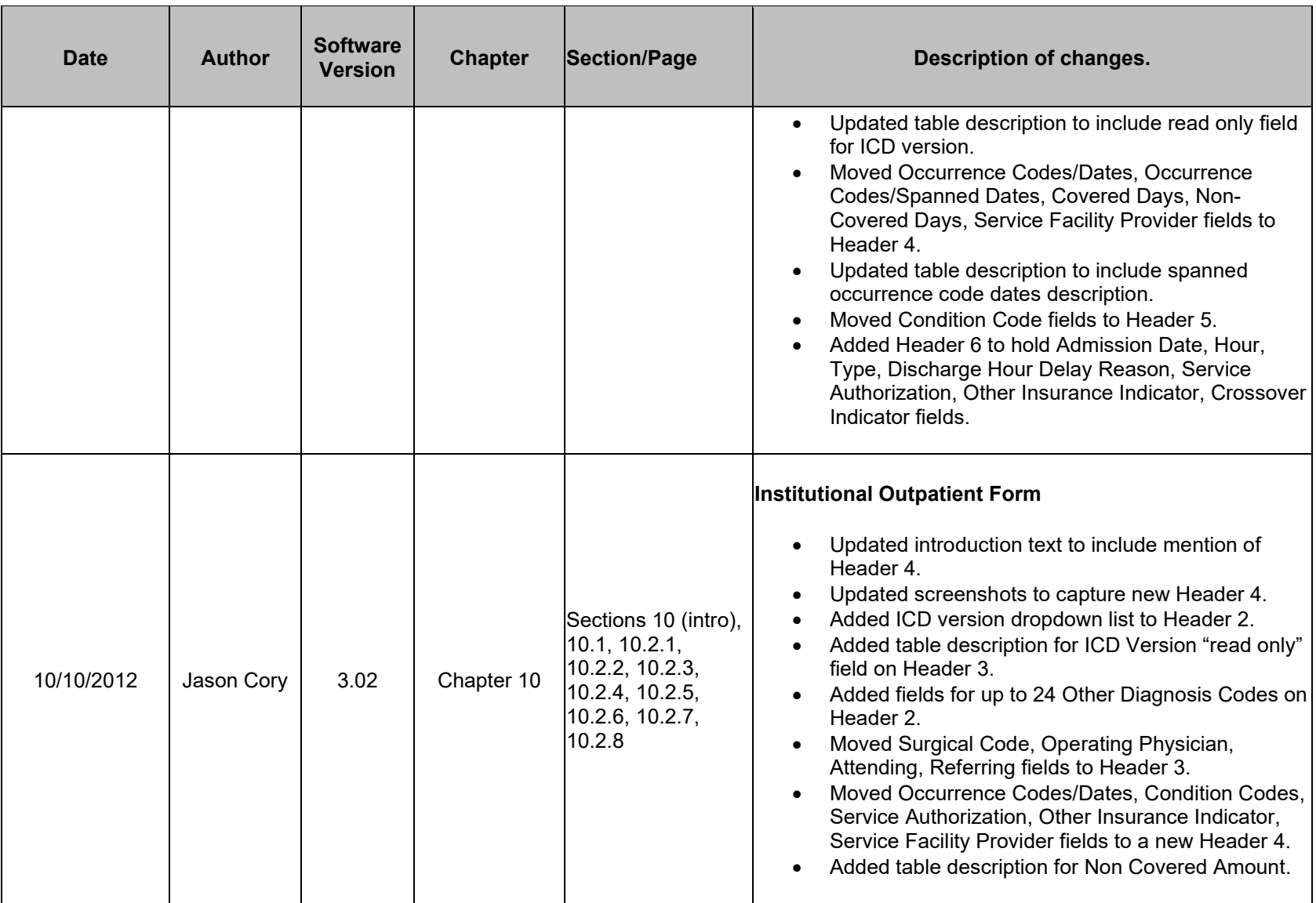

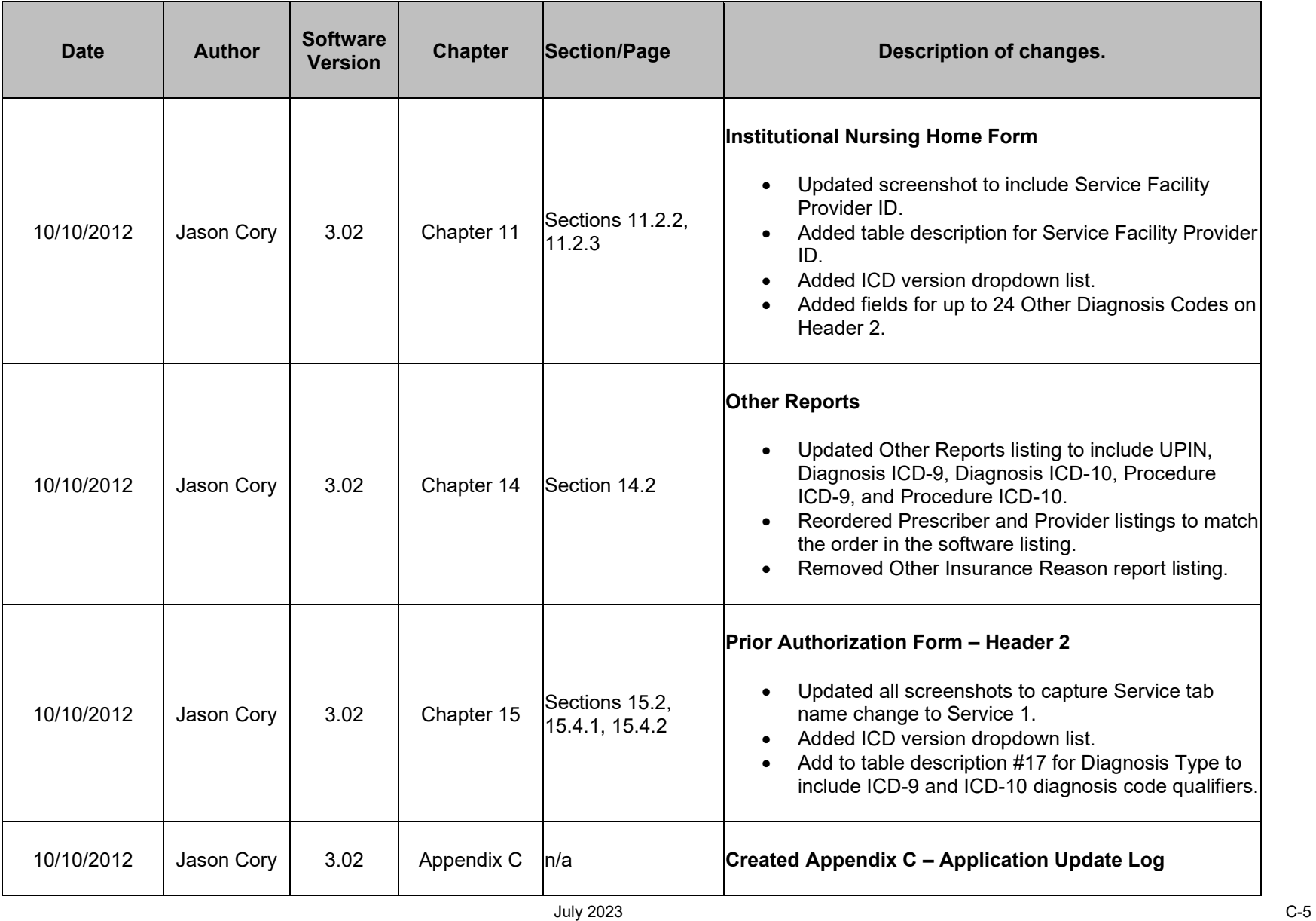

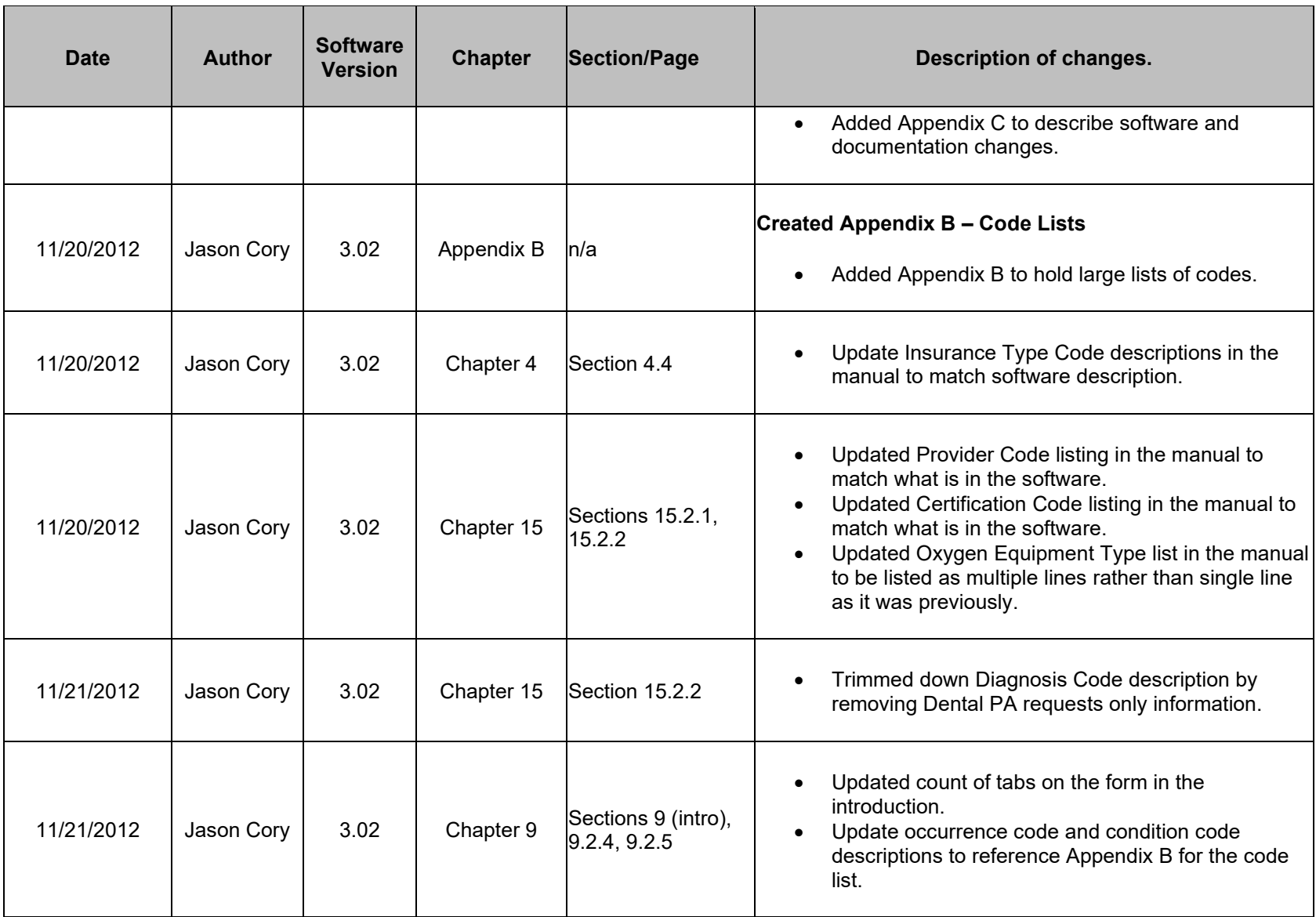

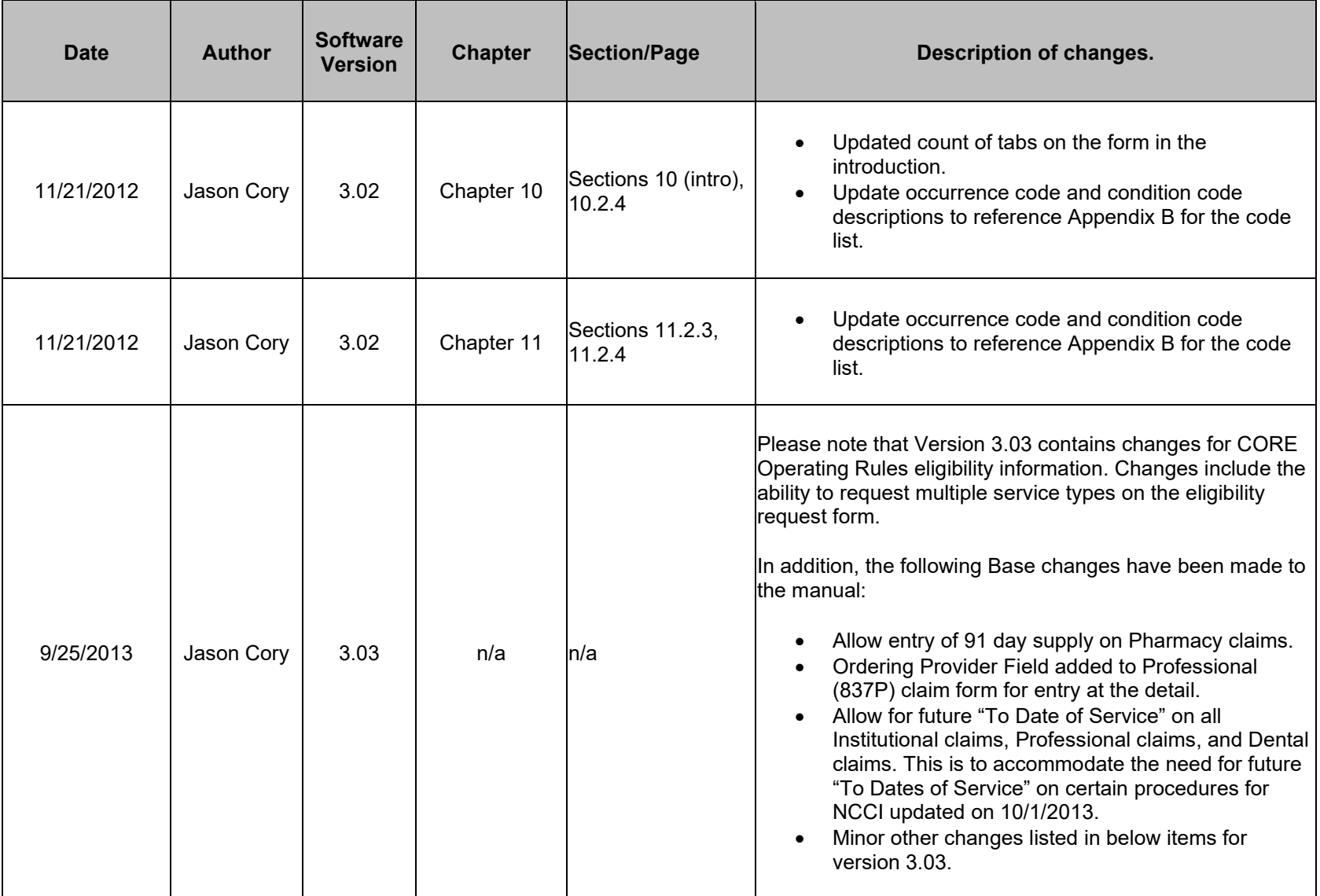

July 2023 C-7

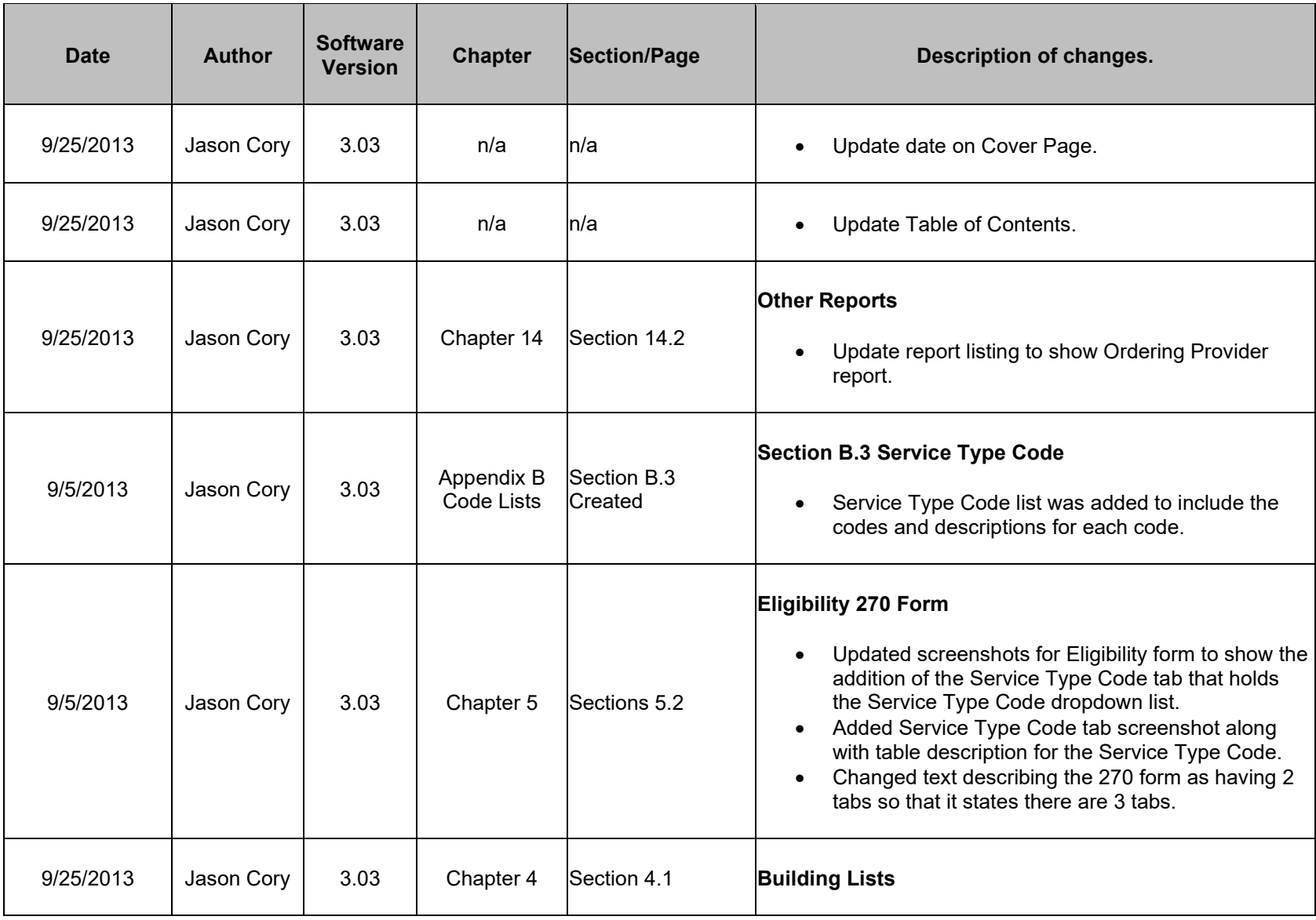

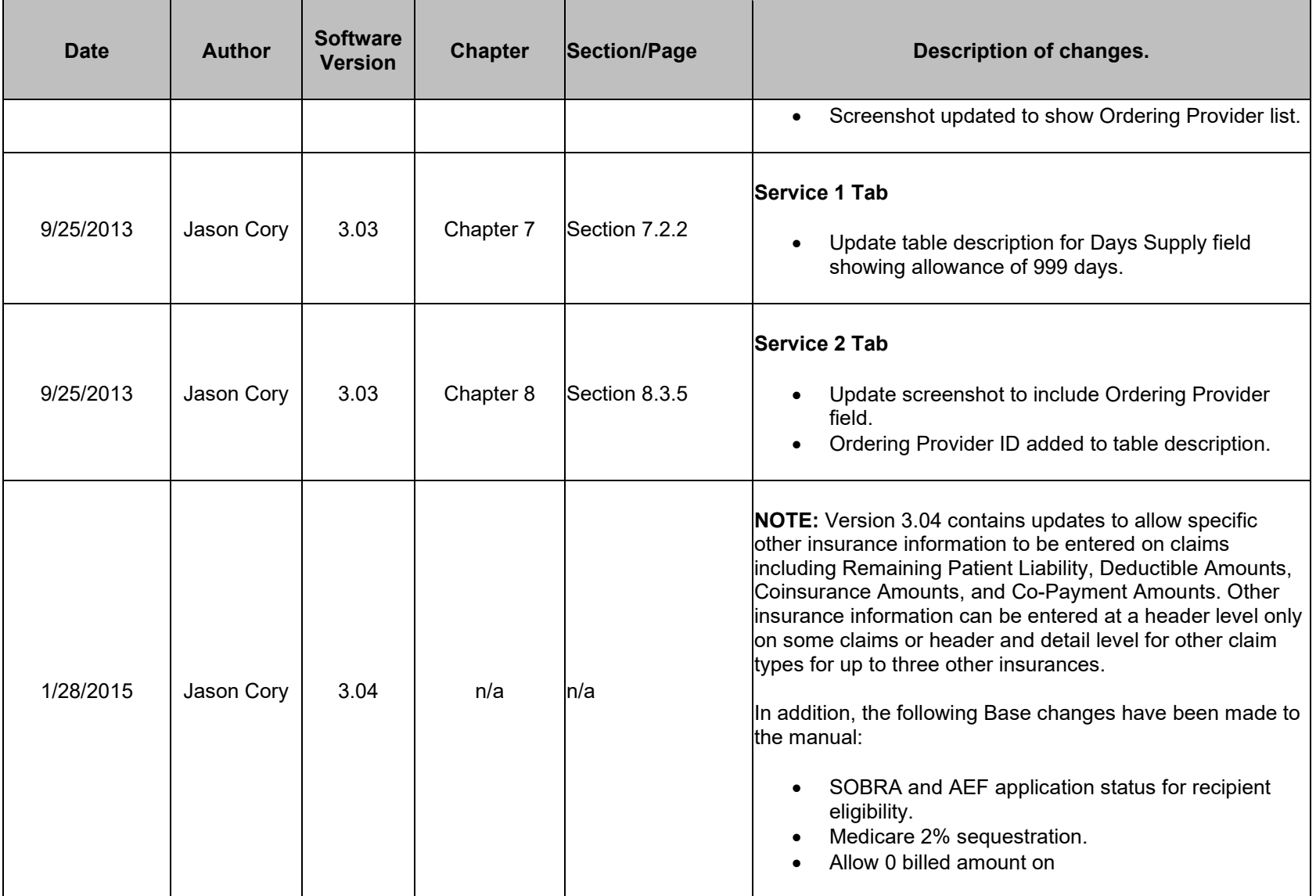

July 2023 C-9

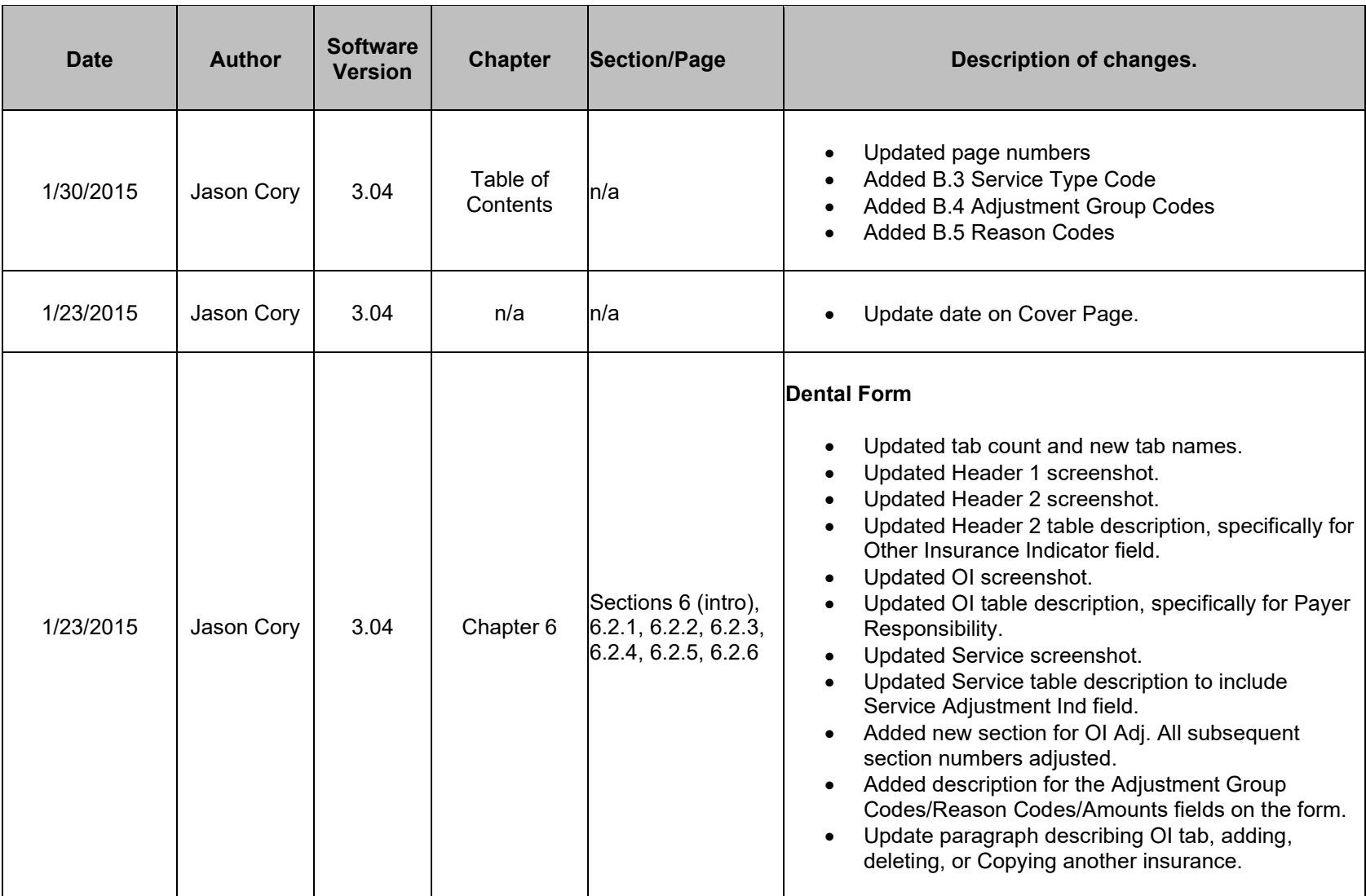

C-10 July 2023

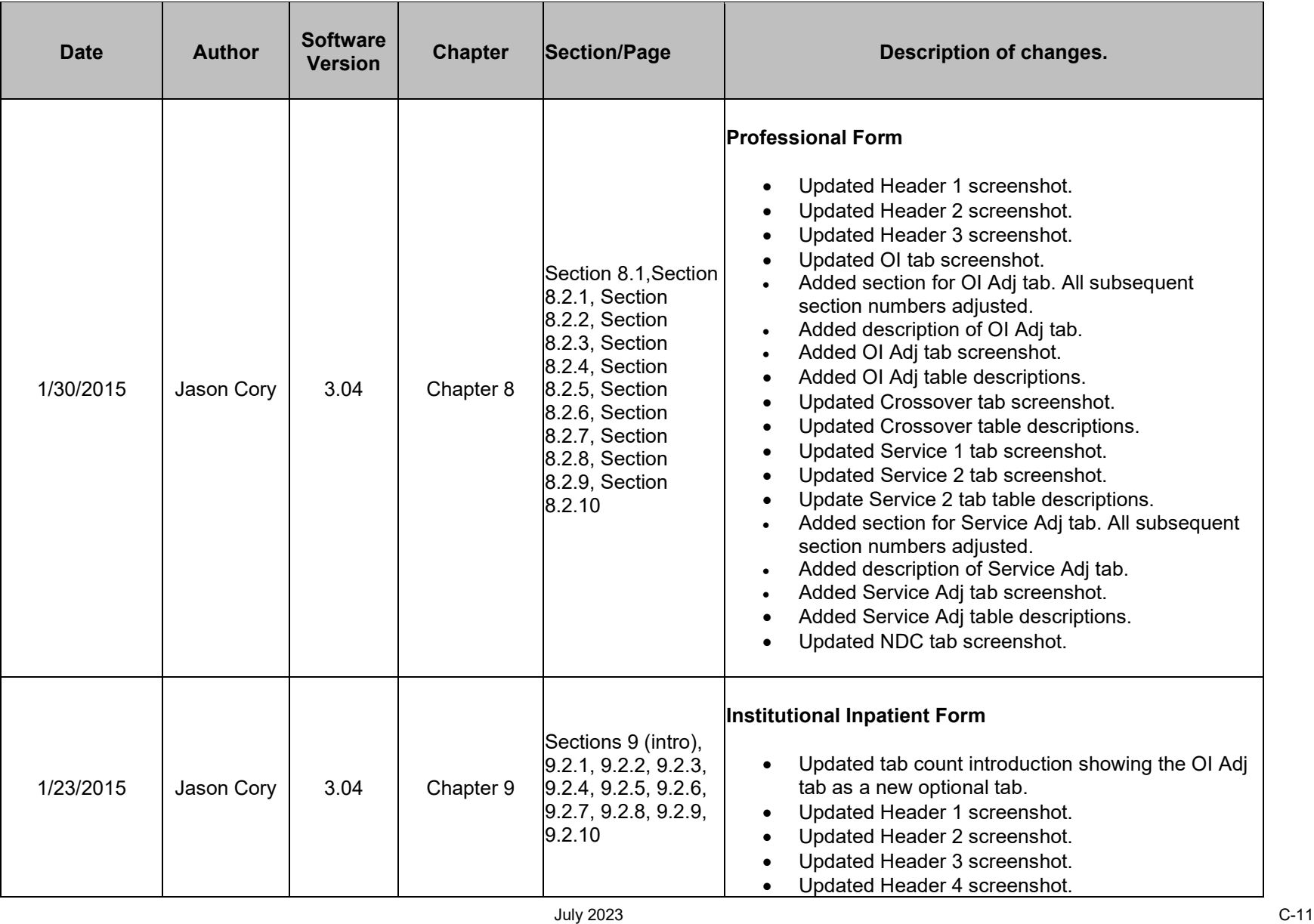

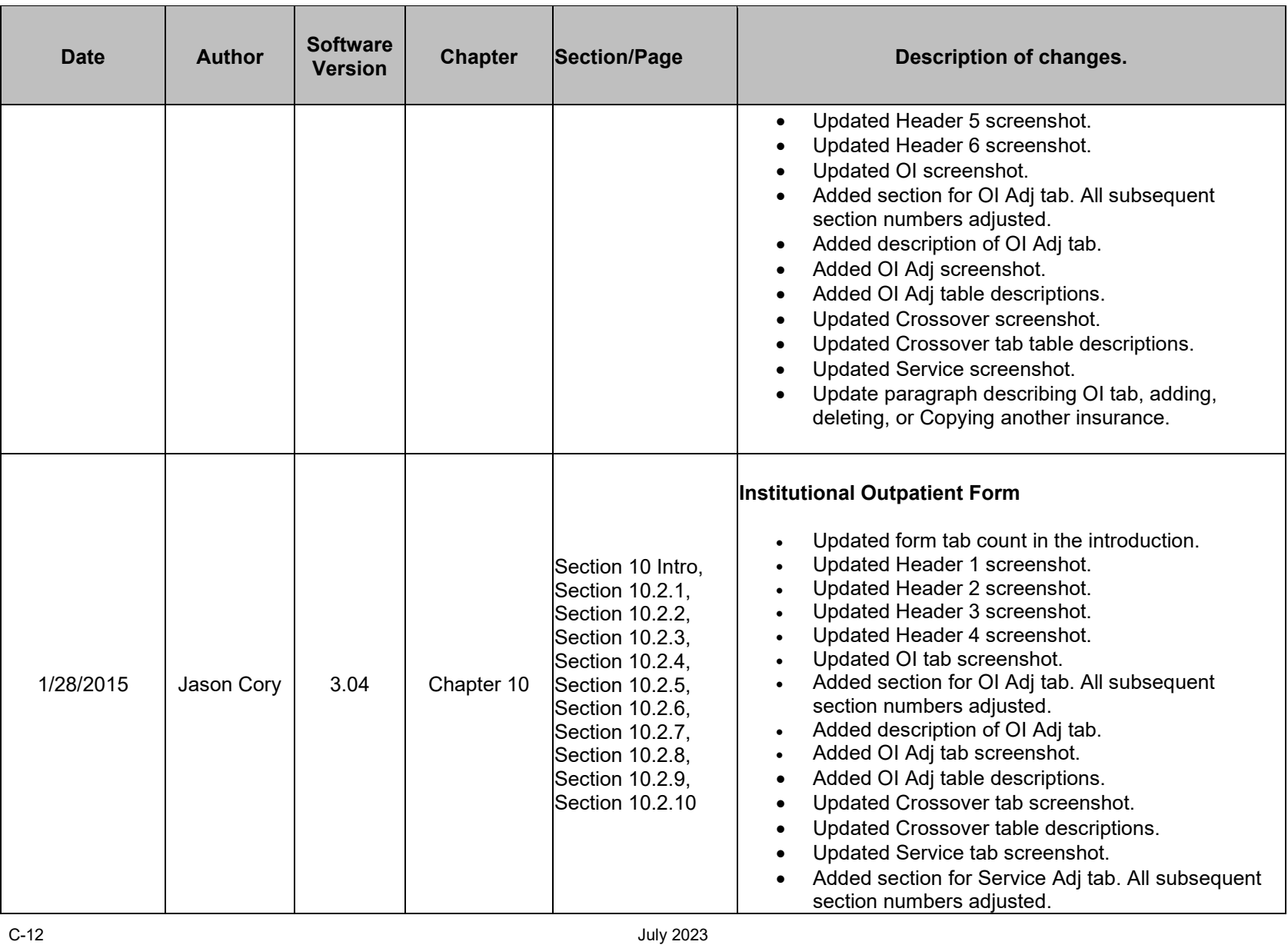

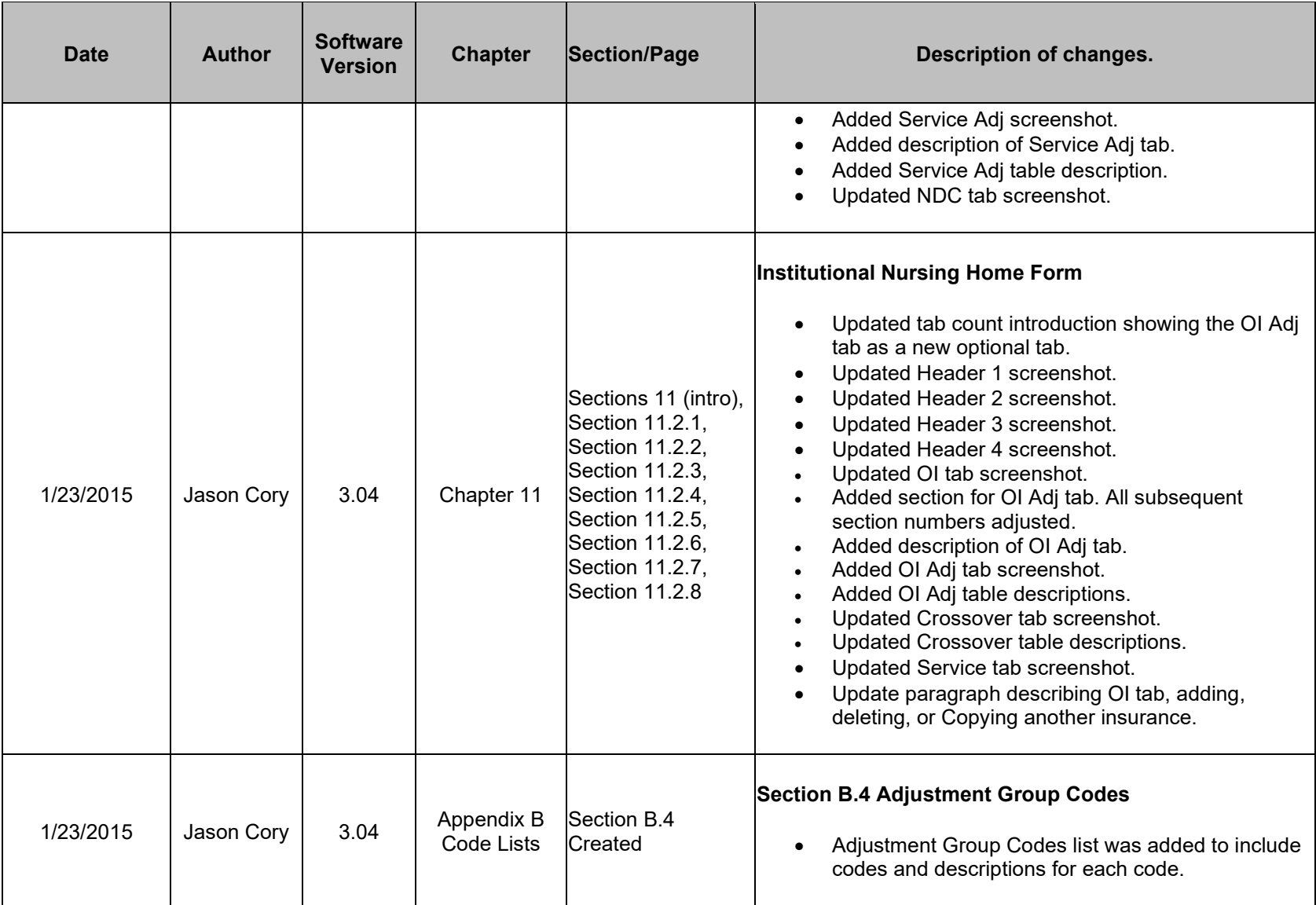

July 2023 C-13

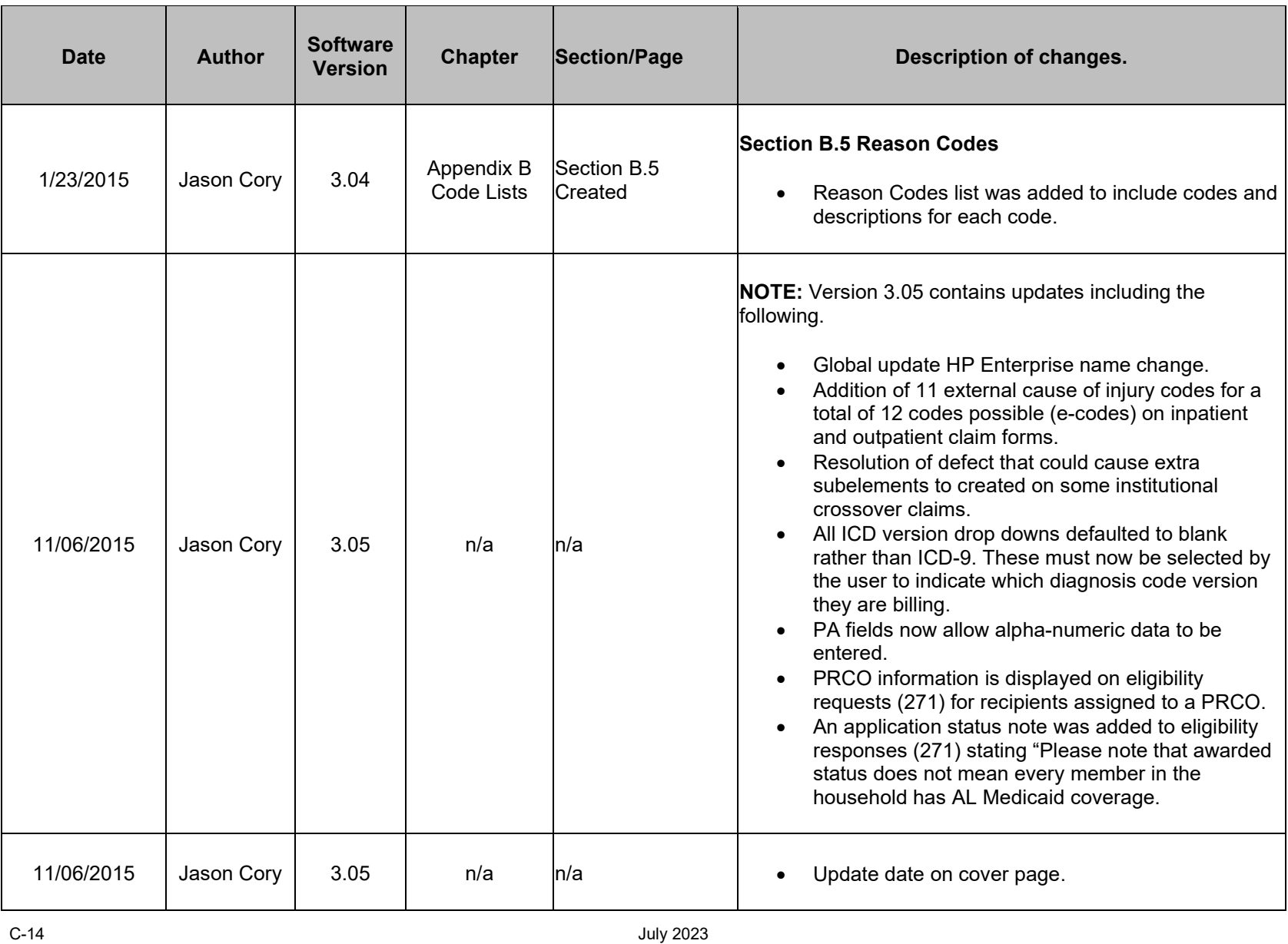

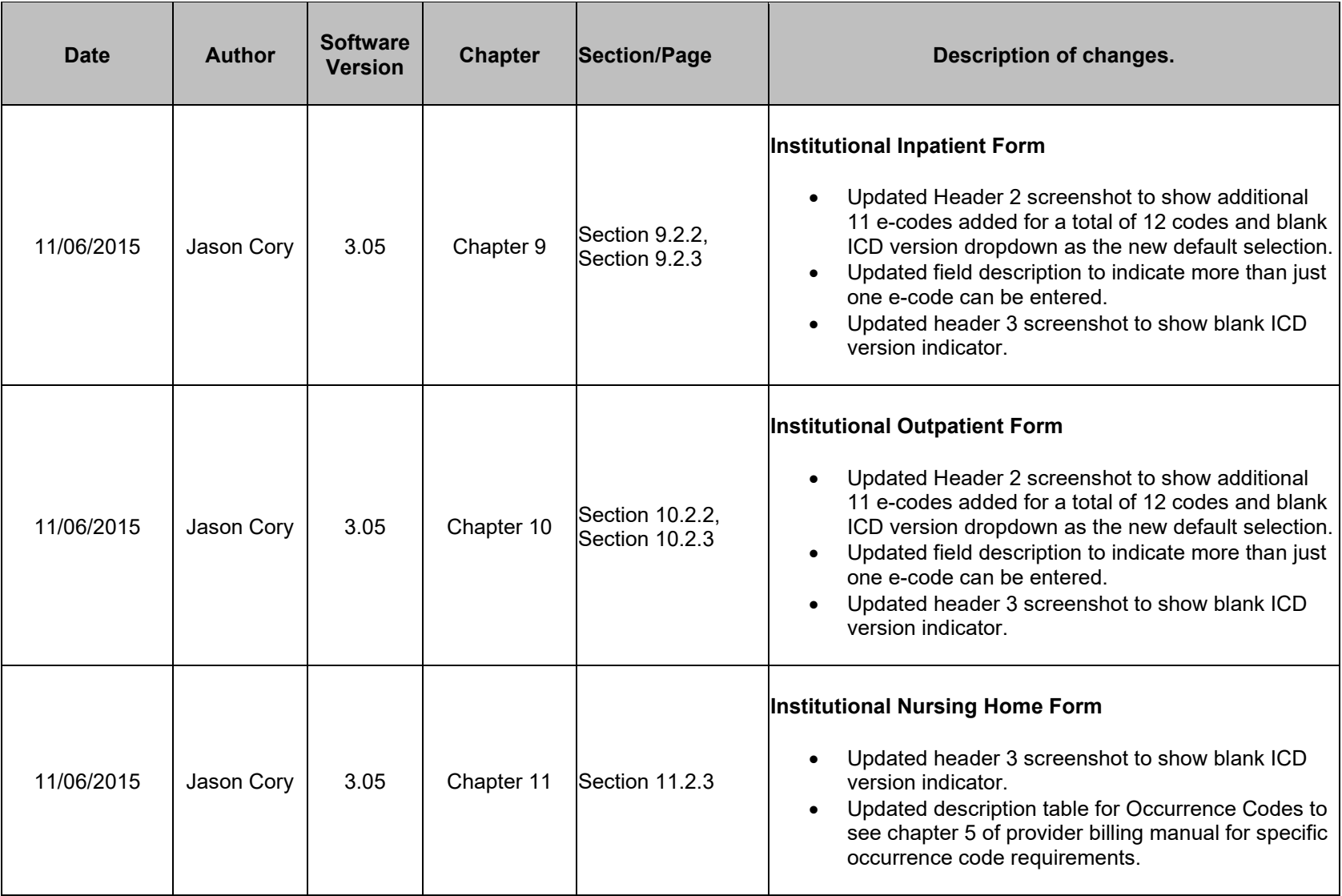

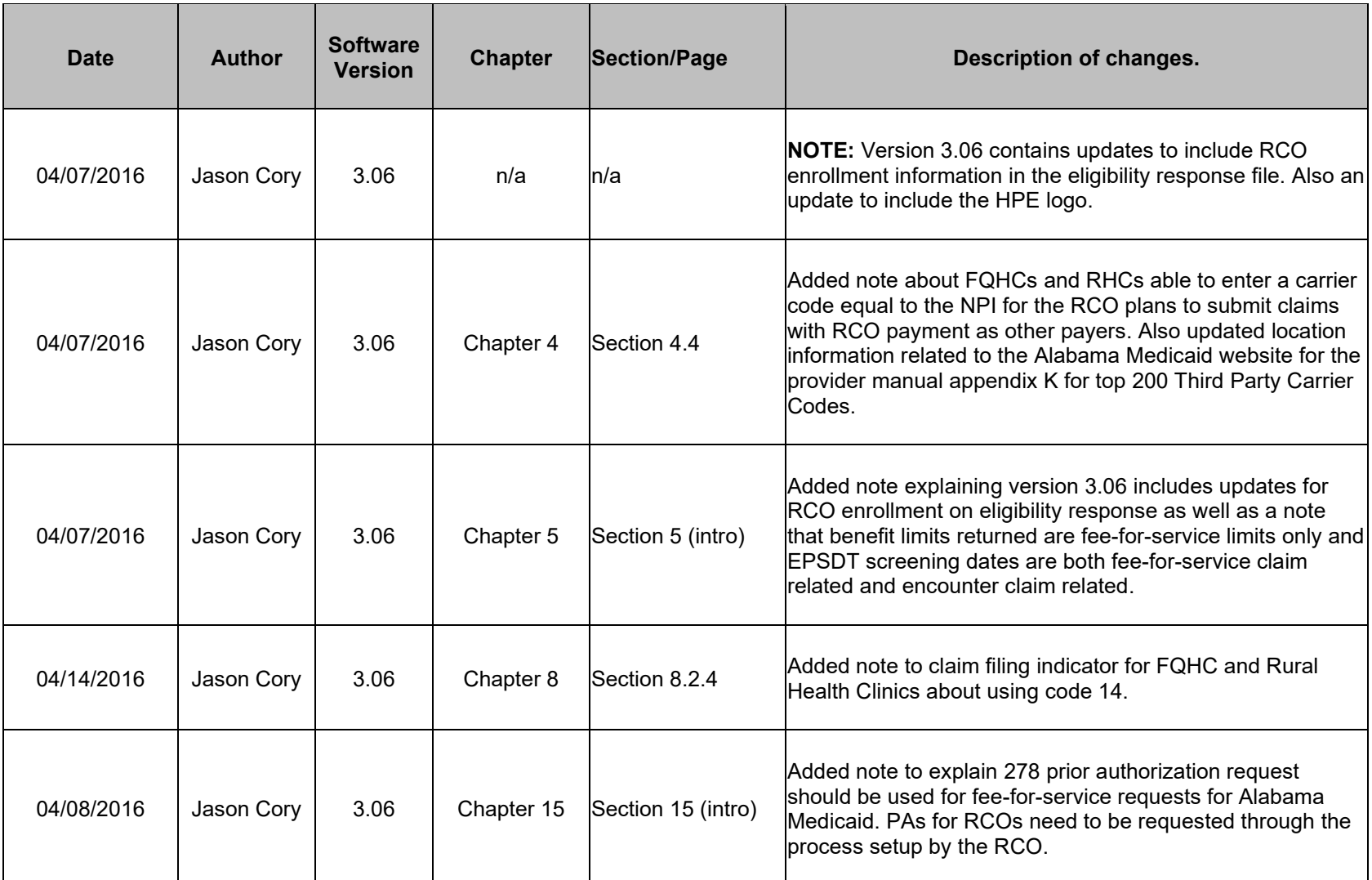

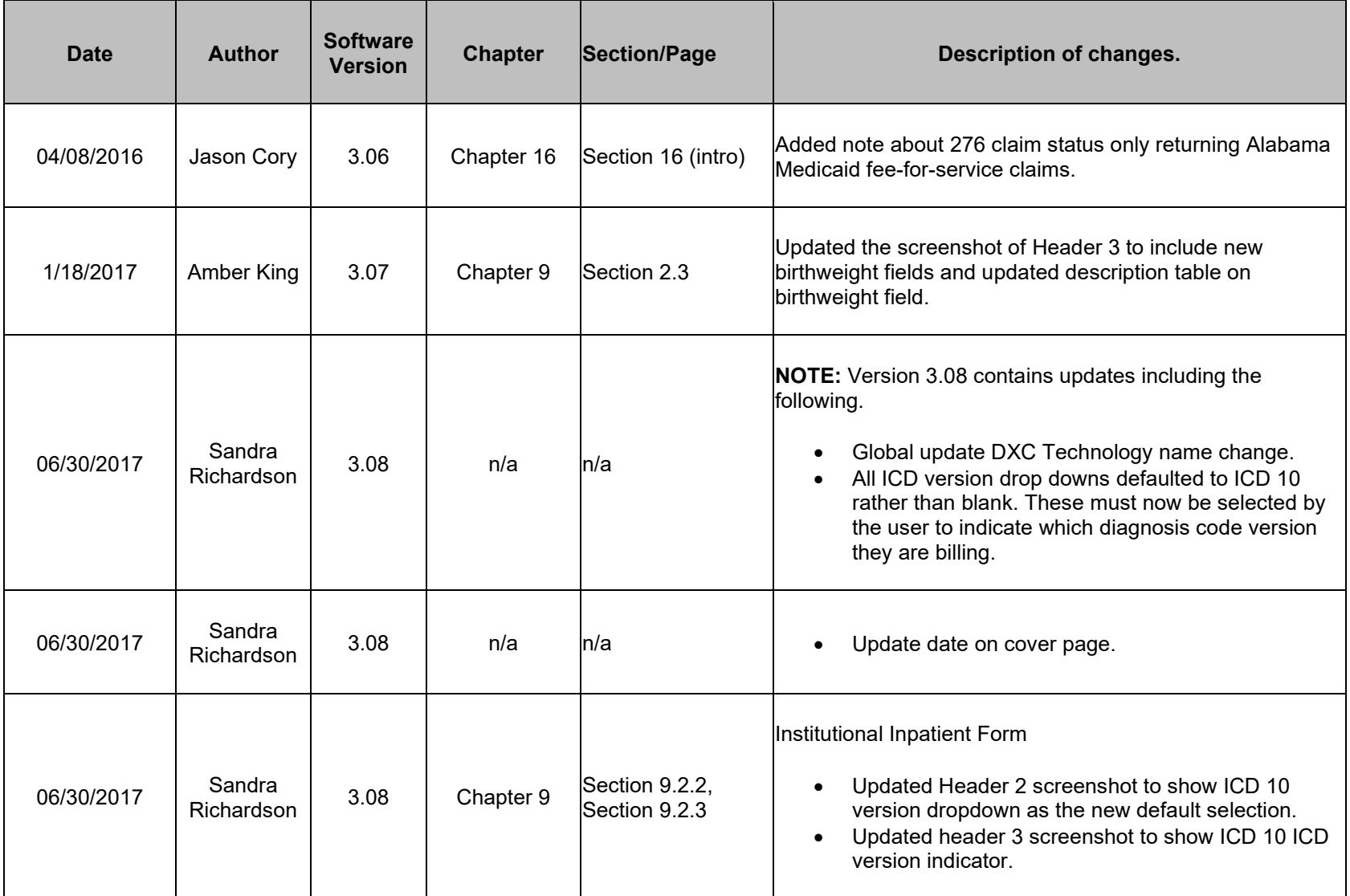

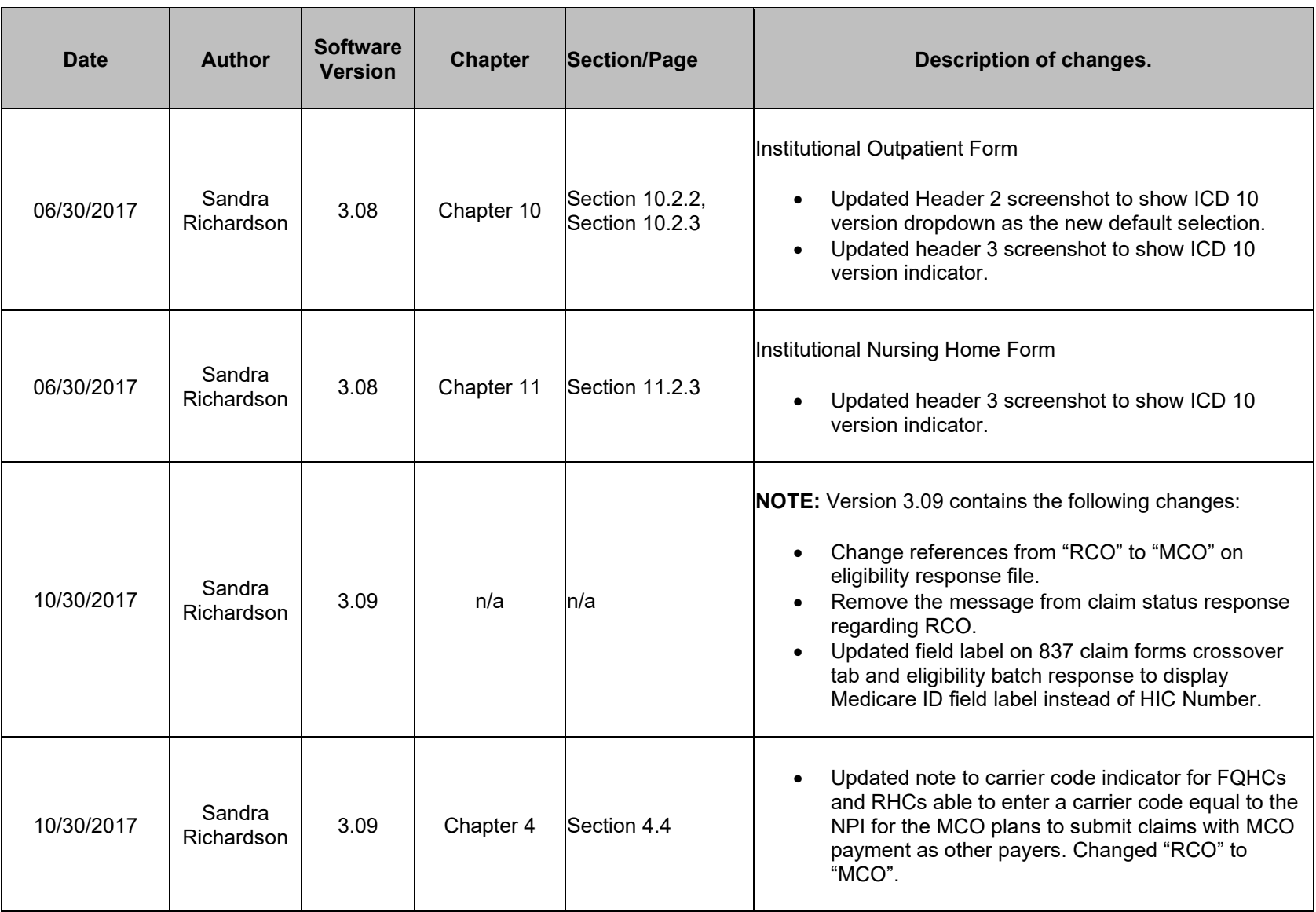
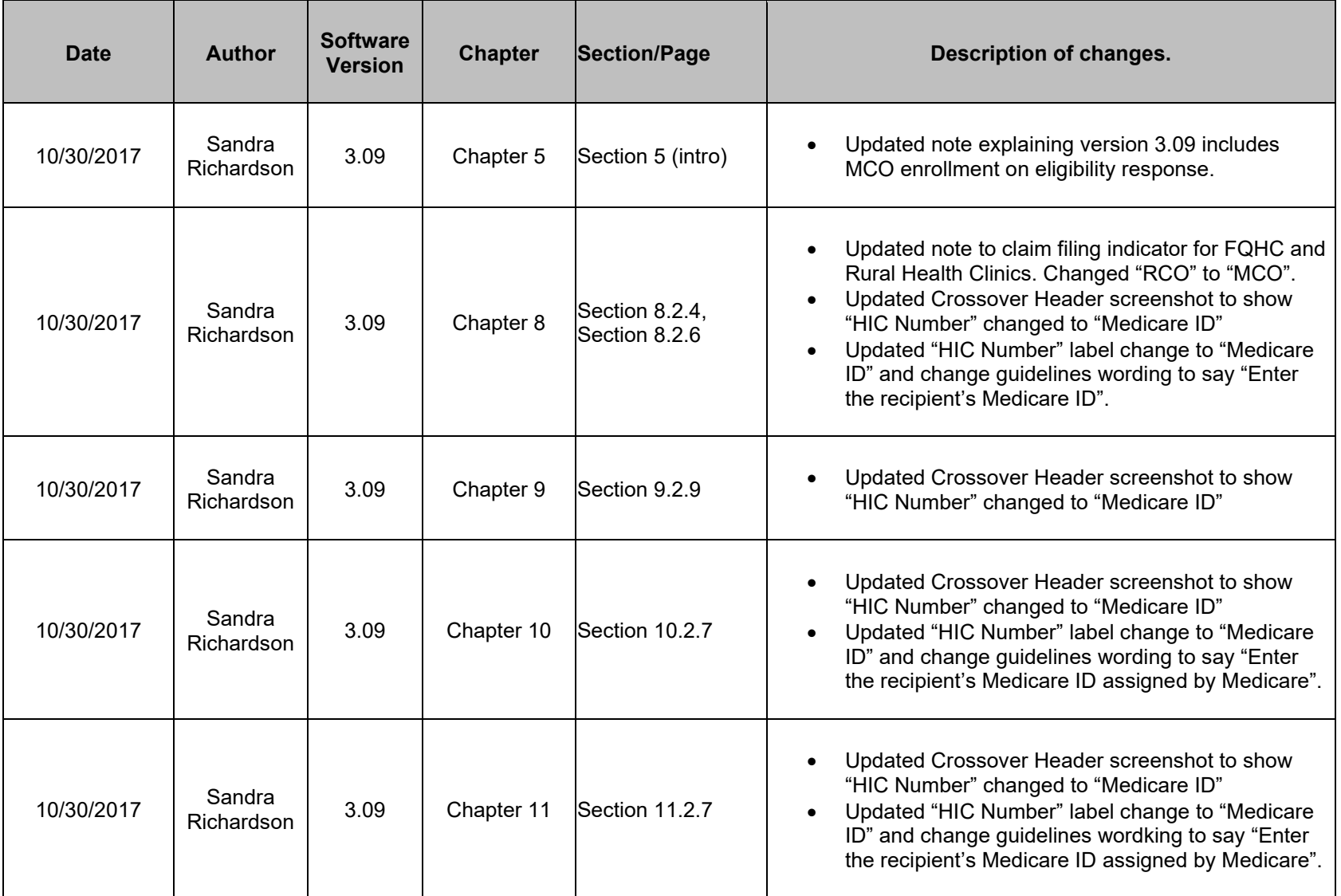

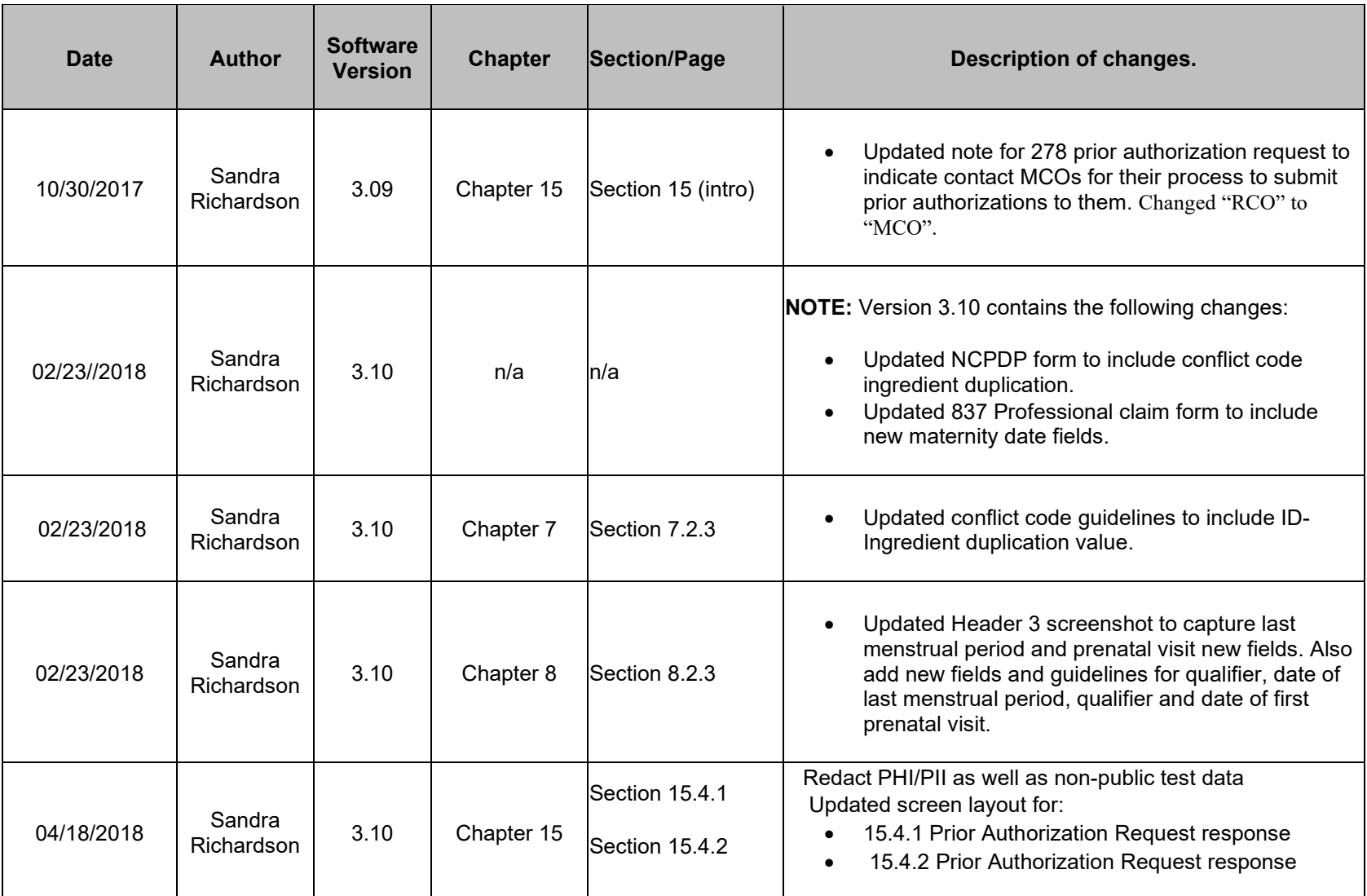

C-20 July 2023

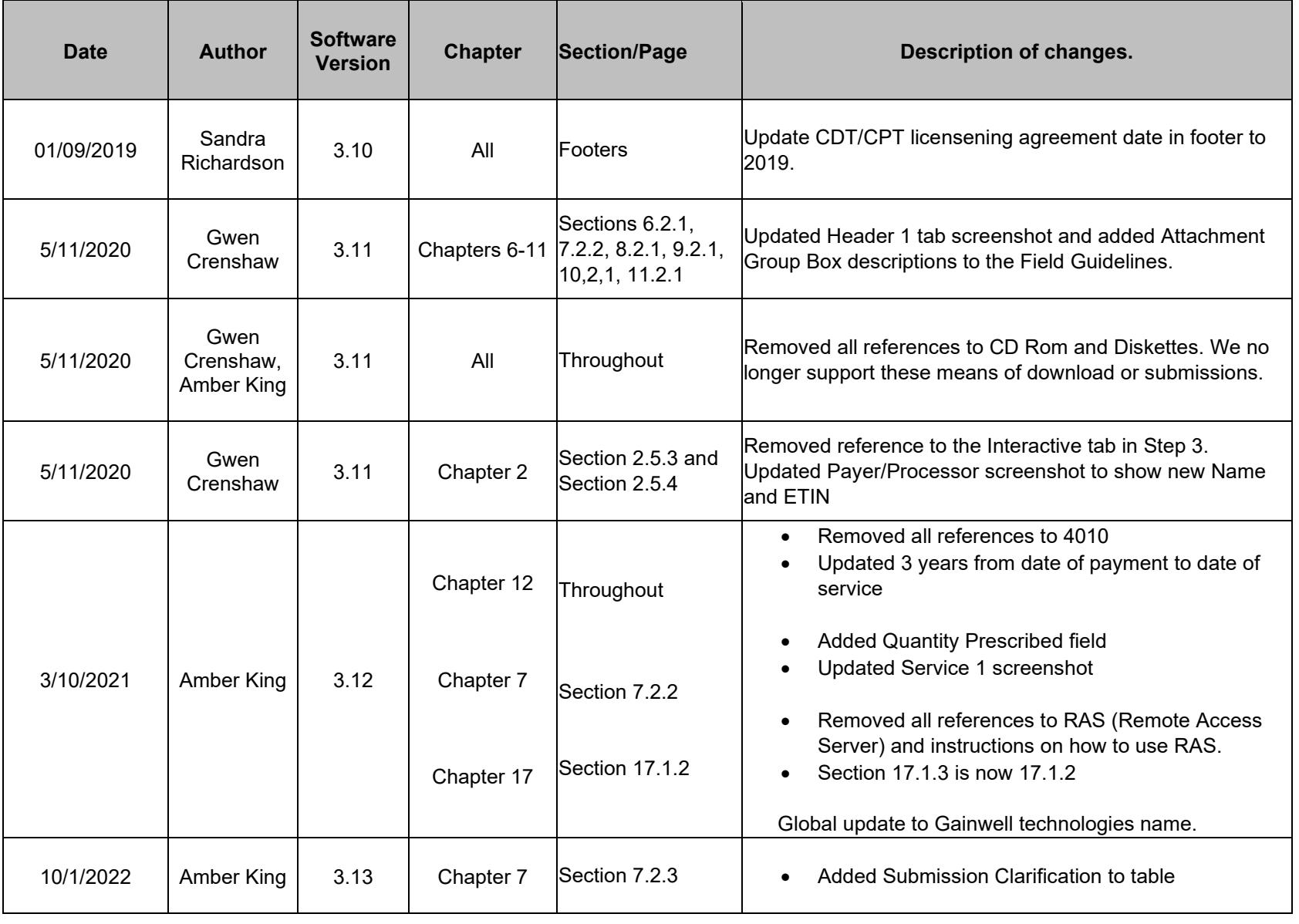

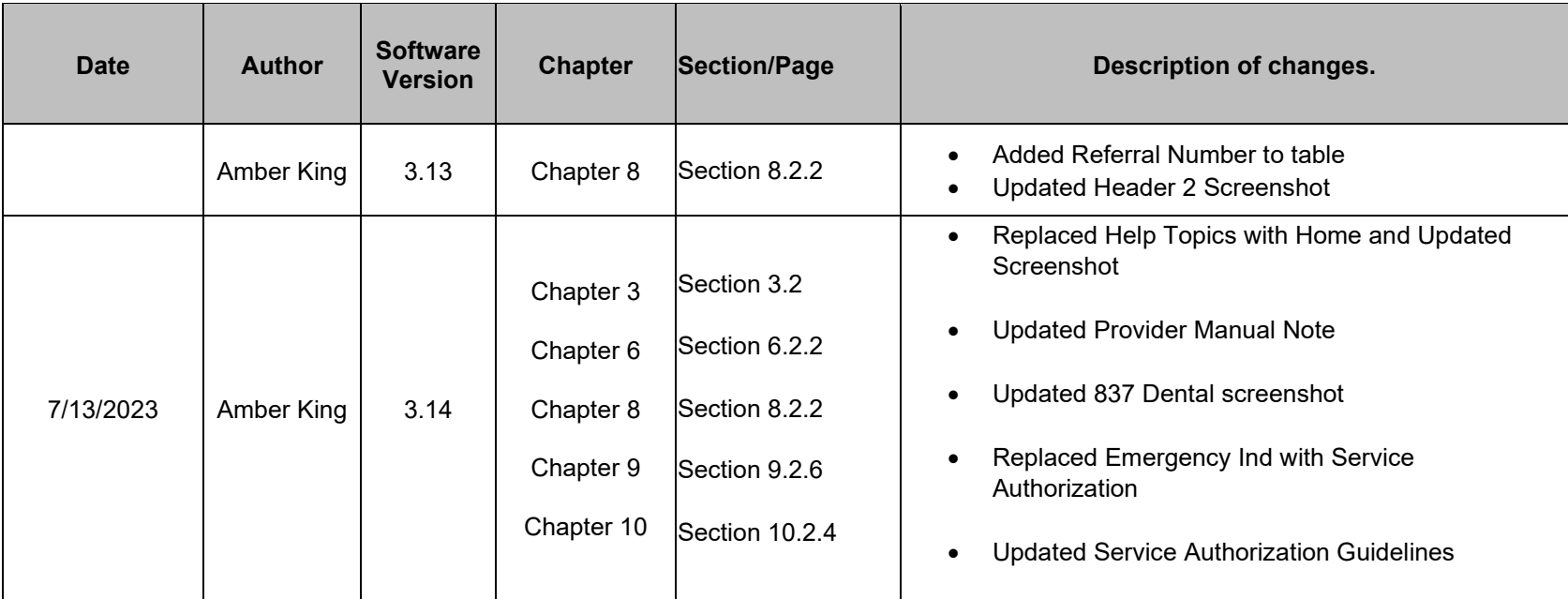